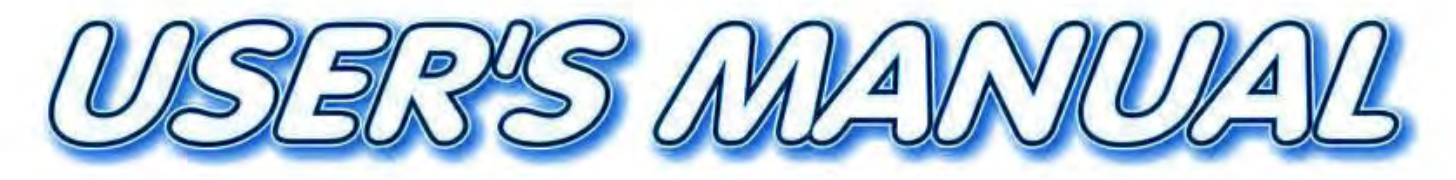

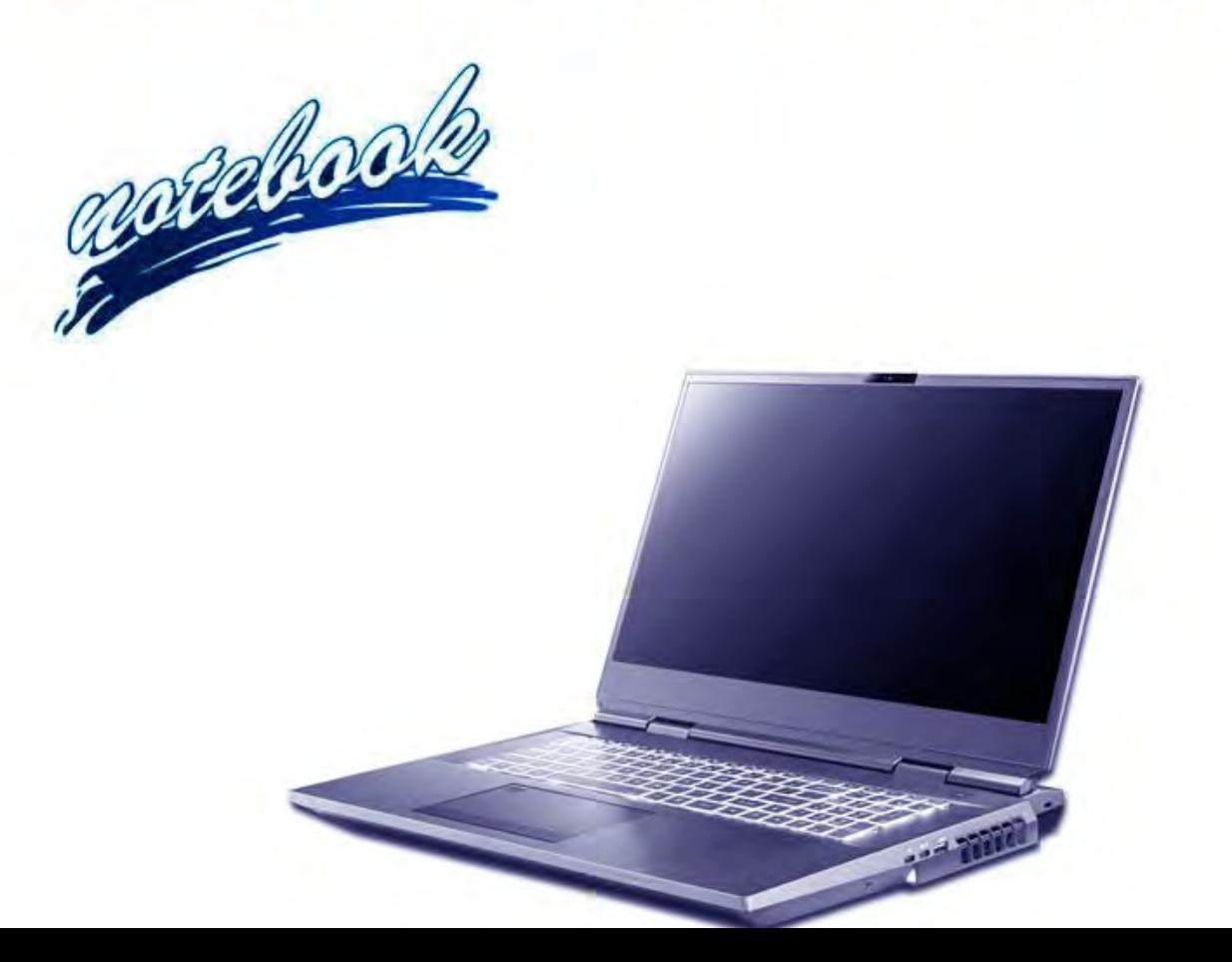

 $V20.1.00$ 

**I**

# <span id="page-2-0"></span>**Notice**

The company reserves the right to revise this publication or to change its contents without notice. Information contained herein is for reference only and does not constitute a commitment on the part of the manufacturer or any subsequent vendor. They assume no responsibility or liability for any errors or inaccuracies that may appear in this publication nor are they in anyway responsible for any loss or damage resulting from the use (or misuse) of this publication.

This publication and any accompanying software may not, in whole or in part, be reproduced, translated, transmitted or reduced to any machine readable form without prior consent from the vendor, manufacturer or creators of this publication, except for copies kept by the user for backup purposes.

Brand and product names mentioned in this publication may or may not be copyrights and/or registered trademarks of their respective companies. They are mentioned for identification purposes only and are not intended as an endorsement of that product or its manufacturer.

©May 2020

### **Trademarks**

**Intel**, **Pentium** and **Intel Celeron** are trademarks/registered trademarks of Intel Corporation.

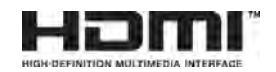

### **R&TTE Directive**

This device is in compliance with the essential requirements and other relevant provisions of the R&TTE Directive 1999/5/EC.

This device will be sold in the following EEA countries: Austria, Italy, Belgium, Liechtenstein, Denmark, Luxembourg, Finland, Netherlands, France, Norway, Germany, Portugal, Greece, Spain, Iceland, Sweden, Ireland, United Kingdom, Cyprus, Czech Republic, Estonia, Hungary, Latvia, Lithuania, Malta, Slovakia, Poland, Slovenia.

### <span id="page-3-0"></span>**ErP Off Mode Power Consumption Statement:**

The figures below note the power consumption of this computer in compliance with European Commission (EC) regulations on power consumption in off mode:

• Off Mode  $\leq 0.5W$ 

### **CE Marking**

This device has been tested to and conforms to the regulatory requirements of the European Union and has attained CE Marking. The CE Mark is a conformity marking consisting of the letters "CE". The CE Mark applies to products regulated by certain European health, safety and environmental protection legislation. The CE Mark is obligatory for products it applies to: the manufacturer affixes the marking in order to be allowed to sell his product in the European market.

This product conforms to the essential requirements of the R&TTE directive 1999/5/EC in order to attain CE Marking. A notified body has determined that this device has properly demonstrated that the requirements of the directive have been met and has issued a favorable certificate of expert opinion. As such the device will bear the notified body number 0560 after the CE mark.

The CE Marking is not a quality mark. Foremost, it refers to the safety rather than to the quality of a product. Secondly, CE Marking is mandatory for the product it applies to, whereas most quality markings are voluntary.

### <span id="page-5-0"></span>**FCC Statement**

#### **(Federal Communications Commission)**

You are cautioned that changes or modifications not expressly approved by the party responsible for compliance could void the user's authority to operate the equipment.

This equipment has been tested and found to comply with the limits for a Class B digital device, pursuant to Part 15 of the FCC Rules. These limits are designed to provide reasonable protection against harmful interference in a residential installation. This equipment generates, uses and can radiate radio frequency energy and, if not installed and used in accordance with the instructions, may cause harmful interference to radio communications. However, there is no guarantee that interference will not occur in a particular installation. If this equipment does cause harmful interference to radio or television reception, which can be determined by turning the equipment off and on, the user is encouraged to try to correct the interference by one or more of the following measures:

- Re orient or relocate the receiving antenna.
- Increase the separation between the equipment and receiver.
- Connect the equipment into an outlet on a circuit different from that to which the receiver is connected.
- Consult the service representative or an experienced radio/TV technician for help.

#### **Operation is subject to the following two conditions:**

1. This device may not cause interference.

And

2. This device must accept any interference, including interference that may cause undesired operation of the device.

### <span id="page-6-0"></span>**FCC RF Radiation Exposure Statement:**

- 1. This Transmitter must not be co-located or operating in conjunction with any other antenna or transmitter.
- 2. This equipment complies with FCC RF radiation exposure limits set forth for an uncontrolled environment. This equipment should be installed and operated with a minimum distance of 20 centimeters between the radiator and your body.

沆 **Warning**

Use only shielded cables to connect I/O devices to this equipment. You are cautioned that changes or modifications not expressly approved by the manufacturer for compliance with the above standards could void your authority to operate the equipment.

### **IMPORTANT SAFETY INSTRUCTIONS**

Follow basic safety precautions, including those listed below, to reduce the risk of fire, electric shock, and injury to persons when using any electrical equipment:

- 1. Do not use this product near water, for example near a bath tub, wash bowl, kitchen sink or laundry tub, in a wet basement or near a swimming pool.
- 2. Avoid using this equipment with a telephone line (other than a cordless type) during an electrical storm. There may be a remote risk of electrical shock from lightning.
- 3. Do not use the telephone to report a gas leak in the vicinity of the leak.
- 4. Use only the power cord and batteries indicated in this manual. Do not dispose of batteries in a fire. They may explode. Check with local codes for possible special disposal instructions.
- 5. This product is intended to be supplied by a Listed Power Unit according to the model's requirements:
- **Dual** Full Range AC/DC Adapters AC Input 100 240V, 50 60Hz, DC Output 20V, 14A (**280 Watts**) minimum.

### <span id="page-8-0"></span>**Instructions for Care and Operation**

The notebook computer is quite rugged, but it can be damaged. To prevent this, follow these suggestions:

1. **Don't drop it, or expose it to shock.** If the computer falls, the case and the components could be damaged.

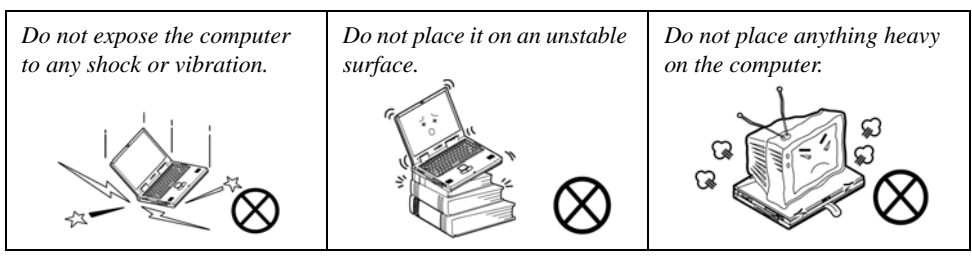

2. **Keep it dry, and don't overheat it.** Keep the computer and power supply away from any kind of heating element. This is an electrical appliance. If water or any other liquid gets into it, the computer could be badly damaged.

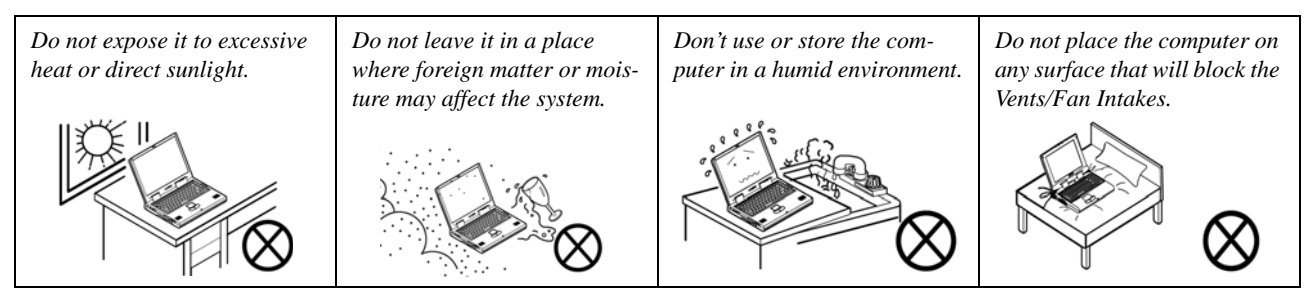

- 3. **Avoid interference.** Keep the computer away from high capacity transformers, electric motors, and other strong magnetic fields. These can hinder proper performance and damage your data.
- 4. **Follow the proper working procedures for the computer.** Shut the computer down properly and don't forget to save your work. Remember to periodically save your data as data may be lost if the battery is depleted.

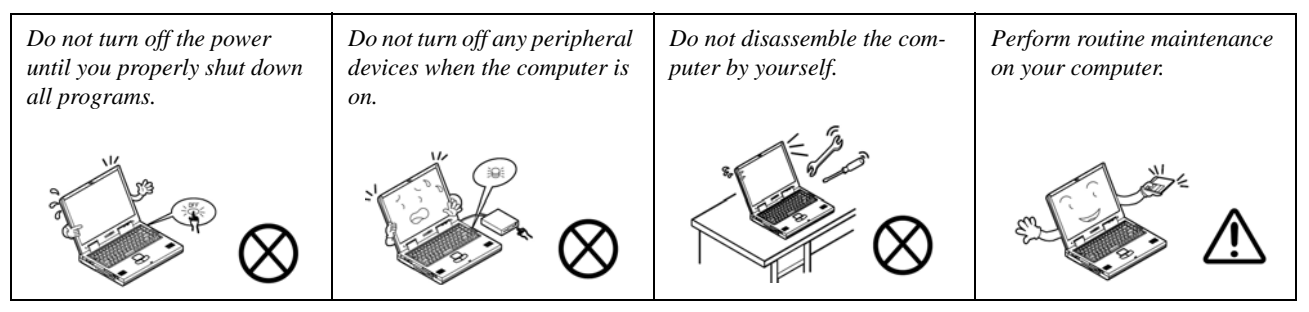

5. **Take care when using peripheral devices**.

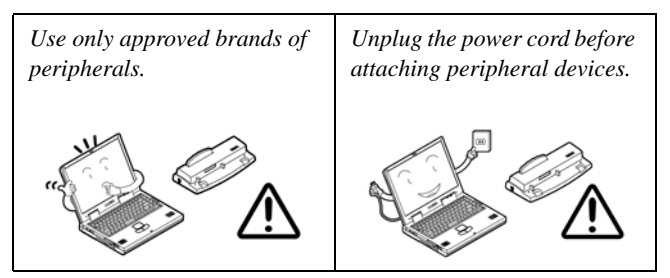

### <span id="page-10-0"></span>**Servicing**

Do not attempt to service the computer yourself. Doing so may violate your warranty and may expose you and the computer to electric shock. Refer all servicing to authorized service personnel. Unplug the computer from the power supply. Then refer servicing to qualified service personnel under any of the following conditions:

- When the power cord or AC/DC adapter is damaged or frayed.
- If the computer has been exposed to rain or other liquids.
- If the computer does not work normally when you follow the operating instructions.
- If the computer has been dropped or damaged (do not touch the poisonous liquid if the LCD panel breaks).
- If there is an unusual odor, heat or smoke coming from your computer.

### $\frac{1}{2}$

#### **Bottom Cover Removal Warning**

Users should not remove any cover(s) and /or screw(s) for the purposes of device upgrade as this may violate the terms of your warranty. If you need to replace/remove the hard disk/RAM/optical device etc., for any reason, please contact your distributor/supplier for further information.

#### **Removal Warning**

When removing any cover(s) and screw(s) for the purposes of device upgrade, remember to replace the cover(s) and screw(s) before restoring power to the system.

Also note the following when the cover is removed:

- Hazardous moving parts.
- Keep away from moving fan blades.

### <span id="page-11-0"></span>**Power Safety**

The computer has specific power requirements:

#### 沆 **Power Safety Warning**

Before you undertake any upgrade procedures, make sure that you have turned off the power, and disconnected all peripherals and cables (including telephone lines and power cord).

You must also remove your battery in order to prevent accidentally turning the machine on. **Before removing the battery disconnect the AC/DC adapter from the computer.**

- Only use a power adapter approved for use with this computer.
- Your AC/DC adapter may be designed for international travel but it still requires a steady, uninterrupted power supply. If you are unsure of your local power specifications, consult your service representative or local power company.
- The power adapter may have either a 2-prong or a 3-prong grounded plug. The third prong is an important safety feature; do not defeat its purpose. If you do not have access to a compatible outlet, have a qualified electrician install one.
- When you want to unplug the power cord, be sure to disconnect it by the plug head, not by its wire.
- Make sure the socket and any extension cord(s) you use can support the total current load of all the connected devices.
- Before cleaning the computer, make sure it is disconnected from any external power supplies (i.e. AC/DC adapter or car adapter).

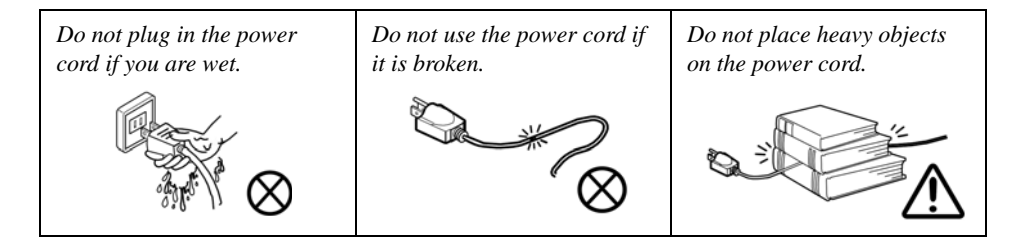

### <span id="page-12-0"></span>**Polymer Battery Precautions**

Note the following information which is specific to polymer batteries only, and where applicable, this overrides the general battery precaution information overleaf.

- Polymer batteries may experience a slight expansion or swelling, however this is part of the battery's safety mechanism and is not a cause for concern.
- Use proper handling procedures when using polymer batteries. Do not use polymer batteries in high ambient temperature environments, and do not store unused batteries for extended periods.
- If you are working in areas of low temperature use the AC/DC adapter to power the computer.

See also the general battery precautionary information overleaf for further information.

### <span id="page-13-0"></span>**General Battery Precautions**

- Only use batteries designed for this computer. The wrong battery type may explode, leak or damage the computer.
- Do not remove any batteries from the computer while it is powered on.
- Do not continue to use a battery that has been dropped, or that appears damaged (e.g. bent or twisted) in any way. Even if the computer continues to work with a damaged battery in place, it may cause circuit damage, which may possibly result in fire.
- If you do not use the battery for an extended period, then remove the battery from the computer for storage.
- Recharge the batteries using the notebook's system. Incorrect recharging may make the battery explode.
- Do not try to repair a battery pack. Refer any battery pack repair or replacement to your service representative or qualified service personnel.
- Keep children away from, and promptly dispose of a damaged battery. Always dispose of batteries carefully. Batteries may explode or leak if exposed to fire, or improperly handled or discarded.
- Keep the battery away from metal appliances.
- Affix tape to the battery contacts before disposing of the battery.
- Do not touch the battery contacts with your hands or metal objects.

# 沆

#### **Battery Disposal & Caution**

The product that you have purchased contains a rechargeable battery. The battery is recyclable. At the end of its useful life, under various state and local laws, it may be illegal to dispose of this battery into the municipal waste stream. Check with your local solid waste officials for details in your area for recycling options or proper disposal.

Danger of explosion if battery is incorrectly replaced. Replace only with the same or equivalent type recommended by the manufacturer. Discard used battery according to the manufacturer's instructions.

### <span id="page-14-0"></span>**Cleaning**

Do not apply cleaner directly to the computer; use a soft clean cloth. Do not use volatile (petroleum distillates) or abrasive cleaners on any part of the computer.

### <span id="page-14-1"></span>**Cleaning Instructions**

### (*For Computer Models Supplied with Light Blue Cleaning Cloth*)

Some computer models in this series come supplied with a light blue cleaning cloth. To clean the computer case with this cloth follow the instructions below:

- 1. Power off the computer and peripherals.
- 2. Disconnect the AC/DC adapter from the computer.
- 3. Use a little water to dampen the cloth slightly.
- 4. Clean the computer case with the cloth.
- 5. Dry the computer with a dry cloth, or allow it time to dry before turning on.
- 6. Reconnect the AC/DC adapter and turn the computer on.

### <span id="page-15-0"></span>**Travel Considerations**

As you get ready for your trip, run through this list to make sure the system is ready to go:

- 1. Check that the battery pack and any spares are fully charged.
- 2. Power off the computer and peripherals.
- 3. Close the display panel and make sure it's latched.
- 4. Disconnect the AC/DC adapter and cables. Stow them in the carrying bag.
- 5. The AC/DC adapter uses voltages from 100 to 240 volts so you won't need a second voltage adapter. However, check with your travel agent to see if you need any socket adapters.
- 6. Put the notebook in its carrying bag and secure it with the bag's straps.
- 7. If you're taking any peripherals (e.g. a printer, mouse or digital camera), pack them and those devices' adapters and/or cables.
- 8. Anticipate customs Some jurisdictions may have import restrictions or require proof of ownership for both hardware and software. Make sure your "papers" are handy.

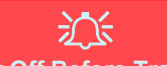

#### **Power Off Before Traveling**

Make sure that your notebook is completely powered off before putting it into a travel bag (or any such container). Putting a notebook which is powered on in a travel bag may cause the Vents/Fan Intakes to be blocked. To prevent your computer from overheating make sure nothing blocks the Vent/Fan Intakes while the computer is in use.

### **On the Road**

In addition to the general safety and maintenance suggestions in this preface, and Chapter 8: Troubleshooting, keep these points in mind:

**Hand-carry the notebook -** For security, don't let it out of your sight. In some areas, computer theft is very common. Don't check it with "normal" luggage. Baggage handlers may not be sufficiently careful. Avoid knocking the computer against hard objects.

**Beware of Electromagnetic fields -** Devices such as metal detectors & X-ray machines can damage the computer, hard disk, floppy disks, and other media. They may also destroy any stored data - Pass your computer and disks around the devices. Ask security officials to hand-inspect them (you may be asked to turn it on). **Note**: Some airports also scan luggage with these devices.

**Fly safely -** Most airlines have regulations about the use of computers and other electronic devices in flight. These restrictions are for your safety, follow them. If you stow the notebook in an overhead compartment, make sure it's secure. Contents may shift and/or fall out when the compartment is opened.

**Get power where you can -** If an electrical outlet is available, use the AC/DC adapter and keep your battery(ies) charged.

**Keep it dry -** If you move quickly from a cold to a warm location, water vapor can condense inside the computer. Wait a few minutes before turning it on so that any moisture can evaporate.

### **Developing Good Work Habits**

Developing good work habits is important if you need to work in front of the computer for long periods of time. Improper work habits can result in discomfort or serious injury from repetitive strain to your hands, wrists or other joints. The following are some tips to reduce the strain:

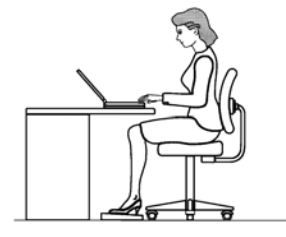

- Adjust the height of the chair and/or desk so that the keyboard is at or slightly below the level of your elbow. Keep your forearms, wrists, and hands in a relaxed position.
- Your knees should be slightly higher than your hips. Place your feet flat on the floor or on a footrest if necessary.
- Use a chair with a back and adjust it to support your lower back comfortably.
- Sit straight so that your knees, hips and elbows form approximately 90-degree angles when you are working.
- Take periodic breaks if you are using the computer for long periods of time.

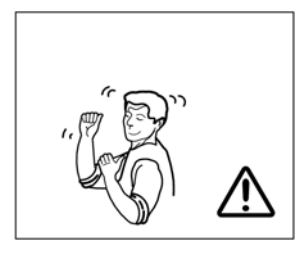

### **Remember to:**

- Alter your posture frequently.
- Stretch and exercise your body several times a day.
- Take periodic breaks when you work at the computer for long periods of time. Frequent and short breaks are better than fewer and longer breaks.

### **Lighting**

Proper lighting and a comfortable viewing angle can reduce eye strain and shoulder and neck muscle fatigue.

- Position the display to avoid glare or reflections from overhead lighting or outside sources of light.
- Keep the display screen clean and set the brightness and contrast to levels that allow you to see the screen clearly.
- Position the display directly in front of you at a comfortable viewing distance.
- Adjust the display-viewing angle to find the best position.

### **LCD Screen Care**

To prevent **image persistence** on LCD monitors (caused by the continuous display of graphics on the screen for an extended period of time) take the following precautions:

- Set the *Windows* **Power Plans** to turn the screen off after a few minutes of screen idle time.
- Use a rotating, moving or blank screen saver (this prevents an image from being displayed too long).
- Rotate desktop background images every few days.
- Turn the monitor off when the system is not in use.

### **LCD Electro-Plated Logos**

Note that in computers featuring a raised LCD electro-plated logo, the logo is covered by a protective adhesive. Due to general wear and tear, this adhesive may deteriorate over time and the exposed logo may develop sharp edges. Be careful when handling the computer in this case, and avoid touching the raised LCD electro-plated logo. Avoid placing any other items in the carrying bag which may rub against the top of the computer during transport. If any such wear and tear develops contact your distributor/supplier.

## **Contents**

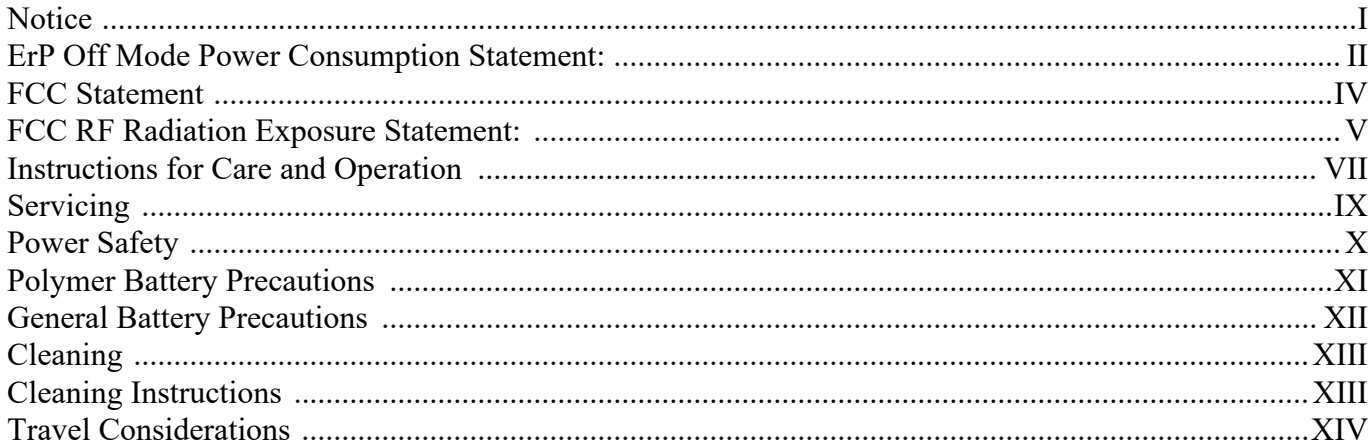

### **Quick Start Guide**

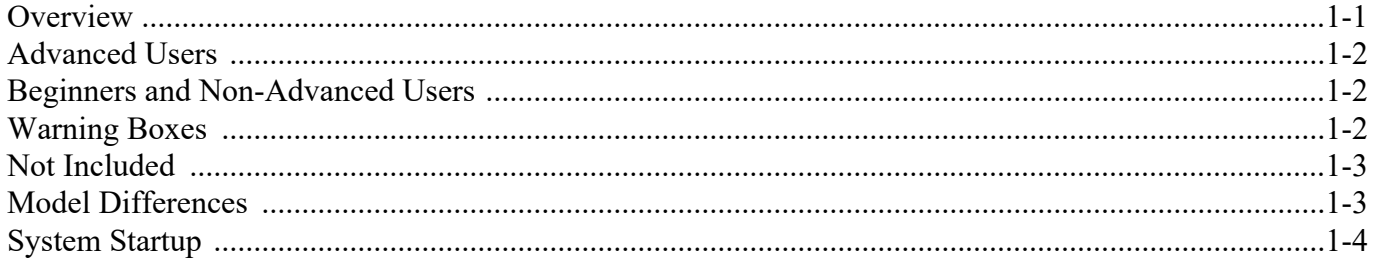

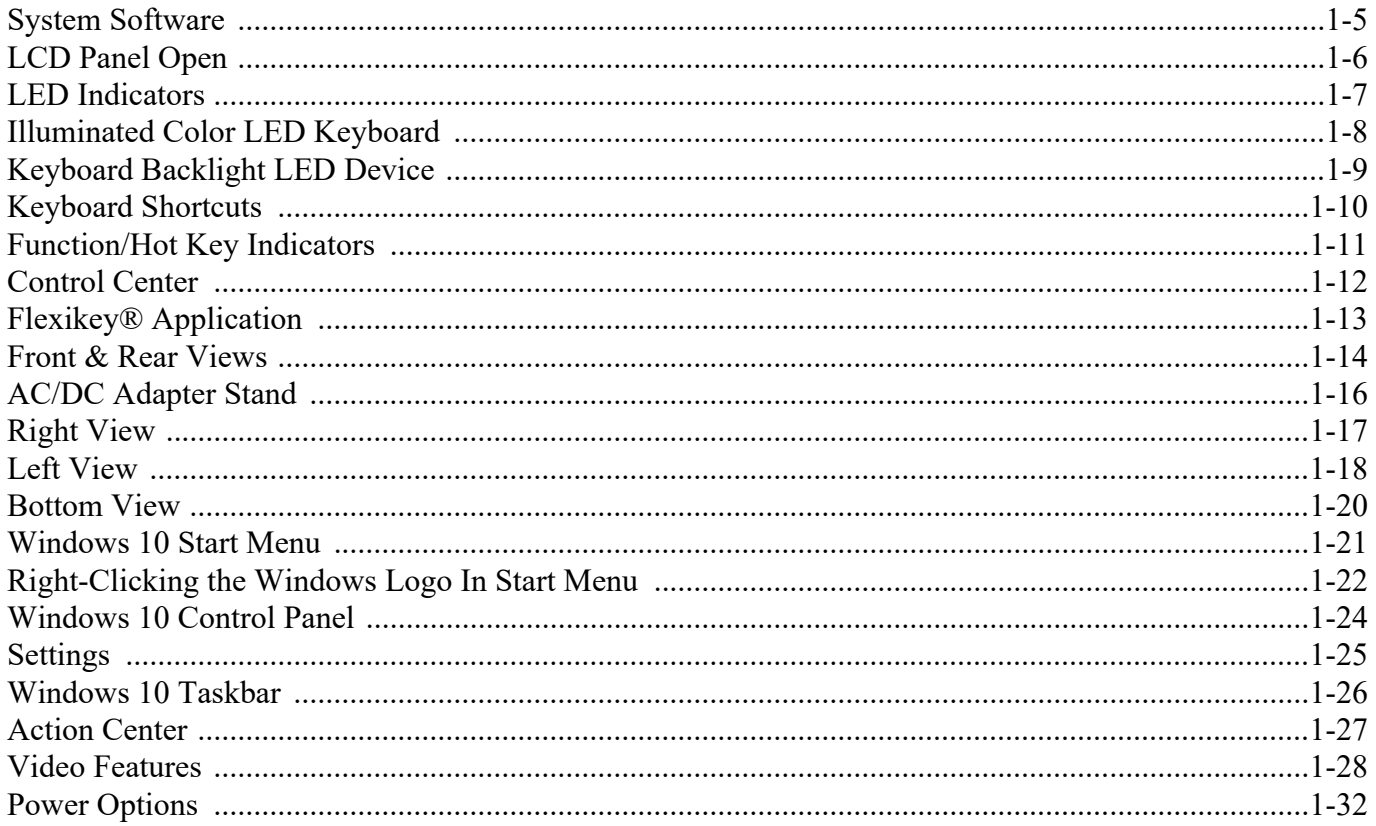

### **Features & Components**

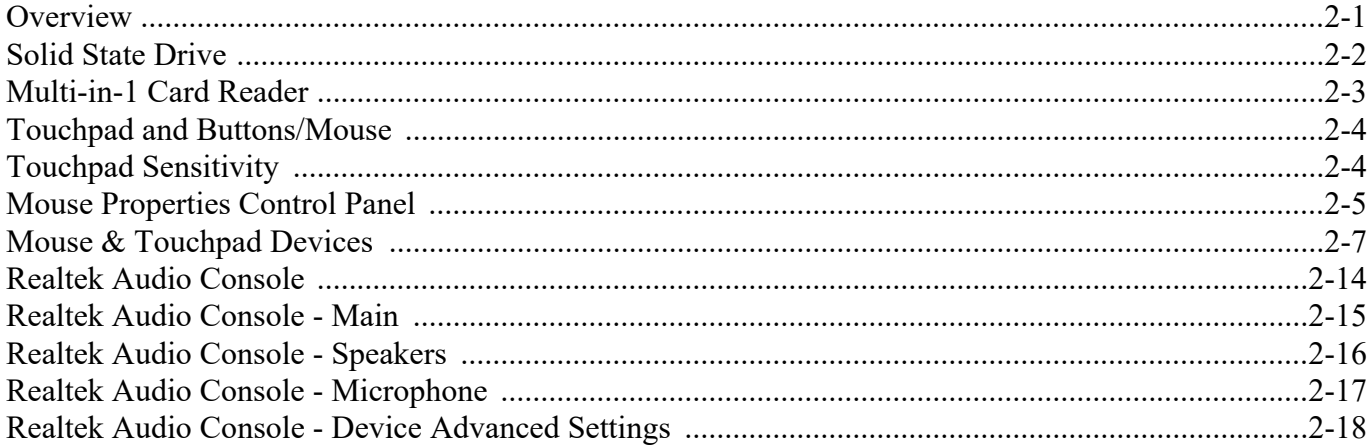

### **Power Management**

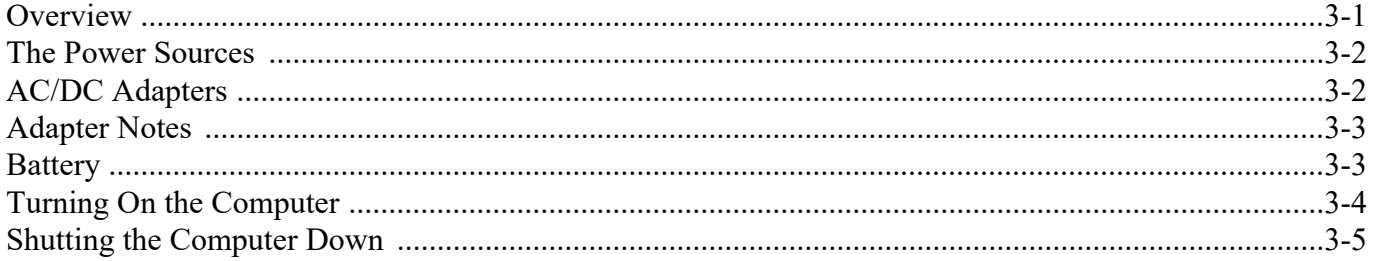

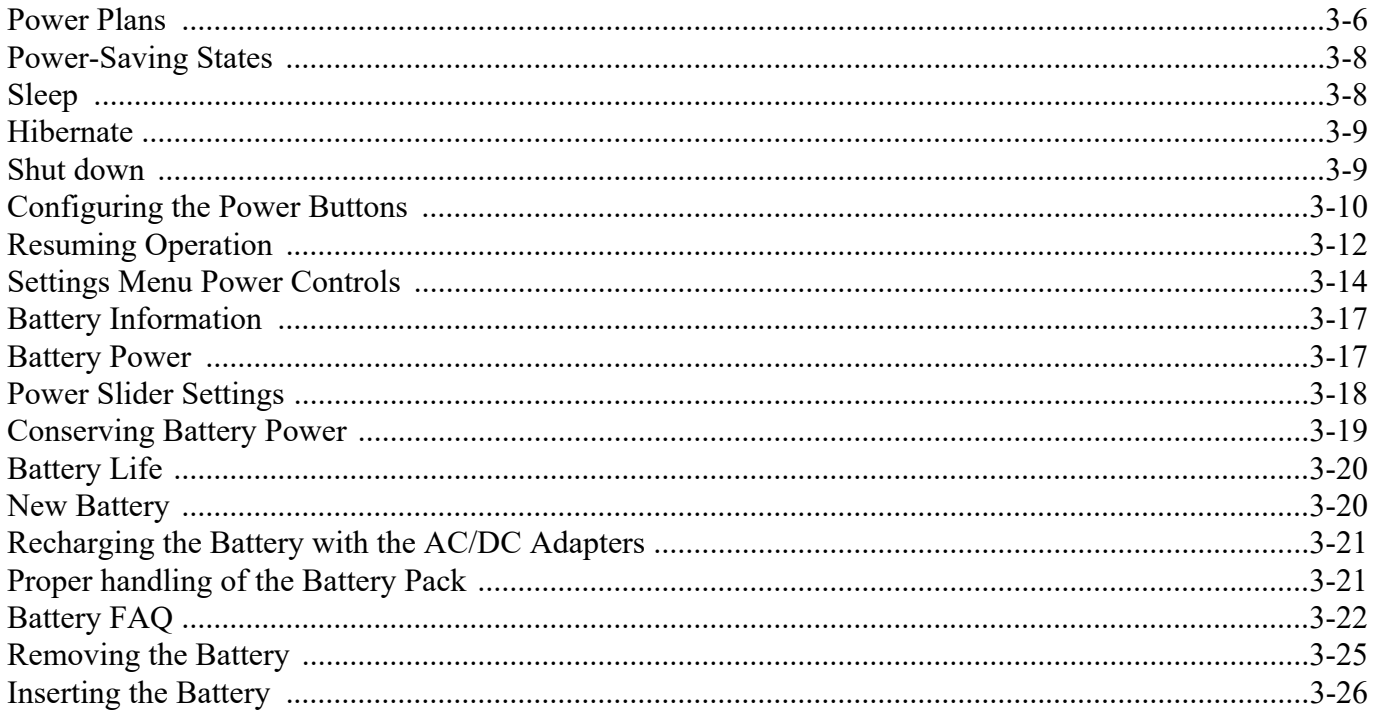

### **Drivers & Utilities**

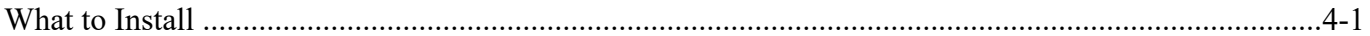

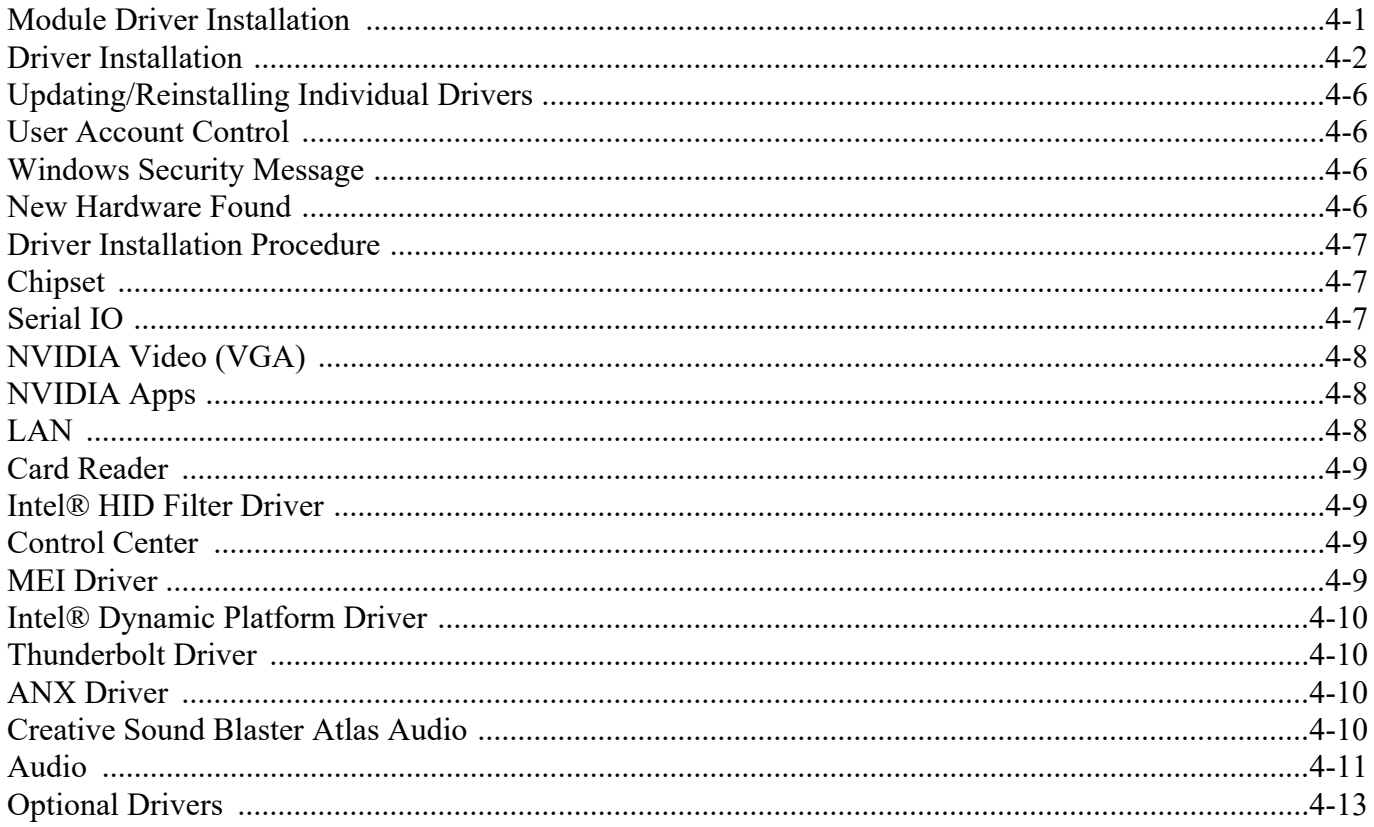

### **BIOS Utilities**

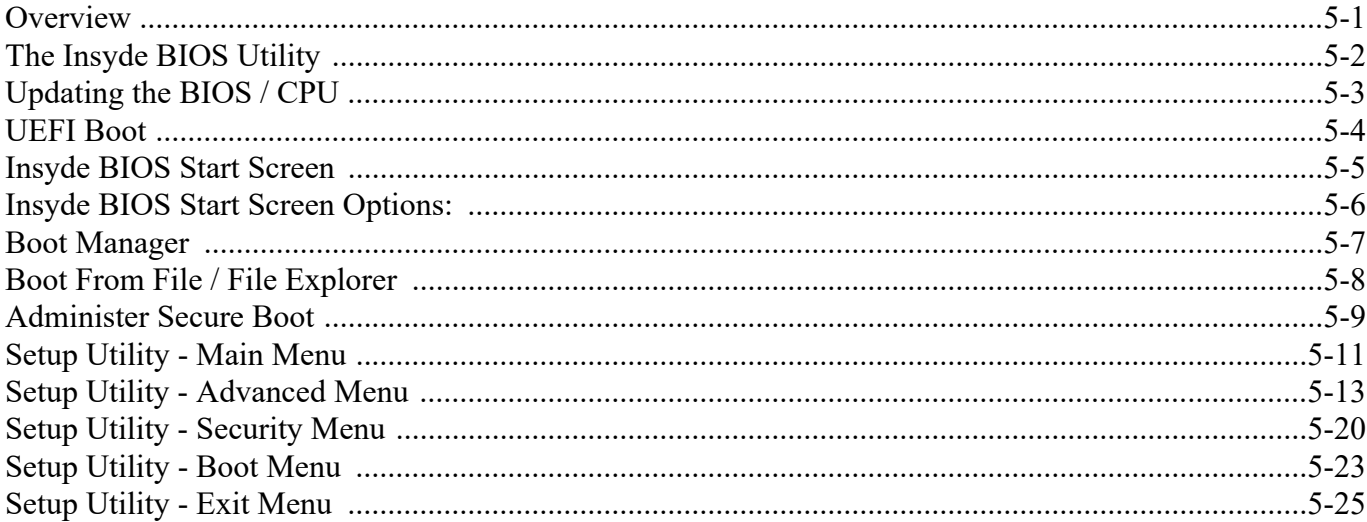

### **Modules & Options**

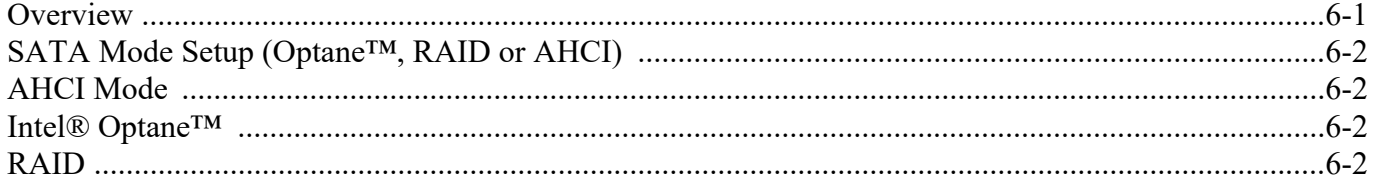

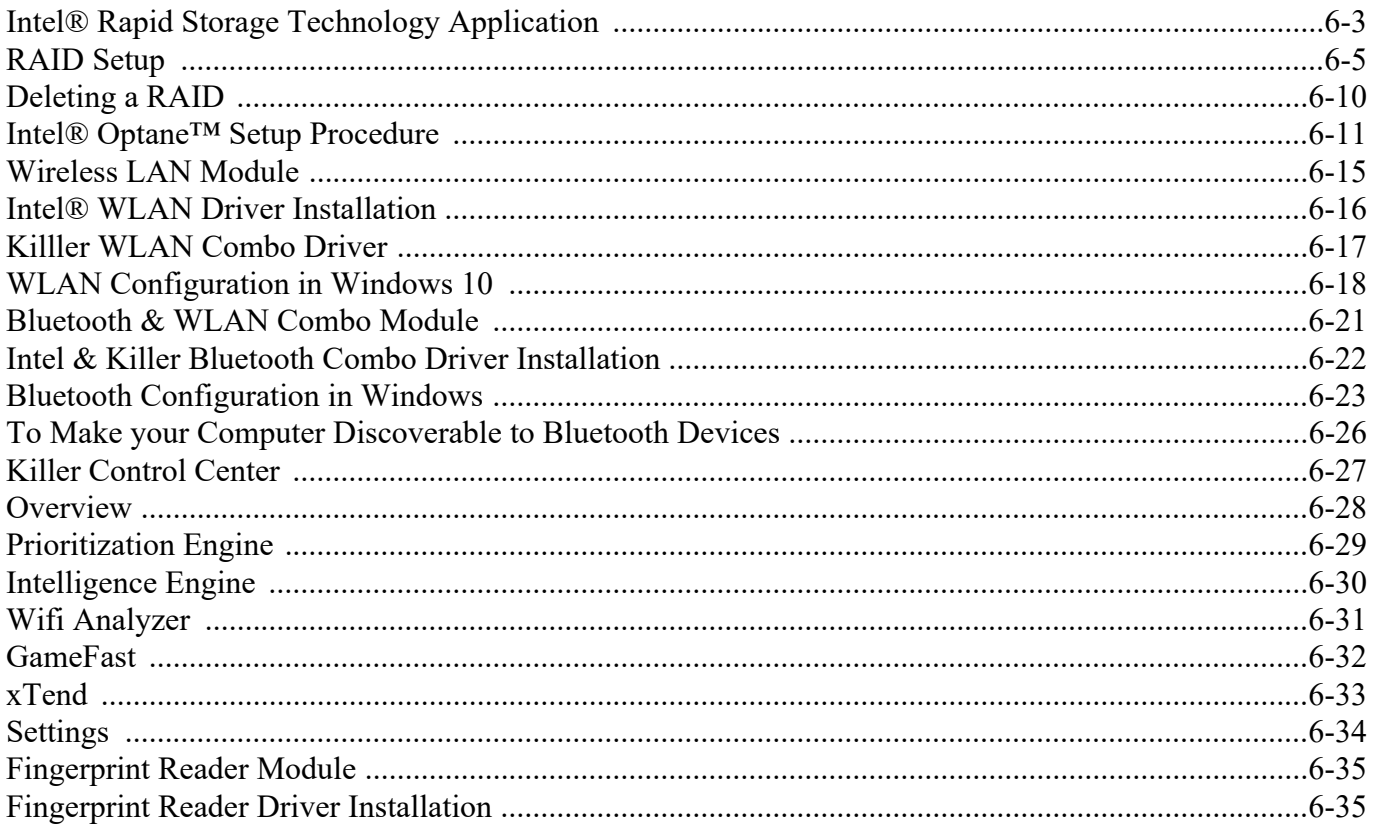

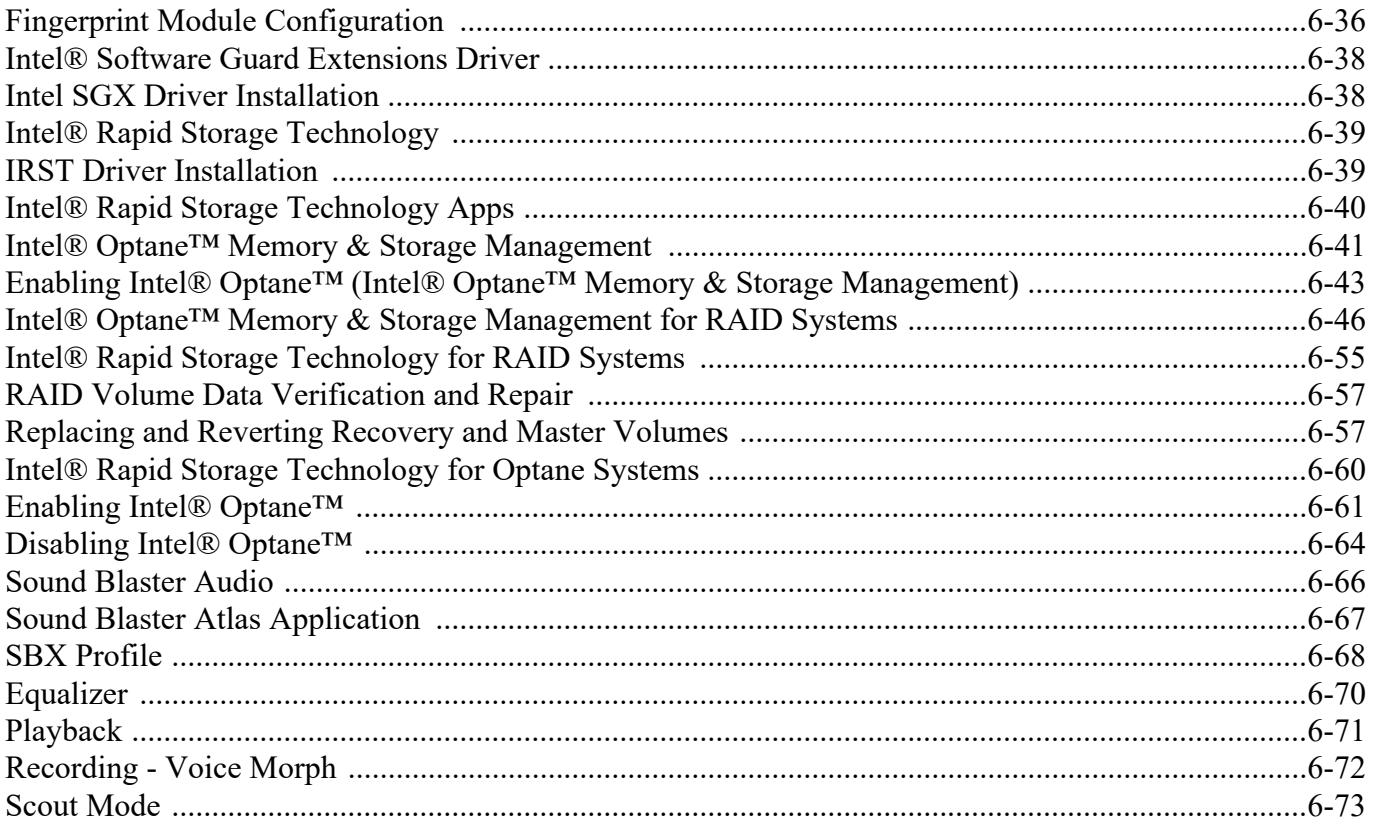

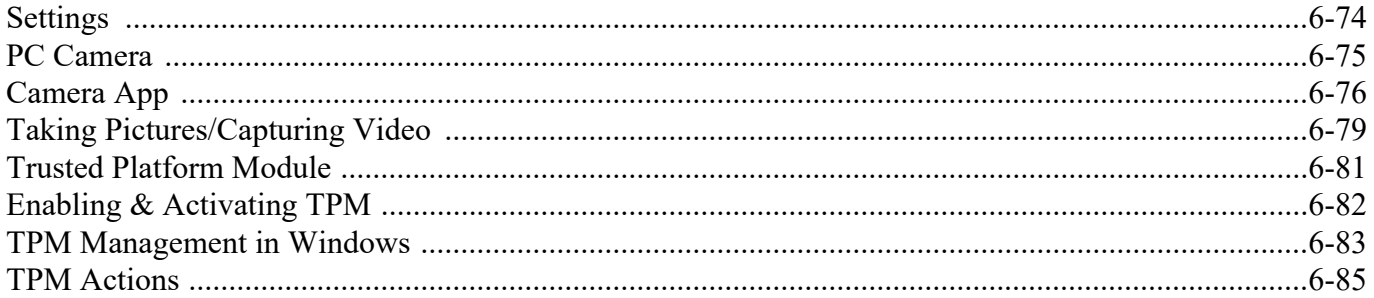

### Troubleshooting

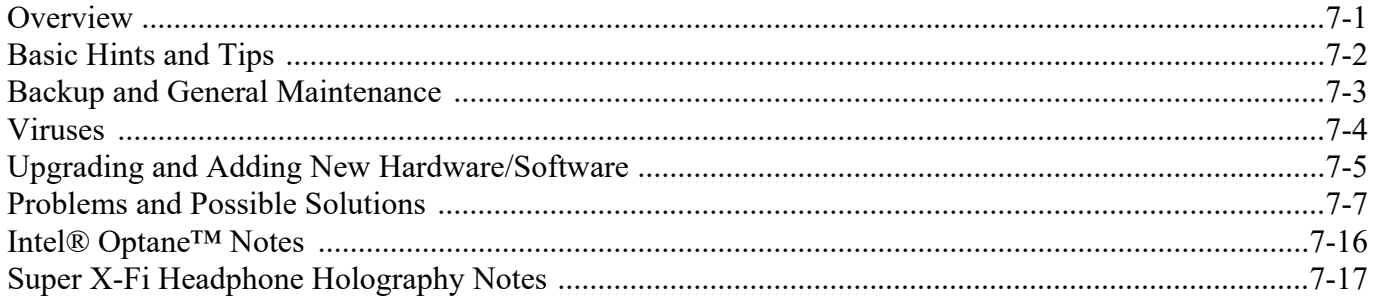

### **Interface (Ports & Jacks)**

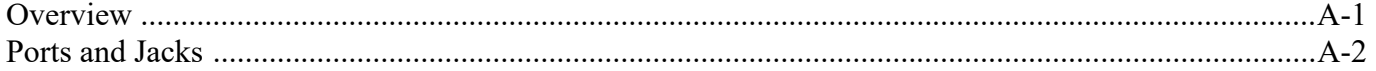

### **Control Center**

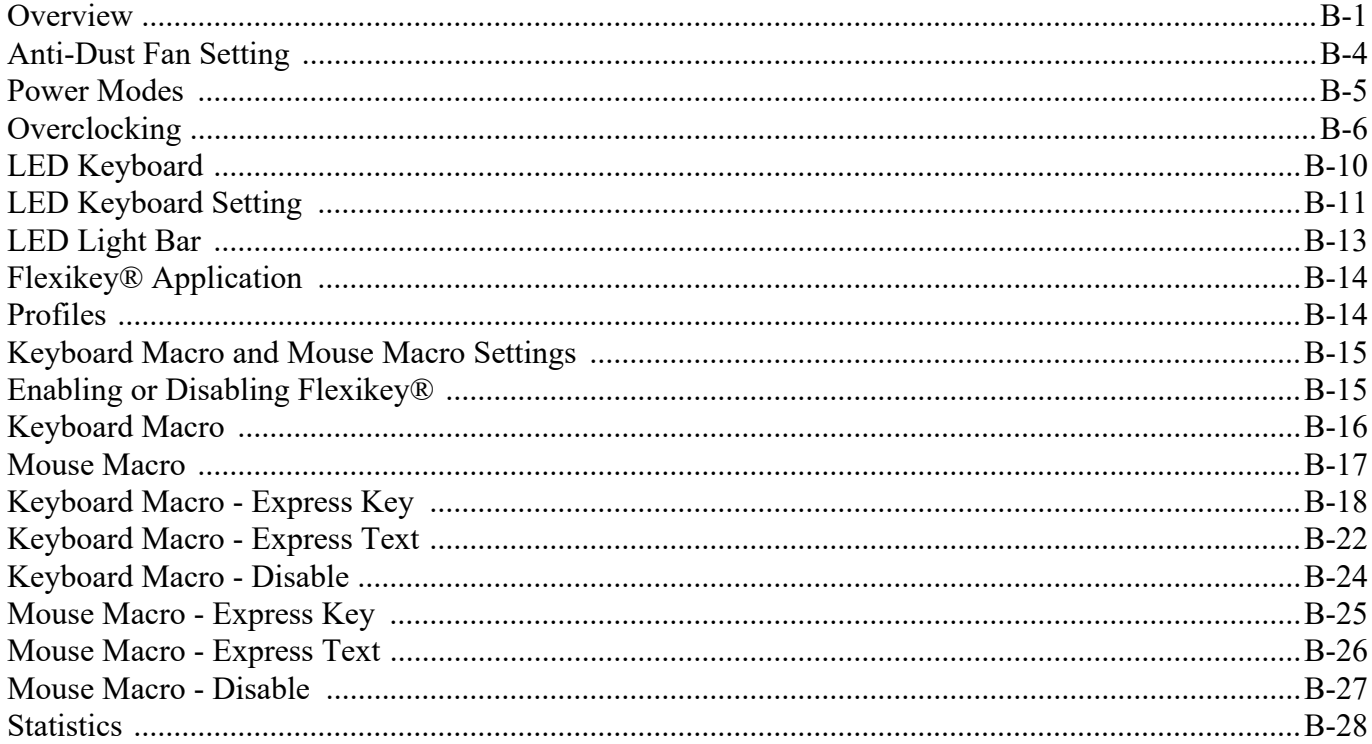

### **Video Driver Controls**

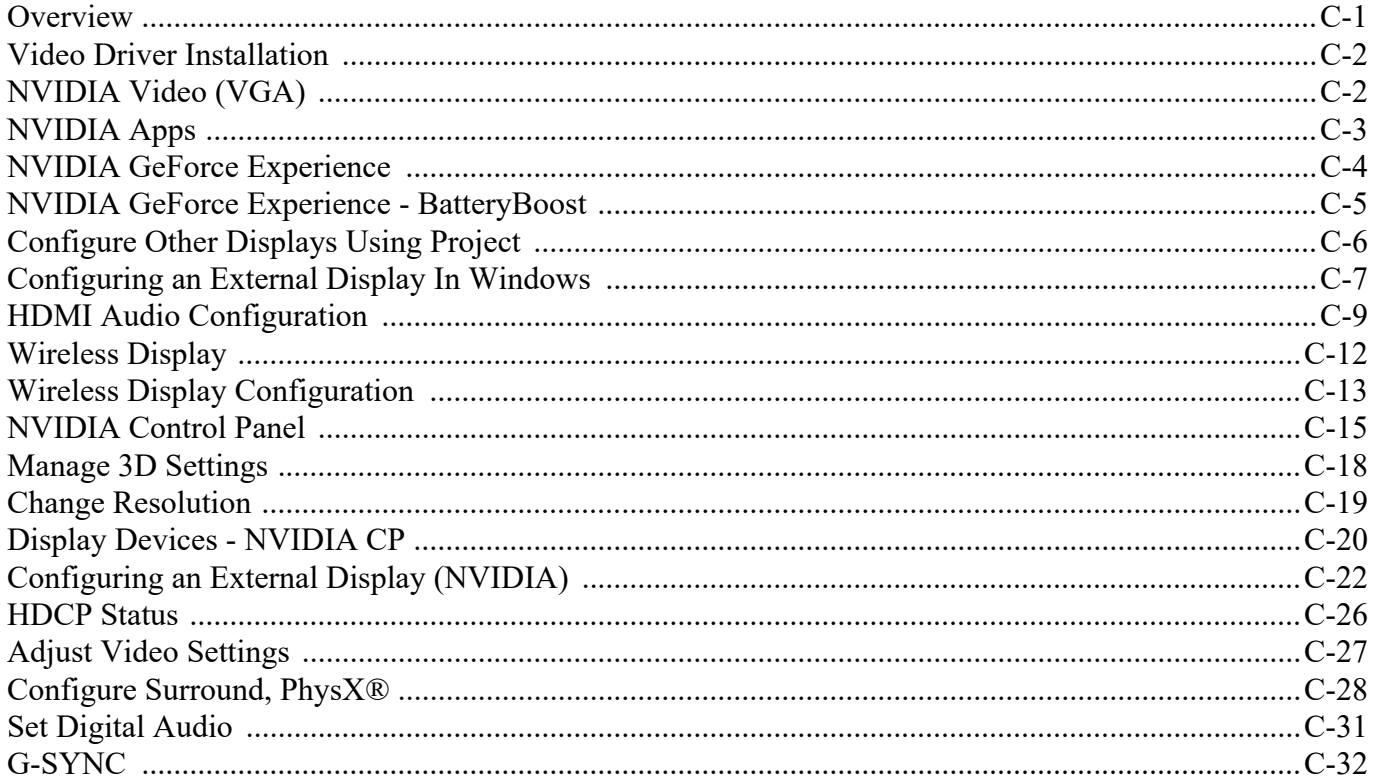

# **Specifications**

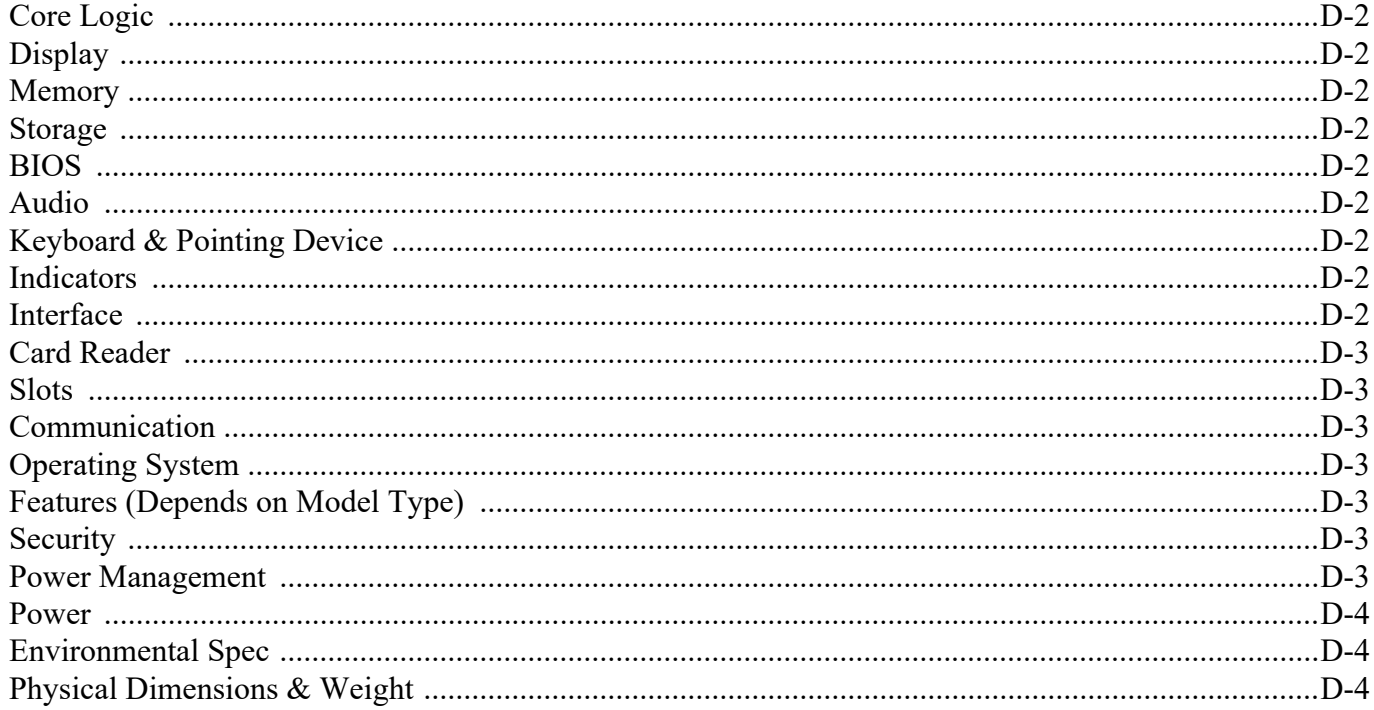

# <span id="page-32-0"></span>**Chapter 1: Quick Start Guide**

# <span id="page-32-1"></span>**Overview**

This Quick Start Guide is a brief introduction to the basic features of your computer, to navigating around the computer and to getting your system started. The remainder of the manual covers the following:

- **Chapter 2** A guide to using some of the main features of the computer e.g. the **storage devices** (**SSDs**, **Multiin-1 card reader**), **TouchPad** & **Mouse** & **Audio**.
- **Chapter 3** The computer's **power** saving options.
- **Chapter 4** The installation of the **drivers** and utilities essential to the operation or improvement of some of the computer's subsystems.
- **Chapter 5** An outline of the computer's built-in software or **BIOS** (Basic Input Output System).
- **Chapter 7** A quick guide to the computer's **PC Camera**, **Wireless LAN**, **Combo Bluetooth & WLAN, TPM (security)** and **Intel** modules (some of which may be **optional** depending on your purchase configuration).
- **Chapter 7** A **troubleshooting** guide.
- **Appendix A** Definitions of the **interface**, **ports**/**jacks** which allow your computer to communicate with external devices.
- **Appendix B** Information on **Control Center**.
- **Appendix C** Information on the **Video driver controls**.
- **Appendix D** The computer's **specification**.

#### **Quick Start Guide 1**

### <span id="page-33-0"></span>**Advanced Users**

If you are an advanced user you may skip over most of this Quick Start Guide. However you may find it useful to refer to *["What to Install" on page 4 - 1](#page-110-3)* and *["BIOS Utilities" on page 5 - 1](#page-124-2)* in the remainder of the User's Manual. You may also find the notes marked with a  $\mathscr O$  of interest to you.

### <span id="page-33-1"></span>**Beginners and Non-Advanced Users**

#### P **Notes**

Check the light colored boxes with the mark above to find detailed information about the computer's features.

If you are new to computers (or do not have an advanced knowledge of them) then the information contained in the Quick Start Guide should be enough to get you up and running. Eventually you should try to look through all the documentation (more detailed descriptions of the functions, setup and system controls are covered in the remainder of the User's Manual), but do not worry if you do not understand everything the first time. Keep this manual nearby and refer to it to learn as you go. You may find it useful to refer to the notes marked with a  $\mathcal{P}$  as indicated in the margin. For a more detailed description of any of the interface ports and jacks see *["Interface](#page-254-2) [\(Ports & Jacks\)" on page A - 1](#page-254-2)*.

### <span id="page-33-2"></span>**Warning Boxes**

No matter what your level please pay careful attention to the warning and safety information indicated by the symbol. Also please note the safety and handling instructions as indicated in the *Preface*.

### <span id="page-34-0"></span>**Not Included**

Operating Systems (e.g. *Windows 10*) and applications (e.g. word processing, spreadsheet and database programs) have their own manuals, so please consult the appropriate manuals.

#### **Drivers**

 $\beta$ 

If you are installing new system software, or are re-configuring your computer for a different system, you will need to install the drivers listed in *["Drivers & Utilities" on page 4 - 1](#page-110-4)*. Drivers are programs which act as an interface between the computer and a hardware component e.g. a wireless network module. It is very important that you install the drivers in the order listed. You will be unable to use most advanced controls until the necessary drivers and utilities are properly installed. If your system hasn't been properly configured (your service representative may have already done that for you); refer to *[Chapter 4](#page-110-4)* for installation instructions.

#### **Ports and Jacks**

See *["Interface \(Ports & Jacks\)" on page A - 1](#page-254-2)* for a description of the interface (ports & jacks) which allow your computer to communicate with external devices, connect to the internet etc.

### <span id="page-34-1"></span>**Model Differences**

This notebook series includes some **different model designs**, based on specification, and these may vary slightly in appearance. Note that though your computer may look slightly different from that pictured throughout this manual, all ports, jacks (other than those indicated in the specification) and general functions are the same for all the design styles (see *[Appendix D](#page-322-1)* for further details).

### **Quick Start Guide 1**

# <span id="page-35-0"></span>**System Startup**

- 1. Remove all packing materials, and place the computer on a stable surface, and securely attach any peripherals you want to use with the notebook (e.g. keyboard and mouse) to their ports.
- 2. **When first setting up the computer use the following procedure** (as to safeguard the computer during shipping, the battery will be locked to not power the system until first connected to the AC/DC adapters and initially set up as below):
	- Attach the AC/DC adapter cords to the DC-In jacks on the rear of the computer then plug the AC power cords into an outlet, and connect the AC power cords to the AC/DC adapters (in the adapter stand) and the battery will now be unlocked.
- 3. Use one hand to raise the lid/LCD to a comfortable viewing angle (**do not exceed 130 degrees**); use the other hand to support the base of the computer (**Note**: **Never** lift the computer by the lid/LCD).
- 4. Press the power button on the top of the computer **for about 2 3** seconds to turn the computer "**on**" (note that the **power LED** on the front of the computer **will turn from orange to green** when the computer powers on).

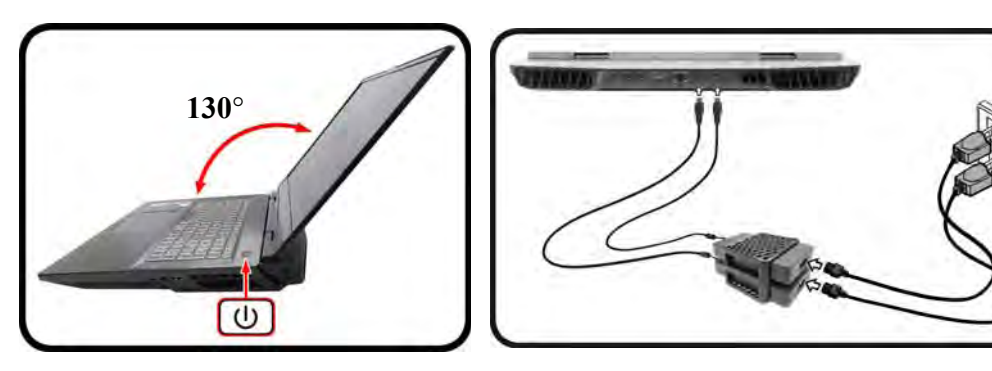

### P **Shutdown**

Note that you should always shut your computer down by choosing the **Shut Down** command in **Windows** (see page *[1 -](#page-64-0) [33](#page-64-0)*). This will help prevent hard disk or sys-

tem problems. *Figure 1 - 1* **- Opening the Lid/LCD & AC/DC Adapters Plugged-In**

**1 - 4 System Startup**
### **System Software**

Your computer may already come with system software pre-installed. Where this is not the case, or where you are re-configuring your computer for a different system, you will find the *Windows 10 (64-bit)* operating system is supported.

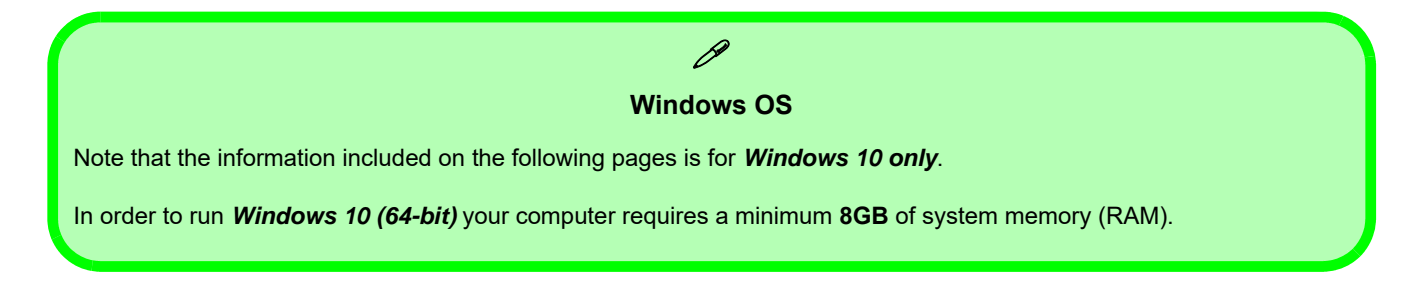

# **LCD Panel Open**

- 1. Built-In PC Camera
- 2. PC Camera LED
- 3. Built-In Array Microphone
- 4. LCD
- 5. Power Button
- 6. Illuminated (Colored) LED Keyboard
- 7. Fingerprint Sensor
- 8. TouchPad & Buttons

Note that the Touchpad/ Clickpad and Buttons has a valid operational area indicated within the dotted lines below.

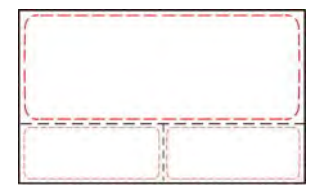

# *Figure 1 - 2* **LCD Panel Open**

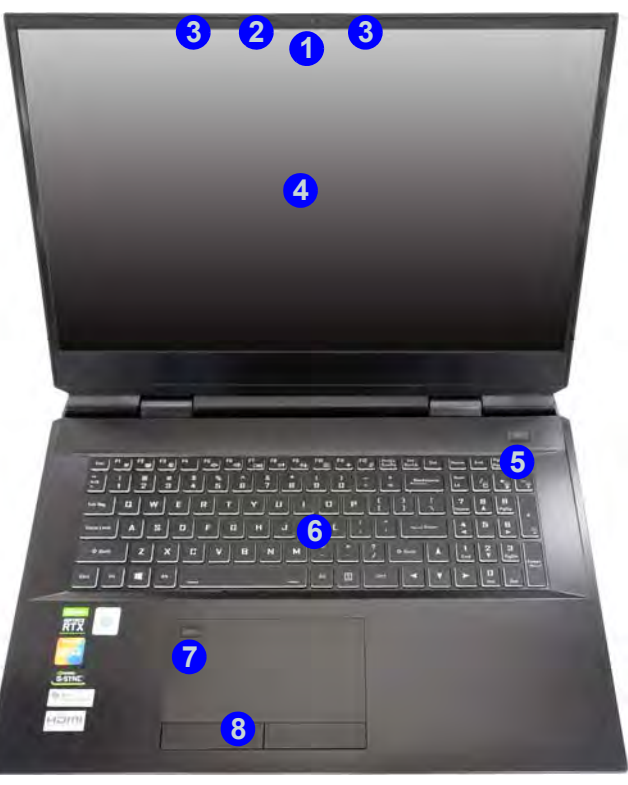

# 江

#### **Wireless Device Operation Aboard Aircraft**

The use of any portable electronic transmission devices (e.g. WLAN, Bluetooth or 3G/4G) aboard aircraft is usually prohibited. Make sure any wireless modules are OFF (i.e. the system is in **Airplane Mode**) if you are using the computer aboard aircraft.

Use **Fn + F11 Airplane Mode** key combination to toggle Airplane Mode On/ Off.

## **LED Indicators**

The LED indicators at the front of the computer display helpful information about the current status of the system.

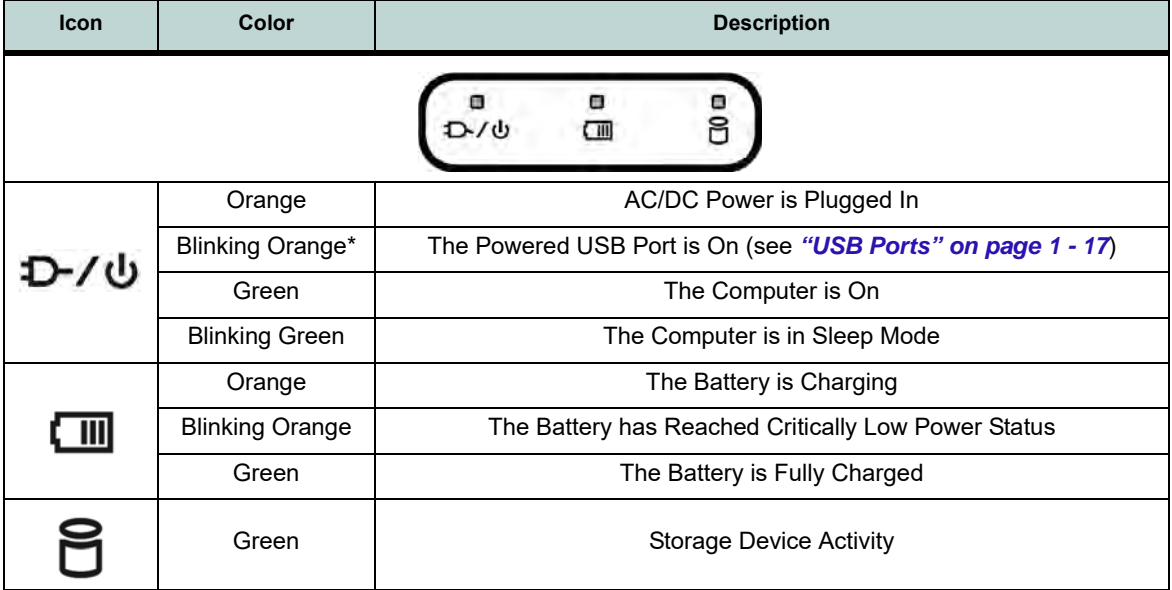

*Table 1 - 1* **- LED Indicators**

#### **Other Keyboards**

 $\mathscr{P}$ 

If your keyboard is damaged or you just want to make a change, you can use any standard USB keyboard. The system will detect and enable it automatically. However special functions/hot-keys unique to the system's regular keyboard may not

# **Illuminated Color LED Keyboard**

The **illuminated colored** keyboard has an embedded numerical keypad for easy numeric data input, and features function keys to allow you to change operational features instantly. See *[Table 1 - 4, on page 1 - 11](#page-42-0)* for full function key combination details.

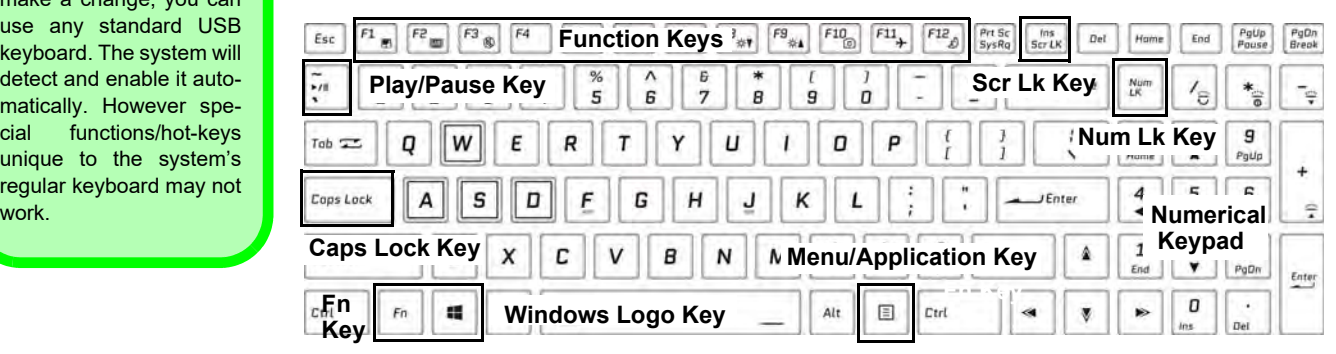

#### *Figure 1 - 3* **- Illuminated Color LED Keyboard**

# $\mathscr{P}$ **Special Characters**

Some software applications allow the number-keys to be used with **Alt** to produce special characters. These special characters can only be produced by using the numeric keypad. Regular number keys (in the upper row of the keyboard) will not work. Make sure that **NumLk** is on.

### **1 - 8 Illuminated Color LED Keyboard**

# **Keyboard Backlight LED Device**

### *(For Illuminated Colored Keyboards Only)*

Press **Fn** plus the  $\cdot$  **2** key to toggle the keyboard LED on/off. The keyboard LED may be configured using the **Fn** + key combination outlined in the table below. In addition press **Fn** plus the  $\lceil \cdot_{\epsilon} \rceil$  (1) key to launch the keyboard backlight application to configure the settings.

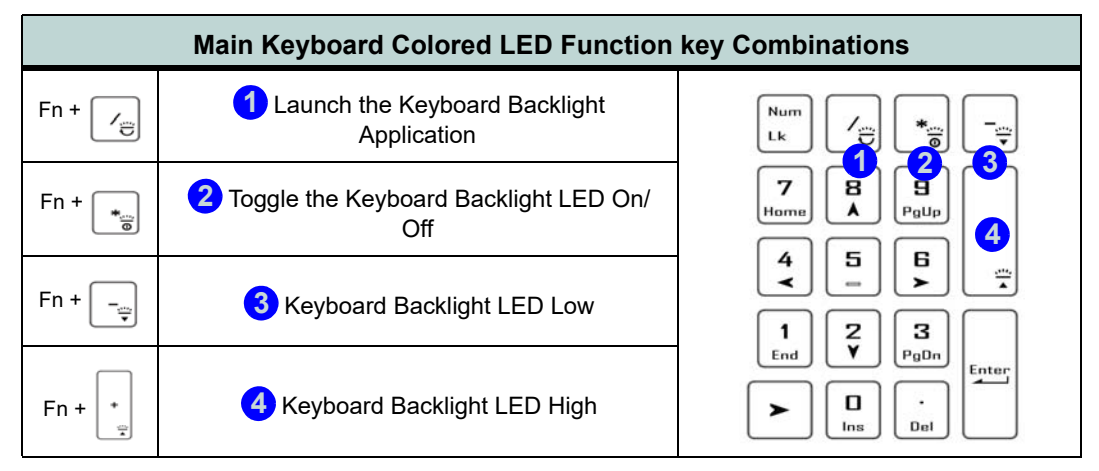

*Table 1 - 2* **- Main Keyboard LEDs (for Illuminated Colored Keyboards Only)**

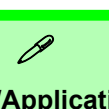

#### **Menu/Application Keyboard Shortcut**

When the Desktop app is running you can use the Menu/Application key  $\boxed{=}$  on the keyboard to display the context menu as per a mouse right-click.

## **Keyboard Shortcuts**

The following Windows Logo Key (Winkey) keyboard shortcuts are useful for navigation/operation in *Windows 10*.

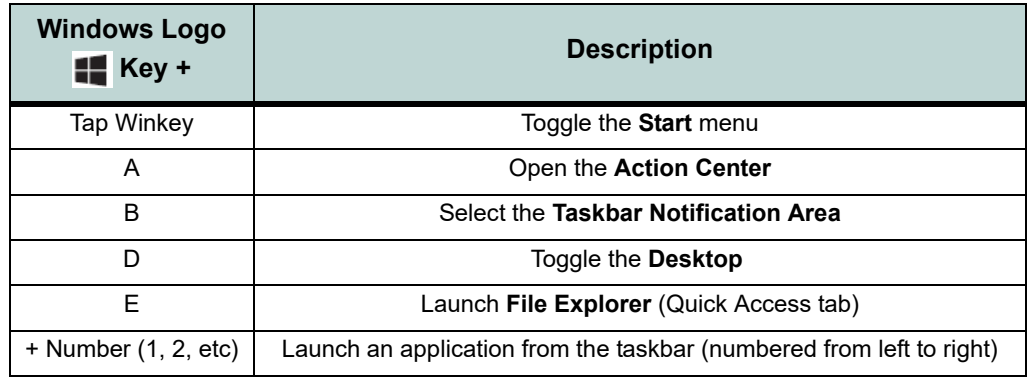

*Table 1 - 3* **- Keyboard Shortcuts**

# **Function/Hot Key Indicators**

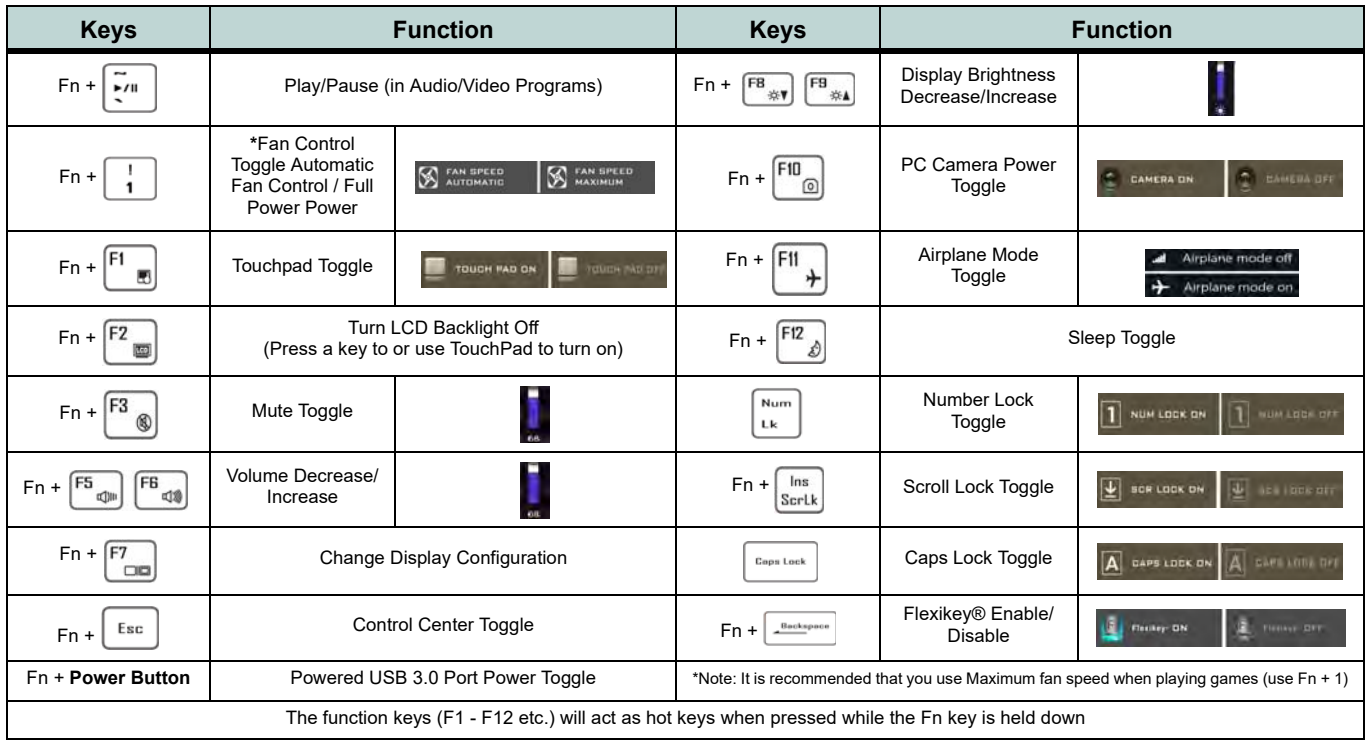

<span id="page-42-0"></span>*Table 1 - 4* **- Function & Hot Key Indicators**

# **Control Center**

Run the **Control Center** from the **Windows Start** menu  $\mathcal{C}$  control Center 3.0 or use the **Fn** + **Esc** key combination, or double-click the icon **in the notification area of the taskbar. The Control Center** provides quick access to **Power Modes**, **Fan** settings and **LED Keyboard** configuration (see *[Appendix B](#page-260-0)*).

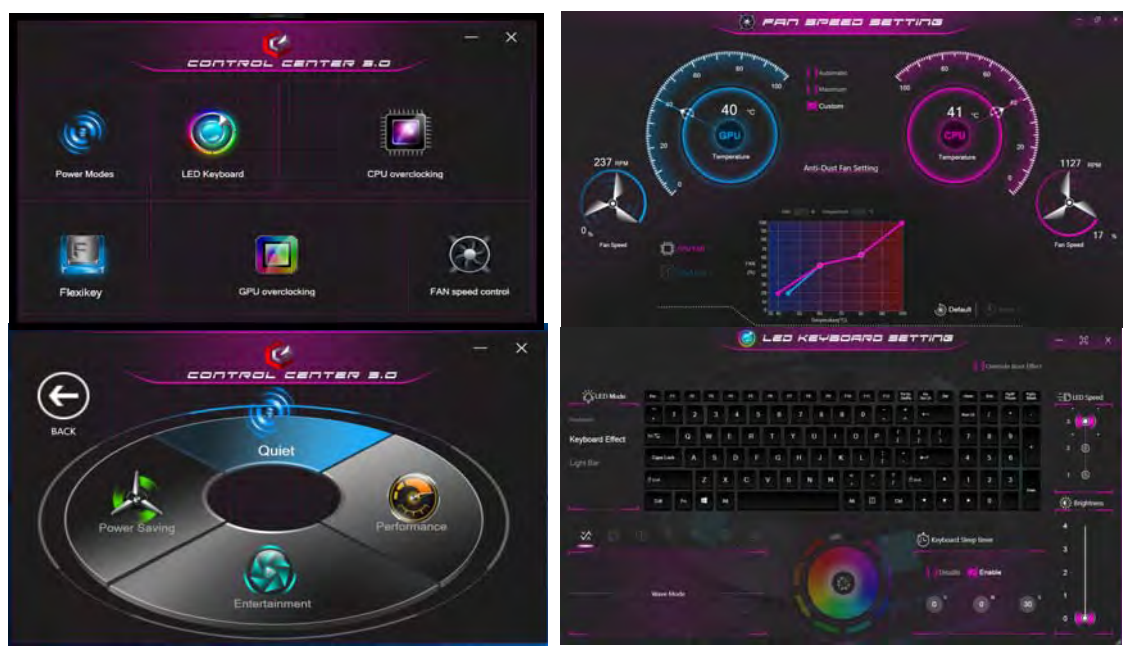

*Figure 1 - 4* **- Control Center**

# **Flexikey® Application**

The **Flexikey®** application is a quick hotkey configuration application, which allows you to **assign a single key** to **launch multiple key combinations**, to **create text macros** and to **disable** certain keys. The application can also be used to **configure the mouse buttons** to create hotkeys for gaming etc. Click **Flexikey** in the **Control Center** or **Start** menu to launch the application (see *[Appendix B](#page-260-0)* for full details).

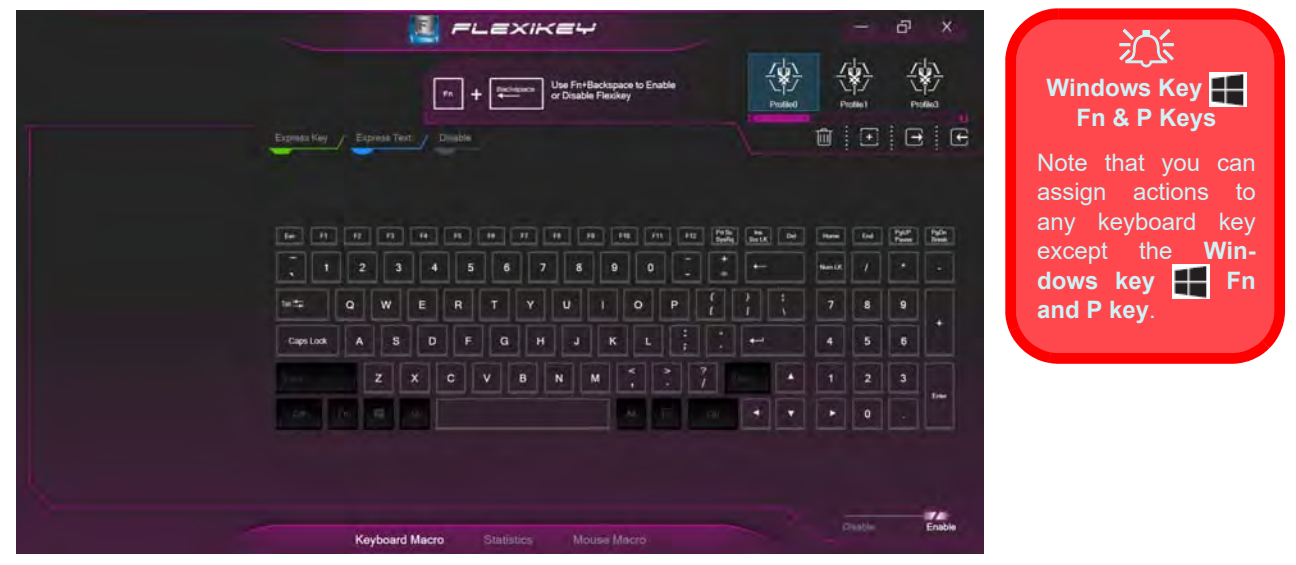

*Figure 1 - 5* **- Flexikey® Application**

# **Front & Rear Views**

- 1. LED Indicators
- 2. Speaker
- 3. Vent/Fan Intake
- 4. Thunderbolt™ 3 Port (Type-C)
- 5. Mini DisplayPort 1.4
- 6. HDMI-Out Port
- 7. RJ-45 LAN Jack
- 8. DC-In Jacks
- 9. Light Bar

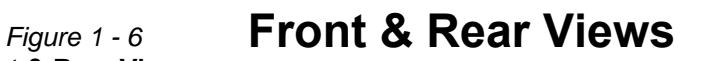

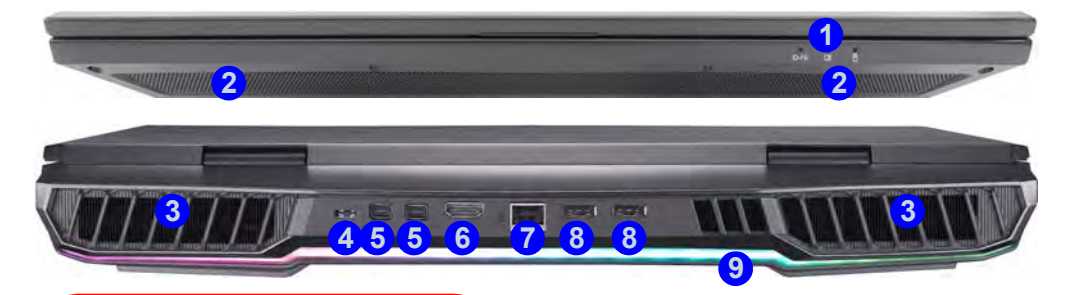

# **Mini DisplayPort Cables**

When using cables connected to the Mini DisplayPort, **try to make sure that the cables are not bent excessively**, as bending the cables may cause signal problems.

江

### **Overheating**

江

To prevent your computer from overheating make sure nothing blocks the vent(s)/fan intake(s) while the computer is in use.

### $\beta$ **Light Bar**

This system features an LED light bar, and this can be configured from the Control Center (see *"LED Light Bar" on page [B - 13](#page-272-0)*).

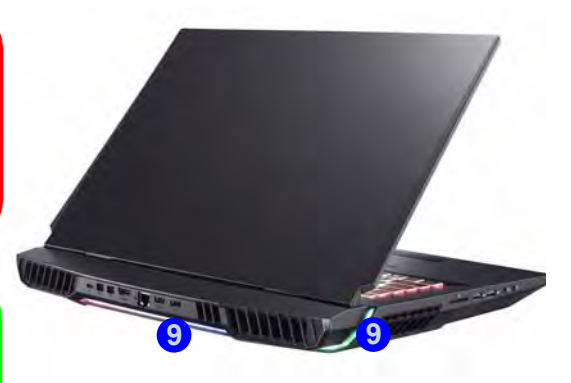

### **1 - 14 Front & Rear Views**

# 沆

#### **Thunderbolt Port Devices**

If your purchase option includes a Thunderbolt port note the following:

When plugging a device into a Thunderbolt port allow 30 seconds for the system to scan and recognize the connected device. Double-click the **Thunderbolt Control Center** () **Thunderbolt Control Center** in the Start menu.

#### **Ejecting Thunderbolt Devices**

In order to prevent system problems make sure you **do not simply pull the cable out from the Thunderbolt port**. The hardware must be ejected safely:

- 1. Go to the notification area of the taskbar in and click on the **Safely Remove Hardware and Eject Media** icon.
- 2. Click on Eject "*Thunderbolt Device Name*".
- 3. When you see the "*Safe to Remove Hardware*" message **you can remove the cable after about 20 seconds,** to make sure that it is safe to eject the device.

**The security level configuration for the Thunderbolt port can be set up in the BIOS (see** *"Security Level (Advanced Menu > Thunderbolt(TM) Configuration)" on page 5 - 19*).

# **AC/DC Adapter Stand**

The system is designed to be supplied with power by using both AC/DC adapters supplied. Use only the AC/DC adapters that come with your computer. The wrong type of AC/DC adapter will damage the computer and its components.

The AC/DC adapters can be stored in the stand supplied, but can only be orientated one way as indicated in picture below. Insert the adapters with the open end for the power cord facing the 280W logo.

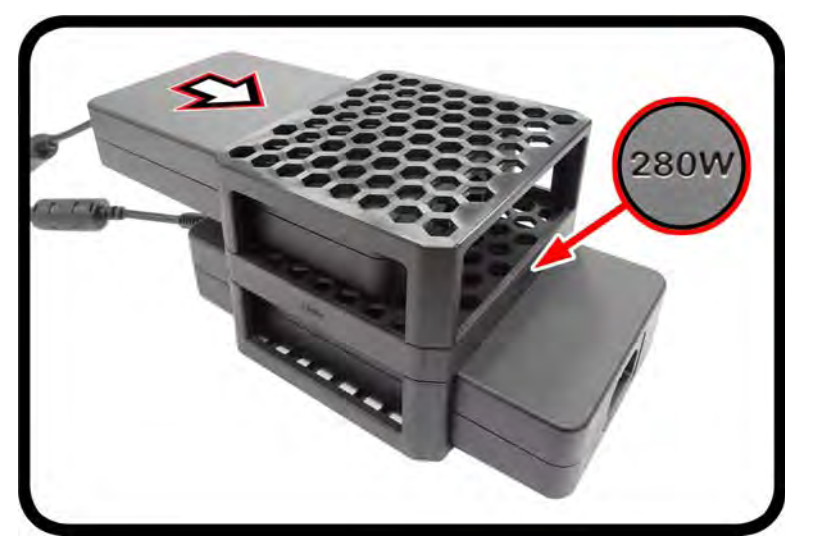

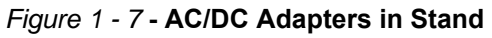

# **Right View** *Figure 1 - 8*

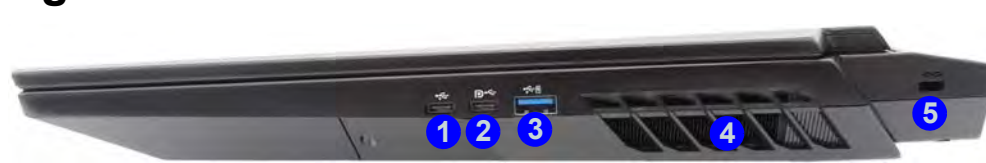

### $\mathscr{P}$ **Powered USB Port**

Note that the powered USB 3.2 (Type A) port is not operational under DOS and does not support wake on USB. The **powered USB 3.2 ( 3** ) port can supply power (f**or charging devices only, not for operating devices**) when the system is off but still powered by the AC/DC adapter plugged into a working outlet, or powered by the battery with a capacity level above 20% (this may not work with certain devices). Toggle power to this port by using **Fn + power button**.

#### **USB Ports**

<span id="page-48-0"></span>USB 3.2 (Gen 2) ports are capable of 10Gbps (SuperSpeed USB 10Gbps) and USB 3.2 Gen 2x2 ports have a throughput of 20 Gbps (SuperSpeed USB 20Gbps).

**There are three USB 3.2 Gen 2 (Type A) ports on this computer model (including the powered USB port). In addition there is a Type C USB 3.2 Gen 2\*2 port capable of 20Gbps SuperSpeed and 1 DisplayPort 1.4 over USB 3.2 Gen 2 (Type-C).**

The Type C ports are the smaller sized USB ports, and the larger USB Type A ports are denoted by their blue color.

The DisplayPort 1.4 over USB 3.2 Gen 2 (Type-C) combines full DisplayPort A/V performance with SuperSpeed USB in a single connector.

# **Right View**

- 1. USB 3.2 Gen 2\*2 (Type C) Port
- 2. DisplayPort 1.4 over USB 3.2 Gen 2 (Type C) Port
- 3. Powered USB 3.2 Gen 2 (Type A) Port
- 4. Vent/Fan Intake
- 5. Security Lock Slot

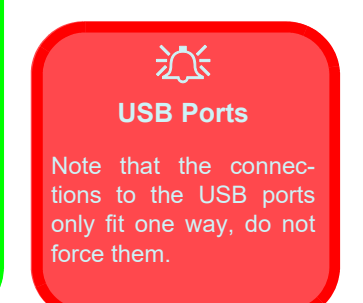

# **Left View**

- 1. Fan Outlet/Intake
- 2. Multi-In-1 Card Reader
- 3. USB 3.2 Gen 2 (Type A) Port
- 4. 2-In-Audio Jack (Microphone / S/PDIF-Out Jack)
- 5. 2-In-Audio Jack (Headphone/ Microphone)

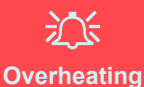

To prevent your computer from overheating make sure nothing blocks the vent(s)/ fan intake(s) while the computer is in use.

*Figure 1 - 9* **Left View**

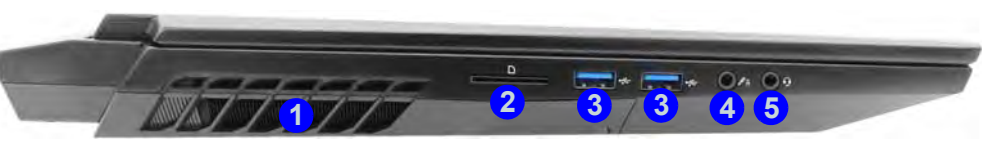

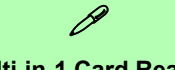

**Multi-in-1 Card Reader**

The card reader allows you to use the most popular digital storage card formats:

MMC (MultiMedia Card) / RSMMC SD (Secure Digital) / Mini SD / SDHC / SDXC

#### **USB Ports**

USB 3.2 (Gen 2) ports are capable of 10Gbps (SuperSpeed USB 10Gbps) and USB 3.2 Gen 2x2 ports have a throughput of 20 Gbps (SuperSpeed USB 20Gbps).

**There are three USB 3.2 Gen 2 (Type A) ports on this computer model (including the powered USB port). In addition there is a Type C USB 3.2 Gen 2\*2 port capable of 20Gbps SuperSpeed and 1 DisplayPort 1.4 over USB 3.2 Gen 2 (Type-C).**

The Type C ports are the smaller sized USB ports, and the larger USB Type A ports are denoted by their blue color.

The DisplayPort 1.4 over USB 3.2 Gen 2 (Type-C) combines full DisplayPort A/V performance with SuperSpeed USB in a single connector.

#### **Combination Audio Jacks**

 $\beta$ 

Note that the combination audio jacks can support a microphone, headphone, S/PDIF device or headset (i.e. a combination microphone/headphone).

1. When a device is plugged in to the combination audio jack a a dialog ("*Which device did you plug in*?") box will pop-up.

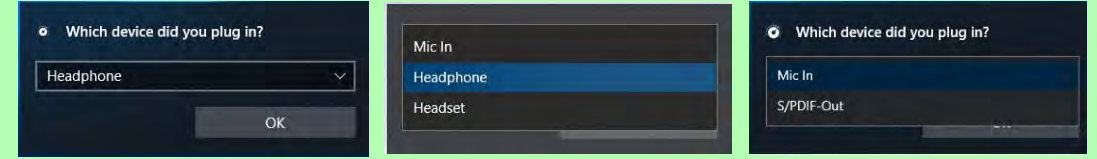

2. Select the appropriate device from the drop-down menu according to the device plugged-in (e.g. Headset), and then click **OK** to save the setting.

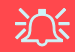

#### **Super X-Fi Headphone Holography Notes**

This system features Super X-Fi headphone holography uses computer audio technology to capture the listening experience of a high-end multi-speaker system in your headphones/headset. See *["Super X-Fi Headphone Holography Notes" on](#page-252-0) [page 7 - 17](#page-252-0)*.

# **Bottom View**

- 1. Speakers
- 2. Battery
- 3. Fan Outlet/Intake
- 4. Subwoofer

# *Figure 1 - 10* **Bottom View**

### 江 **Overheating**

To prevent your computer from overheating make sure nothing blocks the vent(s)/fan intake(s) while the computer is in use.

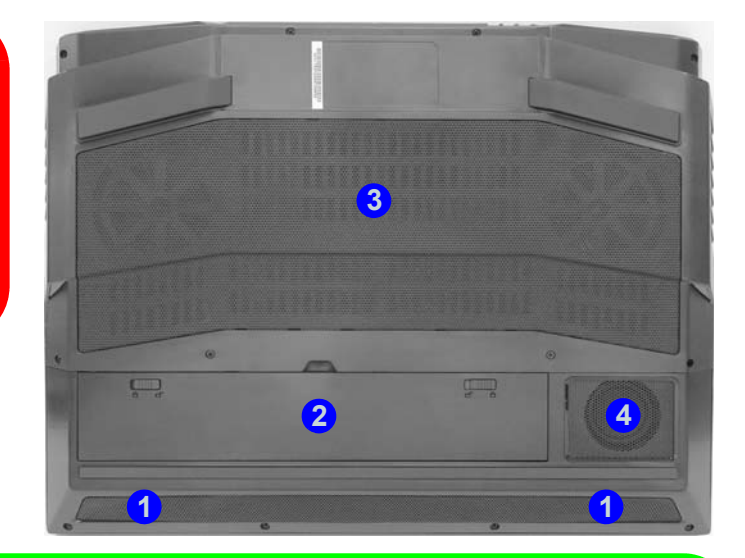

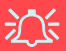

#### **Bottom Cover Removal Warning**

Do not remove any cover(s) and /or screw(s) for the purposes of device upgrade as this may violate the terms of your warranty.

If you need to replace/remove the SSD/HDD/RAM etc., for any reason, please contact your distributor/ supplier for further information.

### $\mathscr{P}$ **Battery Information**

Always completely discharge, then fully charge, a new battery before using it. Completely discharge and charge the battery at least once every 30 days or after about 20 partial discharges.

# **Windows 10 Start Menu**

Most of the apps, control panels, utilities and programs within *Windows 10* can be accessed from the **Start Menu** by clicking the icon  $\blacksquare$  in the taskbar in the lower left corner of the screen (or by pressing the **Windows Logo Key**  $\blacksquare$  on the keyboard). The Start Menu will contain a number of apps, and many more will be installed as you add more applications etc. Not all of these apps may fit on the screen so you can use the scroll bar to move up and down the screen.

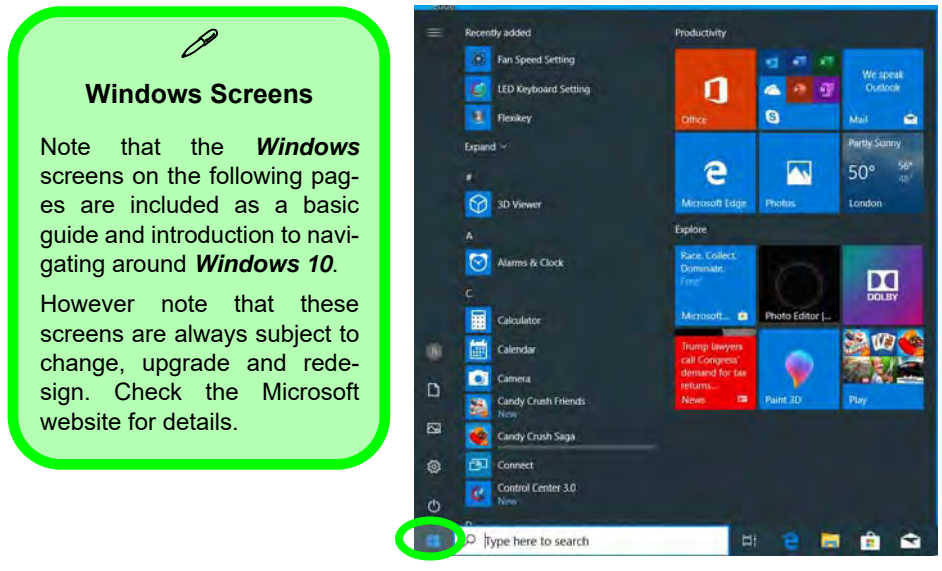

*Figure 1 - 11* **- Windows Start Menu**

### **Right-Clicking the Windows Logo In Start Menu**

Right-click the Start Menu  $\blacksquare$  icon (or use the **Windows Logo Key**  $\blacksquare$  + **X** key combination) to bring up an advanced **Context Menu** of useful features such as Apps and Features, Power Options, Task Manager, Search, File Explorer, Device Manager, Computer Management and Network Connections etc.

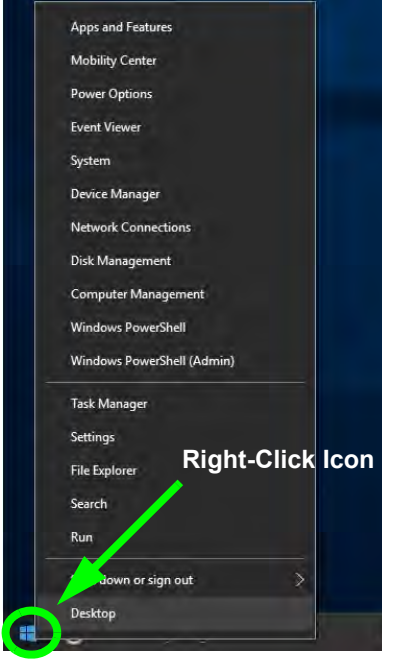

*Figure 1 - 12* **- Right-Click Windows Logo in Start Menu**

### **Pining/Unpinning Apps & Programs to/from the Start Menu**

To make things easy to find you can add and remove tiles for apps and programs to the Start Menu. Right-Click on a program's icon and select **Pin to Start** from the drop-down menu. To remove an app or program from the Start Menu right-click the icon and select **Unpin from Start**. You can use the same method to **pin apps/programs to/from the taskbar** (select pin to taskbar/unpin this program from the taskbar).

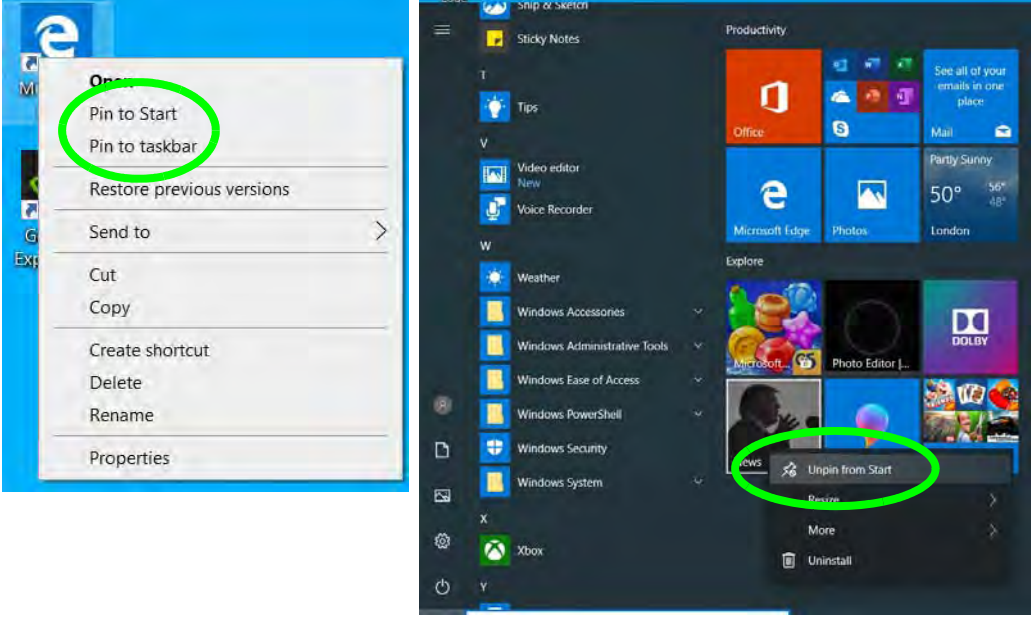

*Figure 1 - 13* **- Pin to Start/Unpin from Start**

# **Windows 10 Control Panel**

In many instances throughout this manual you will see an instruction to open the **Control Panel**. The Control Panel can be accessed in a number of ways in *Windows 10*.

- Select *Control Panel* under the **Windows System** item in the **Start Menu**.
- Type *Control Panel* into the *Search* box in the taskbar and click on the icon when it pops up.
- You can pin the *Control Panel* tile to *Start* or *taskbar.*

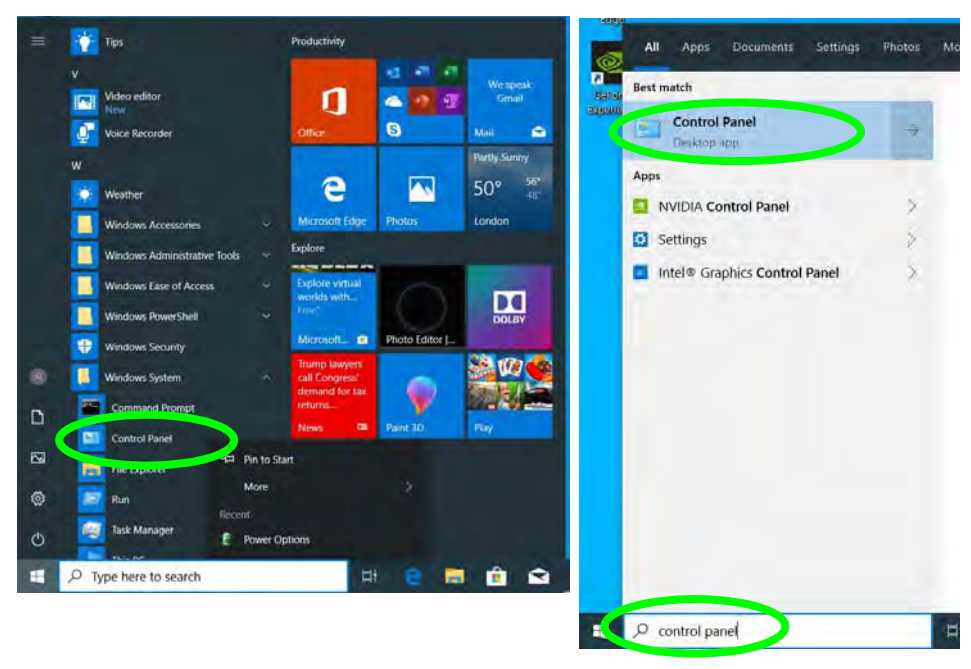

*Figure 1 - 14* **- Windows 10 Control Panel Access**

## **Settings**

The **Settings** item in the Start Menu (and also as an app) gives you quick access to a number of system settings control panels allowing you to adjust settings for System, Devices, Network & internet, Personalization, Apps, Accounts, Time & language, Gaming, Ease of Access, Privacy and Update & security.

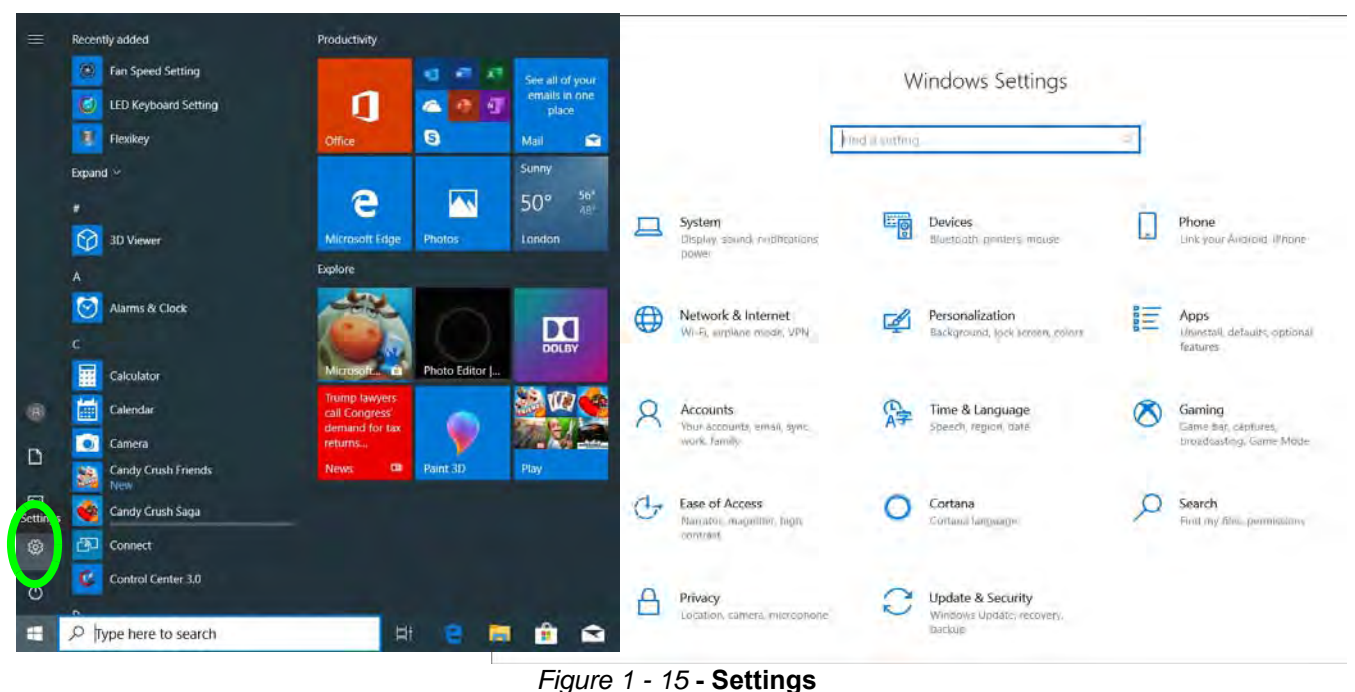

## **Windows 10 Taskbar**

In many instances throughout this manual you will see an instruction to access the **notification area of the taskbar**. The notification area of the taskbar in the bottom right of the screen. Some of the Control Panels and applications referred to throughout the course of this manual can be accessed from here.

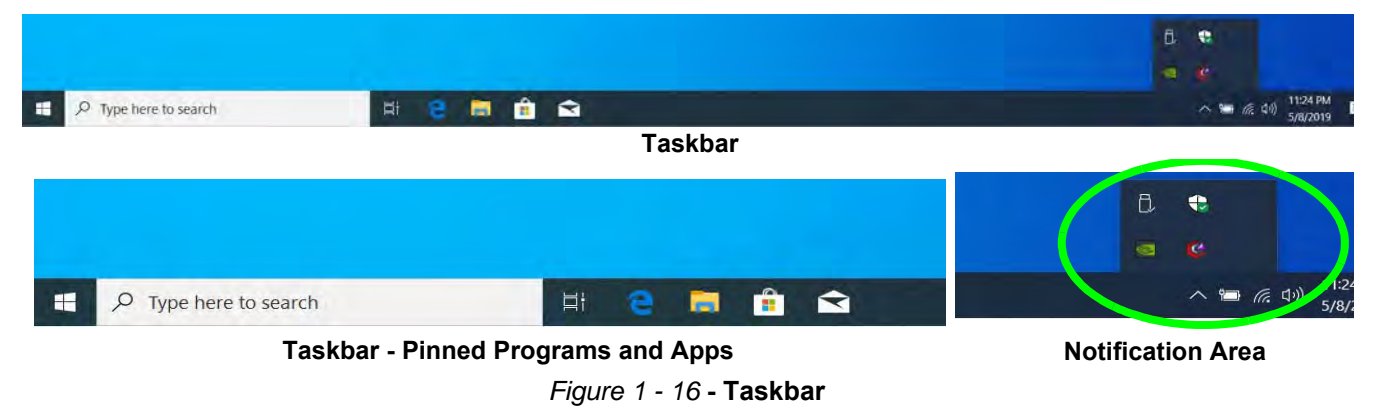

You can pin/unpin apps to/from the taskbar in much the same way as you can to the Start screen (see *"Pining/ Unpinning Apps & Programs to/from the Start Menu" on page 1 - 23*).

## **Action Center**

The **Action Center** appears as a vertical panel on the right side of the screen (click **Expand** to view the full panel) when you swipe in from the right or click the button in the notification tray. This gives you access to commonly needed functions like Network, All Settings, Airplane Mode, and Project etc. The Action Center also contains a **Brightness** slider when expanded.

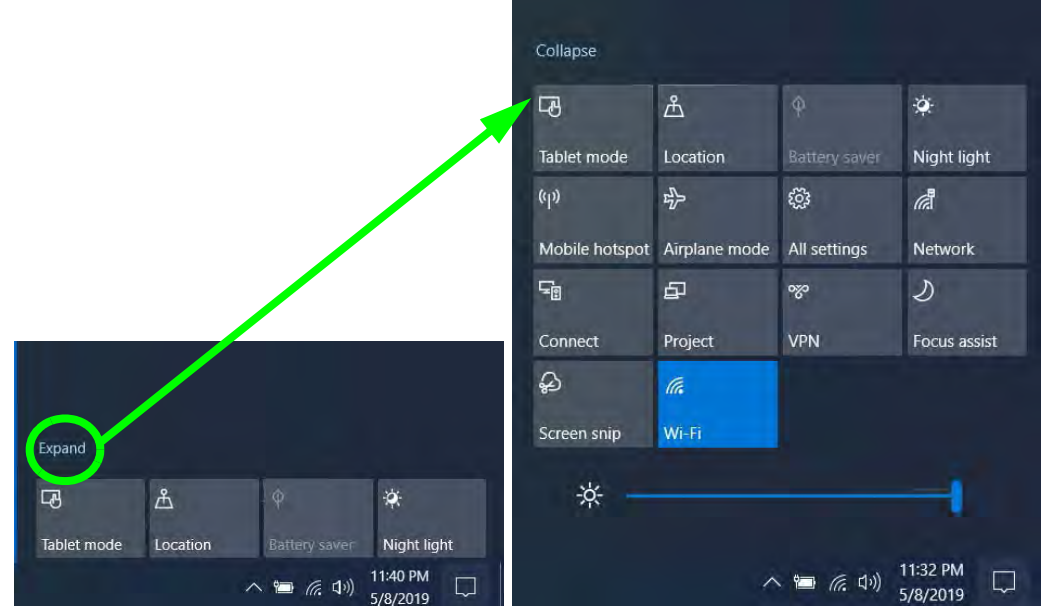

*Figure 1 - 17* **- Action Center**

# **Video Features**

You can switch display devices, and configure display options, from the **Display settings** (click the **Start Menu** and click **Settings > System** or right-click the desktop and select **Display settings**) control panel (see over). In *Windows 10* it is possible to quickly configure external displays from the **Project** menu (press the Windows logo key  $\blacksquare$  on your keyboard and the **P** key or  $\mathbf{Fn} + \mathbf{F7}$ ).

### **To Configure Displays using Project**

- 1. Attach your display to the appropriate port, and turn it on.
- 2. Press the  $\blacksquare$  + **P** (or **Fn** + **F7**) key combination.
- 3. Click on any one of the options from the menu to select **PC screen only**, **Duplicate**, **Extend** or **Second screen only**.
- 4. You can also click **Connect to a wireless display** at the bottom of the **Project** screen and follow the steps to connect to any wireless enabled display.

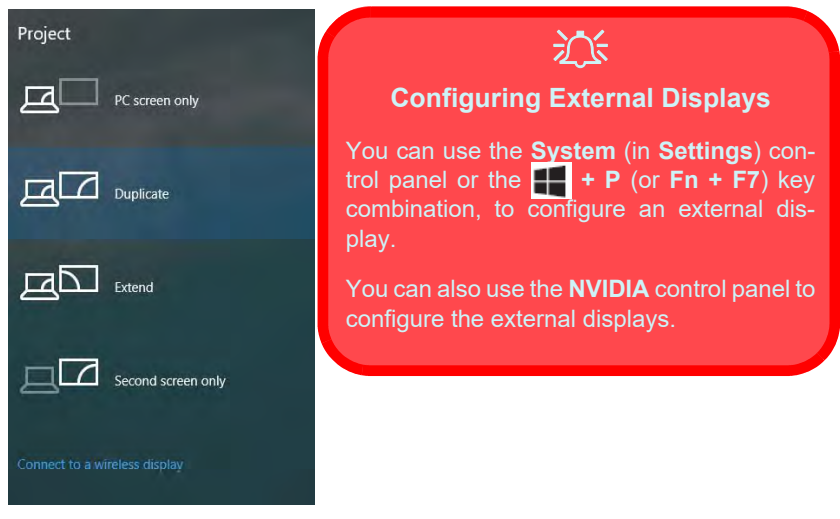

*Figure 1 - 18* **- Project (Devices)**

#### To access the **Display Settings:**

- 1. You can quickly adjust the display by right-clicking the desktop and selecting **Display Settings**.
- 2. Adjust the settings for **Brightness and color**, **Scale and layout**, **Resolution** and **Orientation** from the menus.
- 3. When and external display is attached you can arrange the display configuration from the **Multiple Displays** menu, and arrange the configuration from **Select and rearrange displays**.
- 4. Click **Apply** to save any changes made.

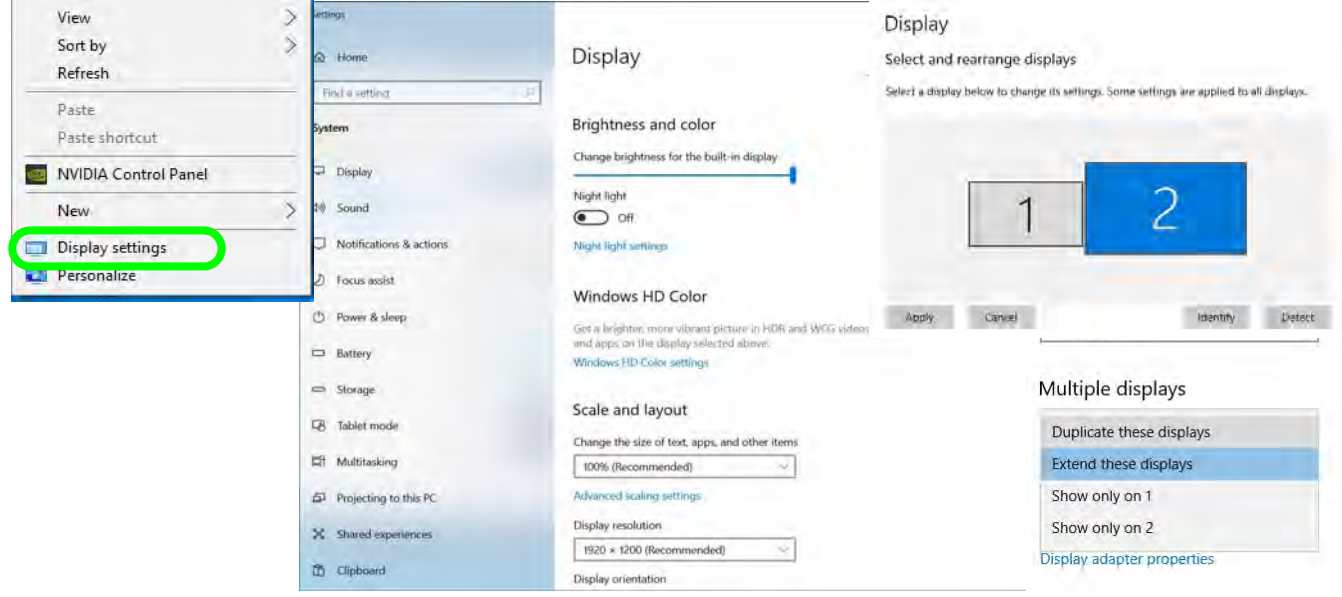

*Figure 1 - 18* **- Display Settings**

To access the *NVIDIA Control Panel*:

1. Access the **NVIDIA Control Panel** from the **Start** menu in **Windows** (or right-click the desktop and select **NVIDIA Control Panel**).

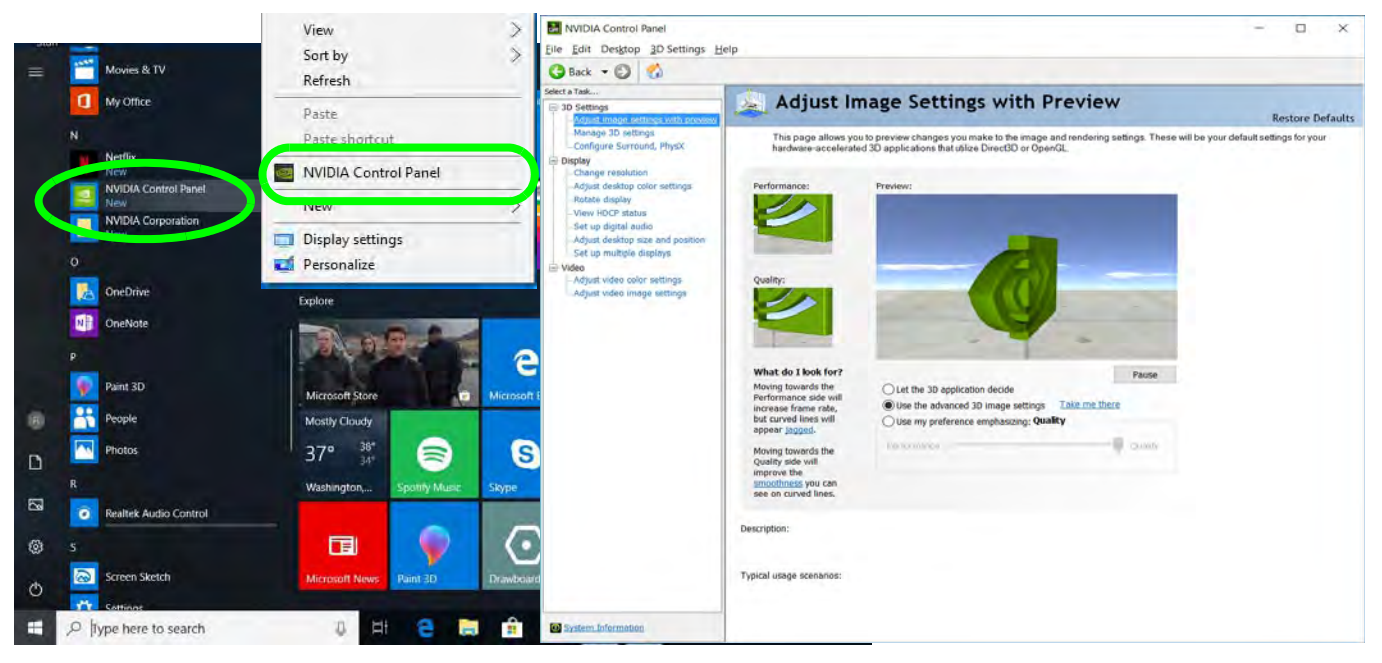

*Figure 1 - 19* **- NVIDIA Control Panel**

#### **Minimum Screen Resolution Settings**

- 1. *Windows 10* has minimum screen resolution requirements.
- 2. Right-click a blank area of the Desktop and select **Display Settings**.
- 3. Adjust the **Display Resolution** to make sure that it is at least **1024 \* 768,** although preferably **1366 \* 768** or above.

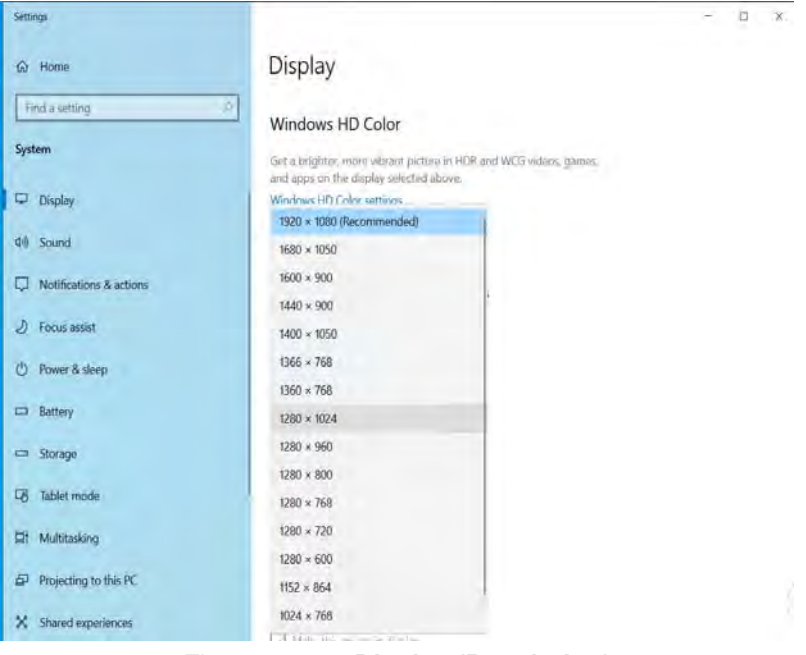

#### *Figure 1 - 20* **- Display (Resolution)**

# **Power Options**

**Power Options (Hardware and Sound)** can be accessed from the Control Panel. The **Power** button item in **Start Menu** (or the context menu) may be used to **Shut down** or **Restart** (you can also add **Hibernate/Sleep** to the menu - see page *[1 - 33](#page-64-0)*). To fully control all the power options (including Hibernate mode) go to the **Power Options** control panel and configure the power button, sleep button and lid to perform the function selected.

### **Using the Power Button**

- 1. Go to the **Start Menu**.
- 2. Click the **Power button** (b)
- 3. Select the power state required from the menu.

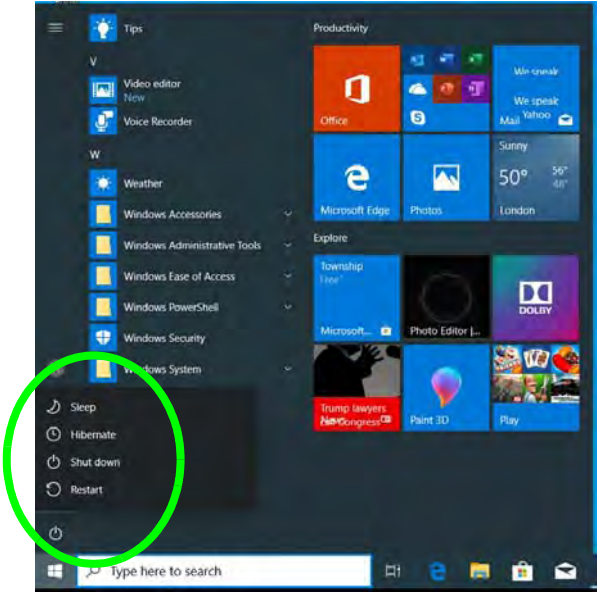

*Figure 1 - 21* **- Shut Down/Restart**

You can also use the **context menu** (right-click the Start Menu  $\blacksquare$  icon or press the Windows logo  $\blacksquare$  + **X** key combination) to **Sign out, Sleep**, **Hibernate**, **Shut down**, and **Restart**.

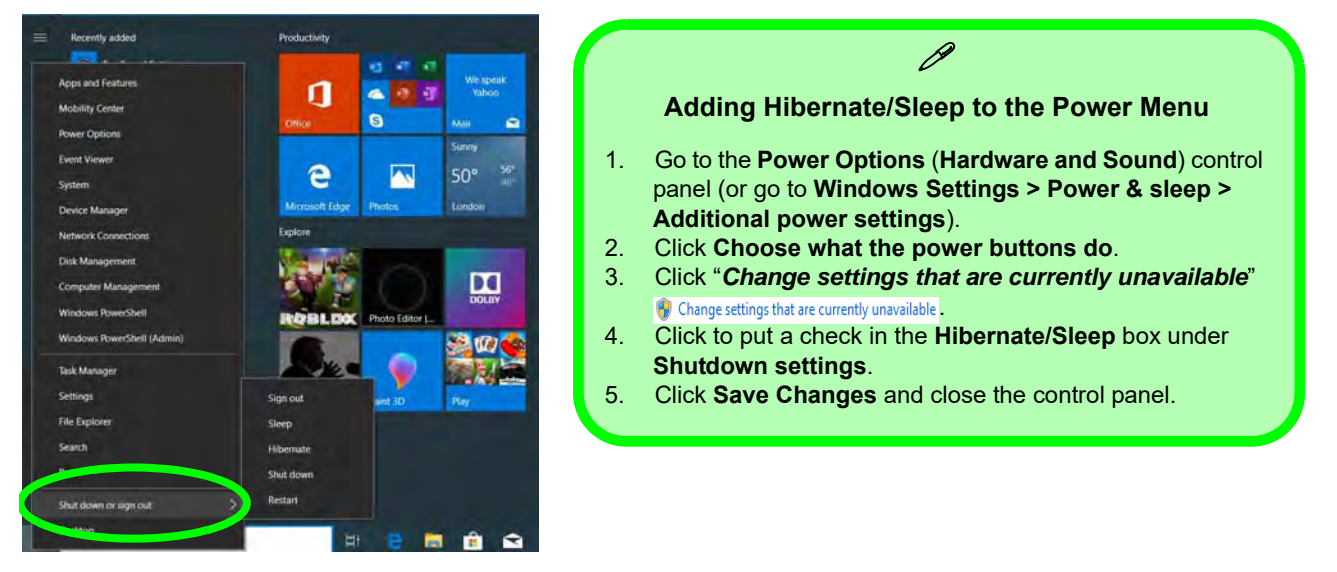

<span id="page-64-0"></span>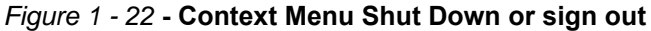

#### **Ctrl + Alt + Delete Key Combination**

You can use the **CTRL + ALT + DEL** key combination to bring up a full-screen displaying **Lock**, **Sign out**, **Change a password, Task Manager and Switch User**. If you click the **Power** icon in the lower right corner of the screen a power management option menu appears to display **Sleep**, **Hibernate**, **Shut down**, and **Restart**.

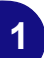

# **Chapter 2: Features & Components 2**

# **Overview**

Read this chapter to learn more about the following main features and components of the computer:

- • [Solid State Drive](#page-67-0)
- • [Multi-in-1 Card Reader](#page-68-0)
- • [Touchpad and Buttons/Mouse](#page-69-0)
- • [Realtek Audio Console](#page-79-0)

#### 沆 **Bottom Cover Removal Warning**

Do not remove any cover(s) and /or screw(s) for the purposes of device upgrade as this may violate the terms of your warranty.

If you need to replace/ remove the hard disk for any reason, please contact your distributor/supplier for further information.

# **2 Solid State Drive**

<span id="page-67-0"></span>The solid state drive (SSD) is used to store your data in the computer. The SSD can be taken out to accommodate other SSDs (see *["Storage" on page D - 2](#page-323-0)* for specification information), however you will need to contact your distributor/supplier to do this in order to avoid violating the terms of your warranty.

# <span id="page-68-0"></span>**Multi-in-1 Card Reader <sup>2</sup>**

The card reader allows you to use some of the latest digital storage cards. Push the card into the slot and it will appear as a removable device, and can be accessed in the same way as your hard disk (s). Make sure you install the Card Reader driver (see *["Card Reader" on page 4 - 9](#page-118-0)*).

- MMC (MultiMedia Card) / RSMMC
- SD (Secure Digital) / Mini SD / SDHC / SDXC Up to UHS-III

**Note**: Some of these cards require PC adapters that are usually supplied with the cards.

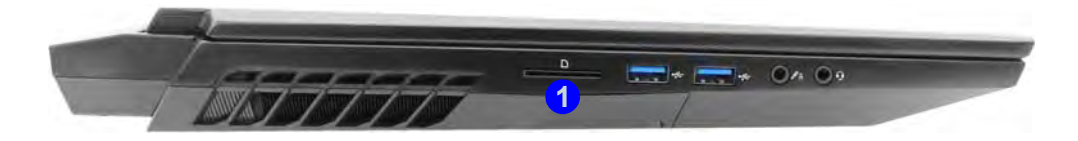

#### **Push-Push Card Reader**

P

The card reader features a push-in/push-out card insertion and ejection mechanism. Simply push the card to insert and eject it, however Ms Duo cards require an adapter.

#### *Figure 2 - 1* **Left View**

1. Card Reader

### 冰 **Touchpad Cleaning**

In order to improve pad performance it is necessary to keep the surface clean and free of fingerprints and marks etc.

Use a soft dry cleaning cloth to keep the pad surface clean.

#### **Disabling the Pad**

Use the **Fn + F1** or Control Center button to disable the Touchpad.

> *Figure 2 - 2* **Touchpad Sensitivity**

# **<sup>2</sup> Touchpad and Buttons/Mouse**

<span id="page-69-0"></span>The Touchpad is an alternative to the mouse; however, you can also add a mouse to your computer through one of the USB ports. The Touchpad buttons function in much the same way as a two-button mouse.

### **Touchpad Sensitivity**

The **mouse button zones** at the bottom of the pad measure about **15mm from the bottom** of the pad, and the **left and right buttons** are divided roughly down the middle. Press the left button zone for a left click, and right button zone for a right click action. Note that the Touchpad and Buttons valid operational area is that indicated within the red dotted lines below.

### P **Mouse Driver**

If you are using an external mouse your operating system may be able to auto-configure your mouse during its installation or only enable its basic functions. Be sure to check the device's user documentation for details.

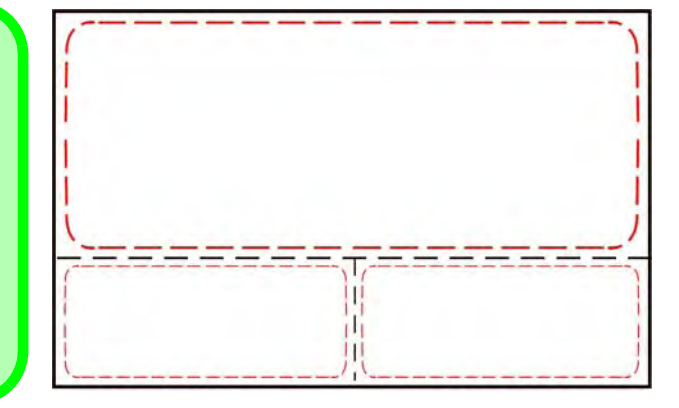

# **Mouse Properties Control Panel <sup>2</sup>**

You can configure the functions from the **Mouse** control panel in *Windows* as follows.

- 1. Right-click the **Start Menu igent**icon.
- 2. Select **Control Panel**.
- 3. Click **Mouse** (**Hardware and Sound > Devices and Printers**).
- 4. Click the menu headings tabs to adjust your mouse preferences.

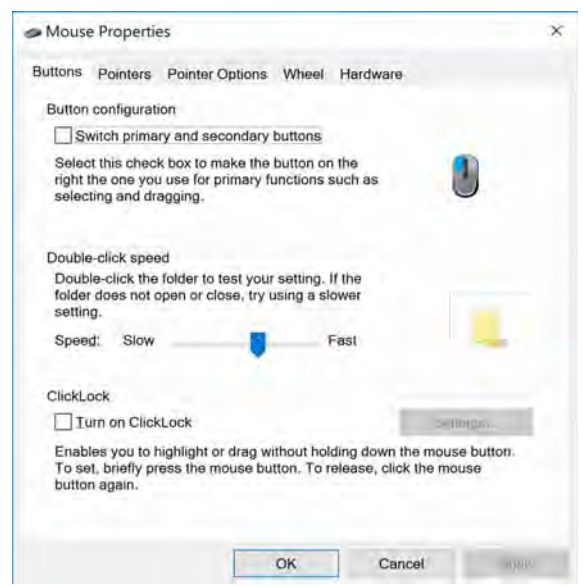

### 沇 **Disabling the Touchpad**

If you need to disable the Touchpad for any reason (e.g. you may find that when using the computer's internal keyboard you accidentally trigger the Touchpad when resting your wrists or palms on it) you can do so by using **Fn + F1** key combination.

 *Figure 2 - 3* **Mouse Properties Control Panel - Buttons**

 *Figure 2 - 4* **Mouse Properties Control Panels**

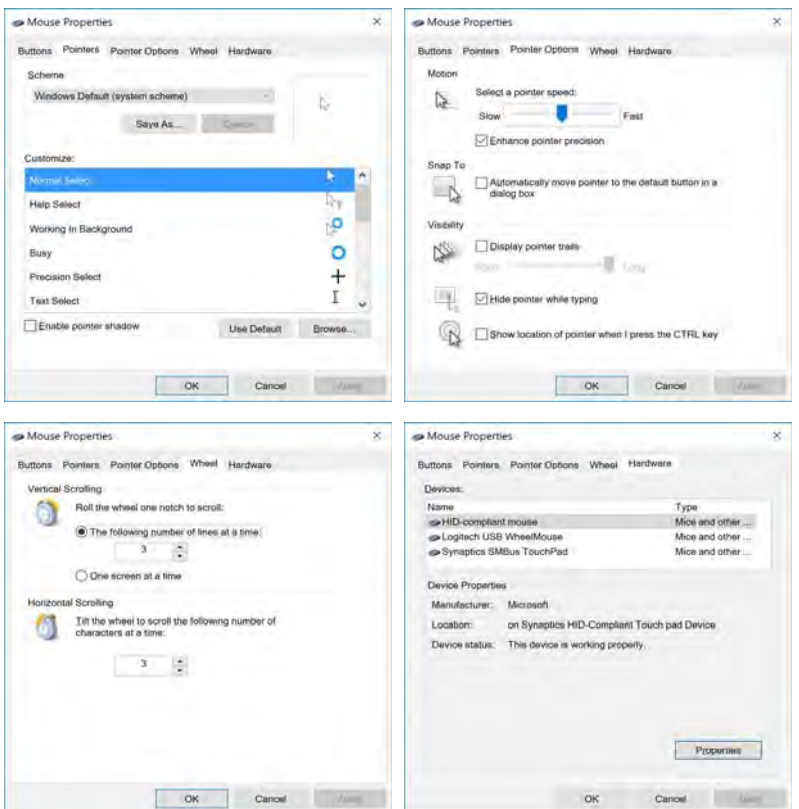
# **Mouse & Touchpad Devices <sup>2</sup>**

You can configure the functions from the **Mouse or Touchpad** control panels in *Devices* in the *Settings* control panel as follows.

- 1. Click the **Settings** item in the **Start Menu** (or **All Settings** in the Action Center).
- 2. Click **Devices**.
- 3. Click **Mouse** or **Touchpad**.

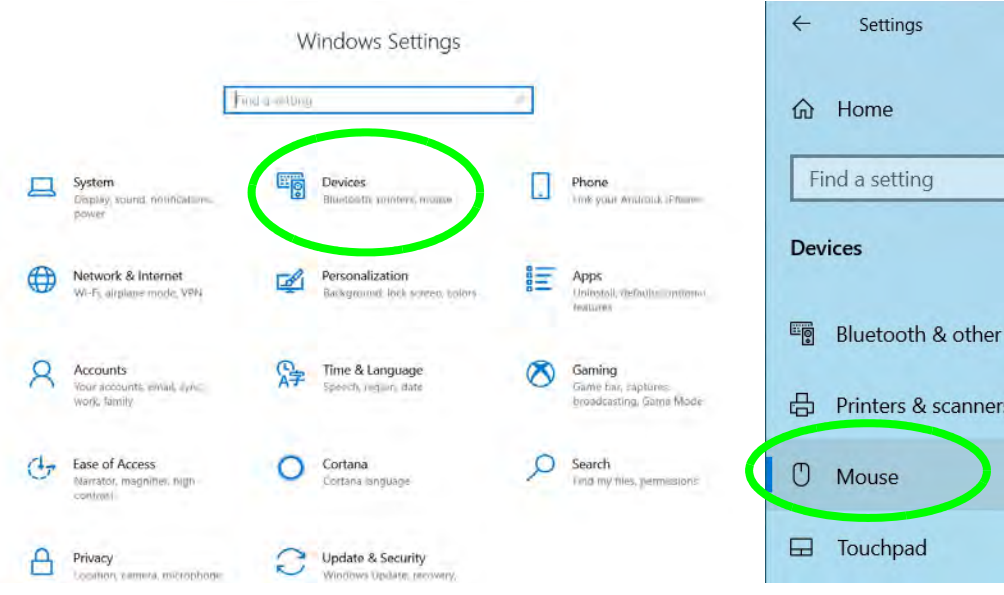

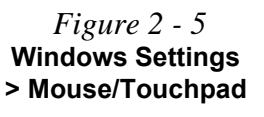

#### **<sup>2</sup> Mouse Settings**

You can select the primary mouse button and scrolling options and access Mouse Properties from **Additional mouse options**.

> $\leftarrow$ Settings Mouse ெ Home  $\rho$ Select your primary button Find a setting Left  $\sim$ **Devices** Roll the mouse wheel to scroll **ER** Bluetooth & other devices Multiple lines at a time  $\sqrt{ }$ **ED** Printers & scanners Choose how many lines to scroll each time  $n$  Mouse Scroll inactive windows when I hover over them  $\Box$  Touchpad  $O$  On Typing Related settings  $\mathscr{N}$  Pen & Windows Ink Adjust mouse & cursor size (b) AutoPlay Additional mouse options **n** USB Have a question? Troubleshoot my mouse Get help

 *Figure 2 - 6* **Windows Settings Mouse**

**<sup>2</sup> Touchpad Settings** You can disable the Touchpad by clicking the Touchpad button to turn it off.

You can set the system to automatically disable the internal Touchpad when an external USB point device (e.g a USB mouse) is attached. Click "**Leave touchpad on when a mouse is connected**" to off.

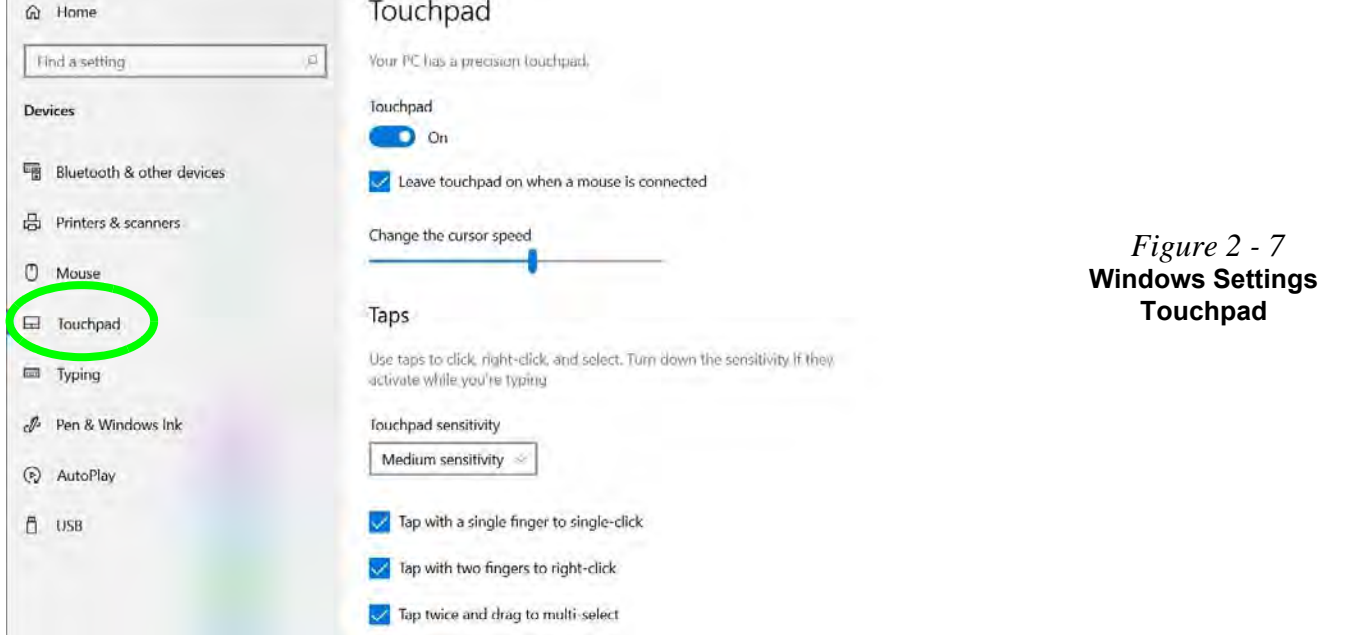

### **<sup>2</sup> Touchapd Taps**

The **Touchpad Sensitivity** feature helps prevent recognizing taps on the pad by accident, by recognizing when your palm is resting on it or brushing its surface while you are typing.

Click in the check box to enable/disable the different gestures or taps on the surface of the pad to perform specific actions to manipulate documents, objects and applications.

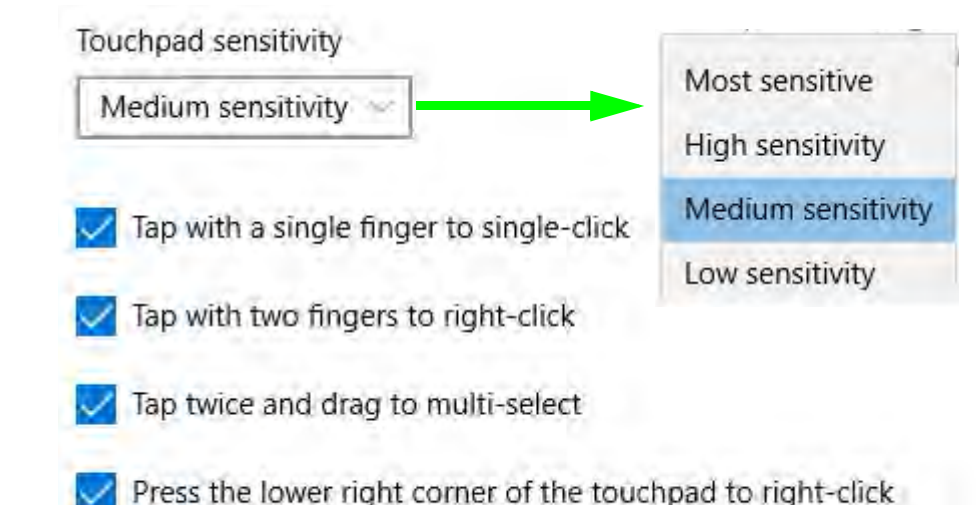

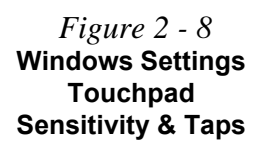

**<sup>2</sup> Touchapd Scroll and Zoom** Click to enable/disable the **two finger scrolling** and **pinch zooming** gesture.

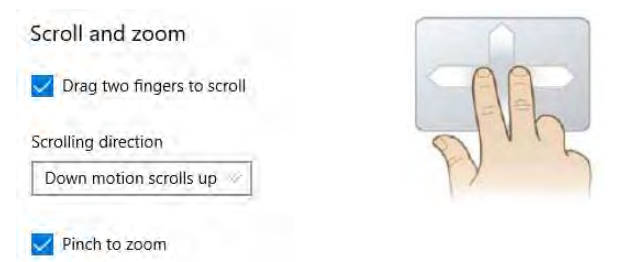

 *Figure 2 - 9* **Scroll and Zoom/ Scrolling Gesture**

The **two-finger scrolling** feature works in most scrollable windows and allows you to scroll horizontally and vertically. Place two fingers, slightly separated, on the Touchpad surface and slide both fingers in the direction required (in a straight continuous motion).

The **two-finger pinch to zoom** gesture can be used to perform the same function as a scroll wheel in *Windows* applications that support CTRL + scroll wheel zoom functionality. Place two fingers on the pad (for best results use the tips of the fingers) and slide them apart to zoom in, or closer together to zoom out.

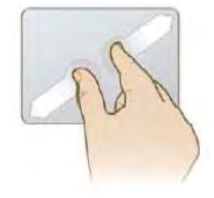

 *Figure 2 - 10* **Zooming Gesture**

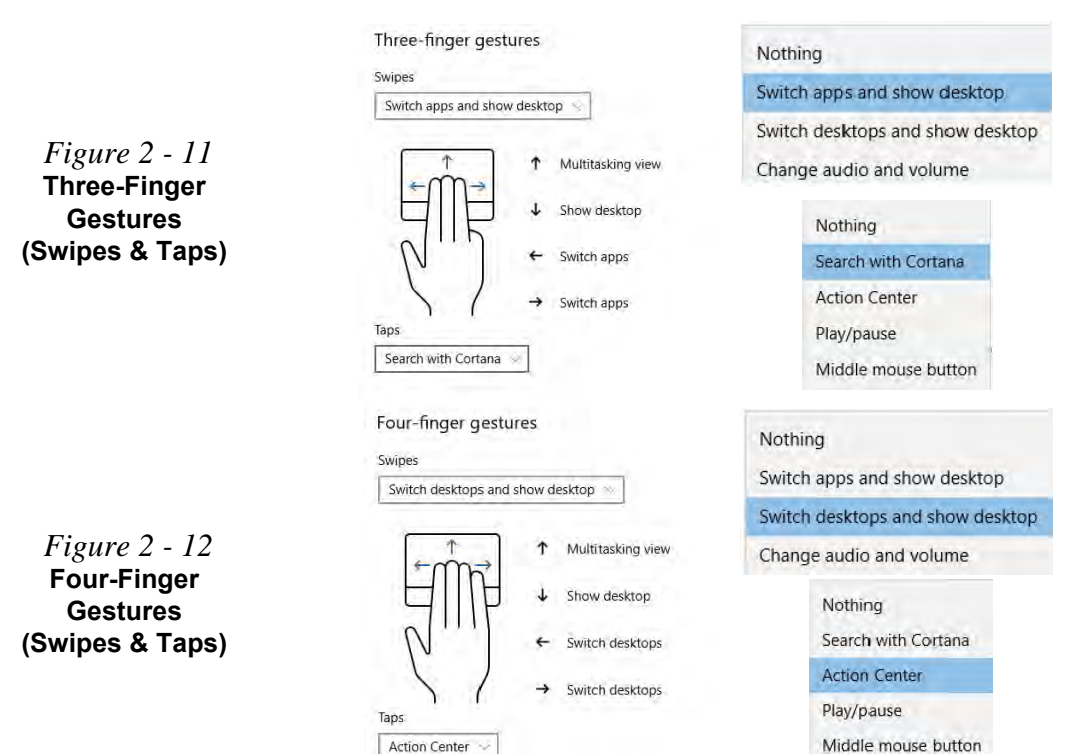

**<sup>2</sup>** The **three-finger** and **four-finger swipes** and **taps** can be configured for a number of different functions. Select the appropriate function from the drop-down menu.

**2 - 12 Mouse & Touchpad Devices**

**<sup>2</sup>** The following is an overview of some of the main gestures you can use with your Touchpad, however these can be configured from the Touchpad menus.

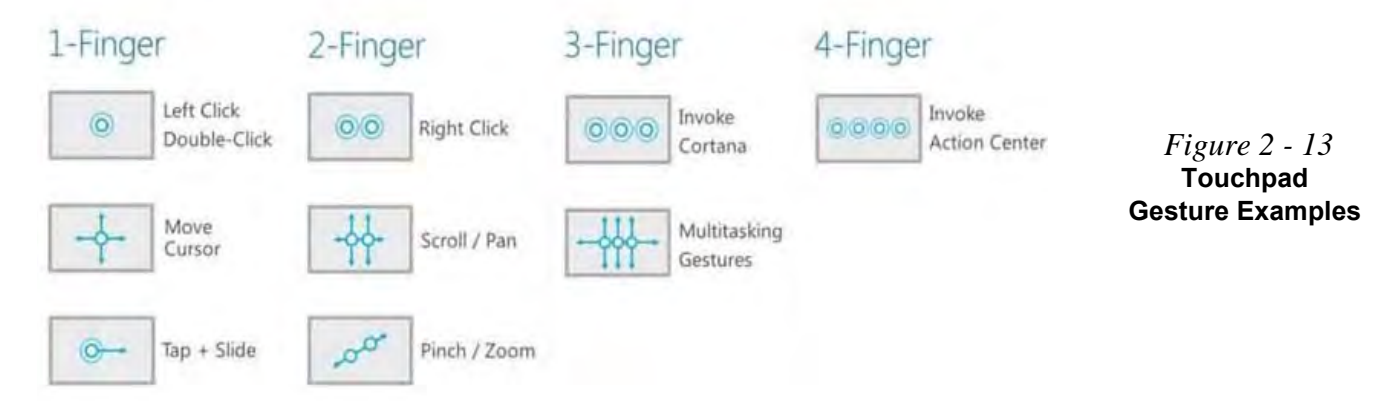

# 江

#### **Audio Driver & Creative Sound Blaster Driver**

Make sure you install the Audio driver (see page *[4 - 11](#page-120-0)*) and then install the Creative Sound Blaster driver (see page *[6 - 66](#page-215-0)*) after installing all the system drivers, as this driver is required for audio configuration

If you need to uninstall the audio driver for any reason, and then reinstall it, make sure you reinstall the Creative Sound Blaster driver.

 *Figure 2 - 14* **Realtek Audio Console (Windows Start Menu)**

# **2 Realtek Audio Console**

You can configure the audio options on your computer from the **Sound** control panel in *Windows*, or from the **Realtek Audio Console Windows Start** menu. **Make sure you have installed the driver and checked the Microsoft Store for updates** (see *["Audio" on page 4 - 11](#page-120-0)*) and install the Sound Blaster driver (see *["Sound Blaster Audio" on page 6 - 66](#page-215-0)*). The volume may also be adjusted by means of the **volume icon in the taskbar or the audio slider in the Settings menu (see sidebar)**. See also *["Super X-Fi Headphone Holography Notes" on page 7 - 17](#page-252-0)*.

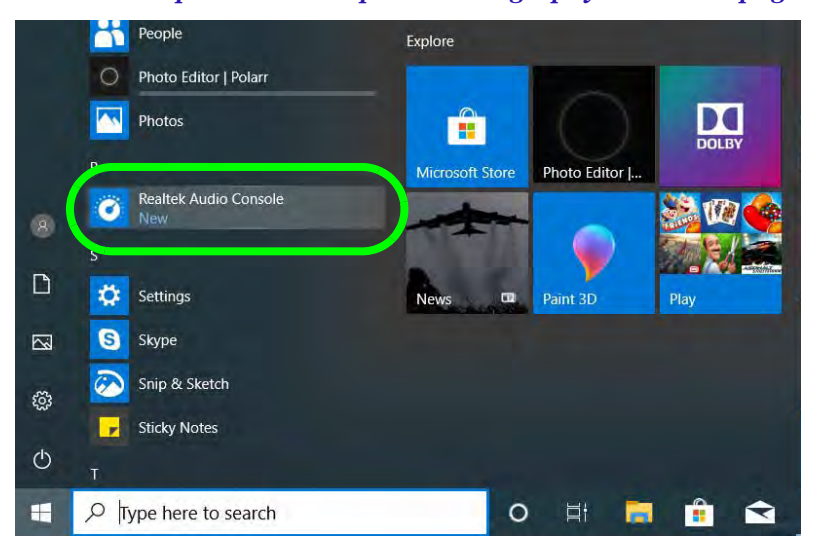

 $\beta$ **Volume Adjustment**

**2 Properties Audio Console - Main**<br>
You can adjust the **Speaker** and **Microphone** levels by using the sliders in the **Realtek Audio Console Main** window.

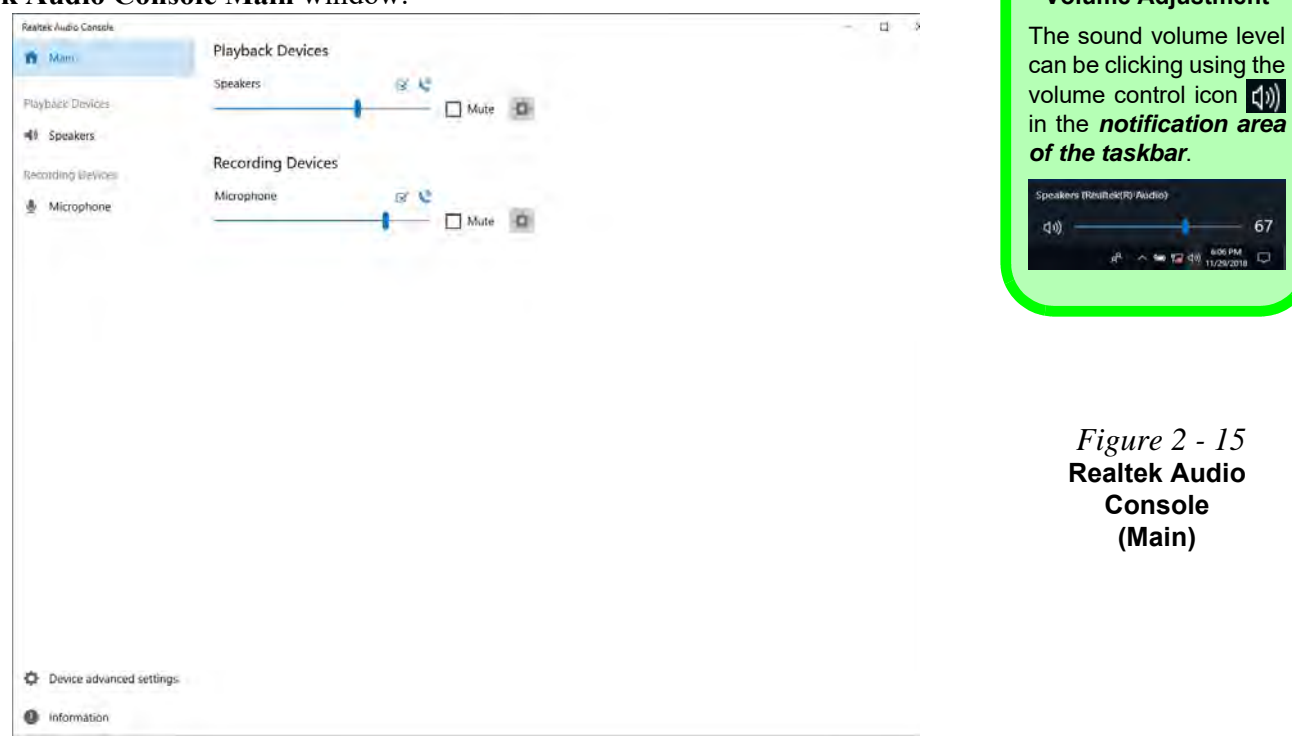

### **<sup>2</sup> Realtek Audio Console - Speakers**

Click **Speakers** to access controls for the format and speaker balance etc.

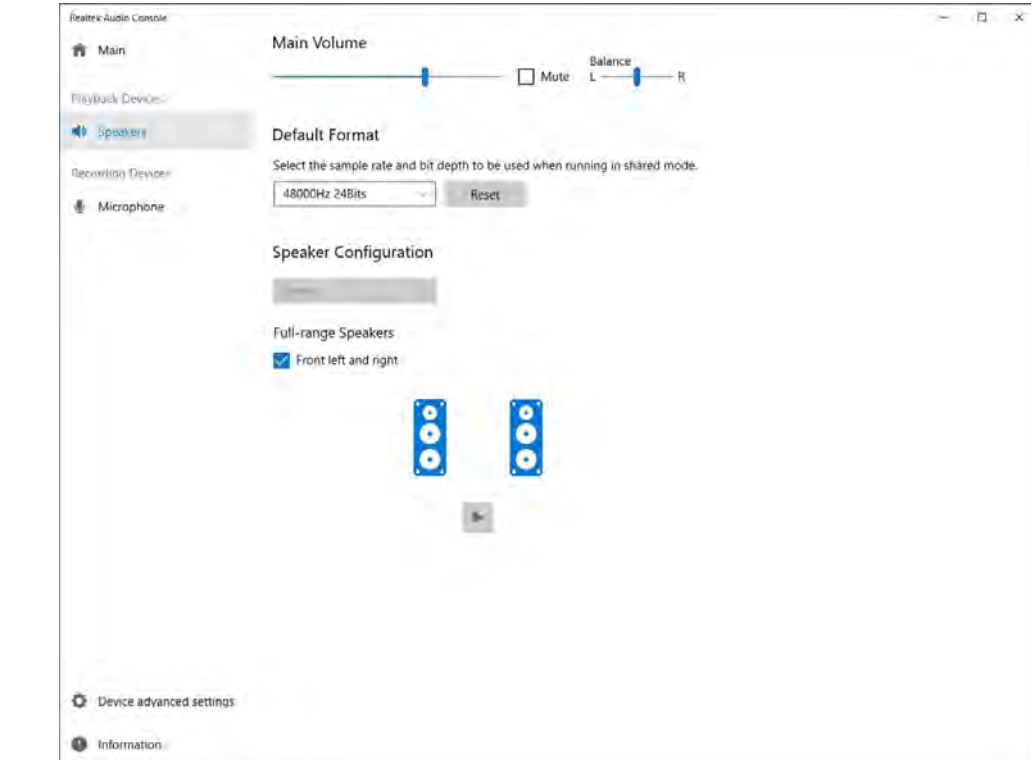

 *Figure 2 - 16* **Realtek Audio Console (Speakers)**

# **2 - 16 Realtek Audio Console**

### **<sup>2</sup> Realtek Audio Console - Microphone**

Click **Microphone** to access advanced controls for recording on the microphone. Adjust the recording **Main Volume** level to around **60**, to obtain the optimum recording quality.

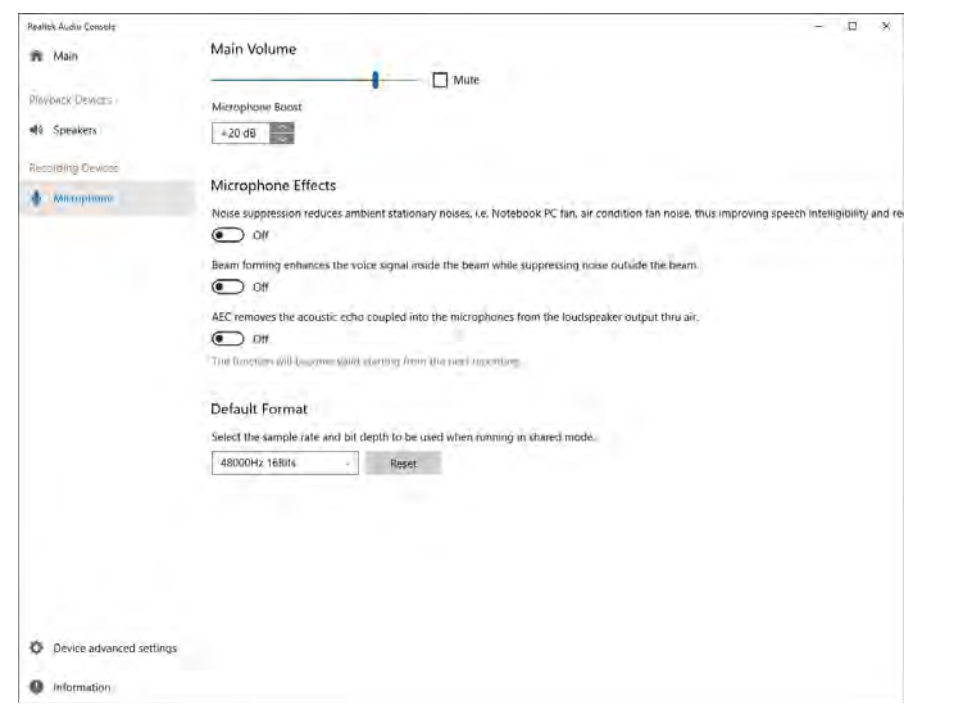

 *Figure 2 - 17* **Realtek Audio Console (Microphone)**

**tings**. Realtex Audio Console  $\overline{\phantom{a}}$  $\Box$  $\mathbf{x}$ **Connector Settings** W Main Enable Jack detection when device is plugged in Disylinux Drivers  $\Box$  On 40 Speakers Connector Retasking Rimmania Devines ANALOG & Microphone **B** De DIGITAL di sesi **Recording Device** Tie up same type of input jacks, i.e. line-in or microphone, as an input device. ○ Separate all input jacks as independent input devices.  *Figure 2 - 18* **Realtek Audio Console - Device Advanced SettingsQ** Devonationald settings **O** Information

**<sup>2</sup> Realtek Audio Console - Device Advanced Settings**

**Device Advanced Settings** allows for further configuration of the **Connector Set-**

#### more information it is best to refer to the user's

**3**

P **OS Note**

Power management functions will vary slightly depending on your operating system. For

manual of your operat-

ing system.

# To conserve power, especially when using the battery, your computer power management conserves power by controlling individual components of the computer

(the monitor and hard disk drive) or the whole system. This chapter covers:

**Chapter 3: Power Management**

- • [The Power Sources](#page-85-0)
- • [Turning On the Computer](#page-87-0)
- • [Power Plans](#page-89-0)

**Overview**

- • [Power-Saving States](#page-91-0)
- • [Configuring the Power Buttons](#page-93-0)
- • [Battery Information](#page-100-0)

The computer uses enhanced power saving techniques to give the operating system (OS) direct control over the power and thermal states of devices and processors. For example, this enables the OS to set devices into low-power states based on user settings and information from applications.

#### **Overview 3 - 1**

#### **Power Management**

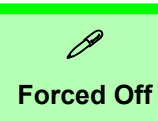

If the system "hangs", and the **Ctrl + Alt + Del** key combination doesn't work, press the power button for **4 seconds**, or longer, to force the system to turn itself off.

# <span id="page-85-0"></span>**The Power Sources**

The computer can be powered by either the 2 AC/DC adapters or a battery pack.

# **AC/DC Adapters**

Use only the AC/DC adapters that come with your computer. The wrong type of AC/ DC adapter will damage the computer and its components.

- 1. **When first setting up the computer use the following procedure** (as to safeguard the computer during shipping, the battery will be locked to not power the system until first connected to the AC/DC adapters and initially set up as below):
	- Attach the AC/DC adapter cords to the DC-In jacks on the rear of the computer then plug the AC power cords into an outlet, and connect the AC power cords to the AC/DC adapters (in the adapter stand) and the battery will now be unlocked.
- 2. Raise the lid/LCD to a comfortable viewing angle.
- 3. Press the power button to turn "On".

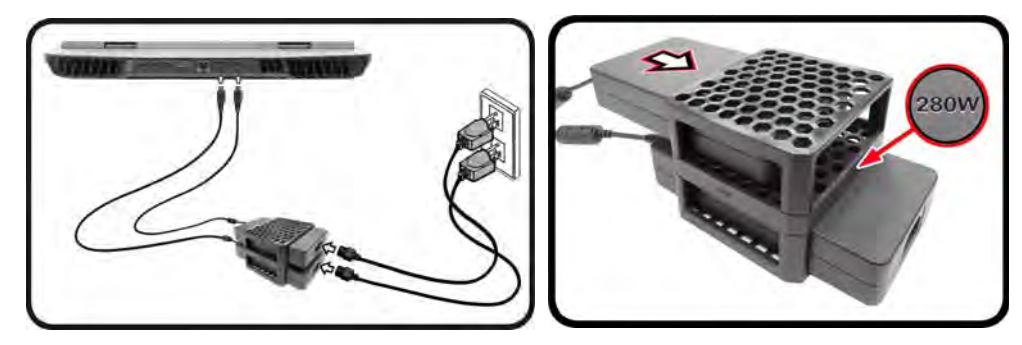

*Figure 3 - 1* **ACDC Adapters**

# **Adapter Notes**

This computer is designed to be powered by the 2 AC/DC adapters supplied. When the computer is powered by the dual adapters the the system will be in its highest performance mode.

### **If the system is being powered by a single adapter**, note the following:

- 1. When the battery level is less than 10%, the system will not start if powered by one Adapter only.
- 2. If a battery is not installed, the system will not start.
- 3. The Battery LED will not light up when the system is off or when it starts.
- 4. The overall system performance will be equivalent to the system in DC (battery powered) mode.
- 5. Although powered by a single adapter the battery will not charge.
- 6. As the adapter is powered separately, the battery will not be charged, and the operating system will show the capacity unchanged.
- 7. When the battery is low, and the low battery beep sound is being played, the system will continue to do so and will not enter a power-saving state.

# **Battery**

The battery allows you to use your computer while you are on the road or when an electrical outlet is unavailable. Battery life varies depending on the applications and the configuration you're using. **To increase battery life, let the battery discharge completely before recharging** (see *["Battery FAQ" on page 3 - 22](#page-105-0)*).

We recommend that you do not remove the battery. For more information on the battery, please refer to *["Battery Information" on page 3 - 17](#page-100-0)*.

#### **Power Management**

# <span id="page-87-0"></span>**Turning On the Computer**

Now you are ready to begin using your computer. To turn it on simply press the power button on the front panel.

When the computer is on, you can use the power button as a Stand by/Hibernate/ Shutdown hot-key button when it is pressed for less than **4 seconds** (pressing and holding the power button for longer than this will shut the computer down). Use **Power Options** (**Hardware and Sound**) in the *Windows* control panel to configure this feature.

# P **Power Button as Stand by or Hibernate Button**

You can use the OS's "Power Options" control panel to set the power button to send the system into Stand by or Hibernate mode (see your OS's documentation, or *["Configuring](#page-93-0) [the Power Buttons" on page 3 - 10](#page-93-0)* for details).

*Figure 3 - 2* **Shut Down/Restart** **3**

# **Shutting the Computer Down**

Note that you should always shut your computer down by choosing the **Shut down** command as this will help prevent hard disk or system problems. Use the **Power**  item in the **Start Menu** and select **Shut down**.

You can also use the **context menu** (right-click the Start Menu **ight** icon or press the Windows logo  $\bullet$  **+ X** key combination) to **Sign out, Sleep**, **Hibernate**, **Shut down**, and **Restart**.

If you want to add Hibernate/Sleep to the Power Menu see *"Adding Hibernate/ Sleep to the Power Menu" on page 3 - 11*.

Device Manager

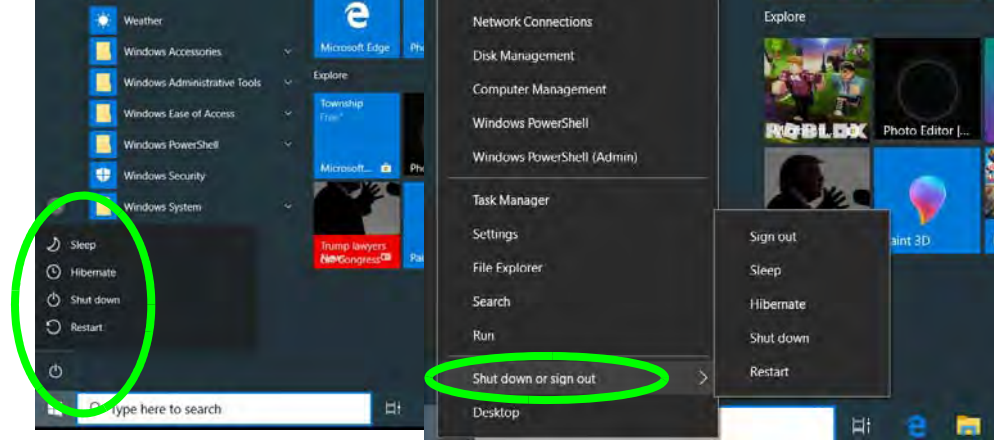

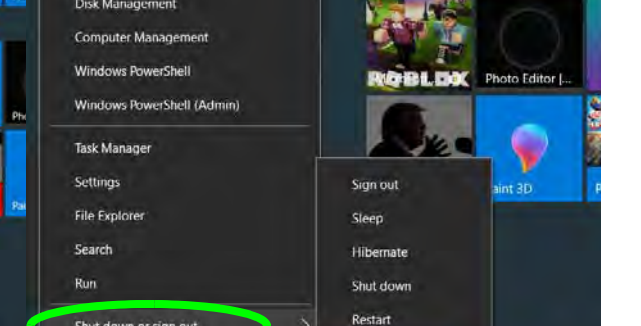

Microsoft Edge

**Photos** 

#### **Power Management**

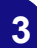

## **Resuming Operation**

 $\mathscr{P}$ 

See *Table 3 - 1, on page 3 - 12* for information on how to resume from a power-saving state.

#### **Password**

It is recommended that you enable a password on system resume in order to protect your data.

*Figure 3 - 3* **Power Plan Advanced Settings**

# <span id="page-89-0"></span>**Power Plans**

The computer can be configured to conserve power by means of **power plans (Control Panel > Power Options)**. You can use (or modify) an existing **power plan**, or create a new one.

The settings may be adjusted to set the **display** to turn off after a specified time, and to send the computer into **Sleep** after a period of inactivity.

Click *Change plan settings* and then click *Change advanced power settings* to access further configuration options in **Advanced Settings**.

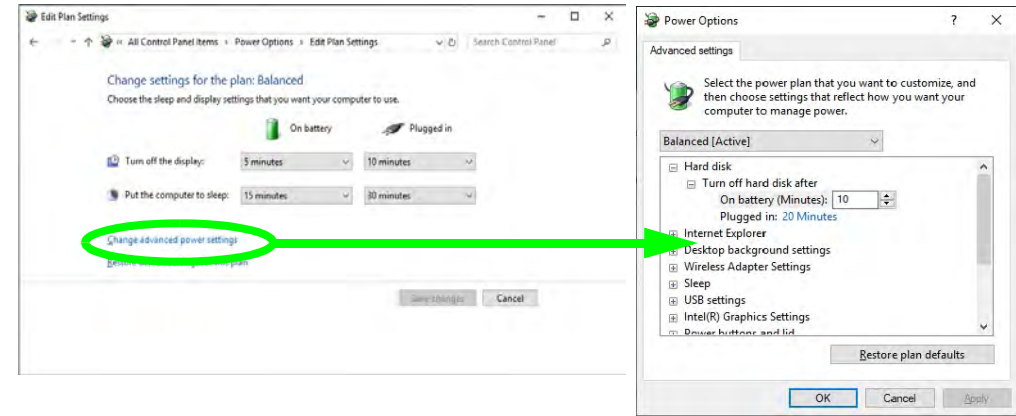

Each *Windows* **power plan** will also adjust the processor performance of your machine in order to save power. This is worth bearing in mind if you are experiencing any reduced performance (especially under DC/battery power).

Choose **High performance** (you may need to click **Show additional plans** to view the High performance plan) for maximum performance when the computer is powered from an AC power source. Choose the **Power saver** (bear in mind that this scheme may slow down the overall performance of the computer in order to save power) for maximum power saving when the computer is battery (DC power) powered.

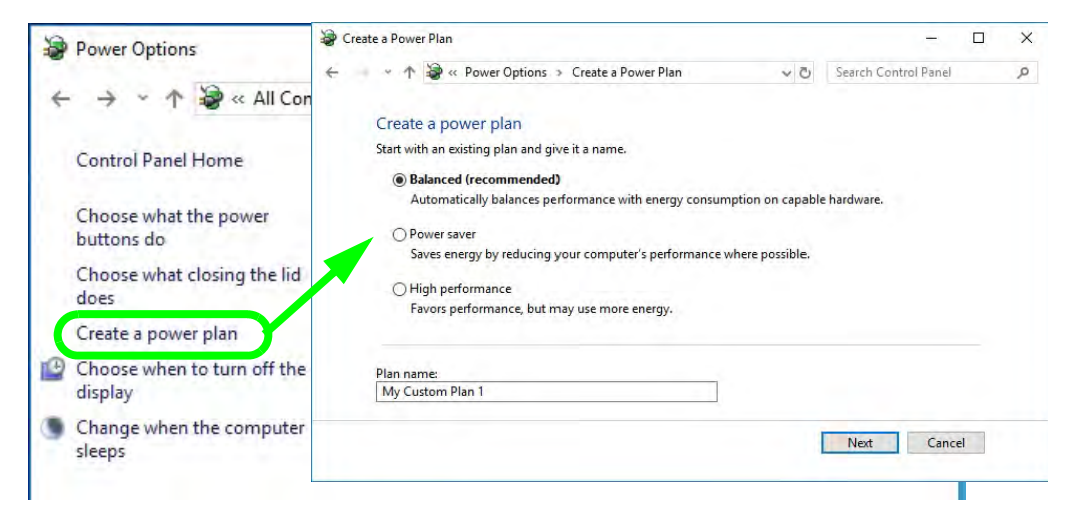

*Figure 3 - 4* **Power Plans**

#### **Power Management**

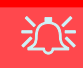

#### **Wake On LAN Support**

Wake-On-LAN is only supported from **Sleep** or **Hibernate** states *in Windows*.

If you require your computer to wake up from network activity in Windows then make sure that the computer is either in **Sleep** or **Hibernate**.

Wake-On-LAN is not supported from Shutdown states in *Windows.*

# <span id="page-91-0"></span>**Power-Saving States**

You can use power-saving states to stop the computer's operation and restart where you left off. *Windows 10* uses the **Sleep, Hibernate** and **Shut Down** power-saving states.

#### **Sleep**

In **Sleep** all of your work, settings and preferences are saved to memory before the system sleeps. When you are not using your computer for a certain length of time, which you specify in the operating system, it will enter **Sleep** to save power.

The PC wakes from **Sleep within seconds** and will return you to where you last left off (what was on your desktop) without reopening the application(s) and file(s) you last used.

If your mobile PC in **Sleep** is running on battery power the system will use only a minimum amount of power. After an extended period the system will save all the information to the hard disk and shut the computer down before the battery becomes depleted.

To add **Sleep** to the **Power Menu** see *"Adding Hibernate/Sleep to the Power Menu" on page 3 - 11*.

### **Hibernate**

**Hibernate** uses the least amount of power of all the power-saving states and saves all of your information on a part of the hard disk before it turns the system off. If a power failure occurs the system can restore your work from the hard disk; if a power failure occurs when work is saved only to memory, then the work will be lost. **Hibernate** will also return you to where you last left off within seconds. You should put your mobile PC into **Hibernate** if you will not use the computer for a period of time, and will not have the chance to charge the battery. To add **Hibernate** to the **Power Menu** see *"Adding Hibernate/Sleep to the Power Menu" on page 3 - 11*.

# **Shut down**

You should **Shut down** the computer if you plan to install new hardware, plan to be away from the computer for several days, or you do not need it to wake up and run a scheduled task. Returning to full operation from **Shut down** takes longer than from **Sleep** or **Hibernate**.

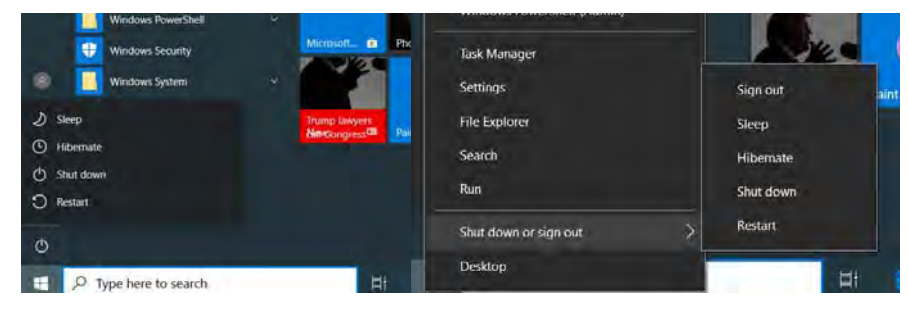

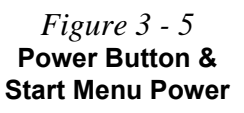

**3**

*Figure 3 - 6* **Power Options Define Power Buttons**

# <span id="page-93-0"></span>**Configuring the Power Buttons**

The power/sleep button (**Fn + F12** key combo) and closed lid may be set to send the computer in to a power-saving state. Click **Choose what the power buttons do** on the left menu in **Power Options** to bring up the menu.

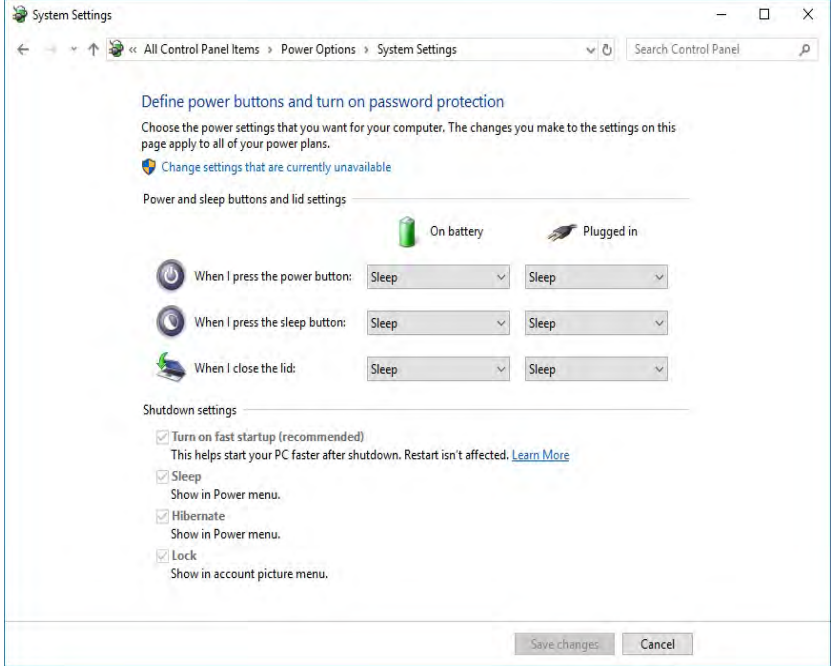

#### **Adding Hibernate/Sleep to the Power Menu**

Add **Hibernate/Sleep** to the **Power Menu** as follows.

- 1. Go to the **Power Options** (**Hardware and Sound**) control panel.
- 2. Click "Change settings that are currently unavailable" **@** Change settings that are currently unavailable.
- 3. Click **Choose what the power buttons do**.
- 4. Click to put a check in the **Hibernate/Sleep** box under **Shutdown settings**.
- 5. Click **Save Changes** and close the control panel.

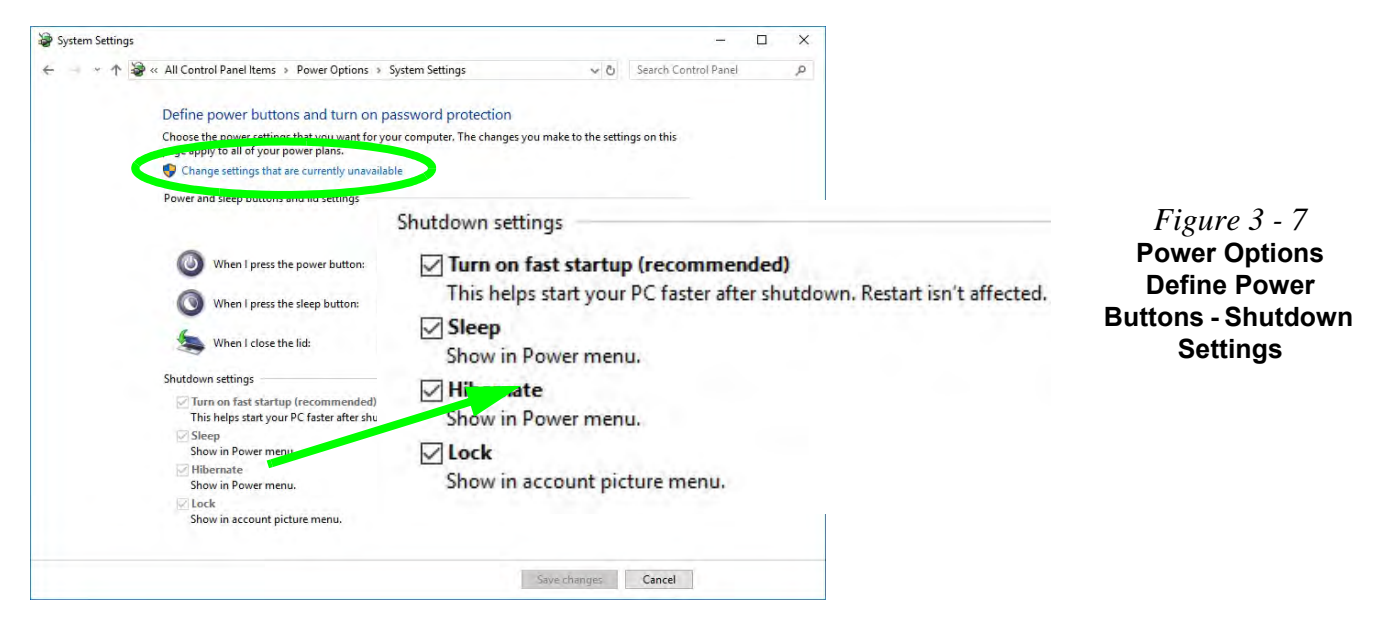

**3**

**Configuring the Power Buttons 3 - 11**

## **Resuming Operation**

You can resume operation from power-saving states by pressing the power button, or in some cases pressing the sleep button (**Fn + F12** key combo).

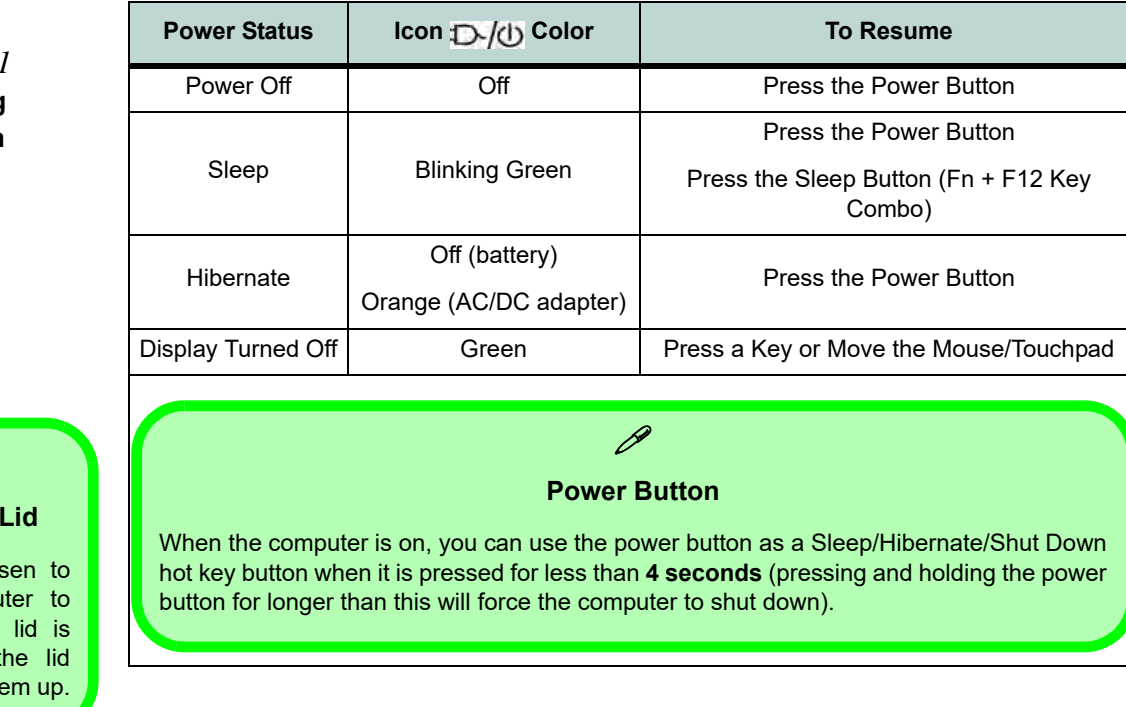

*Table 3 - 1* **Resuming Operation**

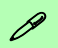

#### **Closing the**

If you have chos send the compu **Sleep** when the closed, raising will wake the syste

**3**

**Power Management**

*Figure 3 - 8* **Ctrl + Alt + Delete Menu**

### **Ctrl + Alt + Delete Key Combination**

You can use the **CTRL + ALT + DEL** key combination from almost any of the *Windows 10* interfaces/Apps to bring up a full-screen displaying **Lock**, **Switch User**, **Sign out, Change a password** and **Task Manager** options. If you click the **Power** icon in the lower right corner of the screen a power management option menu appears to display **Sleep**, **Shut down**, and **Restart**.

ロけの To fully control all the power options (including Hibernate mode) go to the **Power Options** control panel and configure the power button, sleep button and lid to perform the function selected.

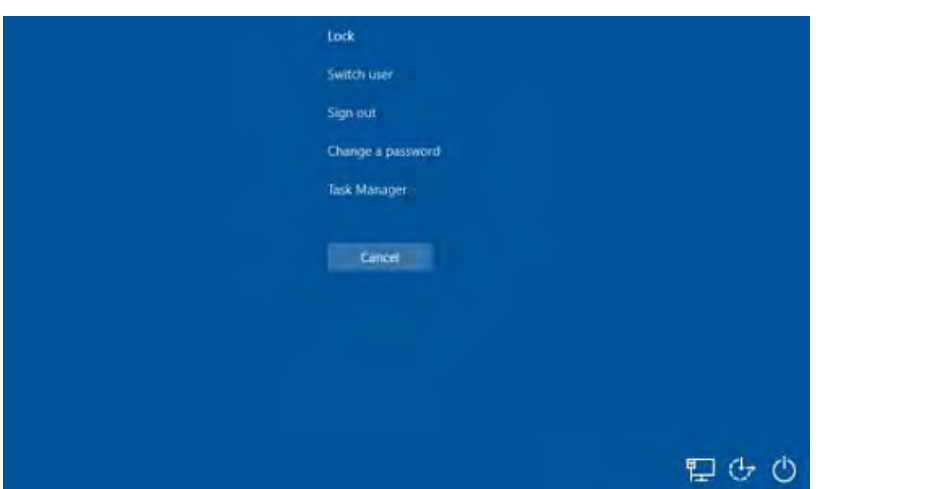

# **Settings Menu Power Controls**

The **Settings** item in the **Start Menu** (or via the **Action Center**) gives you access to a number of power settings control panels which enable you to quickly adjust power options. Click **System** to access the menu including the power option settings.

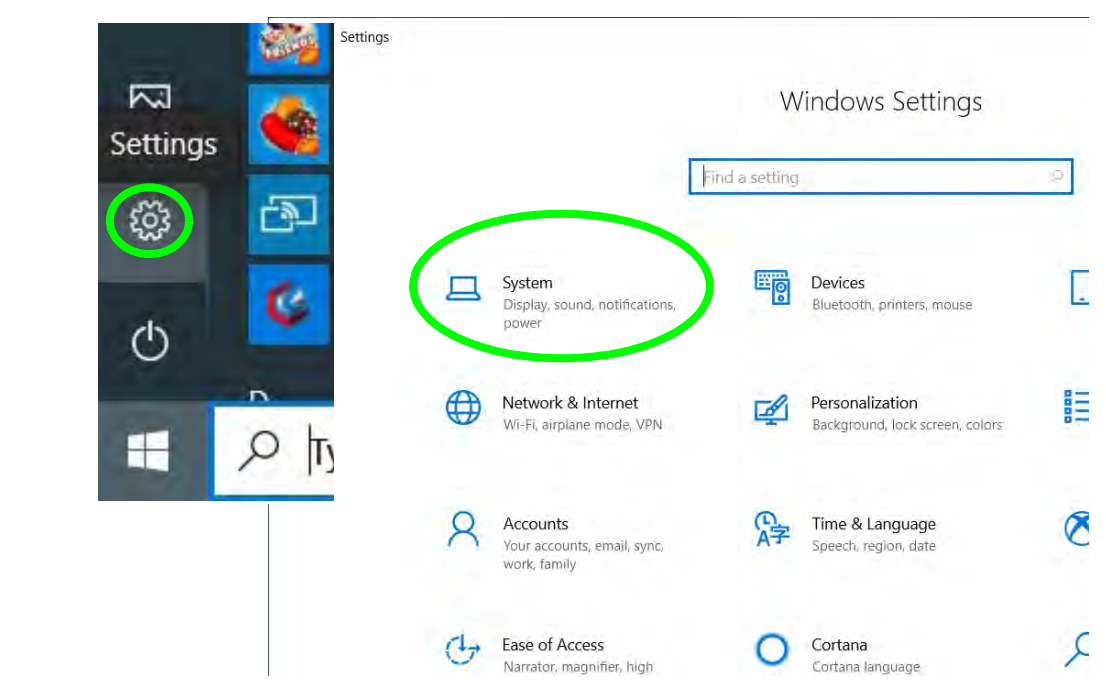

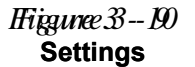

#### **Battery Saver**

Battery in Settings will display the battery level, and by clicking **Battery usage by app** you can see the current state of battery usage by application etc. The **Battery saver** can be level can be adjusted to be turned on if the battery level falls below a certain level to limit background activity and push notifications.

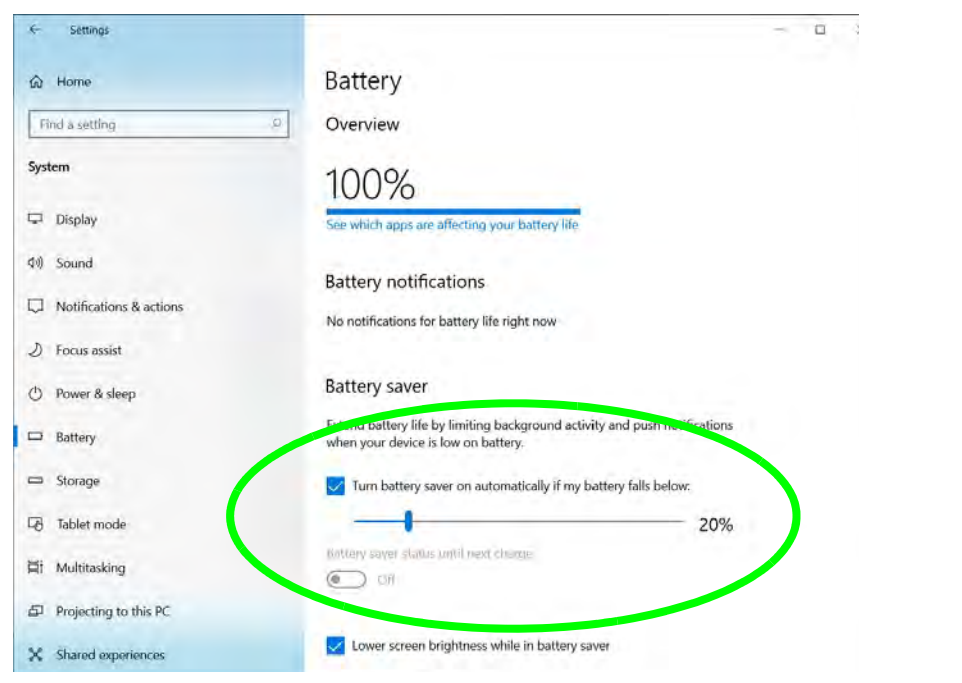

*Figure 3 - 11* **Settings > Battery > Battery Saver**

**Settings Menu Power Controls 3 - 15**

#### **Power & Sleep**

**Power & sleep** gives you quick access to **Screen** and **Sleep** settings. Click **Additional power settings** to go to the main power options control panel.

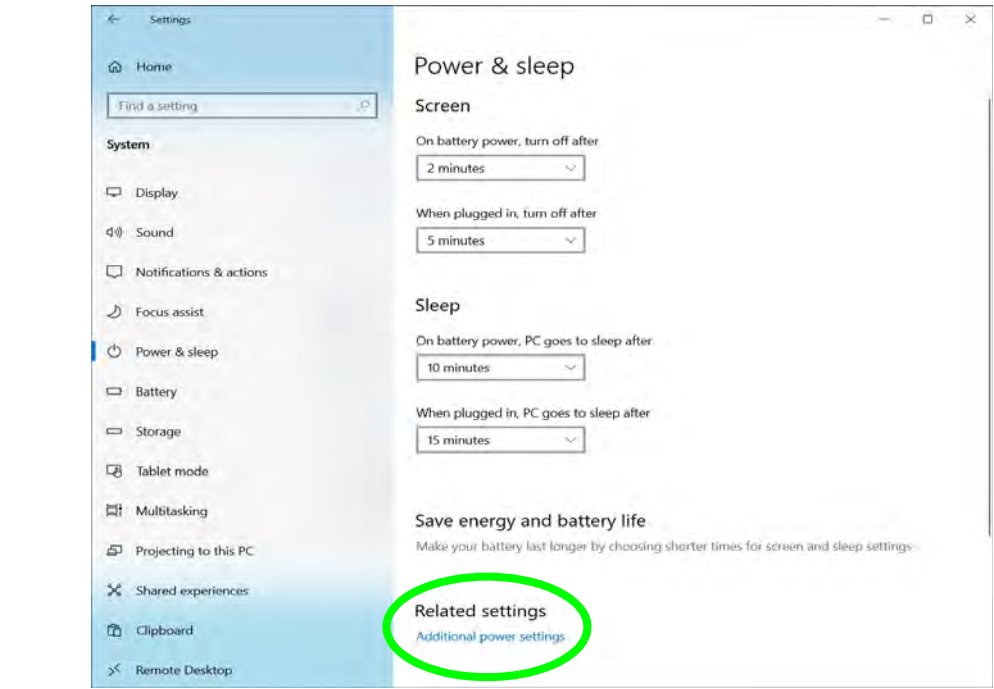

*Figure 3 - 12* **Settings > Power & Sleep**

# **3 - 16 Settings Menu Power Controls**

# <span id="page-100-0"></span>**Battery Information**

Follow these simple guidelines to get the best use out of your battery.

# **Battery Power**

Your computer's battery power is dependent upon many factors, including the programs you are running, and peripheral devices attached. You can set actions to be taken (e.g. Shut down, Hibernate etc.), and set critical and low battery levels from power plan **Change plan settings > Change advanced power settings** (see *Figure 3 - 4 on page 3 - 7*).

Click the battery icon  $\mathbb{C}$  in the notification area to see the current battery level and charge status (you can also click **Power & sleep settings** to access the **Settings** menu to quickly adjust power settings).

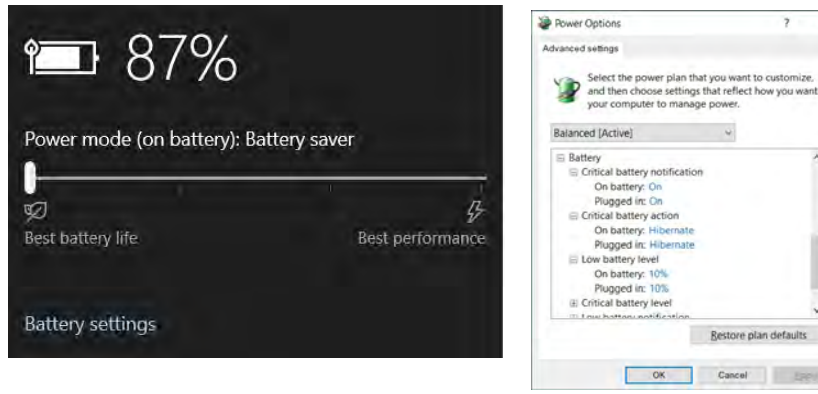

### 沆 **Low Battery Warning**

**3**

When the battery is critically low, immediately connect the AC/DC adapter to the computer or save your work, otherwise, the unsaved data will be lost when the power is depleted.

 $7 \times$ 

*Figure 3 - 13* **Battery Icon (Notification Area) & Battery Advanced Settings**

#### **Power Management**

## **Power Slider Settings**

#### **Battery Saver**

 $\mathscr{P}$ 

Note that some Windows features and background applications may behave differently, or may be blocked, when the system is in Battery Saver mode (check with Microsoft for details).

*Table 3 - 2* **Power Slider Settings & Notes**

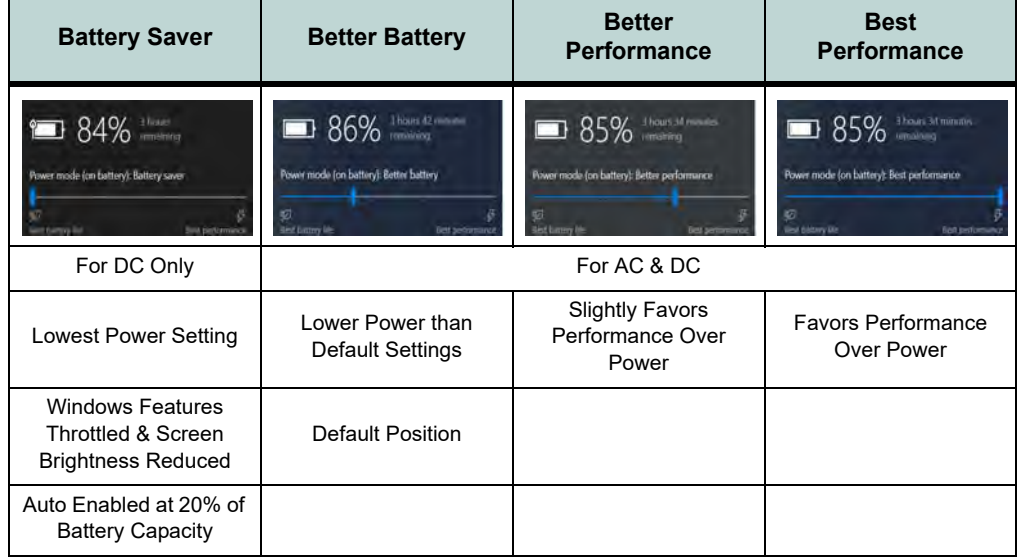

# **Conserving Battery Power**

- Use a **power plan** that conserves power (e.g **Power saver**), however note that this may have an affect on computer performance.
- Lower the brightness level of the LCD display. The system will decrease LCD brightness slightly to save power when it is not powered by the AC/DC adapter.
- Reduce the amount of time before the display is turned off.
- Close wireless, Bluetooth, modem or communication applications when they are not being used.
- Disconnect/remove any unnecessary external devices e.g. USB devices, ExpressCards etc.

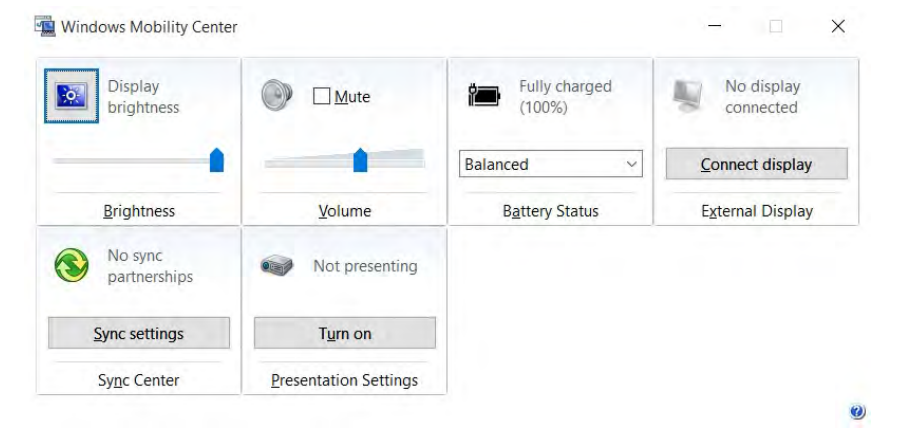

**Windows Mobility Center**

P

The **Windows Mobility Center** control panel (select the **Control Panel** under the **Windows System** item in the **Start Menu**) provides an easy point of access for information on battery status, power plans used and wireless device status etc.

*Figure 3 - 14* **Windows Mobility Center (Control Panel)**

**3**

# **Battery Life**

Battery life may be shortened through improper maintenance. **To optimize the life and improve its performance, fully discharge and recharge the battery at least once every 30 days**. We recommend that you do not remove the battery yourself.

#### **Charging The Battery Under Heavy Use**

**If the computer is being used under a heavy system load** (e.g. games or other high-end graphic apps) in battery mode, **try to avoid a cycle of repeatedly plugging and unplugging the adapter to charge the battery**.

Repeatedly plugging and unplugging the adapter may cause inaccuracies in the battery mechanics when displaying battery life and charge, and this may result in a system shutdown despite the battery meter displaying a sufficient remaining charge.

Ideally, if the computer is being used under a heavy system load you should try to use the AC/DC adapter, but if using the battery avoid plugging and unplugging the adapter and allow the battery to fully charge again before switching to battery mode.

### **New Battery**

Always completely discharge, then fully charge, a new battery (see *["Battery FAQ"](#page-105-0) [on page 3 - 22](#page-105-0)* for instructions on how to do this).

# **Recharging the Battery with the AC/DC Adapters**

The battery pack automatically recharges when the AC/DC adapters are attached and plugged into an electrical outlet. If the computer is powered on, and in use, it will take several hours to fully recharge the battery. When the computer is turned off but plugged into an electrical outlet, battery charge time is less. Refer to *["LED In](#page-38-0)[dicators" on page 1 - 7](#page-38-0)* for information on the battery charge status, and to *["Battery](#page-105-0) [FAQ" on page 3 - 22](#page-105-0)* for more information on how to maintain and properly recharge the battery pack.

### **Proper handling of the Battery Pack**

- DO NOT disassemble the battery pack under any circumstances
- DO NOT expose the battery to fire or high temperatures, it may explode
- DO NOT connect the metal terminals  $(+, -)$  to each other

# $\exists \uparrow$ **Damaged Battery Warning**

Should you notice any physical defects (e.g. the battery is bent out of shape after being dropped), or any unusual smells emanating from the notebook battery, shut your computer down immediately and contact your distributor/supplier. If the battery has been dropped we do not recommend using it any further, as even if the computer continues to work with a damaged battery in place, it may cause circuit damage, which may possibly result in fire. It is recommended that you replace your computer battery every two years.

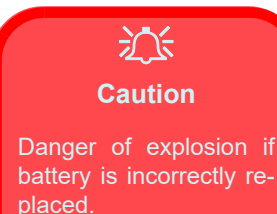

Replace only with the same or equivalent type recommended by the manufacturer. Discard used battery according to the manufacturer's instructions.

#### **Power Management**

# <span id="page-105-0"></span>**Battery FAQ**

### **How do I completely discharge the battery?**

Use the computer with battery power until it shuts down due to a low battery. Don't turn off the computer even if a message indicates the battery is critically low, just let the computer use up all of the battery power and shut down on its own.

- 1. Save and close all files and applications.
- 2. **Create** a **power plan** for discharging the battery and set all the options to **Never**.
- 3. Click *Change plan settings* (after creating it) and click *Change plan settings > Change advanced power settings*. *Figure 3 - 15*

**Change Plan Settings / Change Advanced Power Settings**

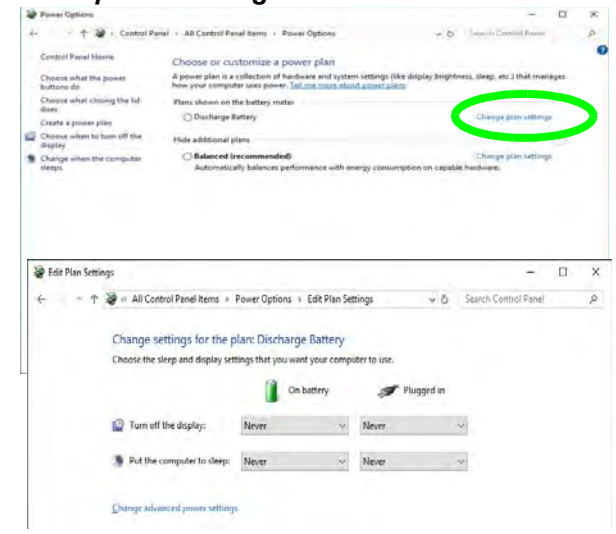

- 4. Scroll down to **Battery** and click **+** to expand the battery options.
- 5. Choose the options below (click **Yes** if a warning appears):

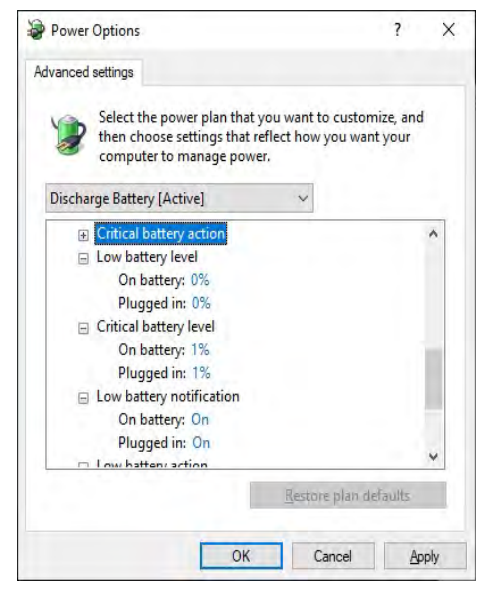

*Figure 3 - 16* **Power Options Advanced Settings - Battery**

- Low battery level  $= 0\%$
- Critical battery level  $= 1\%$
- Low battery action  $=$  Do Nothing
- Reserve Battery Level =  $0\%$

#### **Power Management**

#### **How do I fully charge the battery?**

When charging the battery, don't stop until the LED charging indicator light changes from orange to green.

#### **How do I maintain the battery?**

Completely discharge and charge the battery at least once every 30 days or after about 20 partial discharges.
## **Removing the Battery**

We recommend that you do not remove the battery yourself. If you do need to remove the battery for any reason (e.g. long term storage) see below.

- 1. Turn the computer off, and carefully turn it over.
- 2. Slide the latch  $\left(1\right)$  in the direction of the arrow.
- 3. Slide the latch  $\overline{2}$  in the direction of the arrow, and hold it in place.
- 4. While holding the latch  $\overline{2}$  in place, slide the battery out from point  $\overline{3}$  in the direction of the arrow (4).
- 5. Remove the battery.

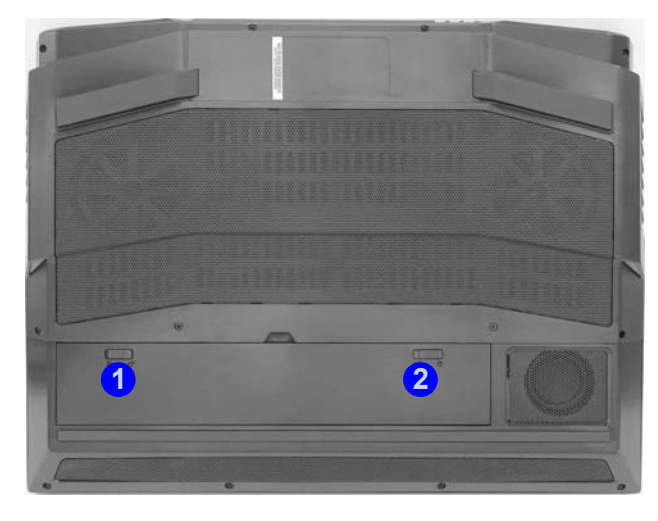

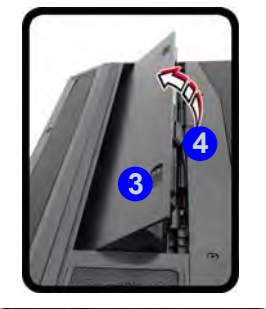

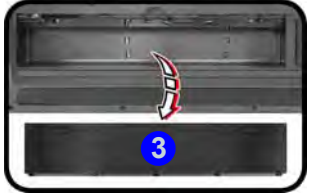

#### 江 **Bottom Cover**

**Removal Warning**

Do not remove any cover(s) and /or screw(s) for the purposes of device upgrade as this may violate the terms of your warranty.

If you need to replace/ remove the hard disk/ RAM/optical device etc., for any reason, please contact your distributor/ supplier for further information.

*Figure 3 - 17* **Battery Removal**

#### **Power Management**

## **Inserting the Battery**

- 1. Orientate the battery as illustrated below and align the battery with the edges of the battery compartment.
- 2. Insert it into the compartment in the direction of the arrow  $\big(1\big)$  (it should click into place).
- 3. Slide the latch  $\overline{2}$  in the direction of the arrow into the lock position.

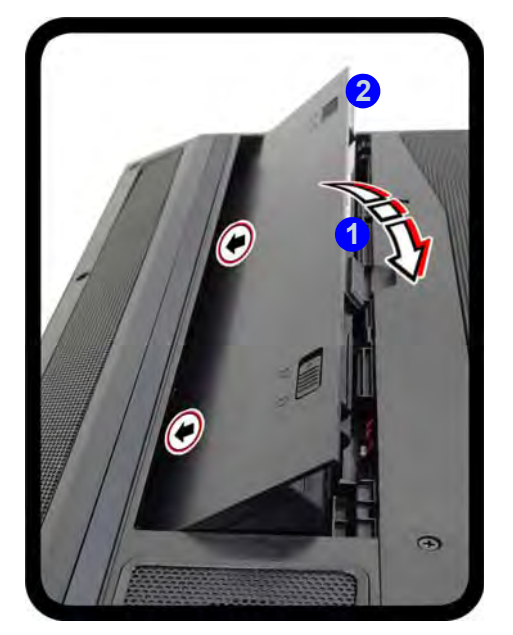

*Figure 3 - 18* **Battery Insertion**

# **Chapter 4: Drivers & Utilities**

This chapter deals with installing the drivers and utilities essential to the operation or improvement of some of the computer's subsystems. The system takes advantage of some newer hardware components for which the latest versions of most available operating systems haven't built in drivers and utilities. Thus, some of the system components won't be auto-configured with an appropriate driver or utility during operating system installation. Instead, you need to manually install some system-required drivers and utilities.

## **What to Install**

**You will need to attach an external optical CD/DVD device drive to install the drivers from the** *Device Drivers & Utilities + User's Manual* disc. The disc contains the drivers and utilities necessary for the proper operation of the computer. *[Ta](#page-113-0)[ble 4 - 1, on page 4 - 4](#page-113-0)* lists what you need to install and **it is very important that the drivers are installed by the method outlined in this chapter, and in the order indicated**. Note that the information on the following pages is for *Windows 10* (64 bit only).

### **Module Driver Installation**

The procedures for installing drivers for the **Wireless LAN**, **Bluetooth & WLAN Combo, Intel Technology,** and **Sound Blaster** modules are provided in *"Modules" on page 6 - 1*.

## がく

#### **Driver Installation & Power**

**When installing drivers make sure your computer is powered by the AC/DC adapter connected to a working power source**. Some drivers draw a significant amount of power during the installation procedure, and if the remaining battery capacity is not adequate this may cause the system to shut down and cause system problems (note that there is no safety issue involved here, and the battery will be rechargeable within 1 minute).

**4**

## **Drivers & Utilities**

## **Driver Installation**

- 1. Insert the *Device Drivers & Utilities + User's Manual* disc into an attached DVD drive.
- 2. Click the message "**Tap to choose what happens with this disc**."
- 3. Click **Run autorun.exe**.
- 4. Click *Install Drivers* (button), or *Option Drivers* (button) to access the **Optional** driver menu.

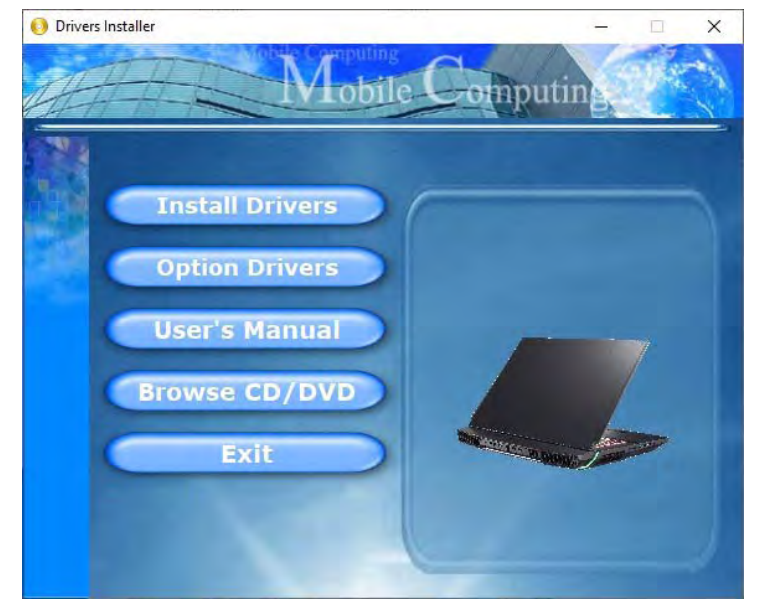

*Figure 4 - 1* **- Drivers Installer Screen 1**

- 5. Check the driver installation order from *[Table 4 1, on page 4 4](#page-113-0)* (the drivers must be installed in this order) which is the same as that listed in the *Drivers Installer* menu below.
- 6. Click to select the driver you wish to install, (you should note down the drivers as you install them).
- 7. Follow the instructions for each individual driver installation procedure as listed on the following pages.

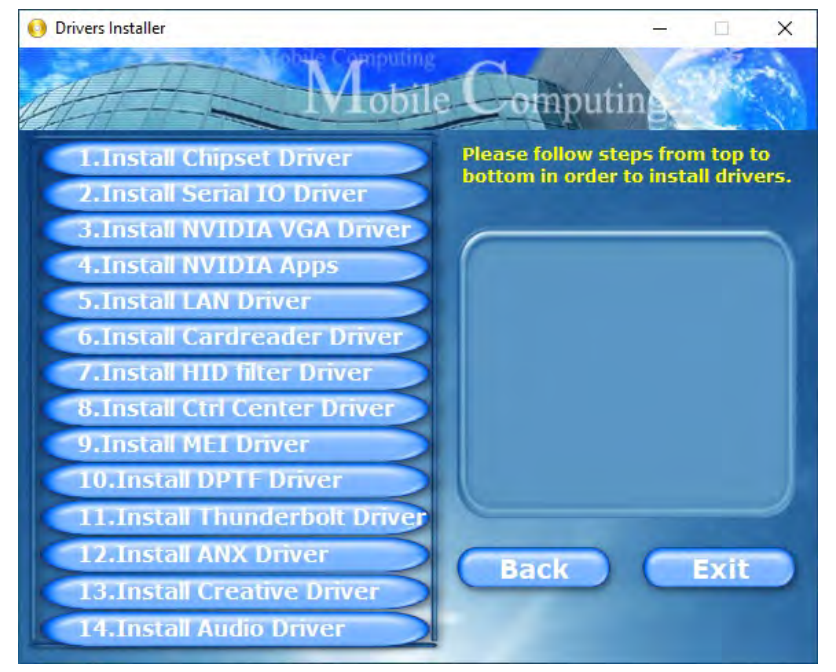

*Figure 4 - 2* **- Install Drivers**

**4**

### **Drivers & Utilities**

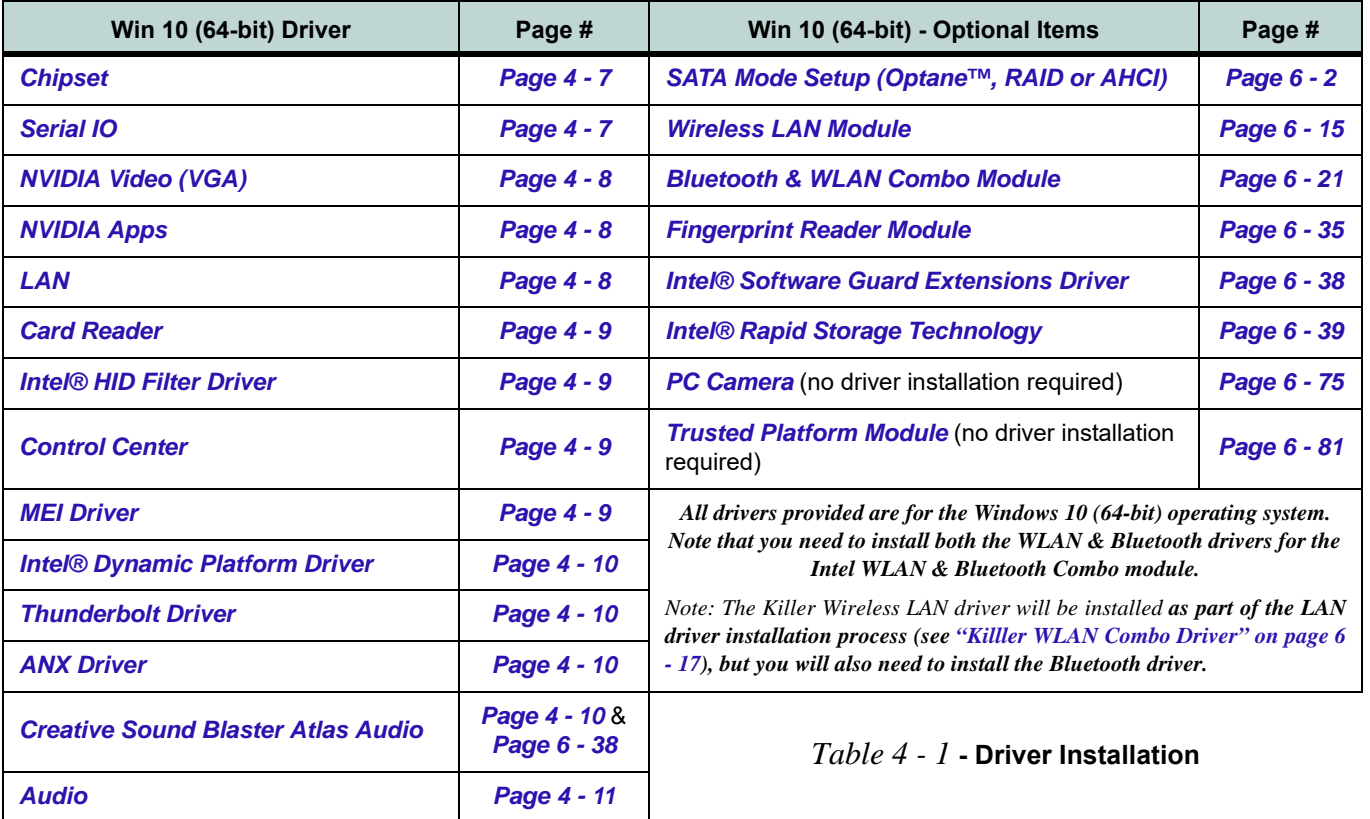

## <span id="page-113-0"></span>**4 - 4 Driver Installation**

#### **Manual Driver Installation**

Click *Browse CD/DVD* (button) in the *Drivers Installer* application and browse to the executable file in the appropriate driver folder.

#### **Latest Updates**

After installing all the drivers make sure you enable Check for updates (**Settings > Update & security > Check for updates**) and go to the **Microsoft Store** and click **Downloads and updates > Get updates** to update all Apps etc. See *"Windows Update" on page 4 - 12* for instructions.

## **Drivers & Utilities**

### **Updating/Reinstalling Individual Drivers**

If you wish to update/reinstall individual drivers it may be necessary to uninstall the original driver.To do this go to the **Control Panel** in the *Windows OS* and double-click the **Programs** icon (**Programs > Uninstall a program**). Click to select the driver (if it is not listed see below) and click **Uninstall**, and then follow the on screen prompts (it may be necessary to restart the computer). Reinstall the driver as outlined in this chapter.

If the driver is not listed in the **Programs and Features** menu:

- 1. Go to the **Control Panel**).
- 2. Double-click **Device Manager** (**Hardware and Sound > Devices and Printers > Device Manager**).
- 3. Double-click the **device** you wish to update/reinstall the driver for (you may need to click "+" to expand the selection).
- 4. Click **Driver** (tab) and click the **Update Driver** or **Uninstall** button and follow the on screen prompts.

## **User Account Control**

If a **User Account Control** prompt appears as part of the driver installation procedure, click **Continue** or **Allow**, and follow the installation procedure as directed.

## **Windows Security Message**

If you receive a *Windows* security message as part of the driver installation process. Just click *"Install this driver software anyway"* or *"Install"* to continue the installation procedure.

You will receive this message in cases where the driver has been released after the version of *Windows* you are currently using. All the drivers provided will have already received certification for *Windows*.

## **New Hardware Found**

If you see the message "**New Hardware Found**" during the installation procedure (**other than when outlined in the driver install procedure**), click **Cancel** to close the window, and follow the installation procedure.

#### **Driver Installation General Guidelines**

P

The driver installation procedure outlined in this Chapter (and in **Chapter 7 Options & Modules**), are accurate at the time of going to press.

Drivers are always subject to upgrade and revision so the exact procedure for certain drivers may differ slightly. As a general guide follow the default on screen instructions for each driver (e.g. **Next > Next > Finish**) unless you are an advanced user. In many cases a restart is required to install the driver.

Make sure any modules (e.g. WLAN or Bluetooth) are **ON (i.e. the system is not in Airplane Mode)** before installing the appropriate driver.

### **Driver Installation Procedure**

Insert the *Device Drivers & Utilities + User's Manual disc* and click *Install Drivers* (button).

### <span id="page-116-0"></span>**Chipset**

*Note: During the driver installation process the screen resolution may change. Make sure you restart after the driver installation process, as instructed, in order to restore the original resolution.*

- 1. Click **1.Install Chipset Driver > Yes**.
- 2. Click **Next > Accept > Install**.
- 3. Click **Restart Now** to restart the computer.

#### <span id="page-116-1"></span>**Serial IO**

- 1. Click **2.Serial IO Driver > Yes**.
- 2. Click **Next**.
- 3. Click the check box to accept the license and then click **Next** > **Next > Next**.
- 4. Click **Finish** to restart the computer.

## **Drivers & Utilities**

## <span id="page-117-0"></span>**NVIDIA Video (VGA)**

- 1. Click **3.Install NVIDIA VGA Driver > Yes**.
- 2. Click **AGREE AND CONTINUE** (button) to accept the terms of the license agreement.
- 3. Click **NEXT**.
- 4. Click **Close** to complete the installation.
- 5. Go to the Microsoft Store to download the NVIDIA Control Panel.
- 6. After all the drivers have been installed (an internet connection is required) run the **NVIDIA GeForce Experience** by clicking the desktop icon  $\log$  (or app).

**Note**: After installing the video driver go to the **Display** control panel to adjust the video settings to the highest resolution.

## <span id="page-117-1"></span>**NVIDIA Apps**

- 1. Click **4.Install NVIDIA Apps > Yes**.
- 2. Click **AGREE AND CONTINUE (**button) to accept the terms of the license agreement.
- 3. Click **Next.**
- 4. Click **Close** to complete the installation.
- 5. After all the drivers have been installed (an internet connection is required) run the **NVIDIA GeForce Experience** by clicking the desktop icon  $\log$  (or app).

## <span id="page-117-2"></span>**LAN**

*Note: If the computer enters a deep sleep mode during installation, you will be prompted to plug in a network cable, and click OK, to continue installation. If a network cable is not available, restart the system and reinstall the LAN driver.*

- 1. Click **5.Install LAN Driver > Yes**.
- 2. Click **Next**.
- 3. Click the button to accept the terms of the license agreement and then click **Next**.
- 4. Click **Next > Install**.
- 5. Click **Finish**.
- 6. **You can then download the Killer Control Center** app from the Microsoft Store but you will need to have a working internet connection.
- 7. After the driver is installed an automatic browser window will pop-up and you can click the "**Get**" button to start the installation.
- 8. Alternatively click the **Start** menu in Windows to access the **Microsoft Store** app tile under **Explore**.
- 9. You can then search by typing "**Killer Control Center**" in the search window (click the magnifying glass icon in the top right corner of the screen) and click to install the app.
- 10. When just installed the **Killer Control Center** will appear in the **Windows Start** menu.

Note: The Killer Wireless LAN driver will be installed **as part of the LAN driver installation process (see** *["Killler WLAN Combo Driver" on page 6 - 17](#page-166-0)***).**

## <span id="page-118-0"></span>**Card Reader**

- 1. Click **6.Install Cardreader Driver > Yes**.
- 2. Click **Finish**.

## <span id="page-118-1"></span>**Intel® HID Filter Driver**

- 1. Click **7.Install HID Filter Driver > Yes**.
- 2. Click **Next**.
- 3. Click **Yes** to accept the terms of the license agreement.
- 4. Click **Next**.
- 5. Click **Finish** to restart the computer.

### <span id="page-118-2"></span>**Control Center**

- 1. Click **8.Install Ctrl Center Driver > Yes**.
- 2. Click **Next > Install**.
- 3. Click **Finish > Finish** restart the computer (see *[Appendix B](#page-260-0)*).

## <span id="page-118-3"></span>**MEI Driver**

- 1. Click **9.Install MEI Driver > Yes**.
- 2. Click **Next**.
- 3. Click the check box to accept the terms of the license agreement and then click **Next**.
- 4. Click **Next**.
- 5. Click **Finish**.

**4**

## **Drivers & Utilities**

## <span id="page-119-0"></span>**Intel® Dynamic Platform Driver**

- 1. Click **10.Install DPTF Driver > Yes**.
- 2. Click **OK > OK** to complete the installation (make sure you click both OK prompts).

## <span id="page-119-1"></span>**Thunderbolt Driver**

- 1. Click **11.Install Thunderbolt Driver > Yes**.
- 2. Click **OK > OK** (make sure you click all the OK messages which pop-up) to complete the installation.
- 3. See also *["Intel\(R\) Thunderbolt Configuration](#page-136-0)  [\(Advanced Menu\)" on page 5 - 13](#page-136-0)* for Thunderbolt port configuration.

## <span id="page-119-2"></span>**ANX Driver**

- 1. Click **12.Install ANX Driver > Yes**.
- 2. Click **OK** to complete the installation.

## <span id="page-119-3"></span>**Creative Sound Blaster Atlas Audio**

- 1. Click **13.Install Creative Driver > Yes**.
- 2. Click **OK** to restart the computer.
- 3. **Sound Blaster Atlas** app will download but you will need to have a working internet connection.
- 4. Click the **Start** menu in Windows to access the **Microsoft Store** app tile under **Explore**.
- 5. Click the **Sign in** icon **A** and select **Downloads and updates**.
- 6. Click **Check for Updates**.
- 7. A list of apps being downloaded will pop-up.
- 8. To prioritize the **Sound Blaster Atlas** driver you can click **Pause all** to pause the download queue.
- 9. Click on **Sound Blaster Atlas** and click on the resume icon  $\circlearrowright$  to download the driver.
- 10. When just installed the **Sound Blaster Atlas** will appear in the **Windows Start** menu.

### **Drivers & Utilities**

#### <span id="page-120-0"></span>**Audio**

- 1. Click **14.Install Audio Driver > Yes**.
- 2. Click **Next**.
- 3. Click **Finish** to restart the computer.
- 4. **Realtek Audio Control Panel** will download but you will need to have a working internet connection.
- 5. Click the **Start** menu in Windows to access the **Microsoft Store** app tile under **Explore**.
- 6. Click the **Sign in** icon **A** and select **Downloads and updates**.
- 7. Click **Check for Updates**.
- 8. A list of apps being downloaded will pop-up.
- 9. To prioritize the Realtek audio driver you can click **Pause all** to pause the download queue.
- 10. Click on **Realtek Audio Console** and click on the resume icon  $\circ$  to download the driver.
- 11. When installed the **Realtek Audio Console** will appear in the **Windows Start** menu.

After installing the audio driver the system will not return to the **Drivers Installer** screen. To install the optional drivers, eject the *Device Drivers & Utilities + User's Manual* disc and then reinsert it (or doubleclick the disc icon in My Computer), and click **Option Drivers** (button) to access the optional driver menu.

It is recommended that you install the **Intel Rapid Storage Technology** driver (see *["Intel® Rapid Stor](#page-188-0)[age Technology" on page 6 - 39](#page-188-0)* - required for AHCI, RAID & Optane mode).

#### $\mathscr{P}$ **Windows Update**

After installing all the drivers make sure you enable **Windows Update** in order to get all the latest security updates etc. (all updates will include the latest **hotfixes** from Microsoft).

To enable **Windows Update make sure you are connected to the internet**:

- 1. Go to the **Control Panel**.
- 2. Click **Windows Update** (System and Security/ Security).
- 3. Click **Check for updates** (button).
- 4. The computer will now check for updates (you need to be connected to the internet).
- 5. Click **Install now** (button) to begin checking for the updates.
- 6. Click **Install updates** (button) to install the updates.

## **Optional Drivers**

See the pages indicated in *[Table 4 - 1, on page 4 - 4](#page-113-0)* for the driver installation procedures for any modules included in your purchase option.

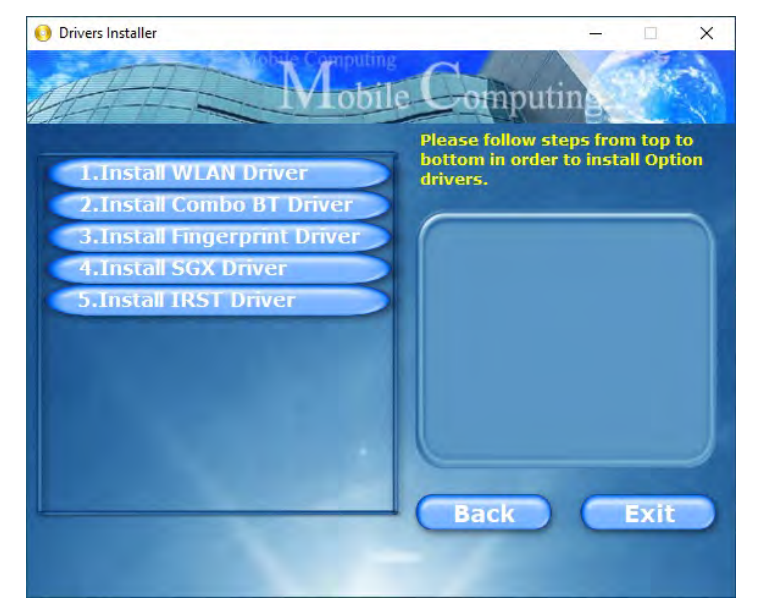

*Figure 4 - 3* **- Optional Drivers Installer Screen**

*Note that you need to install both the WLAN & Bluetooth drivers for the WLAN & Bluetooth Combo modules.*

### **Drivers & Utilities**

# **Chapter 5: BIOS Utilities**

## **Overview**

This chapter gives a brief introduction to the computer's built-in software **BIOS** (Basic Input/Output System).

If your computer has never been set up, or you are making important changes to the system (e.g. hard disk setup), then you should review this chapter first and note the original settings found in *BIOS*. Even if you are a beginner, keep a record of the settings you find and any changes you make. This information could be useful if your system ever needs servicing.

There is one general rule: *Don't make any changes unless you are sure of what you are doing*. Many of the settings are required by the system, and changing them could cause it to become unstable or worse. If you have any doubts, consult your service representative.

**To enter** *BIOS***, turn on the computer and press F2 as the system "Boots up".** 

## がく

#### **BIOS Screens**

Note that the BIOS screens pictured on these pages are intended for guidance in setting up your system's BIOS.

**5**

BIOS versions are subject to constant change and revision, therefore your computer's actual screens may appear slightly different from those pictured on these pages.

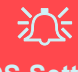

#### **BIOS Settings Warning**

Incorrect settings can cause your system to malfunction. To correct mistakes, return to *BIOS* and **Load Optimized Defaults** (press **F9)**.

#### **BIOS Menus**

D

The menus shown in this section are for **reference** only. Your computer's menus will indicate the configuration appropriate for your model and options.

## **The Insyde BIOS Utility**

Each time you turn on the computer the system takes a few seconds to conduct a including a quick test of the on-board RAM (memory).

As the boot process proceeds, the computer will tell you if there is anything wrong. If there is a problem that prevents the system from booting, it will display a system summary and prompt you to run the BIOS setup.

If there are no problems the system will load the operating system. Once that starts, you can't get into *BIOS* without rebooting.

The **Setup BIOS Utility** tells the system how to configure itself by translating instructions from the operating system, and other software, into instructions that the computer hardware understands. manage basic features, identify installed devices and subsystems (e.g. port configuration).

## $\exists \cap \in$

#### **BIOS and Resuming From Hibernation**

When the system **resumes from Hibernation** the option will be available to press F2 to enter the BIOS. **In this case do not make any changes to the BIOS settings** as this may result in system errors.

If you wish to change the BIOS settings, restart the system and press F2 to enter the BIOS to make and save any changes required.

## **Updating the BIOS / CPU**

If you need to update the BIOS please contact your distributor or supplier to obtain the latest version.

After using the utility to update the BIOS (or if the CPU has been changed) you will need to **press F2 at Boot** to enter the BIOS, and then **press F9 to load the BIOS defaults**, and then **press F10 to save and exit** the settings.

After the system restarts you should press **F2** to enter the BIOS again and reset the BIOS settings to your preferences, and then save the final settings.

## **UEFI Boot**

UEFI (Unified Extensible Firmware Interface) is an advanced firmware standard supporting fast startup.

With UEFI Boot prompts at boot to press **F2** (to access the BIOS) or **F7** (to access Boot options) will not appear. However you can still press **F2** to enter the setup, or **F7** to choose the preferred boot device, if you press the key immediately the system boots up.

#### **To enter** *BIOS***, turn on the computer and press F2 as the system "Boots up".**

If the computer is already on, reboot using the **Ctrl + Alt + Delete** combination and then hold down **F2** when prompted. The *BIOS* main menu will appear. To see the boot options press **F7** and choose your preferred boot device.

**Insyde BIOS Start Screen**

On accessing the BIOS you will be presented with the Start Screen with 5 menu icons, date and time information, CPU temperature information and navigation and Help icons at the bottom of the screen.

You can use the Touchpad, an attached mouse, or the cursor/arrow keys to navigate the menus and press *Enter* to access the submenu.

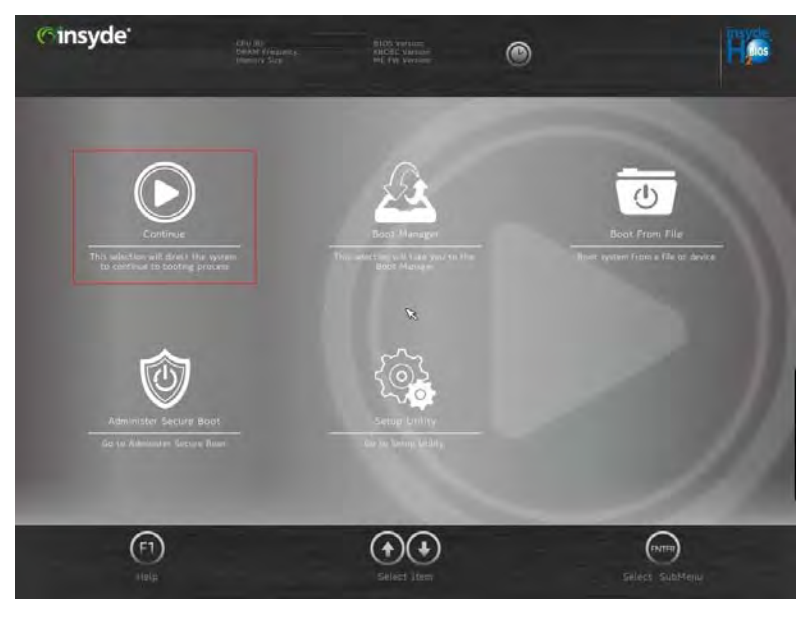

*Figure 5 - 1* **Insyde BIOS Start Screen**

**5**

### **Insyde BIOS Start Screen Options:**

- **Continue**: Press *Enter* here or click *Continue* to carry on with the boot process and load the operating system.
- **Boot Manager**: Press *Enter* here or click *Boot Manager* to access the Boot Manager utility.
- **Boot From File**: Press *Enter* here or click *Boot From File* to select a file or device to Boot from.
- **Administer Secure Boot**: Press *Enter* here or click *Administer Secure Boot* to proceed with a Secure Boot process. This will take you to the Secure Boot screen which allows you to manage secure boot settings.
- **Setup Utility**: Press *Enter* here or click *Setup Utility* to access the BIOS settings in the Setup Utility.

**Note to return to the Start Screen from any of the submenus press the** *Esc* **key.**

## **Boot Manager**

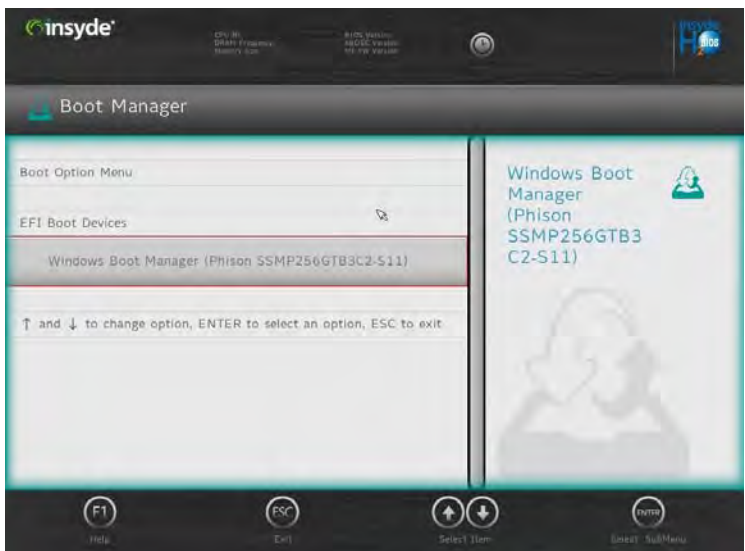

When you turn the computer on it will look for an operating system from the devices listed in this menu, and **in this priority order**. If it cannot find the operating system on that device, it will try to load it from the next device in the order specified in the **Boot Option Menu**.

Press Enter to access the menu, use the arrow keys to move up and down the menu, and press Enter to select a device.

#### *Figure 5 - 2* **Boot Manager**

### 沇 **BIOS Screens**

**5**

Note that the BIOS screens pictured on these pages are intend-

ed for guidance in setting up your system's BIOS.

BIOS versions are subject to constant change and revision, therefore your computer's actual screens may appear slightly different from those pictured on these pages.

## **Boot From File / File Explorer**

*Figure 5 - 3* **Boot From File (File Explorer)**

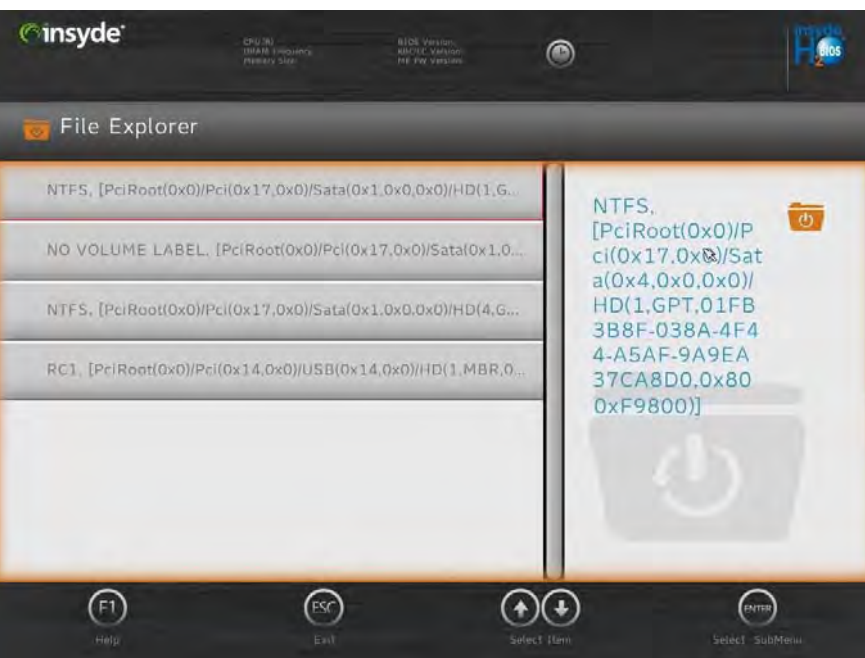

If you need to boot from a file (e.g. on a USB flash drive) then access this menu and use the cursor keys to select the device or file (you can press *Enter* to explore for a file on an attached device).

## **Administer Secure Boot**

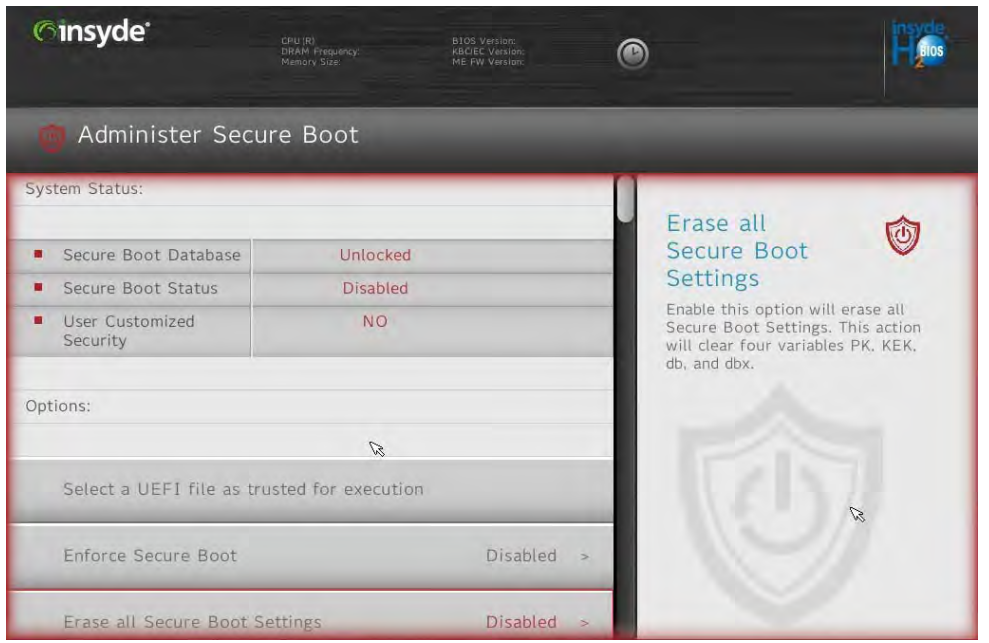

Secure Boot prevents unauthorized operating systems and software from loading during the startup process. You can select a trusted UEFI file to execute the BIOS, make sure that you Enforce Secure Boot, Erase all Secure Boot Settings or Restore the Factory Settings.

*Figure 5 - 4* **Administer Secure Boot**

You can also make custom changes to the Key Management database if required by accessing the advanced secure boot options for Platform Key (PK Options), Key Exchange Key (KEK Options), Allowed Signatures Database (DB Options) and Forbidden Signatures Database (DBX Options).

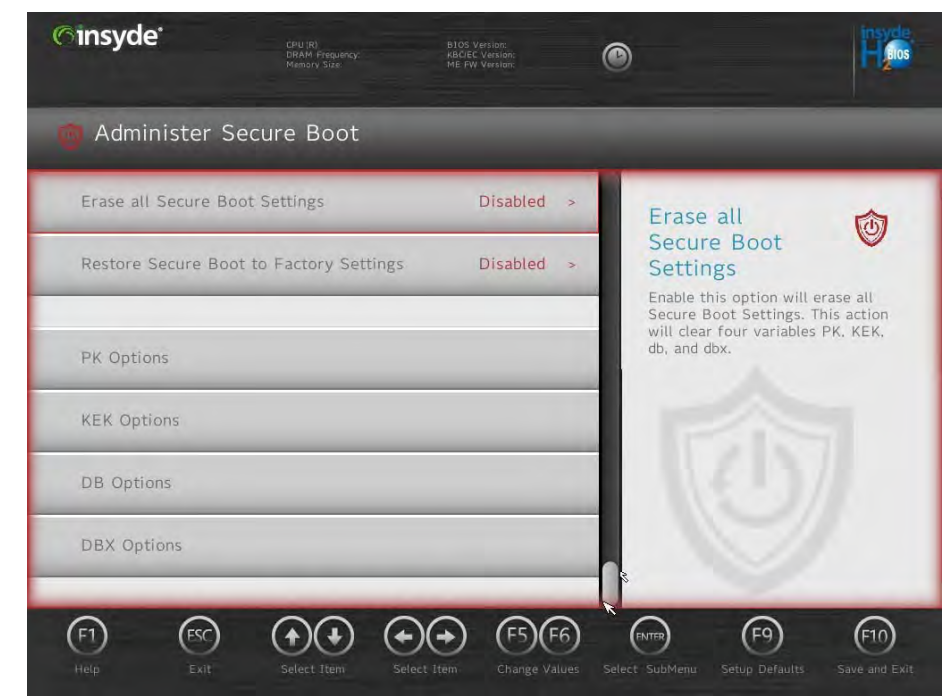

*Figure 5 - 5* **Administer Secure Boot (Advanced Secure Boot Options)**

## **Setup Utility - Main Menu**

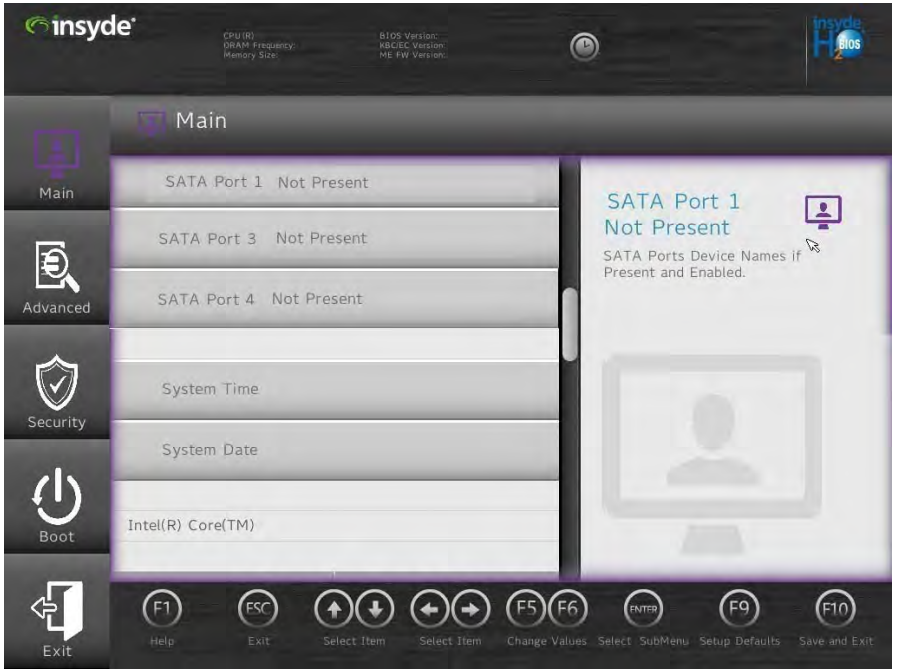

*Figure 5 - 6* **Main (Upper)**

*SATA Port # (Main Menu)*

Pressing **Enter** opens the sub-menu to show the configuration of an SSD on the computer's SATA Ports.

#### *System Time & System Date (Main Menu)*

The hour setting uses the 24-hour system (i.e.,  $\varnothing \varnothing$  = midnight; 13 = 1 pm). If you can change the date and time settings in your operating system, you will also change these settings. Some applications may also alter data files to reflect these changes.

#### *System/Extended Memory: (Main Menu)*

This item contains information on the system memory, and is not user configurable. The system will auto detect the amount of memory installed.

*MB Series / BIOS Revision / KBC/EC firmware Revision / MAC Address* This item contains information on the BIOS version, network adapter address etc., and is not user configurable.

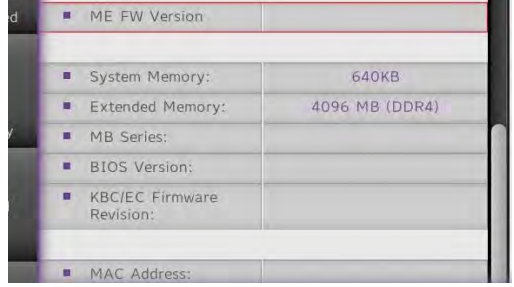

*Figure 5 - 7* **Main (Lower)**

## **Setup Utility - Advanced Menu**

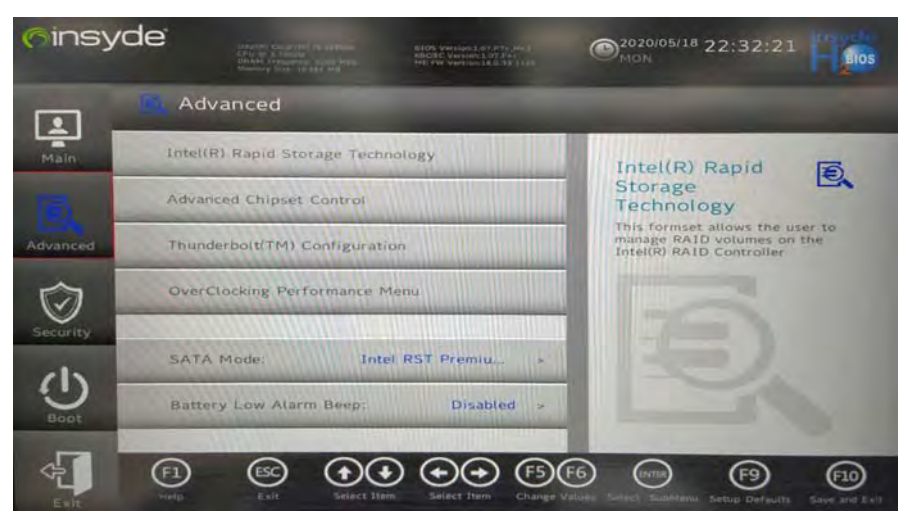

*Figure 5 - 8* **Advanced Menu**

#### *Advanced Chipset Control (Advanced Menu)*

The sub-menu here allows you to enable/disable **DDI Control**, **Flexicharger, GPU Performance Scaling, VT-d, UEFI OS Fast Boot** and **Software Guard Extensions**.

<span id="page-136-0"></span>*Intel(R) Thunderbolt Configuration (Advanced Menu)* You can enable/disable the Intel(R) Thunderbolt port support from this menu (**Discrete Thunderbolt(TM) Support**).

*Security Level (Advanced Menu > Thunderbolt(TM) Configuration)* You can set the security level to **No Security**, **User Authorization**, **Secure Connect** or **Display Port only**.

- **No Security mode will allow any devices to be connected**. In this mode the connection manager auto connects to any new devices which are plugged in.
- WIth **User Authorization** you can set the port to allow only devices with a **Unique ID** to connect. **If the unique ID is not located then you will be asked to confirm the connection**. The connection manager will request approval from the host and auto approval may be given based on the unique ID of the connecting device.
- With **Secure Connect** you can set a **one time saved key** only then **the host will write a unique ID to a device to ensure only approved devices can connect**. The connection manager will request approval from the host, and auto approval is only given if the host challenge to the device is acceptable.
- Setting the port to **Display Port only will only allow display devices to connect to the port, and no data connections will be allowed**. In this mode only displays are connected (re-driver or DP tunnel, no PCIe tunneling) and no tun-Figure 5 - 9 meling is done for PCIe devices.

**Intel(R) Thunderbolt Security level (Thunderbolt Configuration)**

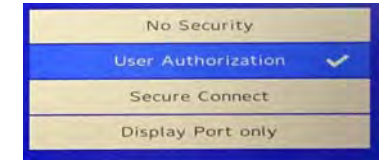

#### *Overclocking Performance Menu (Advanced Menu)* (*For Some Processors Only*)

This menu will be *available for processors that support CPU overclocking*. Click on **Overclocking Performance Menu** and then click on the **Overclocking Feature** item to enable it (it is **Disabled by default**) and to configure the **Memory** settings from the Control Center (see *["Overclocking" on page B - 6](#page-265-0)*).

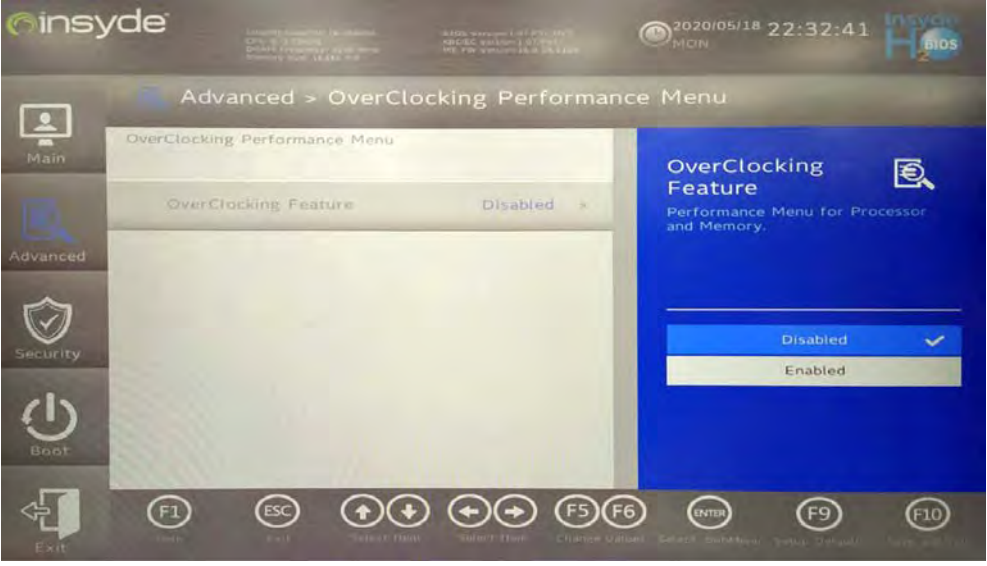

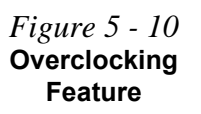

## $\mathscr{P}$ **Intel® Optane™**

Intel® Optane™ is a combination of a compatible memory device and Intel Rapid Technology software. This combination is designed to speed up your system performance.

Contact your distributor or supplier to see if your system supports this technology.

#### **SATA Mode Selection**

If you have installed the *Windows* OS with **AHCI, or Intel RST (Optane/ RAID)** mode enabled, **DO NOT** disable the set mode (if you wish to disable the set mode you will need to reinstall the *Windows* OS).

#### *SATA Mode (Advanced Menu)*

The SATA (Serial ATA) control is configured to operate in **AHCI** (Advanced Host Controller Interface) mode or in **Intel RST Premium With Intel Optane System Acceleration** (for either **RAID** or **Intel**® **Optane**™) mode. *Note that your system can be set up as a RAID OR to support Intel® Optane™, it cannot be set to support both systems.*

The **SATA Mode** should be set **BEFORE installing an operating system**, and after you have backed up all necessary files and data (see sidebar). See *["SATA Mode Set](#page-151-0)[up \(Optane™, RAID or AHCI\)" on page 6 - 2](#page-151-0)* for details. Make sure you install the **Intel Rapid Storage Technology application** if you have set the SATA Mode to **Intel RST Premium With Intel Optane System Acceleration (for Optane or RAID**)**,** or to **AHCI** (see *["IRST Driver Installation" on page 6 - 39](#page-188-1)*).

If you wish to change your SATA mode to/from AHCI/Intel RST (Optane)/RAID mode note that doing so may prevent your operating system from booting, and may require a reinstall of the OS. If you do wish to change the SATA mode then backup any necessary data on your hard disk(s) as you will need wipe the disks clean in order to prevent system problems.

### *Battery Low Alarm Beep (Advanced Menu)*

Use this menu item to enable/disable the battery low alarm beep.

## *Intel(R) Rapid Storage Technology (Advanced Menu)*

This menu will appear after you have restarted the system, having enabled *Intel RST Premium With Intel Optane System Acceleration,* and will list the disks as part of a RAID or Optane system.

#### **Intel Optane Options**

**Intel® Optane™** is a combination of a compatible memory device and **Intel Rapid Technology software**. This combination is designed to speed up your system performance by caching boot data, executables, frequently accessed data and system page files to an non volatile, low latency Intel® Optane™ SSD.

• **Intel® Optane™ Memory Series** - A single Intel® Optane™ SSD **automatically configured as a single volume disk,** designed to speed up your system without any data storage options.

#### **Clearing Intel Optane**

If you need to clear Intel Optane Memory data then follow the process below, **however note you will need to back up your system first** as the procedure will result in the system being required to be reinstalled and data and files will be lost in the process.

- 1. Go to the BIOS and select Bios setup > Advanced > Intel Rapid Storage Technology and select Intel Optane.
- 2. Select **Disable**.
- 3. Select **Yes** when prompted "Are you sue you want to disable?"
- 4. Select **Disable** and the system will clear the data.
- 5. The system will then return to the Intel Rapid Storage Technology menu.

## 沈く

#### **FlexiCharger Warning**

If you leave the FlexiCharger continuously "**Enabled**" for a period of three months or more the battery meter's reading accuracy will deteriorate.

To reset this, set the FlexiCharger to "**Disabled**", and then allow the battery to completely discharge (see *["Battery](#page-105-0) [FAQ" on page 3 - 22](#page-105-0)*) before enabling the function again.

*Figure 5 - 11* **Advanced Chipset Control > FlexiCharger**

*DDI Control (Advanced Menu > Advanced Chipset Control)* You can change **DDI** (Display Digital Interface) control from **DDI to mDP** (**Mini DisplayPort**) or **DDI to TBT** (**Thunderbolt**) here to support external displays connected to these ports.

#### *FlexiCharger Enable (Advanced Menu > Advanced Chipset Control)*

The sub-menu here allows you to enable/disable the **FlexiCharger**. The FlexiCharger may be set to automatically start charging your battery when the battery reaches a certain capacity level (e.g. you could start the battery charge level at 40%).

You can then set the level to stop charging (e.g. 100%), and of course this stop charge level must be higher then the start charge level.

#### **See the sidebar warning for information on running the FlexiCharger for an extended period as this is not recommended**.

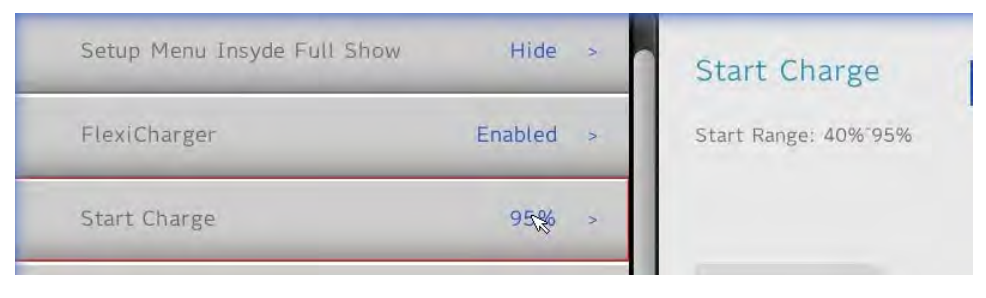

*GPU Performance Scaling (Advanced Menu > Advanced Chipset Control)* You can enable/disable NVIDIA GPU Performance scaling from this menu. The NVIDIA Card does the scaling if this option is on, and has less latency than the Intel GPU. This can be useful if you play games etc.

#### *VT-d (Advanced Menu > Advanced Chipset Control)*

Enable/disable **Intel® Virtualization Technology for Directed I/O (VT-d)** from this menu. This extends Intel's Virtualization Technology (VT) by providing hardware assists for a virtualization solution.

#### *UEFI OS Fast Boot(Advanced Menu > Advanced Chipset Control)*

Use this menu item to enable/disable the Fast Boot option, which when enabled, helps reduce the time it takes to boot the computer.

*Software Guard Extensions (SGX) - (Advanced Menu > Advanced Chipset Control)* Intel provides SGX, which is a set of instructions allowing user-level code a degree of security, and privacy, from the operating system. Make sure that SW Guard Extensions is **Enabled** here, and then install the driver (see *["Intel® Software Guard](#page-187-0) [Extensions Driver" on page 6 - 38](#page-187-0)*) to support this.

#### **Security Menu**

 $\mathscr{P}$ 

The changes you make here affect the access to the **BIOS** utility itself, and also access to your machine as it boots up after you turn it on. These settings do not affect your machine or network passwords which will be set in your software OS

> *Figure 5 - 12* **Security Menu**

## **Setup Utility - Security Menu**

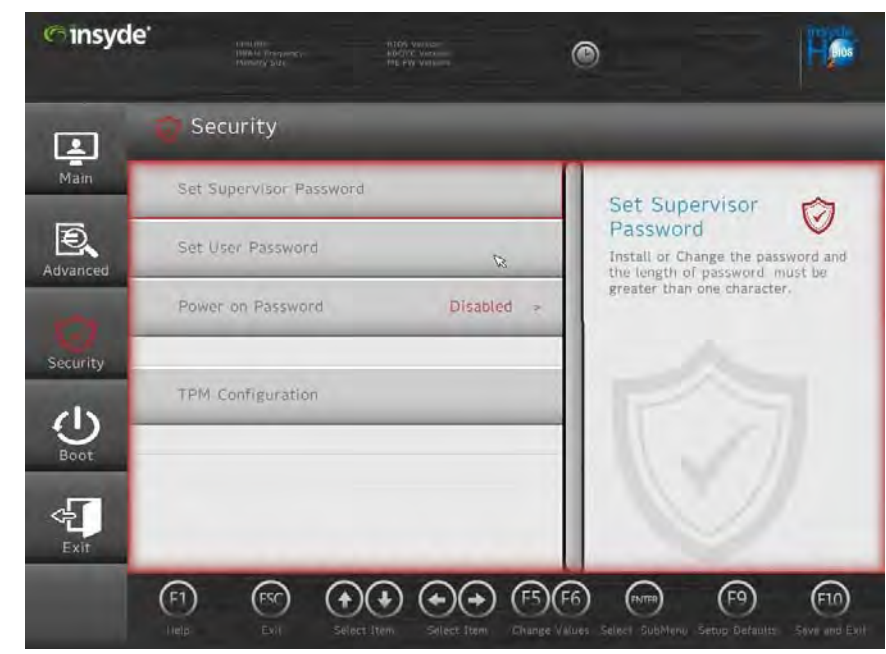

*Set Supervisor Password (Security Menu)*

You can set a password for access to the **BIOS**. This will not affect access to the computer OS (only the **BIOS**). An on-screen keyboard is available to assist with keyboard input.
### **BIOS Utilities**

**Note**: To clear existing supervisor passwords press **Enter** and type the existing password, then press **Enter** for the new password (without typing any password entry) and **Enter** again to confirm the password clearance. To clear a user password just click on **Clear User Password**.

#### *Set User Password (Security Menu)*

You can set a password for user mode access to the **BIOS**. This will not affect access to the computer OS, (only the *Setup* utility) unless you choose to set a *Password on Boot* (see below). Some menu items in the **BIOS** cannot be modified in user mode.

**Note**: *You can only set the user password after you have set the supervisor password.*

#### *Power on Password: (Security Menu)*

Specify whether or not a password should be entered to boot the computer (**you may only set a Power on Password if a supervisor password is enabled**). If "*Enabled*" is selected, only users who enter a correct password can boot the system (**see the warning in the sidebar**). The default setting is "*Disabled*".

# 沇

#### **Password Warning**

If you set a boot password (Password on boot is "Enabled"), **NEVER** forget your password.

The consequences of this could be serious. If you cannot remember your boot password you must contact your vendor and you may lose all of the information on your hard disk.

#### *TPM Configuration (Security Menu)*

This sub-menu will allow you to enable/disable Trusted Platform Module (TPM) support, and to configure the TPM State. Select **TPM Configuration** and press Enter to access the sub-menu. Press Enter to access the **Security Device Support** menu and select **Enable** to support TPM. To reset the TPM select **Clear TPM** to clear existing TPM information (see *["Trusted Platform Module" on page 6 - 81](#page-230-0)*).

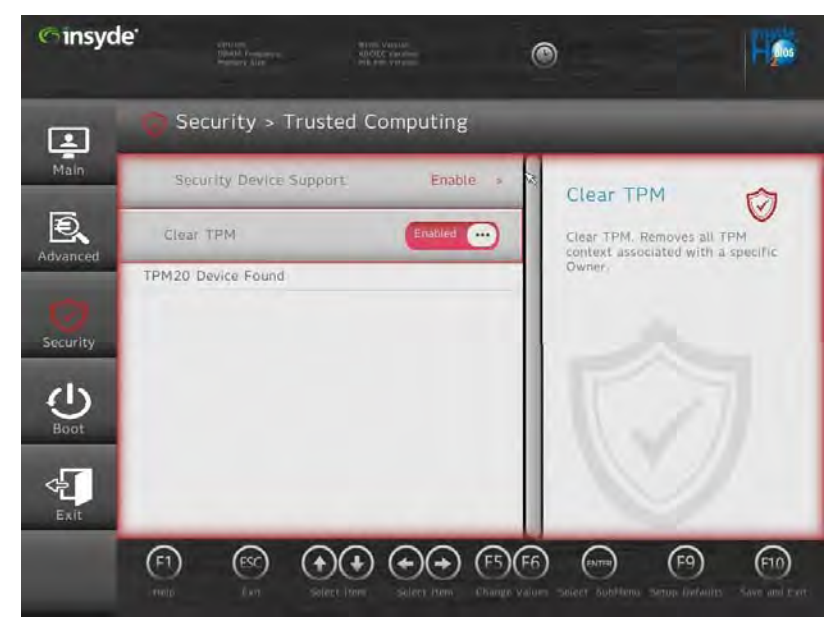

*Figure 5 - 13*  **Security Menu TPM Configuration**

# **Setup Utility - Boot Menu**

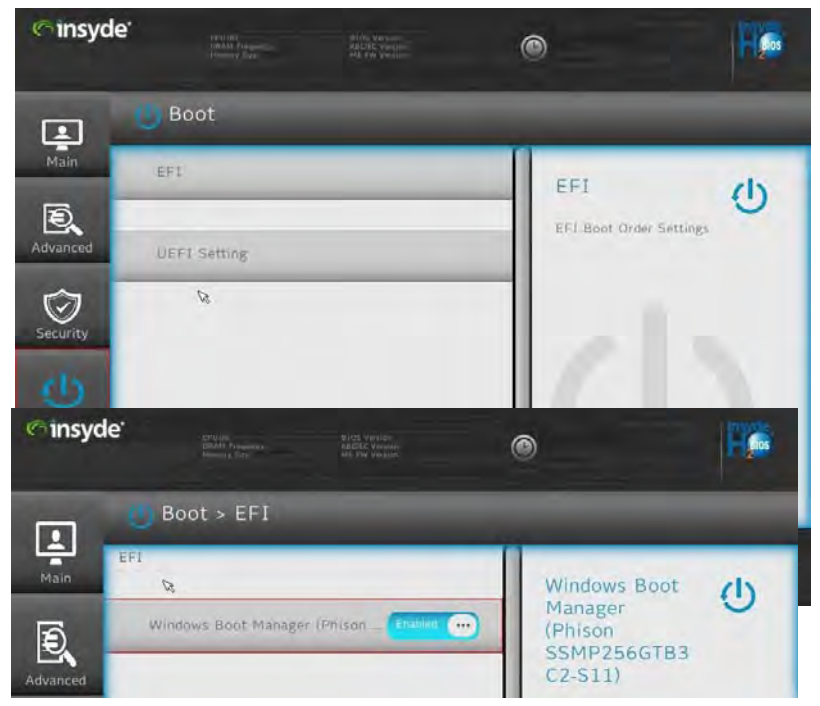

#### *EFI (Boot Menu)*

Press Enter to Enable/Disable any available device from which to boot under EFI.

#### *Figure 5 - 14* **Boot Menu & EFI**

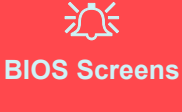

**5**

Note that the BIOS screens pictured on these pages are intended for guidance in setting up your system's BIOS.

BIOS versions are subject to constant change and revision, therefore your computer's actual screens may appear slightly different from those pictured on these pages.

#### *UEFI Setting (Boot Menu)*

The Unified Extensible Firmware Interface (UEFI) specification provides a clean interface between operating systems and platform firmware at boot time. In contrast to BIOS, UEFI defines a set of standard boot and runtime services. The *Network Stack* item can be enabled/disabled as an option under **UEFI Setting** and **PXE Boot capability** can be enabled/disabled and configured here.

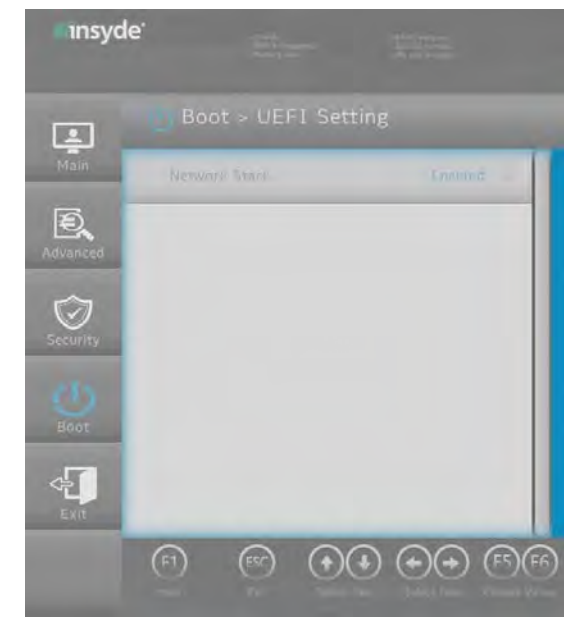

*Figure 5 - 15*  **UEFI Setting**

# **Setup Utility - Exit Menu**

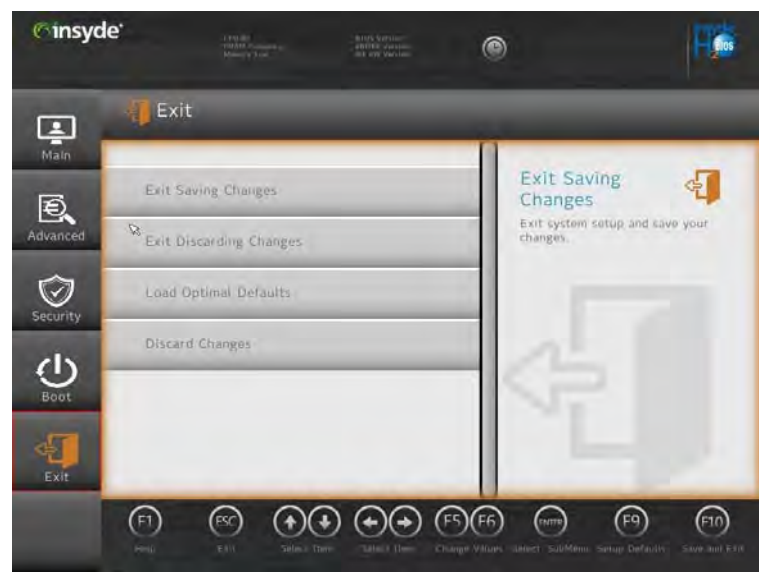

*Figure 5 - 16* **Exit Menu**

Click *Exit Saving Changes* (or press **F10**) to save all changes made and exit the BI-OS. Choosing *Exit Discarding Changes* will wipe out any changes you have made to the *Setup* and exit the BIOS. You can also choose to **Load Optimal Defaults** (or press **F9**) to return the *BIOS* to its original state, and erase any previous changes you have made in a previous session. Select **Discard Changes** to cancel any changes made in the current session.

## **BIOS Utilities**

# **Chapter 6: Modules & Options Overview**

This chapter contains information on the following modules, which may come with your computer, depending on the configuration purchased. If you are unsure please contact your service representative.

- • [SATA Mode Setup \(Optane™, RAID or AHCI\)](#page-151-0)
- • [Wireless LAN Module](#page-164-0)
- • [Bluetooth & WLAN Combo Module](#page-170-0)
- • [Killer Control Center](#page-176-0)
- • [Fingerprint Reader Module](#page-184-0)
- • [Intel® Software Guard Extensions Driver](#page-187-0)
- • [Intel® Rapid Storage Technology](#page-188-0)
- • [Sound Blaster Audio](#page-215-0)
- • [PC Camera](#page-224-0)
- • [Trusted Platform Module](#page-230-1)

沇 **Wireless Device** 

**Operation Aboard Aircraft**

The use of any portable electronic transmission devices aboard aircraft is usually prohibited. Make sure the **WLAN & Bluetooth module(s) are OFF** (or the system is in **Airplane Mode**) if you are using the computer aboard aircraft (see *[Table 1 - 4, on](#page-42-0) [page 1 - 11](#page-42-0)*).

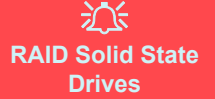

All SSDs in a RAID should be identical (the same size and brand) in order to prevent unexpected system behavior.

#### **SATA Mode Selection**

The SATA mode selection should be made **before installing your operating system**.

**DO NOT change your selected SATA mode** unless you intend to reinstall your operating system. Make sure you have backed up all your data before doing so.

See *["SATA Mode \(Ad](#page-139-0)[vanced Menu\)" on](#page-139-0) [page 5 - 16](#page-139-0)*.

# <span id="page-151-0"></span>**SATA Mode Setup (Optane™, RAID or AHCI)**

**Note that your system can be set up as a RAID OR to support Intel® Optane™, it cannot be set to support both systems.**

# **AHCI Mode**

Advanced Host Controller Interface (AHCI) is an interface specification that allows the storage driver to enable advanced serial ATA features such as Native Command Queuing (for maximum hard disk efficiency and performance). Make sure you install the **Intel® Rapid Storage Technology** application to support your HDDs/ SSDs in **AHCI** mode (see *["Intel® Rapid Storage Technology" on page 6 - 39](#page-188-0)*).

# **Intel® Optane™**

**Intel® Optane™** is a combination of a compatible memory device and **Intel Rapid Technology software**. This combination is designed to speed up your system performance by caching boot data, executables, frequently accessed data and system page files to an non volatile, low latency Intel® Optane™ SSD.

Contact your distributor or supplier to see if your system supports this technology.

# **RAID**

To configure your RAID (Redundant Array of Independent Disks) system in Striping (RAID 0), Mirroring (RAID 1) or Parity (RAID 5) modes (see *[Table 6 - 1, on](#page-153-0) [page 6 - 4](#page-153-0)*) you will require **at least two identical** (see sidebar) SSDs (**or three identical** SSDs for RAID level 5).

# **Intel® Rapid Storage Technology Application**

Make sure you install the **Intel® Rapid Storage Technology** application if you have set up your SSDs in **AHCI**, **RAID**, **OR Optane™** mode (see *["Intel® Rapid](#page-188-0) [Storage Technology" on page 6 - 39](#page-188-0)*).

After setting the SATA mode to **Intel® Optane™ and installing the Intel® Rapid Storage Technology** application, DO NOT uninstall the **Intel® Rapid Storage Technology** application.

See *["RAID Setup" on page 6 - 5](#page-154-0)* or *["Intel® Optane™ Setup Procedure" on page 6](#page-160-0) [- 11](#page-160-0)* for further details.

**Note that your system can be set up as a RAID OR to support Intel® Optane™, it cannot be set to support both systems.**

# P **Intel® Optane™**

Intel® Optane™ is a combination of a compatible memory device and Intel Rapid Technology software. This combination is designed to speed up your system performance.

Contact your distributor or supplier to see if your system supports this technology.

#### **SATA Mode Selection**

If you have installed the *Windows* OS with **AHCI, or Intel RST (Optane/ RAID)** mode enabled, **DO NOT** disable the set mode (if you wish to disable the set mode you will need to reinstall the *Windows* OS).

**SAT Sele** 

The SATA should be m

**system**. **DO NOT ch lected SATA** you intend t operating sure you hav your data be **Solid St** All solid sta RAID shoul (the same  $s$ in order to

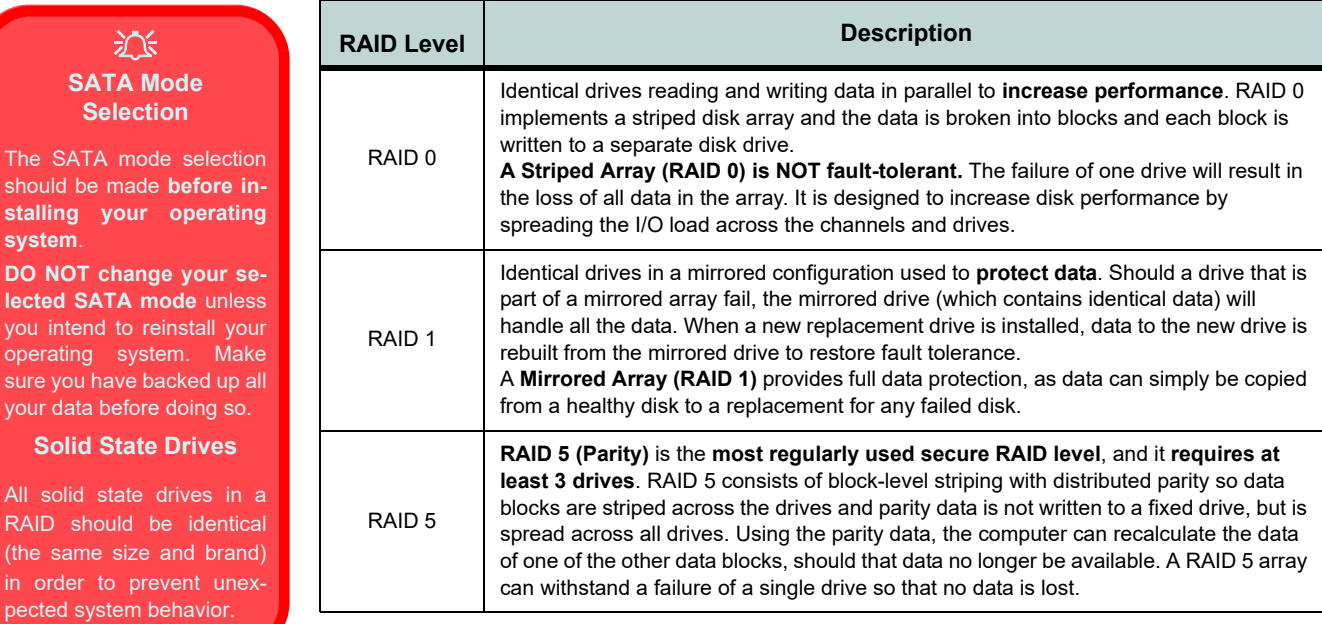

<span id="page-153-0"></span>*Table 6 - 1* **Raid Levels**

# <span id="page-154-0"></span>**RAID Setup**

To configure your RAID (Redundant Array of Independent Disks) system in Striping (RAID 0), Mirroring (RAID 1) or Parity (RAID 5) modes (see *[Table 6 - 1, on](#page-153-0) [page 6 - 4](#page-153-0)*) you will require **two identical** solid state drives.

You need to setup a RAID before installing your *Windows 10* operating system, and you will need to prepare the following in order to do so.

==========================================================

==========================================================

- The *Microsoft Windows 10 OS DVD*.
- A connected external DVD drive.
- Two Identical solid state drives.
- The *Device Drivers & Utilities + User's Manual* disc.

*(see over)*

- 1. Start up your notebook computer and press <F2> to enter the **BIOS** and go to the **Setup Utility**.
- 2. Select the **Advanced** menu.
- 3. Select **SATA Mode** (see page *[5 16](#page-139-0)*), press <Enter> and select "**Intel RST Premium With Intel Optane Acceleration**" and select <OK>.
- 4. Press <F10> to "**Save and Exit**" and select <Yes> .
- 5. As the computer restarts press <F2> to enter the **BIOS** again and go to the **Setup Utility**.
- 6. Go to **Intel(R) Rapid Storage Technology** (**Advanced** menu) and select "**Create RAID Volume"**.

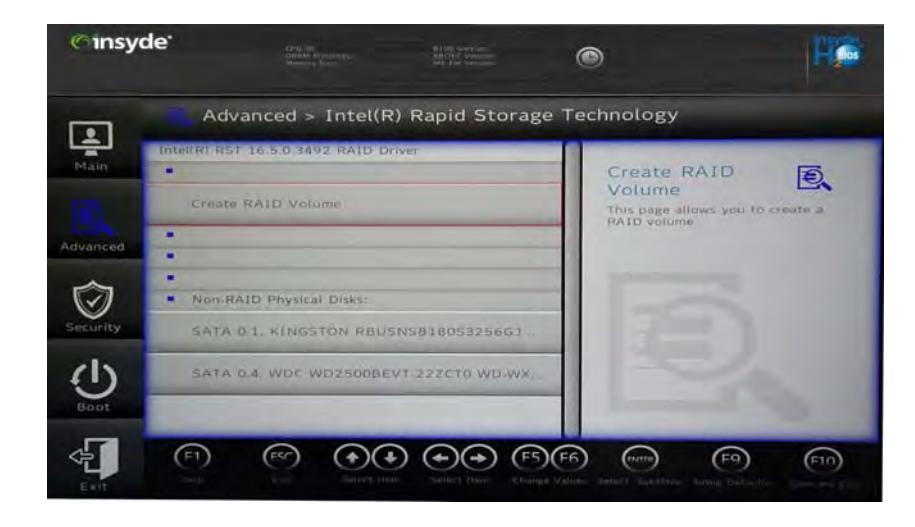

*Figure 6 - 1* **Create RAID Volume**

## **6 - 6 SATA Mode Setup (Optane™, RAID or AHCI)**

- 7. You can now setup your RAID volume using the installed SSDs.
- 8. Select "**Name"** and type a name of your choice for your RAID volume and select <Yes>.
- 9. Select **RAID Level** and choose the RAID Level required (see *[Table 6 1, on](#page-153-0)*  **[page 6 - 4](#page-153-0)** for details) and press <Enter>.
- **RAID0 (Stripe)**
- **RAID1 (Mirror)**
- **RAID 5 (Parity)**
- 10. Go to any of the disks listed under "**Select Disks:"** and select a disk name.
- 11. Click on **X** to select the disk required.

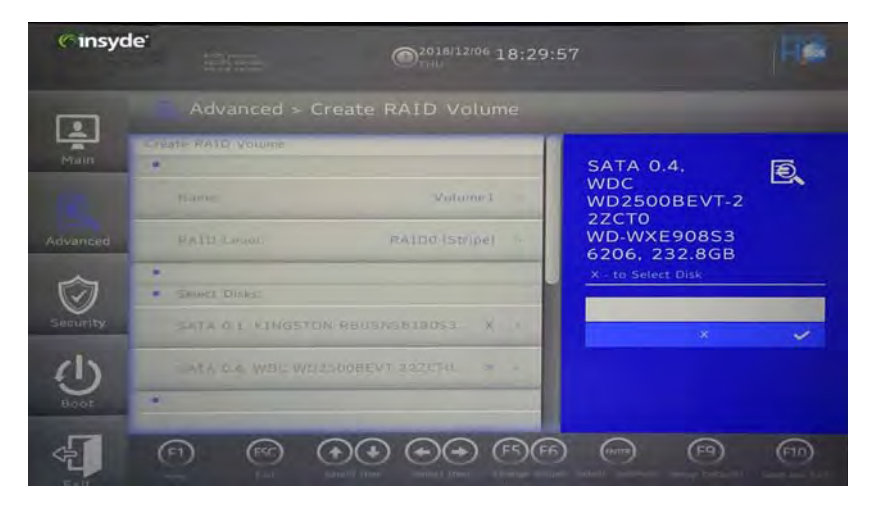

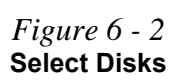

*Figure 6 - 3* **Create Volume**

- 12. You should select two or three identical SSDs (three SSDs are required for RAID 5) to form your RAID volume.
- 13. If you have selected **RAID0** (**Stripe)** then you can adjust the "**Strip Size**" to (you can use the cursor to move up and down the menu selection) your requirements (*it is recommended that you set the* "**Strip Size**" *to 128KB*).
- 14. Select **Create Volume** (make sure you have selected your disks).

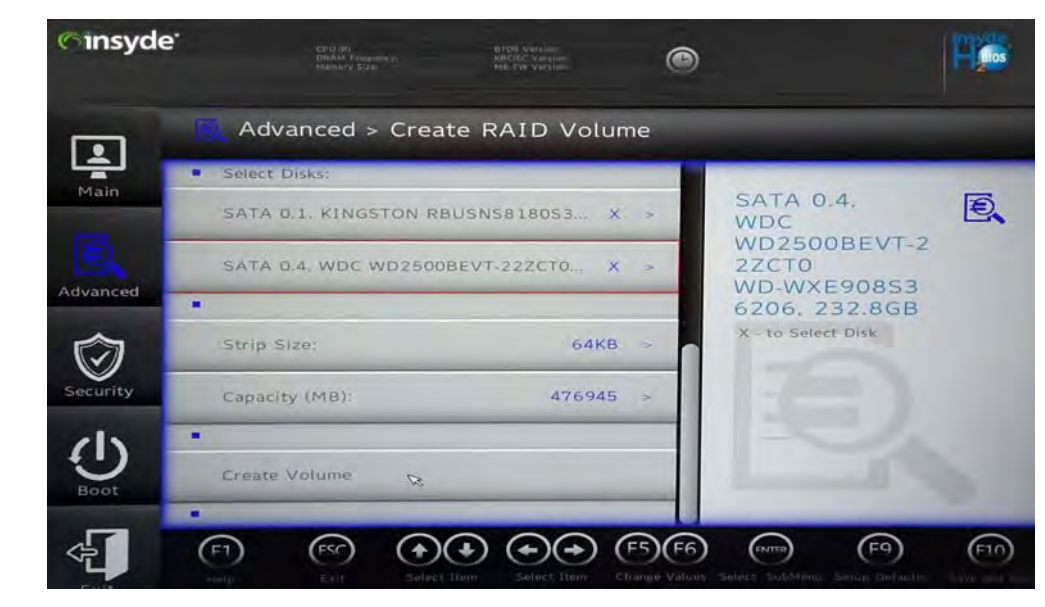

15. The system will list your RAID volume.

**6 - 8 SATA Mode Setup (Optane™, RAID or AHCI)**

- 16. Select "**Save and Exit**", and make sure the *Windows 10* OS DVD is in the DVD drive, or on a USB flash drive, as the computer starts up it will automatically boot from the *Windows 10* DVD or flash drive.
- 17. Press <F2> as the computer starts up and select **Boot Manager**.
- 18. Click to select the drive containing the *Windows 10* OS.
- 19. Click **Next > Install Now** to continue installing the operating system as normal (see your *Windows* documentation if you need help on installing the *Windows* OS).
- 20. Follow the on-screen instructions to install the *Windows 10* operating system.
- 21. Install the *Windows* drivers from the *Device Drivers & Utilities + User's Manual*  disc as per *[Table 4 - 1, on page 4 - 4](#page-113-0)* (make sure you install the **Intel Rapid Storage Technology driver** - see overleaf).
- 22. Run the **Intel® Rapid Storage Technology** application to manage your RAID volume as instructed in *["Intel® Optane™ Memory & Storage Management](#page-197-0)  [Verifying RAID Volume" on page 6 - 48](#page-197-0)*.

# **Deleting a RAID**

If you wish to delete an existing RAID then follow the procedure below to do so. However **backup up any necessary files and data before deleting a RAID**, as doing so will result in the loss of all data on the RAID volumes.

- 1. Start-up your notebook computer and press <F2> to enter the **BIOS**.
- 2. Select **Intel(R) Rapid Storage Technology** (in the **Advanced** menu).
- 3. Select the RAID (listed under **RAID Volumes:**).
- 4. Select **Delete**.
- 5. Select "**Yes**" (note that al the data on the volumes will be lost).

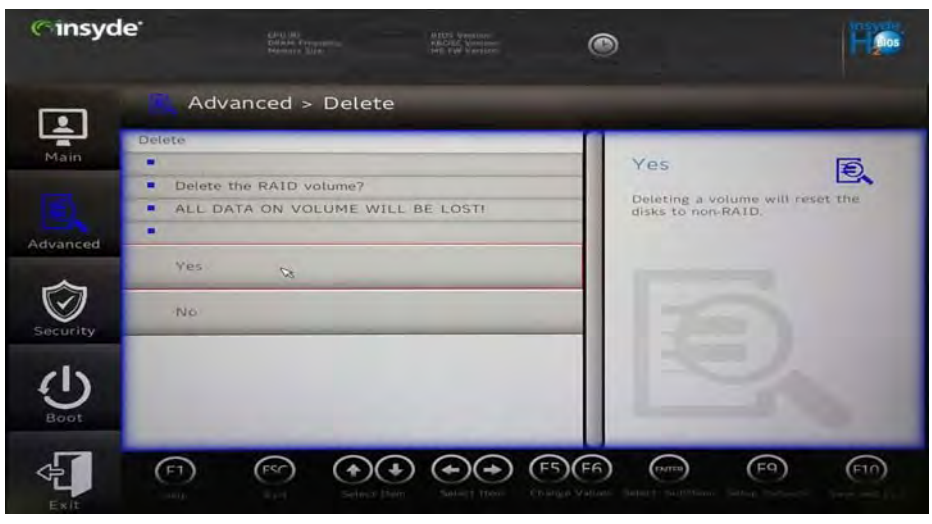

*Figure 6 - 4* **Delete RAID**

**6 - 10 SATA Mode Setup (Optane™, RAID or AHCI)**

# <span id="page-160-0"></span>**Intel® Optane™ Setup Procedure**

After initial setup make sure you install the **Intel Rapid Storage Technology driver** - see *["IRST Driver Installation" on page 6 - 39](#page-188-1)*).

You need to setup **Intel**® **Optane**™ before installing your *Windows 10* operating system, and you will need to prepare the following in order to do so.

==========================================================

==========================================================

- The *Microsoft Windows 10 OS on a DVD or USB flash drive*.
- An Intel® Optane™ SSD installed in your system.
- The *Device Drivers & Utilities + User's Manual* disc.
- 1. Start-up your notebook computer and press <F2> to enter the **BIOS**.
- 2. Select **Setup Utility** and go to the **Advanced** menu.
- 3. Select **SATA Mode** (see page *[5 16](#page-139-0)*), press <Enter> and select "**Intel RST Premium With Intel Optane Acceleration.**".

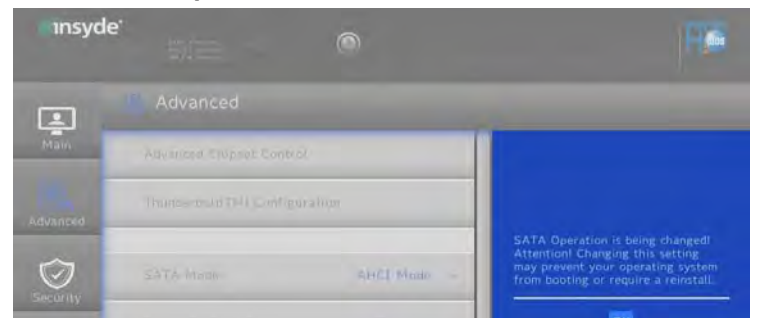

# 冰

#### **Optane SSD Module Removal**

If you need to remove an installed Optane SSD module for any reason, **you must disable** (see *["Disabling Intel® Op](#page-213-0)[tane™" on page 6 - 64](#page-213-0)*) **Intel Optane before doing so**.

Failure to disable Optane before removing an Optane SSD module will result in the system being unable to start up.

> *Figure 6 - 5* **SATA Mode**

- 4. Select "**Save and Exit**".
- 5. As the computer restarts press <F2> to enter the **BIOS** again.
- 6. Go to the **Setup Utility,** and go to the **Advanced** menu and you will now see the **Intel(R) Rapid Storage Technology** item. You can press <Enter>to check the information.

*(Note this item only appears after you have restarted and accessed the BIOS again after having set SATA Mode to* **Intel RST Premium With Intel Optane Acceleration***)*

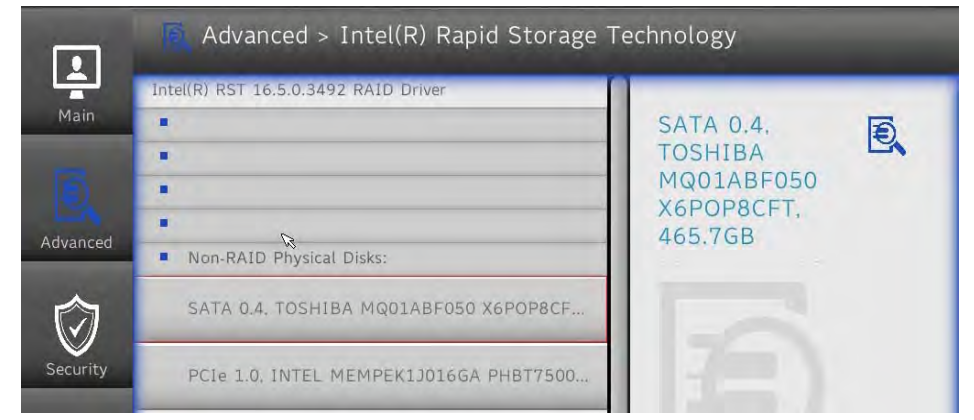

- 7. Select "**Save and Exit**", and make sure the *Windows 10* OS DVD is in the DVD drive, or on a USB flash drive, as the computer starts up it will automatically boot from the *Windows 10* DVD or flash drive.
- 8. Press <F2> as the computer starts up and select **Boot Manager**.
- 9. Click to select the drive containing the *Windows 10* OS.

*Figure 6 - 6* **Inte(R) Rapid Storage Technology**

# **SATA Mode Setup (Optane™, RAID or AHCI) 6 - 13**

# **Modules & Options**

- 10. Press a key at system startup to begin installing *Windows* from your *Microsoft Windows 10* disc.
- 11. Click **Next > Install Now** to continue installing the operating system as normal (see your *Windows* documentation if you need help on installing the *Windows* OS).
- 12. Select **Custom: Install Windows only (advanced)**.
- 13. It is recommended that you select and then delete existing partitions.
- **14. Click "New" to create a partition for Windows on your system drive (leave 5MB of unallocated space on the drive for acceleration as indicated below),**  and you can format a disk partition for you Optane drive now, or in the **Disk Management** control panel in Windows (**Administrative Tools**) after system installation is complete.
- **15. Bear in mind the following when creating partitions for your system drive and your Optane drive:**
- The drive partition should be set to GPT (MBR partitions are not supported).
- The drive type should be basic, Dynamic drives are not supported.
- It is very important to make sure that when you create any partition, to leave at least a minimum of unallocated space of **5MB** (see sidebar). This space is required for any drive that is being accelerated (System or Data Drive). .
- 16. Follow the on-screen instructions to install the *Windows 10* operating system.
- 17. Install the *Windows* drivers from the *Device Drivers & Utilities + User's Manual*  disc as per *[Table 4 - 1, on page 4 - 4](#page-113-0)* (make sure you install the **Intel Rapid Storage Technology driver** - see overleaf).

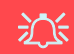

#### **Creating a Windows Partition for Optane**

**When installing** *Windows on your system SSD*, make sure that you leave a minimum of 5MB of unallocated space for the Intel® Optane™ software to create needed metadata.

After you have created a Windows partition the **Windows Setup** screen will display the partitions and sizes, including the unallocated space. If the unallocated space is less than 5MB, then delete the partitions and recreate them until the criteria is met.

**Note this is 5MB only, not GB.**

- 18. Run the **Intel® Rapid Storage Technology/Intel® Optane™ Memory and Storage Management** application to manage your **Intel® Optane™** system as instructed in *["Intel® Rapid Storage Technology" on page 6 - 39](#page-188-0)*.
- 19. After installing the **Intel® Rapid Storage Technology/Intel® Optane™ Memory and Storage Management** application you can access **Device Manager** (rightclick the **Start** menu and select **Device Manager**).
- 20. Click **Disk drives** to check the Optane drive.

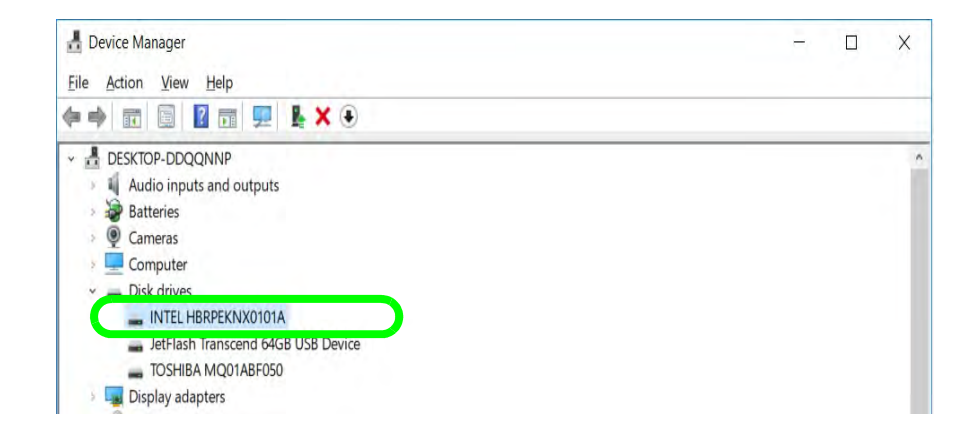

- 21. If you need to partition a drive for Optane go to the **Control Panel** in Windows and click **System and Security**, and then click **Create and format hard disk partitions (Administrative Tools)**.
- 22. Bear in mind the bulleted point information on the previous page when creating the partition (you meed need to initialize the drive if necessary).

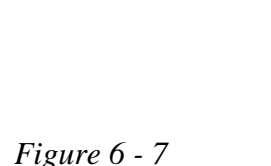

**Device Manager**

# <span id="page-164-0"></span>**Wireless LAN Module**

If your purchase option includes an **Intel Combination Wireless LAN & Bluetooth module** then install the driver for the appropriate module as instructed overleaf (see *["Intel® WLAN Driver Installation" on page 6 - 16](#page-165-0)*).

If you have included a **Killer Combination Wireless LAN & Bluetooth module** in your purchase configuration **then the driver will already be installed as part of the LAN driver installation process (see** *["LAN" on page 4 - 8](#page-117-0)*), however note the instructions in *["Killler WLAN Combo Driver" on page 6 - 17](#page-166-0)*.

Make sure that the module is on (i.e. the system is not in **Airplane Mode**) before installing the driver.

Make sure you install the drivers in the order indicated in *[Table 4 - 1, on page 4 - 4](#page-113-0)*.

*Note that you will also need to install the Bluetooth driver for the Intel and Killer modules (see ["Intel & Killer Bluetooth Combo Driver Installation" on page 6 -](#page-171-0) [22\)](#page-171-0).*

# 沆

#### **Wireless Device Operation Aboard Aircraft**

The use of any portable electronic transmission devices aboard aircraft is usually prohibited. Make sure the **WLAN & Bluetooth module(s) are OFF** if you are using the computer aboard aircraft by putting the system in to **Airplane Mode** (see *[Table 1 - 4,](#page-42-0) [on page 1 - 11](#page-42-0)*).

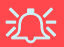

#### **Uninstalling The WLAN Driver**

Note that if you need to uninstall the WLAN driver, and it does not appear in the *Programs and Features control panel,* you will need to do so from the Device Manager.

To uninstall the driver from Device Manager, right-click the Start Menu icon  $\frac{1}{\sqrt{1-\frac{1}{n}}}$  in the taskbar and select **Device Manager**. Right-click the WLAN device and then select "**Uninstall device"** (*make sure to tick the box* "**Delete the driver software for this device**") to start the process.

After the driver is uninstalled click the icon at the top of Device Manager to "Scan for hardware changes".

## <span id="page-165-0"></span>**Intel® WLAN Driver Installation**

- 1. **Make sure the system is not in Airplane Mode**, and then insert the *Device Drivers & Utilities + User's Manual* disc into an attached DVD drive.
- 2. Click **Option Drivers** (button).
- 3. Click **1.Install WLAN Driver > Yes**.
- 4. Click **Next**.
- 5. Click in the check box to agree to the **End User License Agreement** and click **Install**.
- 6. Click **Finish**.
- 7. The operating system is the default setting for Wireless LAN control in *Windows* (see page *[6 - 18](#page-167-0)*).

# <span id="page-166-0"></span>**Killler WLAN Combo Driver**

The Killer wireless LAN driver will already be installed **as part of the LAN driver installation process (see** *["LAN" on page 4 - 8](#page-117-0)*), so **there is no need to install the wireless LAN driver for this module**. You will need to install the Bluetooth driver *(see ["Intel & Killer Bluetooth Combo Driver Installation" on page 6 - 22](#page-171-0)).*

• Note that if you accidentally attempt to install the Killer WLAN driver you will be prompted with a "**Remove the Program**" pop-up window, if this is the case then **click Cancel** to stop the uninstall process.

The operating system is the default setting for Wireless LAN control in *Windows* (see page *[6 - 18](#page-167-0)*).

#### **Killer Control Center App**

- 1. **You can then download the Killer Control Center** app from the Microsoft Store but you will need to have a working internet connection.
- 2. After the driver is installed an automatic browser window will pop-up and you can click the "**Get**" button to start the installation.
- 3. Alternatively click the **Start** menu in Windows to access the **Microsoft Store** app tile under **Explore**.
- 4. You can then search by typing "**Killer Control Center**" in the search window (click the magnifying glass icon in the top right corner of the screen) and click to install the app.
- 5. When just installed the **Killer Control Center** will appear in the **Windows Start** menu.

#### 江 **Uninstalling The WLAN Driver**

Note that if you need to uninstall the WLAN driver, and it does not appear in the *Programs and Features control panel,* you will need to do so from the Device Manager.

**6**

To uninstall the driver from Device Manager, right-click the Start Menu icon  $\frac{1}{\sqrt{1-\frac{1}{n}}}$  in the taskbar and select **Device Manager**. Right-click the WLAN device and then select "**Uninstall device"** (*make sure to tick the box* "**Delete the driver software for this device**") to start the process.

After the driver is uninstalled click the icon at the top of Device Manager to "Scan for hardware changes".

# <span id="page-167-0"></span>**WLAN Configuration in Windows 10**

You can configure a wireless connection using one of the following options, however make sure the Wireless LAN module is turned on (and not in Airplane Mode) before configuration begins.

- 1. Click the Wireless icon  $\mathbb{Z} \oplus$  in the notification area of the taskbar.
- 2. Make sure that **Airplane mode** is **off** (the Airplane mode icon should be gray).
- 3. A list of available access points will appear.
- 4. Double-click an access point to connect to it (or click it and click **Connect**).

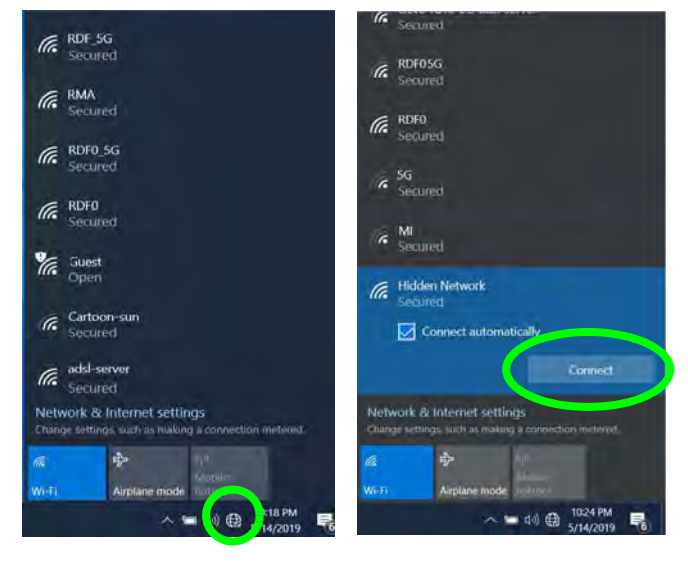

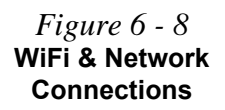

- 5. Enter a network security key (password) if required, and click **Next**.
- 6. You can choose to share or connect to devices or not.
- 7. When you are connected to the network access point it will display **Connected** status Connected
- 8. Select any connected network and click **Disconnect** Disconnect to disconnect from a connected access point.

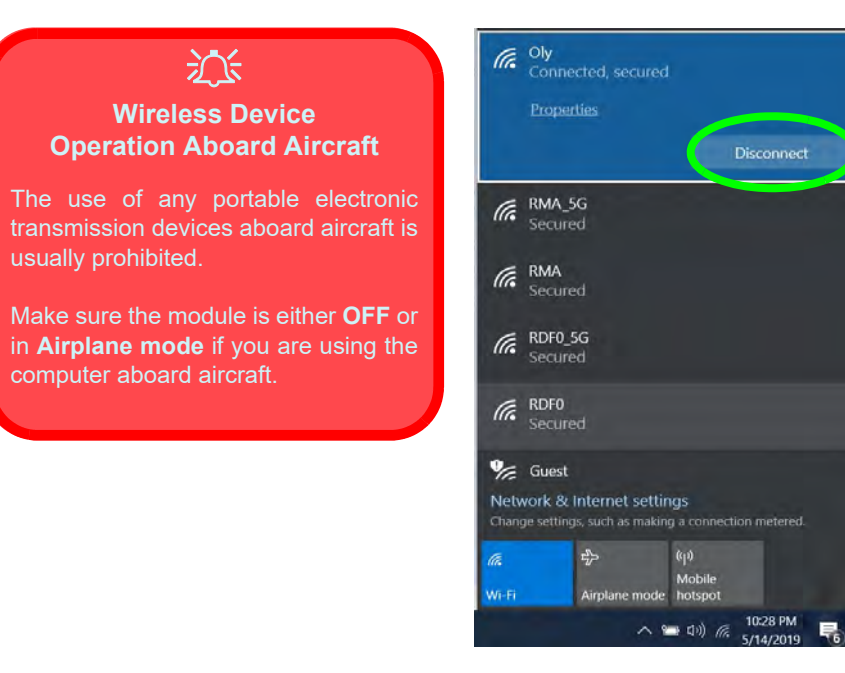

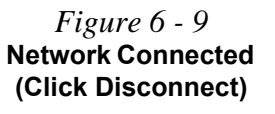

- 9. You can click the **Airplane Mode** button to turn the mode On or Off.
- 10. You need to either use **Airplane Mode**, or to **turn the WLAN module off** aboard aircraft.
- 11. If you click on **Network Settings** to bring up **Network & Internet** for a more comprehensive list of network and internet settings including **Wi-Fi** (can be turned on/off), **Airplane mode** (Airplane mode and Wireless devices can be turned on/off) **VPN**, **Dial-up**, **Ethernet** and **Proxy**.

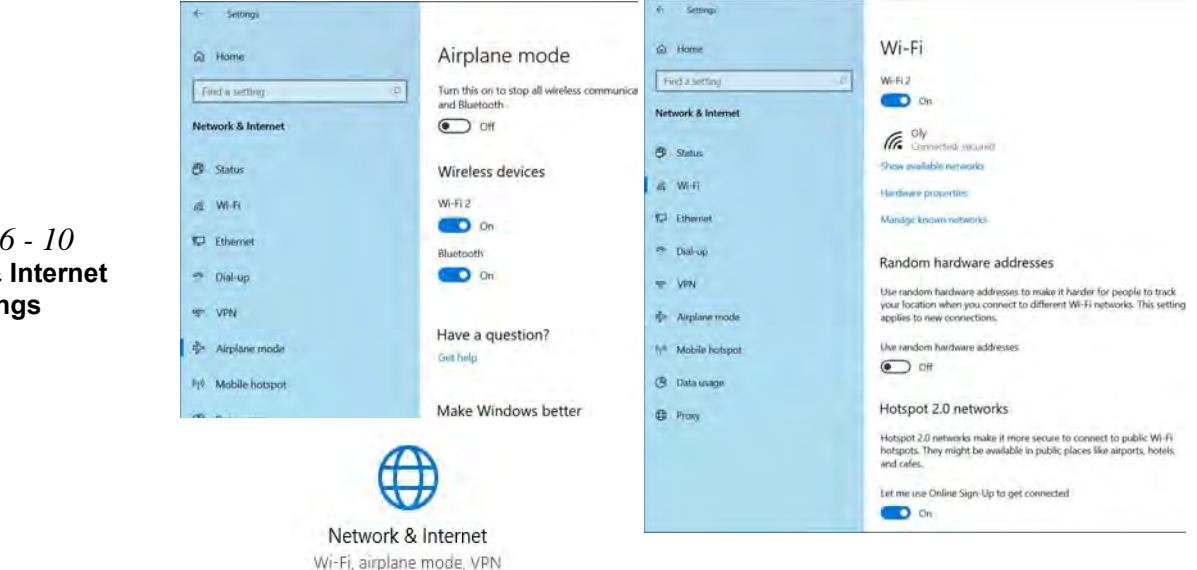

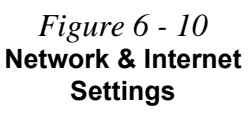

# <span id="page-170-0"></span>**Bluetooth & WLAN Combo Module**

If you have included a **Wireless LAN & Bluetooth Combo module** is on (i.e. the system is not in **Airplane Mode**) before installing the driver.

Make sure you install the drivers in the order indicated in *[Table 4 - 1, on page 4 - 4](#page-113-0)*. You will need to install both the WLAN and Bluetooth drivers for all the combo modules. **The Bluetooth drivers for both modules are installed as instructed overleaf**.

> $\beta$ **Bluetooth Data Transfer**

Note that the transfer of data between the computer and a Bluetooth enabled device is supported in one direction only (simultaneous data transfer is not supported). Therefore if you are copying a file from your computer to a Bluetooth enabled device, you will not be able to copy a file from the Bluetooth enabled device to your computer until the file transfer process from the computer has been completed.

*Note that you need to install both the WLAN & Bluetooth drivers for the WLAN & Bluetooth Combo modules.*

#### **6**

# 沆

**Wireless Device Operation Aboard Aircraft**

The use of any portable electronic transmission devices aboard aircraft is usually prohibited. Make sure the **WLAN & Bluetooth module(s) are OFF** if you are using the computer aboard aircraft by putting the system in to **Airplane Mode** (see *[Table 1 - 4,](#page-42-0) [on page 1 - 11](#page-42-0)*).

### <span id="page-171-0"></span>**Intel & Killer Bluetooth Combo Driver Installation**

*The Bluetooth drivers for both modules are installed as below.*

- 1. **Make sure the system is not in Airplane Mode**, and then insert the *Device Drivers & Utilities + User's Manual* disc into an attached DVD drive.
- 2. Click **Option Drivers** (button).
- 3. Click **2.Install Combo BT Driver > Yes**.
- 4. Click **Next**.
- 5. Click in the check box to accept the license and click **Next**.
- 6. Select the setup type (**Typical** is recommended) and click **Install**.
- 7. Click **Finish**.
- 8. See *["Bluetooth Configuration in Windows" on page 6 23](#page-172-0)* for configuration instructions.

### <span id="page-172-0"></span>**Bluetooth Configuration in Windows**

- 1. Go to the **Settings** control panel and click **Devices** (or click the Bluetooth icon in the taskbar and click **Add a Bluetooth Device**).
- 2. Click **Bluetooth & other devices** and make sure Bluetooth is **On.**
- 3. Click **Add Bluetooth or other device > Bluetooth (Add a device)** and a list of discovered devices will appear.

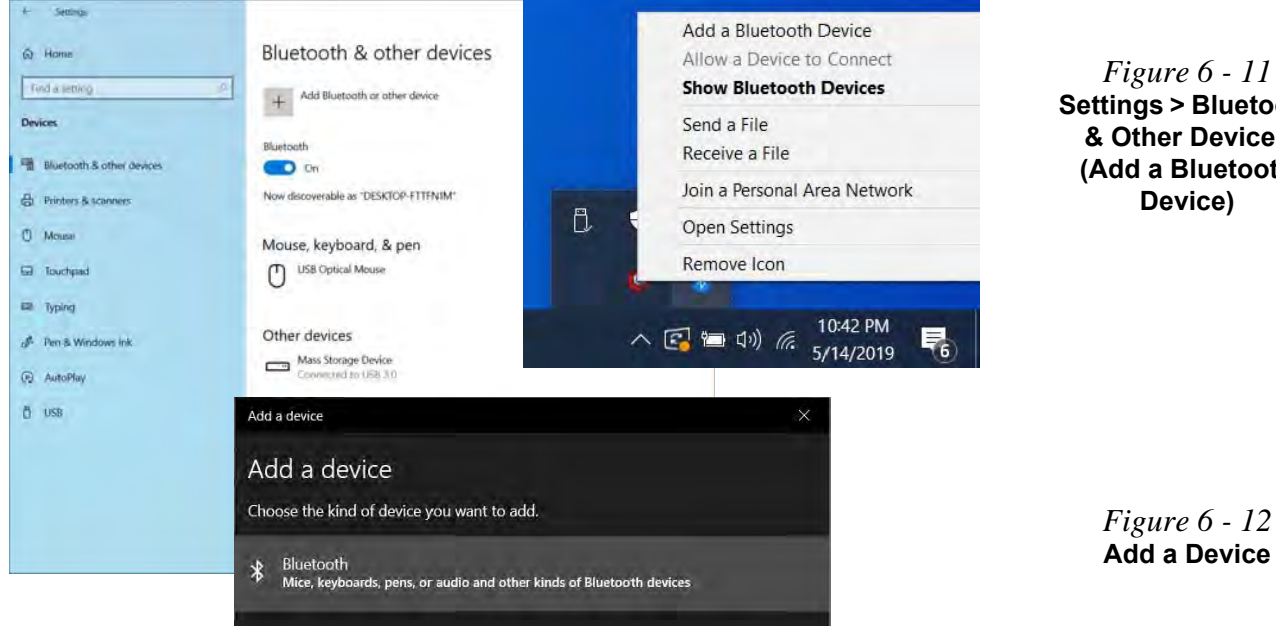

**6**

4. Double-click the device you want to pair with the computer and click **Connect, if the PIN matches that on the device to which you wish to connect (you may need to click paid on the device)**.

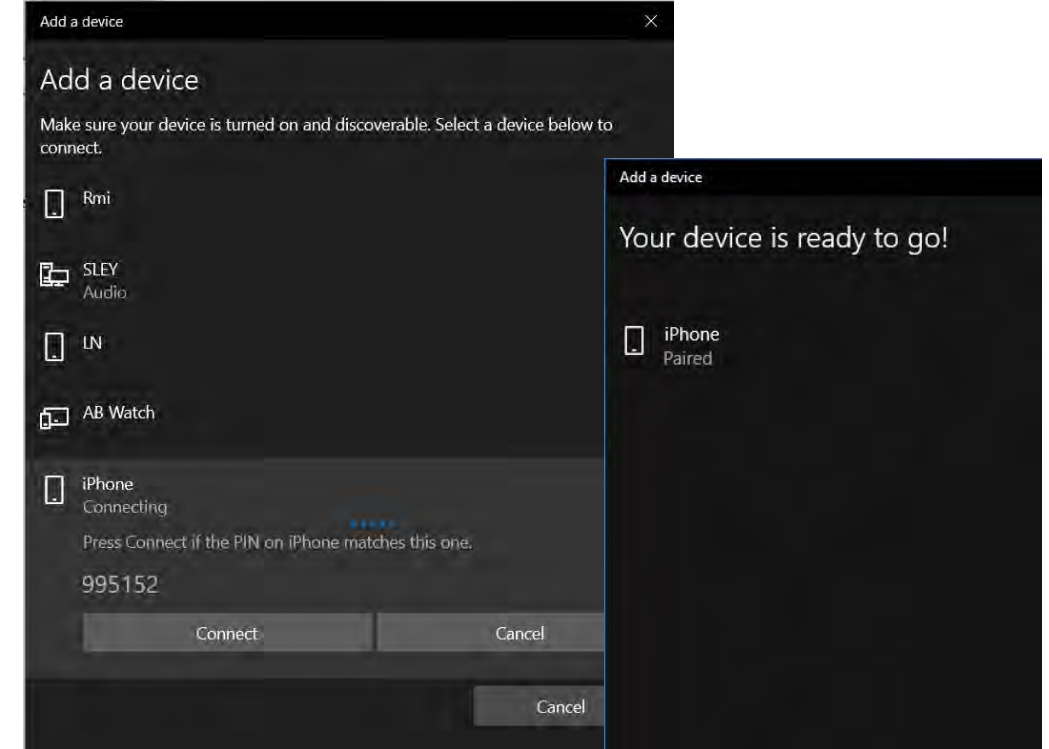

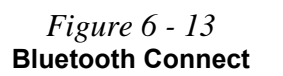

# **6 - 24 Bluetooth & WLAN Combo Module**

5. Select a device and click **Remove Device** Remove device to disconnect from any device (click **Yes** to confirm).

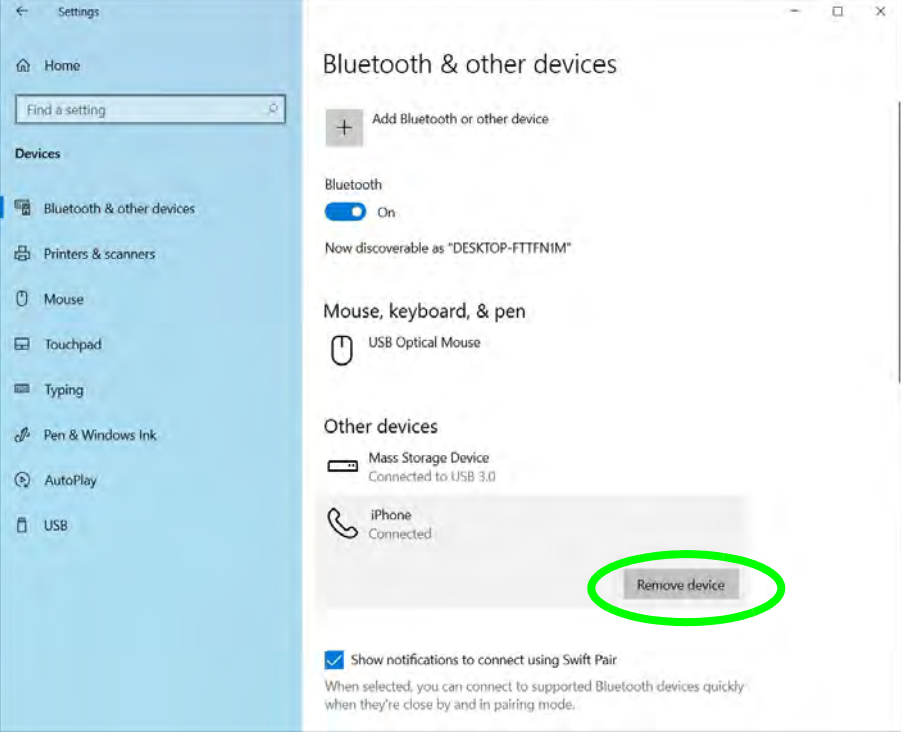

*Figure 6 - 14* **Bluetooth Remove Device**

## **To Make your Computer Discoverable to Bluetooth Devices**

- 1. Go to the **Settings** control panel and click **Devices** (or click the Bluetooth icon in the taskbar and click **Open Settings**).
- 2. Click **Bluetooth & other devices** and click **More Bluetooth options.**
- 3. In **Bluetooth Settings** make sure that *Allow Bluetooth devices to find this PC* check box (**Discovery**) has a check inside it.
- 4. Make sure that the *Alert me when a new Bluetooth device wants to connect* check box (**Notifications**) has a check inside it, if you want to be notified when a Bluetooth device wants to connect.

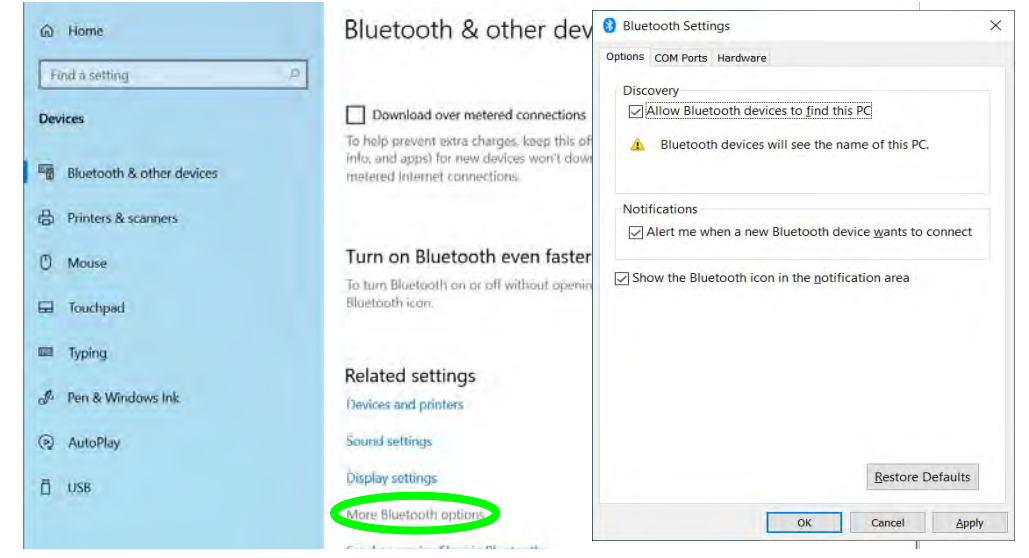

#### *Figure 6 - 15* **Bluetooth Settings**

## **6 - 26 Bluetooth & WLAN Combo Module**

# <span id="page-176-0"></span>**Killer Control Center**

The **Killer Control Center** app is installed with the LAN driver (see *["LAN" on](#page-117-0) [page 4 - 8](#page-117-0)*) for your network adapter. The **Killer Control Center** app can be accessed from the desktop  $\mathbf{E}$  or Apps menu. The app helps you to manage your network performance, optimize connection speed, and to control which applications are using your wireless bandwidth.

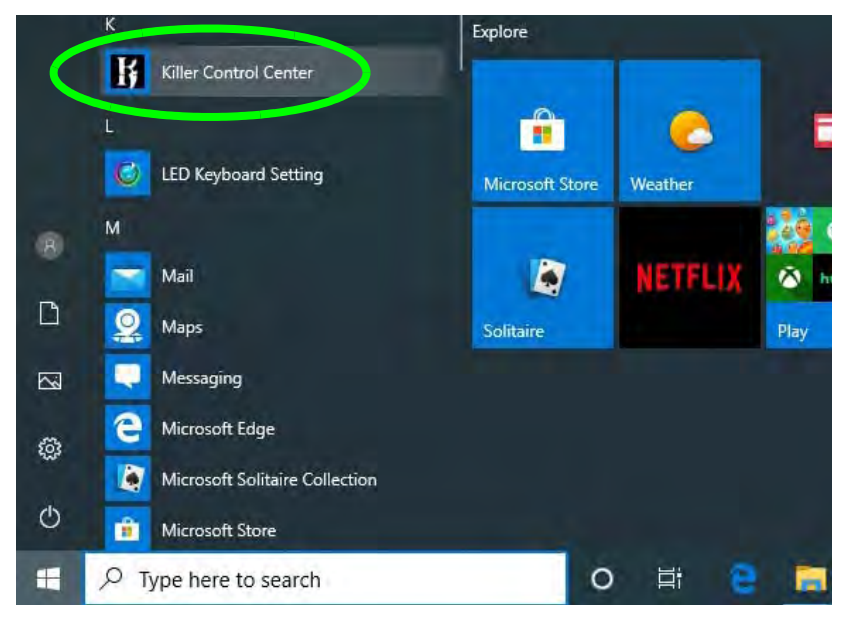

## **Killer Network Manager**

P

This system contains a built-in Killer™ Ethernet controller.

There is also an optional (Factory Option) Killer™ Wireless adapter available for the system.

*Figure 6 - 16* **Killer Control Center (Windows Start Menu)**

### **Overview**

The **Overview** page displays total internet traffic received by the system in real time. Below the speedometer is a list of applications and domains with network connections. Click the arrows on the left of each row to change the priority of each category. The **Killer Intelligence Engine** check boxes show the current status of the product.

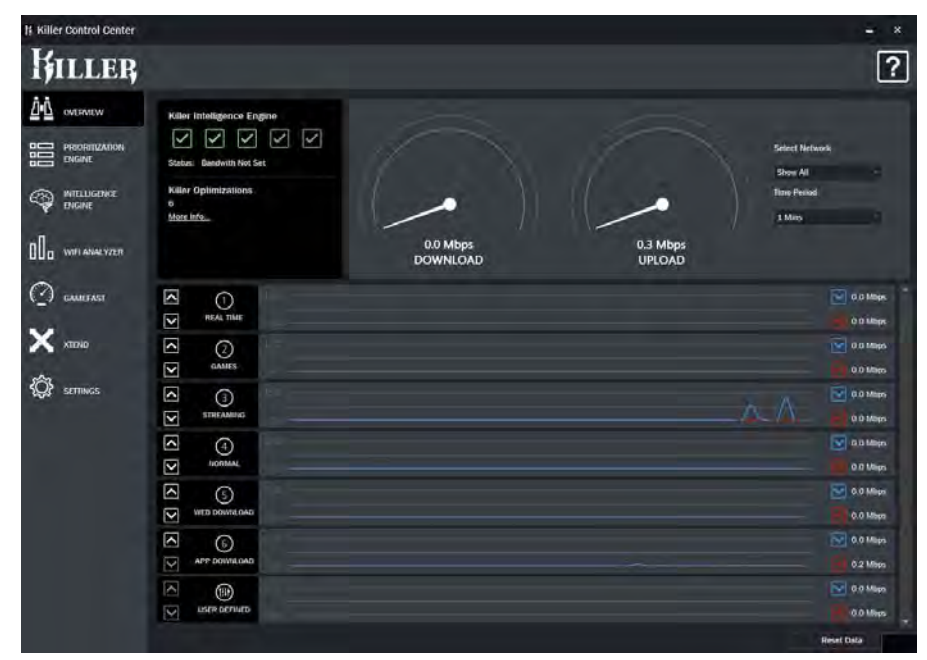

*Figure 6 - 17* **Killer Control Center (Overview)**

The **Prioritization Engine** can be set (click the arrows on the left of each row) for each application or domain with Priority 1 the highest, and 6 the lowest.

**If Killer Control Center FILLER** 7 AA OVERVEW **The Thomas Ave**  $+14n$ PRIORITIZATION PRACTING **CO MILLIGENCE** Top Three Ages **O**<sub>D</sub> WRAMALYZER **AT EASY FINANCE DISABLE**  $\blacksquare$  on **C** CAMERAST Pin Priority **Asialication Manu** Download Steat **Upload Speed**  $\mathbf{X}$  xmo  $\circ$ 耳 Host Process for Windows Services  $0.0$  $\overline{O}$ o.  $\circ$ 耳  $\circ$  $\circ$  $\circ$ Microsoft Edge Content Process  $0.1$  $\bigotimes$  semics  $\circ$  $\mathcal D$  Search and Cortana application 耳  $\Omega$  $0.0$  $\Omega$ 基本  $\circ$  $\circ$  $\circ$  $84$ a test **Reset Data** 

**6**

*Figure 6 - 18* **Killer Control Center (Prioritization Engine)**

# **Intelligence Engine**

The **Killer Intelligence Engine** can improve networking performance by allowing you to set bandwith limits and monitor access points, and it ensures that critical traffic goes through the best interface etc.

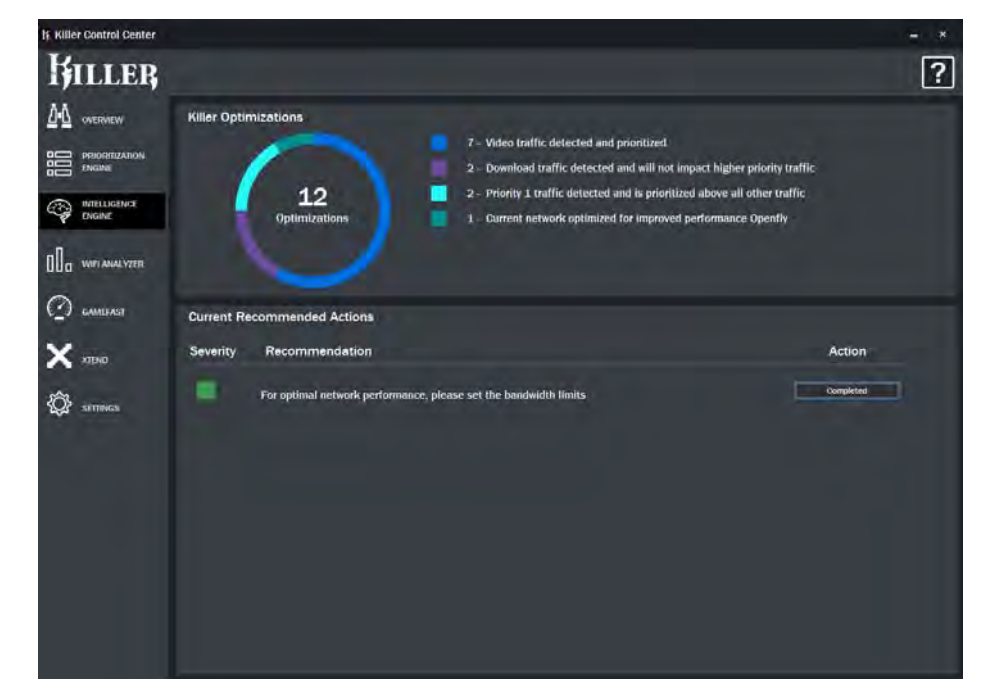

*Figure 6 - 19* **Killer Control Center (Intelligence Engine)**
**6**

## **Wifi Analyzer**

The **Wifi Analyzer** page provides a snapshot of the overall wireless environment. The analyzer displays nearby networks and their signal strength, and selecting a network will display information on it such as channel, data rates, channel width etc.

**K Killer Control Center FILLER**  $\overline{?}$  $\mathbf{\underline{\mathit{D}}}^{\mathsf{L}}$  overwew Access Peints 36 - Clevo\_PM 73-2.4G  $23 -$ Openfly 譚 PROFITIZATION  $23 - C$ ieus  $23 - 0$ ievo-Guez 24 - Cleve Guest **CO** INTELLIGENCE 24 - Osesthy 31-06-000 00-01 23 - 00-84 0648-00-88  $96.77$  $\overline{\mathcal{R}}$ 25-58-03-06-EF-AA-FB **Line O**<sub>D</sub> WE ANALYZER **SALIDWARE** ris.  $25 - C$ levo 10-R band=0-71-0  $24 - 111$ 23 - Cleve RMA  $\odot$ GAMEFAST **SEC** 同巴的手机  $10.777$ 22 - Opastly  $\alpha$ 22 - Cleve Guest  $\mathbf{x}$ ×  $16 - C$ ievo  $21 - C$ 10-30-07-09-0-71-00  $\bigotimes$  seminals 13 - Cleve RMA 10-CleveRMA<br>(13-阿巴的手额 **x**  $\mathbf{R}$ Channel Numbe Band  $= 2.4$ GHz 5GHz

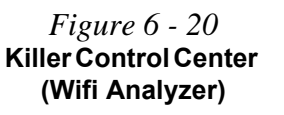

**Modules & Options**

## **GameFast**

You can use **GameFast** to pause services so that games can use network resources to perform optimally.

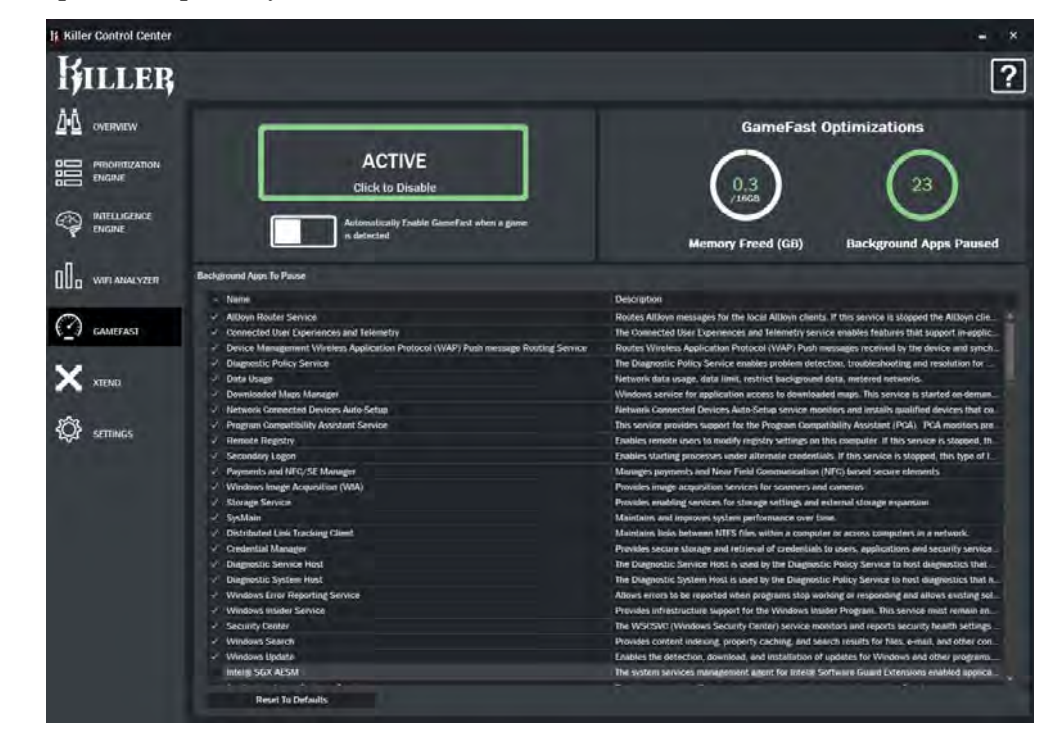

*Figure 6 - 21* **Killer Control Center (GameFast)**

## **xTend**

You can use **xTend** to setup and configure a network connection and allows your computer to provide network access to other devices, while prioritizing your computer's network traffic above other devices.

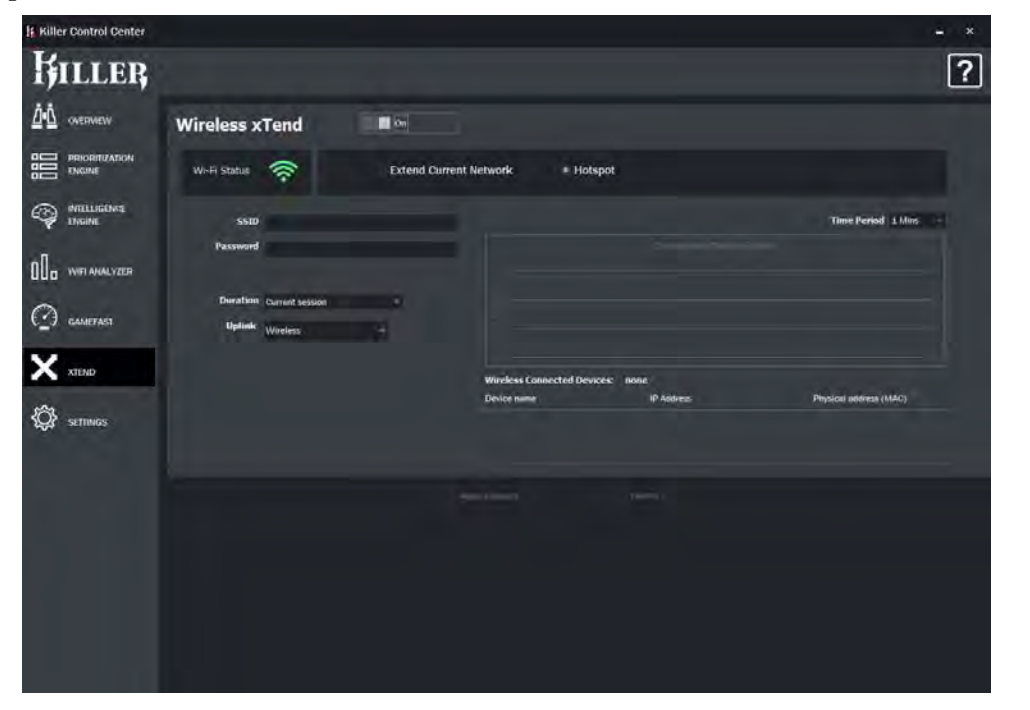

*Figure 6 - 22* **Killer Control Center (xTend)**

## **Settings**

The **Settings** page provides an overview of the network information for the Killer adapter.

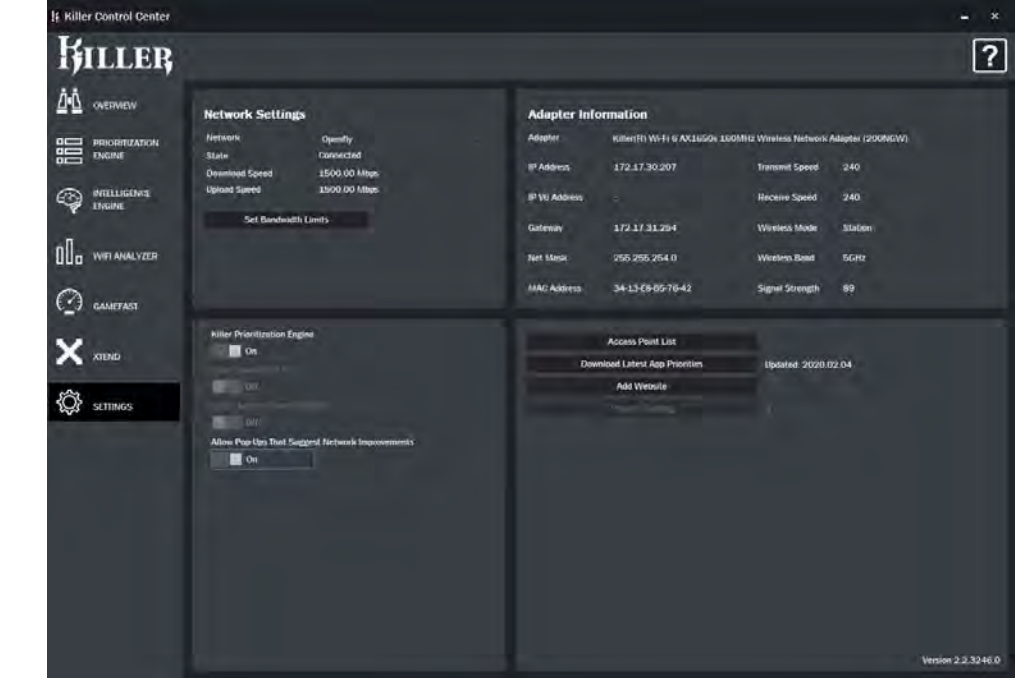

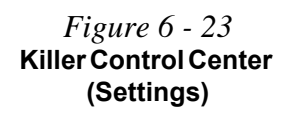

# **Fingerprint Reader Module**

The fingerprint reader module provides a high level of security for your computer. Make sure you have administrator's rights to your computer, and have a *Windows* password enabled for full security protection.

There are two different fingerprint modules supplied with this model. Install the driver from the *Device Drivers & Utilities + User's Manual* disc by following the appropriate instructions on the page overleaf.

The fingerprint reader module uses the **Sign-in options** configuration of the **Windows Account**.

## **Fingerprint Reader Driver Installation**

- 1. Insert the *Device Drivers & Utilities + User's Manual* disc into an attached CD/DVD drive.
- 2. Click **Option Drivers**.
- 3. Click **3.Install Fingerprint Driver > Yes**.
- 4. Click **OK** to complete the installation.
- 5. The fingerprint reader module uses the **Sign-in options** configuration of the **Windows Account** (see overleaf).

#### 沇 **Fingerprint Reader and Power Saving States**

If your computer is in a power saving state (e.g. Hibernate or Sleep) you should keep your finger clear of the fingerprint sensor.

**6**

Allow the system to fully resume before swiping your finger across the sensor.

#### 沇 **PIN Code**

You will be asked to add a PIN code when setting up the Fingerprint Reader. This is in addition to your windows password.

Note this code as it may be required to help you sign-in if there are any issues with using the fingerprint reader to sign-in (see *"Fingerprint Sign-In Issues" on page 6 - 37*).

*Figure 6 - 24* **Accounts - Sign-in options (Add Fingerprint)**

## **Fingerprint Module Configuration**

- 1. Click the **Settings** item in the Start Menu and then click **Accounts** and click **Signin options**.
- 2. You will need to add a *Windows* password (click **Add** under **Password**).
- 3. After you have added the password you will need to also add a **PIN**.
- 4. Click **Set up** under **Windows Hello Fingerprint**.
- 5. The wizard will then guide you through the set up process to scan your fingerprints.

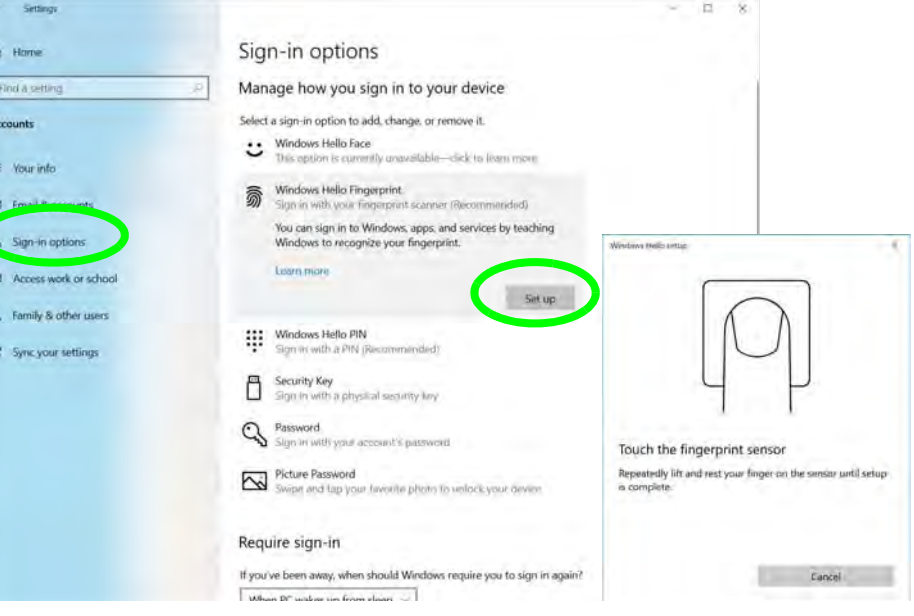

6. You will be instructed to **Touch the fingerprint sensor** (simply touch the sensor) on the reader a number of times (**lift and touch again**).

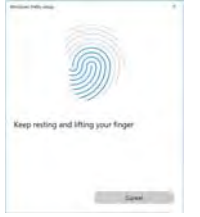

*Figure 6 - 25* **Rest & Lift Your Finger**

**Modules & Options**

- 7. Try to present different parts of your finger in different positions (similar to the various positions you may use when using it, and if you see red at any point try a different position).
- 8. Click **Set up PIN** if you need to add a PIN.
- 9. You can choose to **Add another** finger (this is recommended) or **Remove** the current fingerprint reading.
- 10. You can now scan your fingerprint to log-on to the computer.

沆 **Fingerprint Sign-In Issues**

If at the Windows Hello screen, **the Fingerprint reader fails to recognize the fingerprint 3 times it will then block access to the computer**.

**In this case you will need to use your PIN** (the PIN you used when initially setting up the fingerprint reader) **to access the computer**. Alternatively you can sign-in using your windows password.

After using the PIN code (or windows Password) to access the computer you can go to the **Settings > Accounts > Sign-in options** if you wish to change any settings.

# **Intel® Software Guard Extensions Driver**

Install the **Intel® Software Guard Extensions Driver** which provides a set of instructions allowing user-level code a degree of security, and privacy, from the operating system. **Make sure that SW Guard Extensions is Enabled in the BIOS before installing the driver (see** *["Software Guard Extensions \(SGX\) - \(Advanced](#page-142-0) [Menu > Advanced Chipset Control\)" on page 5 - 19](#page-142-0)***).**

## **Intel SGX Driver Installation**

- 1. Insert the *Device Drivers & Utilities + User's Manual* disc into an attached DVD drive.
- 2. Click **Option Drivers** (button).
- 3. Click **4.Install SGX Driver > Yes**.
- 4. The system will complete the installation.

# **Intel® Rapid Storage Technology**

The **Intel® Rapid Storage Technology** driver supports your AHCI mode SATA drive, or your **Intel® Optane™** system. Install the **Intel Rapid Storage Technology application/Intel® Optane™ Memory and Storage Management** (after installing all necessary drivers in the correct order) to support your **Optane** system or SATA drive if set up in **AHCI or RAID mode** in the BIOS (see *["SATA Mode \(Ad](#page-139-0)[vanced Menu\)" on page 5 - 16](#page-139-0)*).

## **IRST Driver Installation**

- 1. Insert the *Device Drivers & Utilities + User's Manual* disc into an attached DVD drive.
- 2. Click **Option Drivers** (button).
- 3. Click **5.Install IRST Driver > Yes**.
- 4. Click **Next > Next**.
- 5. Click in the check box to accept the license and click **Next**.
- 6. Click **Next > Next > Next**.
- 7. Click **Finish** to restart the computer.
- 8. Run the **Intel® Rapid Storage Technology** app from the **Apps** screen.

After setting the SATA mode to **Intel® Optane™ and installing the Intel® Rapid Storage Technology/Intel® Optane™ Memory and Storage Management** application, DO NOT uninstall the **Intel® Rapid Storage Technology/Intel® Optane™ Memory and Storage Management** application.

## **Intel® Rapid Storage Technology Apps**

Note that, at the time of going to press, there are two management apps related to Optane technology management. The applications can be run from the Start menu and you can **choose to run either one listed below (however do not run both apps at the same time or you will receive an error message)**:

- **Intel(R) Rapid Storage Technology Management OR**
- **Intel® Optane™ Memory and Storage Management**

## **Intel® Optane™ Memory & Storage Management**

Run **Intel® Optane™ Memory & Storage Management** from the Start menu in Windows (*note do not run Intel® Optane™ Memory & Storage Management and Intel® Rapid Storage Technology application at the same time*).

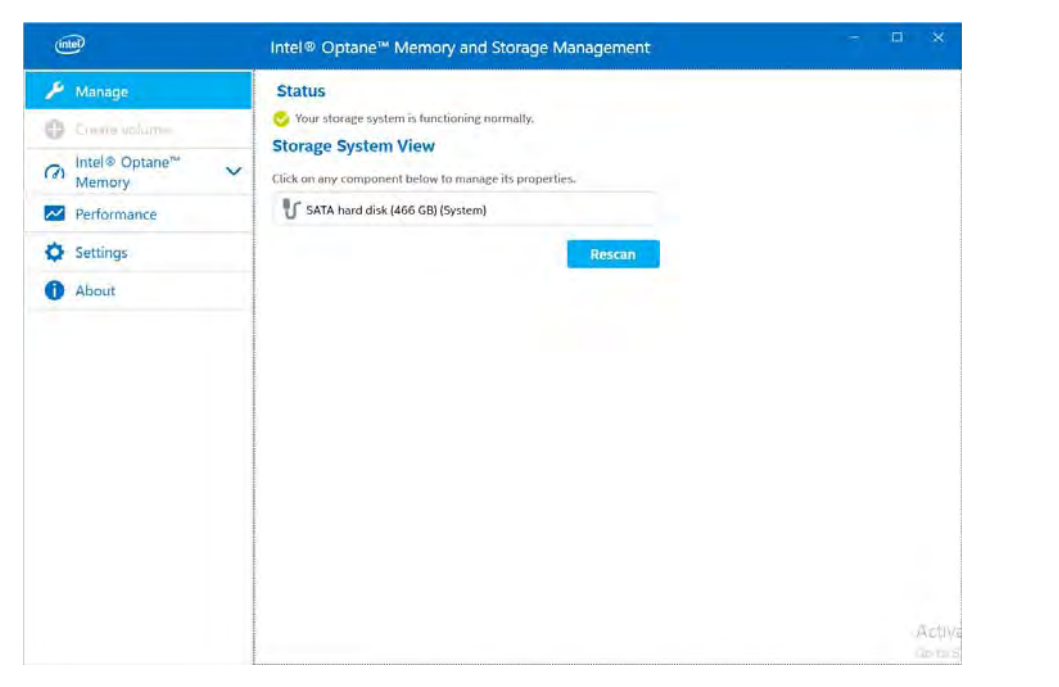

*Figure 6 - 26* **Intel® Optane™ Memory & Storage Management**

There are five areas on the left panel of the application and you can click on **Intel® Optane™ Memory to manage** system acceleration with the Optane memory system. Select the Optane memory module, and then click **Enable Intel® Optane™ Memory to** start the process.

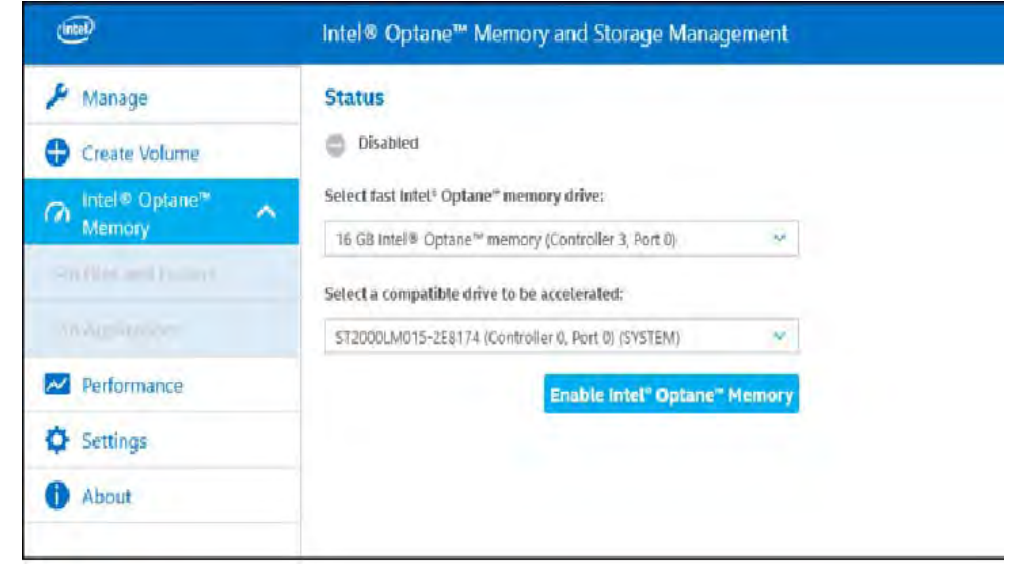

*Figure 6 - 27* **Intel® Optane™ Memory & Storage Management (Intel® Optane™ Memory)**

*Figure 6 - 28* **Enable Intel®** 

**Enabling Intel® Optane™** *(Intel® Optane™ Memory & Storage Management)*

- 1. Run the **Intel® Optane***™* **Memory & Storage Management** application.
- 2. Click **Enable Intel® Optane***™* **Memory**.

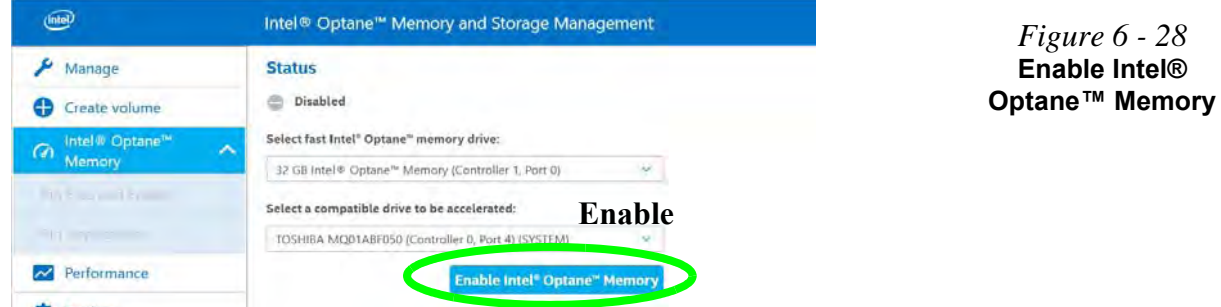

3. A warning will pop up to notify you that the Optane Memory Module will be erased, and if this is OK than click **Enable**.

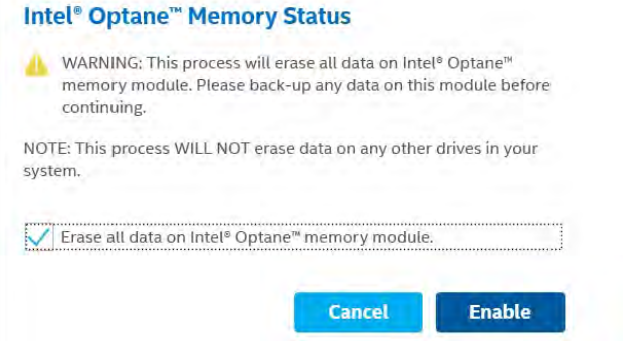

*Figure 6 - 29* **Warning**

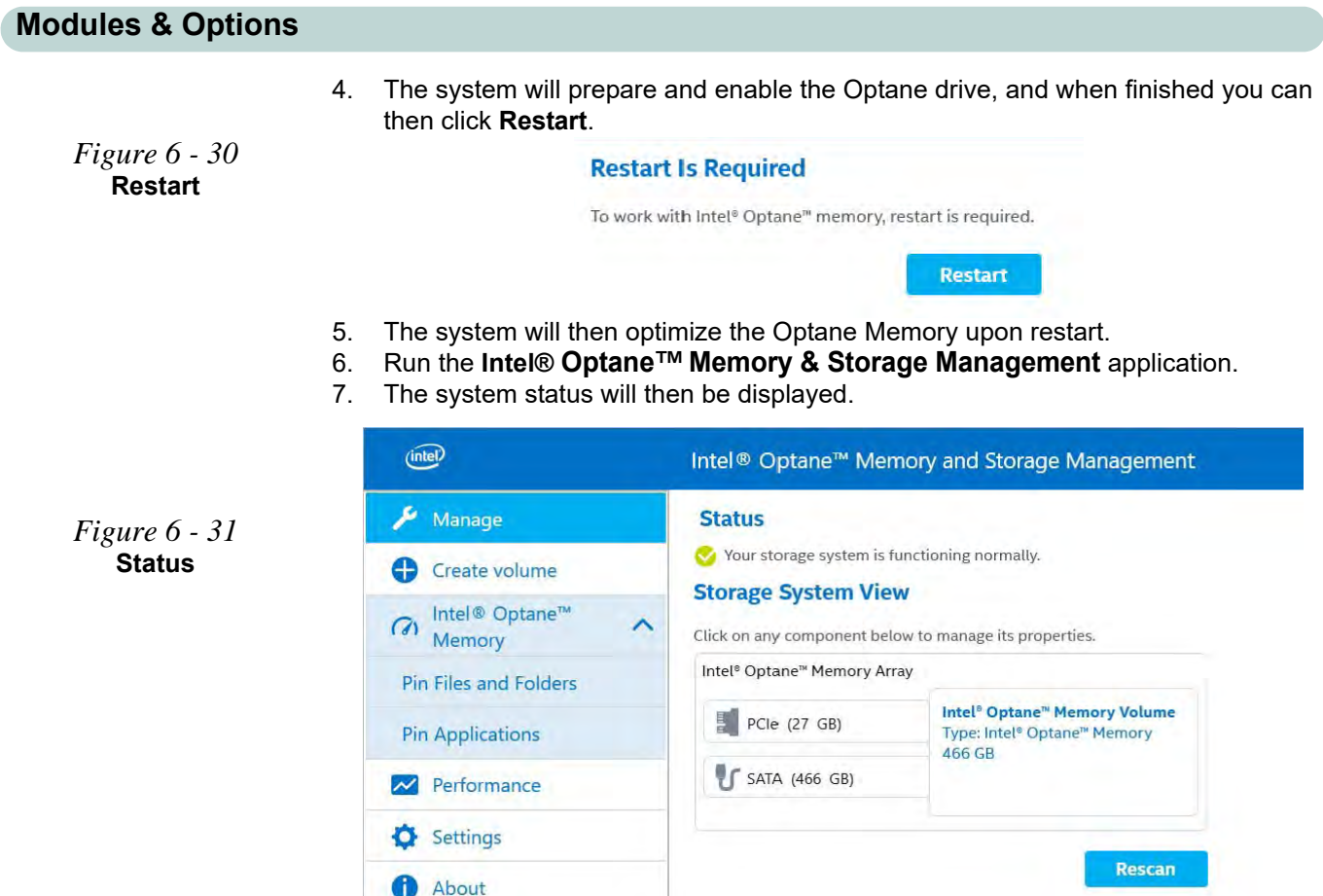

8. You can **Pin Files and Folders** or **Pin Applications** so that they will always benefit from the speed of Optane Memory from the appropriate sidebar menus.

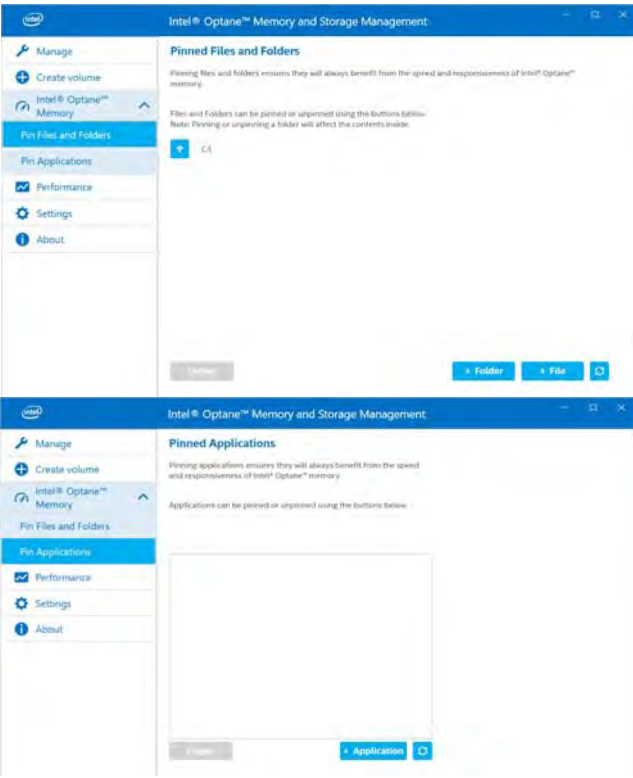

*Figure 6 - 32* **Pin Files, Folders & Applications**

**6**

## **Intel® Optane™ Memory & Storage Management for RAID Systems**

The **Intel® Optane™ Memory & Storage Management** application application also displays status information on your RAID configuration. Run the **Intel® Optane™ Memory & Storage Management** from the Start menu in Windows.

When the application is launched the system will open the **Manage** window where you can view the general health of the storage system. Various volume creation and management options are available depending on the system's status.

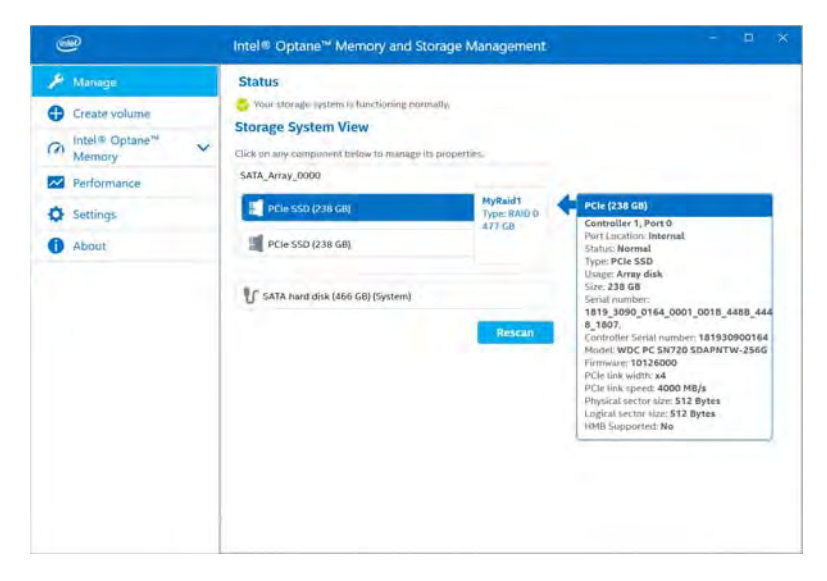

*Figure 6 - 33* **Intel® Optane™ Memory & Storage Management RAID Status**

 $(nte)$ Intel<sup>®</sup> Optane<sup>™</sup> Memory and Storage Management Intel® Optane™ Memory and Storage Management ىۋ Manage Product Version: 17.8.1007.0 43 Create volume Driver Version: 17,8,0,1065 **Comment © 2018-2019** Intel<sup>®</sup> Optane™ For help and support visit: http://intel.com/support/optane-memory.  $\omega$ Memory  $\sim$ Performance *Figure 6 - 34* **Additional components Intel® Optane™**  Settings o NLog for .NET Framework 4.5 4.5.10 **Memory & Storage**  Copyright (c) 2004-2018 NLog Project - http://nlog-project.org/ **Management** BSD 3-clause "New" or "Revised" License view full text GD About  **Help**Autofac 4.8.1 Copyright © 2015 Autofac Contributors MIT License View full text Json.NFT 11.0.2 Copyright © James Newton-King 2008 MIT License view full text

## **Intel® Optane™ Memory & Storage Management Help & Support**

Click the link in *For help and support ...* in the **About** menu to go to the Intel support page.

## **Intel® Optane™ Memory & Storage Management Verifying RAID Volume**

To keep the RAID system data healthy and to repair data inconsistencies on the volume you should verify the volume regularly.

- 1. Run the **Intel® Optane™ Memory & Storage Management** application.
- 2. Click **Manage** from the menu on the left.
- 3. Click to select the **RAID** icon.
- 4. Click **Verify volume** (in some cases you may be required to **initialize** a volume before verification).

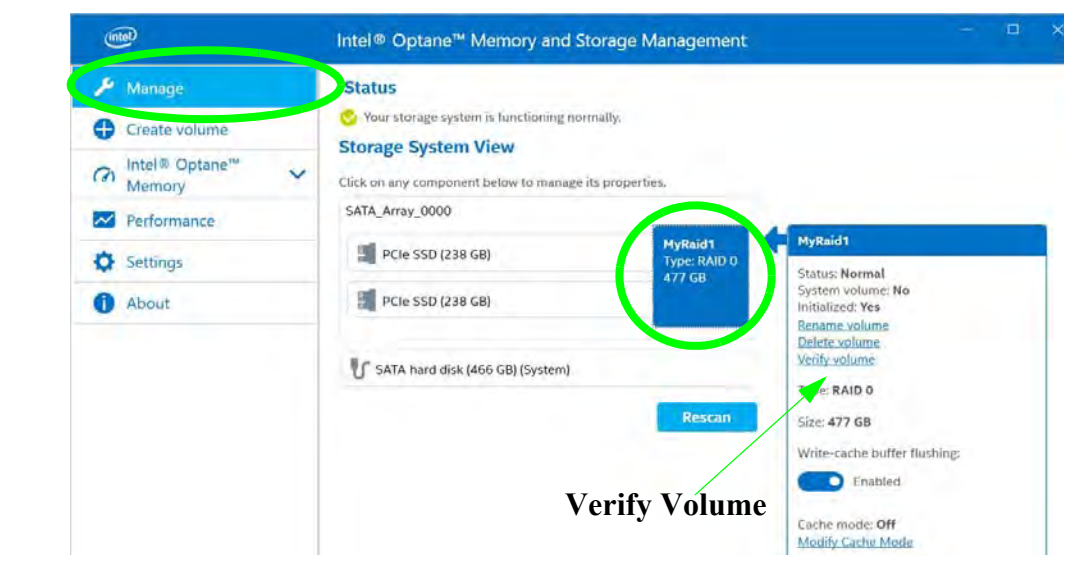

*Figure 6 - 35* **Intel® Rapid Storage Technology Verify**

5. Click **Verify** to begin the process.

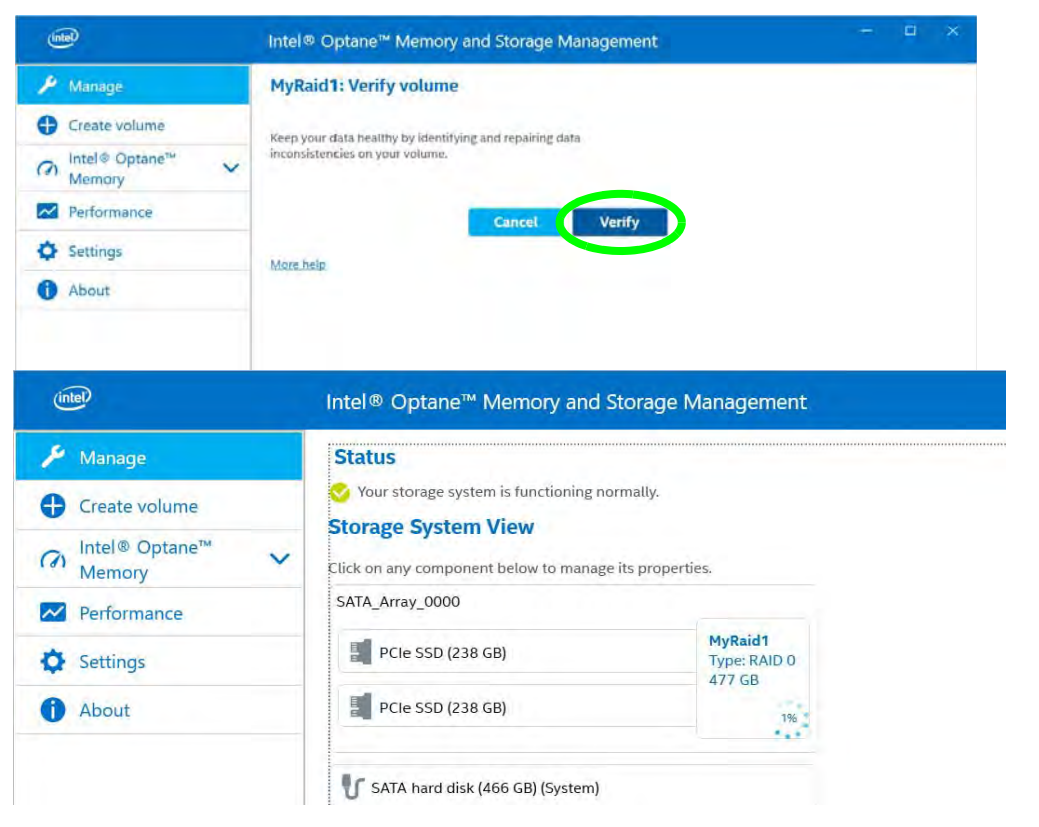

*Figure 6 - 36* **Intel® Rapid Storage Technology RAID Verification**

**Intel® Rapid Storage Technology 6 - 49**

## **Intel® Optane™ Memory & Storage Management Performance**

Enable/Disable Link Power Management link management from the Performance menu. When enabled it allows the SATA host bus adapter to enter a low-power state when there is no I/O activity to save energy...

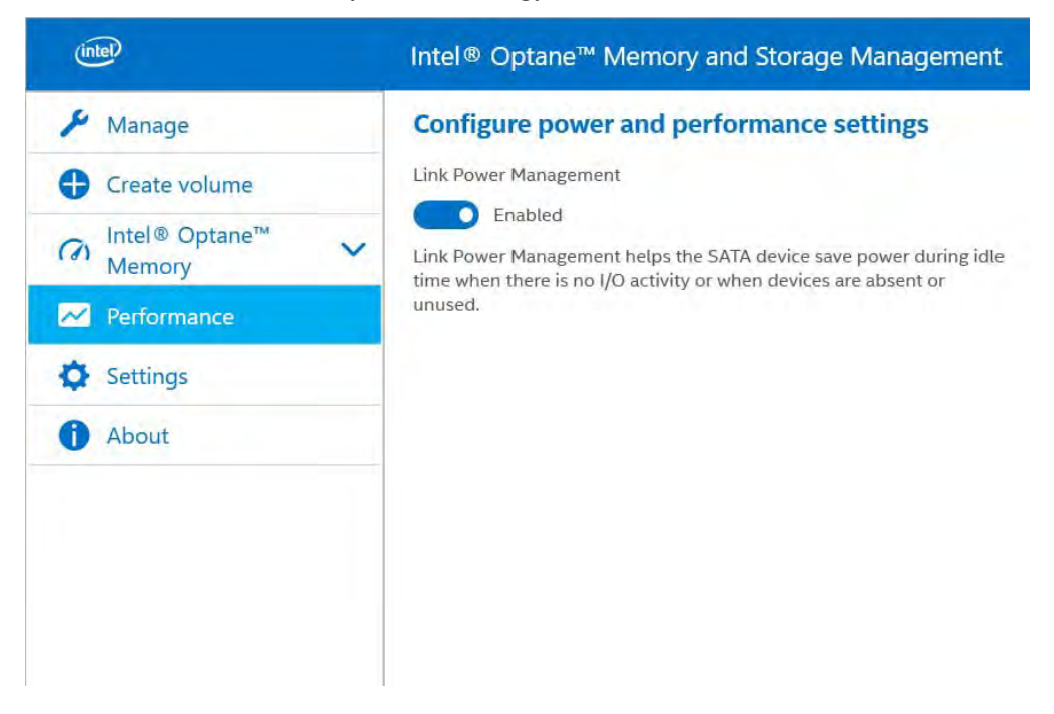

*Figure 6 - 37* **Intel® Optane™ Memory & Storage Management Performance**

#### **Intel® Optane™ Memory & Storage Management Settings**

Enable **Automatic rebuild on hot plug** to automatically start rebuilding any degraded volume by simply hot plugging a compatible disk into the same location as any failed or missing drive. Do bear in mind the warranty terms as outlined in the sidebar, and you should contact your distributor or supplier for help in the case of degraded volumes or drives. .

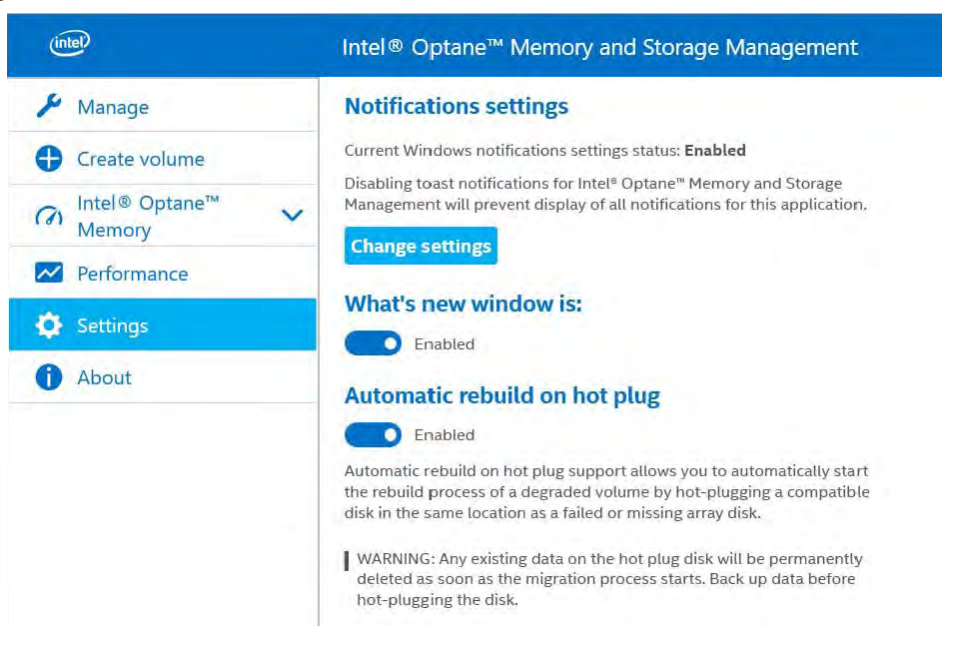

*Figure 6 - 38* **Intel® Optane™ Memory & Storage Management Settings**

## **Intel® Optane™ Memory & Storage Delete and Create Volumes**

You can use the application to delete and create volumes, however be sure to back up any files and data before deleting any volumes.

- 1. Run the **Intel® Optane™ Memory & Storage Management** application.
- 2. Click **Manage** from the menu on the left.
- 3. Click to select the **RAID** icon.
- 4. Click **Delete volume**.
- 5. Click **Delete**.

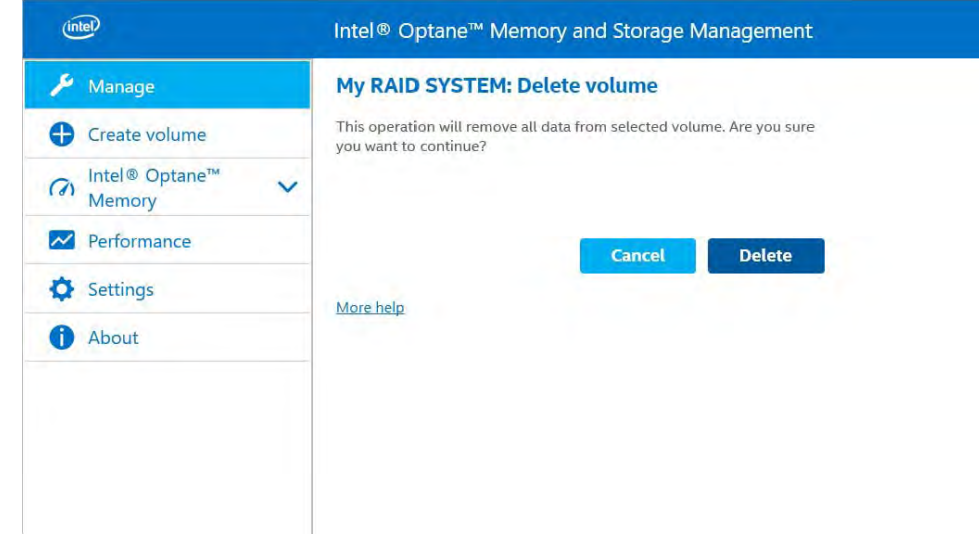

*Figure 6 - 39* **Intel® Optane™ Memory & Storage Management Delete Volume**

6. To create the new volume click **Create Volume** in the menu on the left.

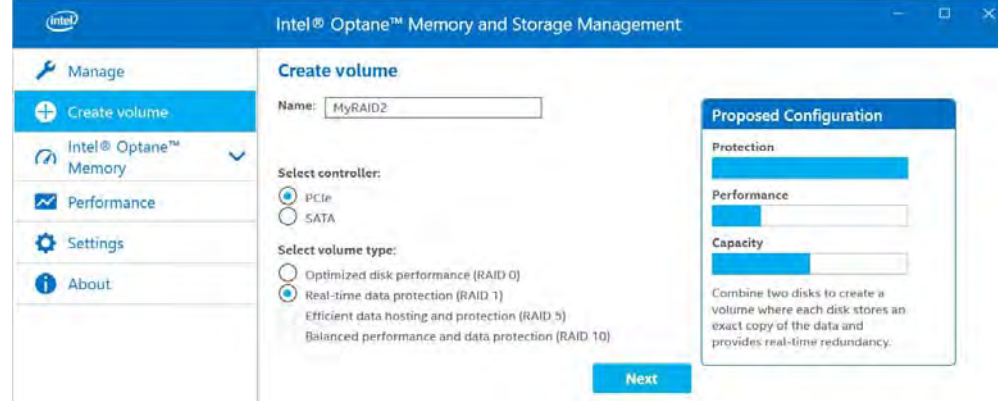

*Figure 6 - 40* **Intel® Optane™ Memory & Storage Management Create Volume**

- 7. Type a **name** for the volume, select **PCIe**, and then **select the volume type** (RAID level - see *[Table 6 - 1, on page 6 - 4](#page-153-0)*).
- 8. Click **Next**.
- 9. Select the array disks and any other options required and then click **Next**.

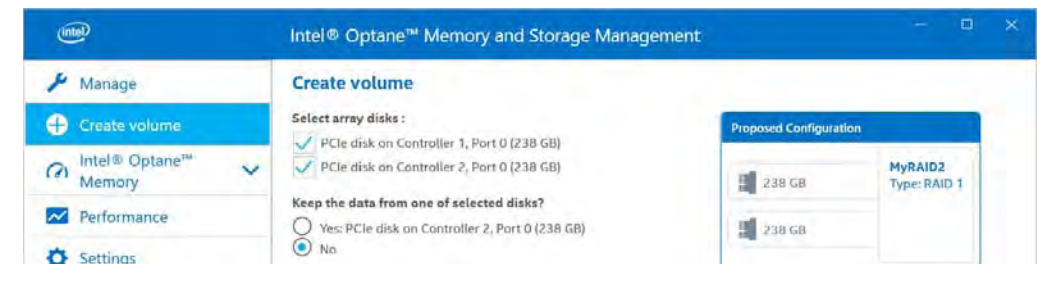

*Figure 6 - 41* **Intel® Optane™ Memory & Storage Management Select Array Disks**

- 10. Click to select the data to be deleted and then click **Create Volume**.
- 11. The system will then create the volume for you.
- 12. Select the RAID volume by clicking on it and click **Initialize** and then click the **Initialize** button.

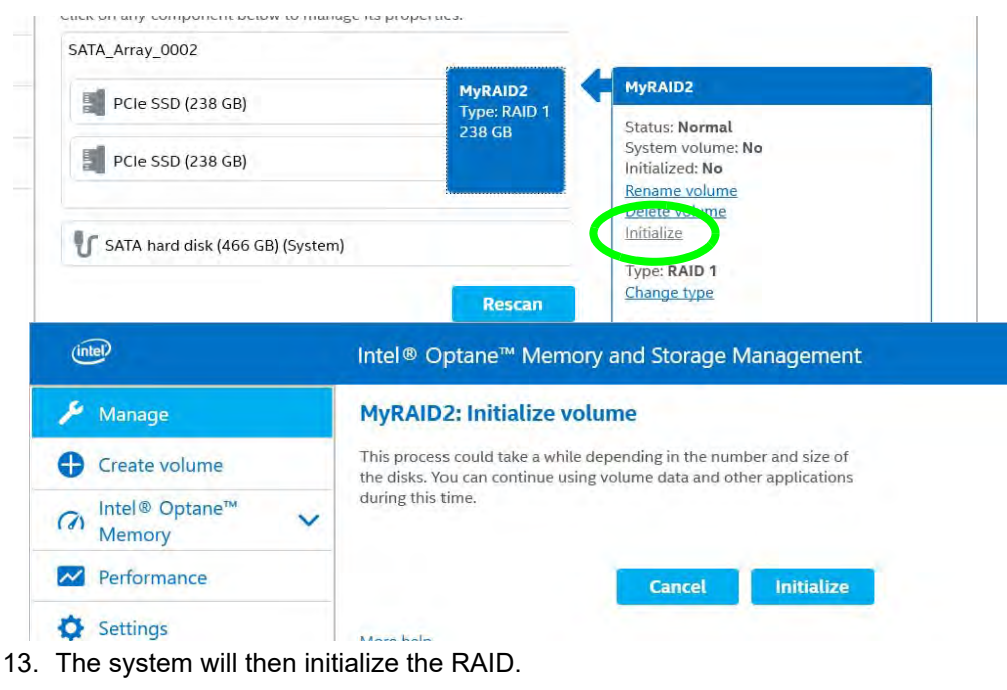

*Figure 6 - 42* **Intel® Optane™ Memory & Storage Management Initialize**

## **6 - 54 Intel® Rapid Storage Technology**

## **Intel® Rapid Storage Technology for RAID Systems**

**Intel® Rapid Storage Technology** application displays status information on your RAID configuration. Run the **Intel® Rapid Storage Technology** application from the item in the **Start** menu.

When the **Intel® Rapid Storage Technology** application is launched the system will open the **Status** window. Here you can view the general health of the storage system. Various volume creation and management options are available depending on the system's status.

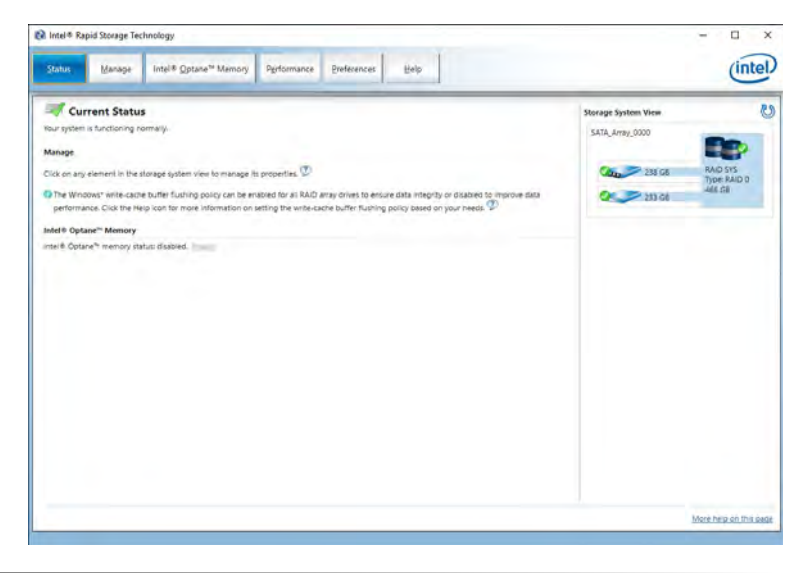

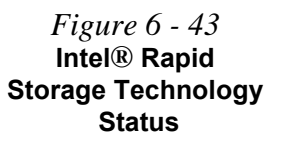

**6**

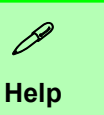

Click the **Help** (or press **F1**) menu button at the top of the **Intel® Rapid Storage Technology** application.

Click **Contents** to view the general list of subjects covered, click **Index** or **Search** for a more specific help topics on a particular item.

Click **More help on this page** at the bottom of any page for page specific help.

> *Figure 6 - 44* **Intel® Rapid Storage Technology Help**

#### **Intel® Rapid Storage Technology Help**

If a hard drive member of a RAID volume is reported as "**Degraded**" or "**Failed**" it may be possible to recover the volume. If the volume cannot be restored then you will need to recreate the RAID volume and restore the data from a back up. Click the **Help** menu (or press **F1**) for instructions on how to recover or recreate RAID Volumes.

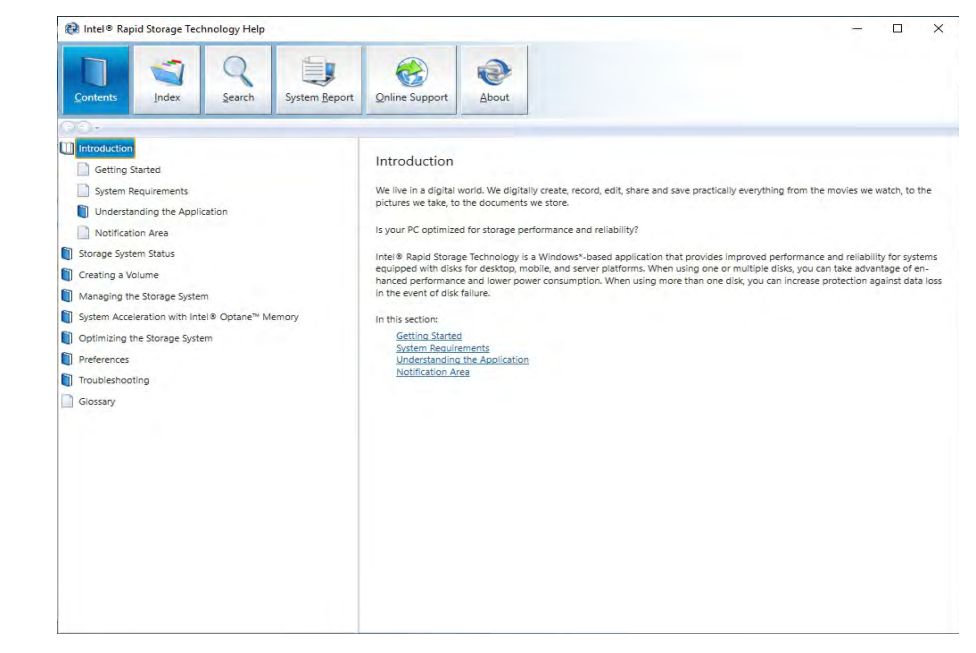

## **RAID Volume Data Verification and Repair**

The RAID volume data verification process identifies any inconsistencies or bad data on a RAID volume. The table outlines what occurs for each RAID level.

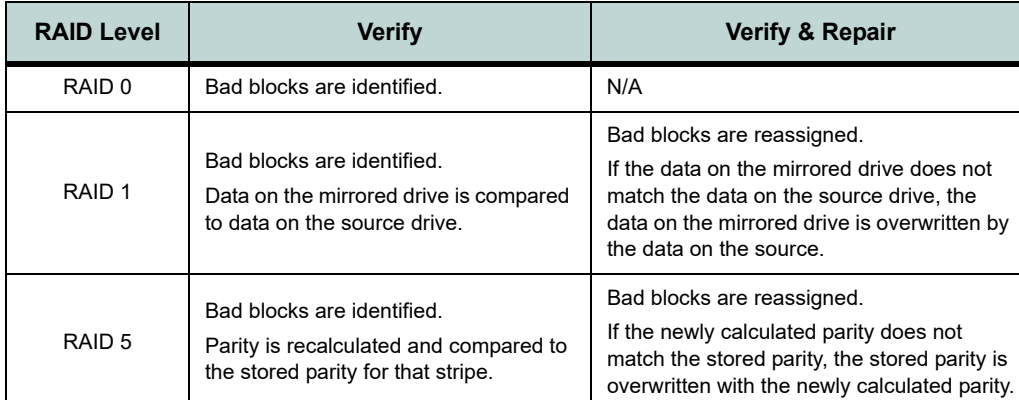

*Table 6 - 2* **RAID Level Verification & Repair Status**

**6**

## **Replacing and Reverting Recovery and Master Volumes**

If a master or recovery drive fails you will need to add a new identical drive and rebuild the recovery volume to the drive. You can also revert the master drive to the state of the previous volume update. For details on how to do this see the help file *"Intel® Rapid Storage Technology Help" on page 6 - 56*.

See over for details on how to verify and repair RAID volume data. Verification will identify and repair data inconsistencies on the volume.

### **Verifying and Repairing RAID Volume Data**

- 1. Run the **Intel® Rapid Storage Technology** application.
- 2. Click to **select the RAID** in the pane on the right side of the window.
- 3. Click **Manage** and click **Advanced**.
- 4. Click **Verify** and click **Verify** (button) to begin the process (in some cases you may be required to **initialize** a volume before verification).

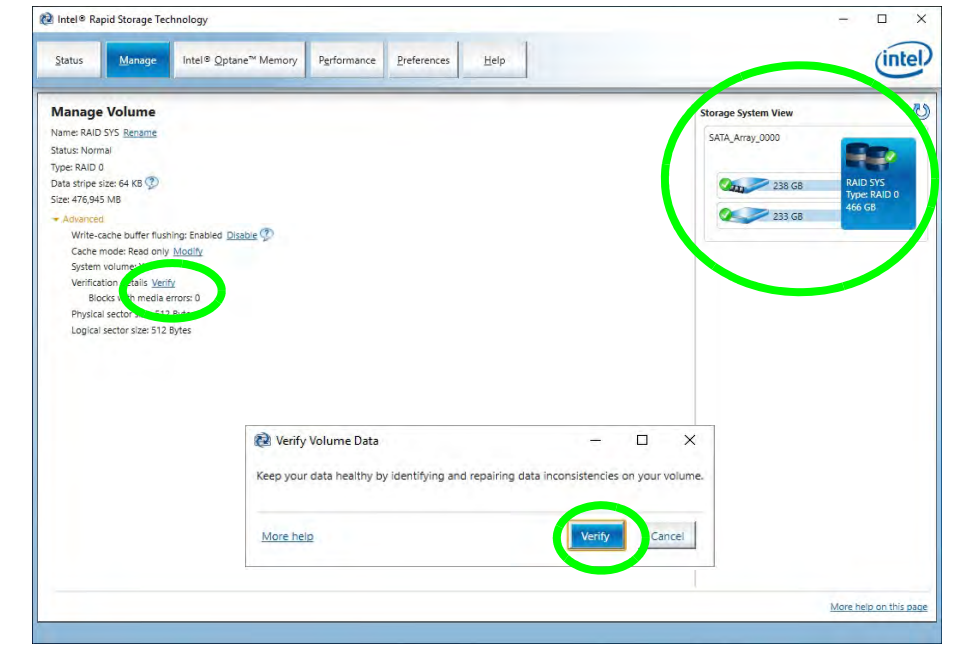

*Figure 6 - 45* **Intel® Rapid Storage Technology Verify**

**6 - 58 Intel® Rapid Storage Technology**

#### 5. The completion percentage will be listed under **Status** (verifying and repairing).

6. Click **Close** in the Verify Volume Data Results window.

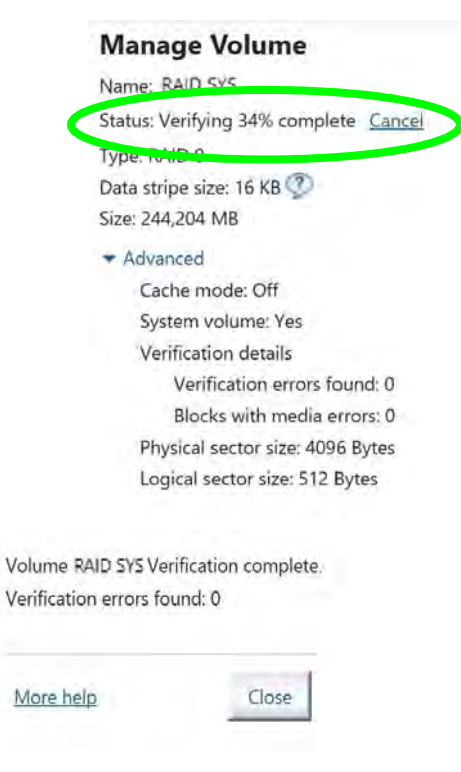

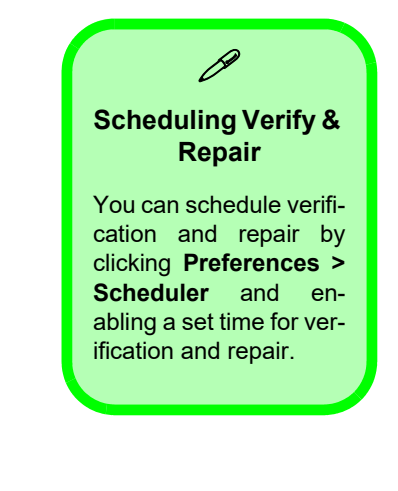

*Figure 6 - 46* **Intel® Rapid Storage Technology Verify**

## **Intel® Rapid Storage Technology for Optane Systems**

**Intel® Rapid Storage Technology** application displays status information on your **Intel® Optane™** configuration. Run the **Intel® Rapid Storage Technology** application from the item in the **Start** menu.

When the **Intel® Rapid Storage Technology** application is launched the system will open the **Status** window. Here you can view the general health of the storage system. Various volume creation and management options are available depending on the system's status.

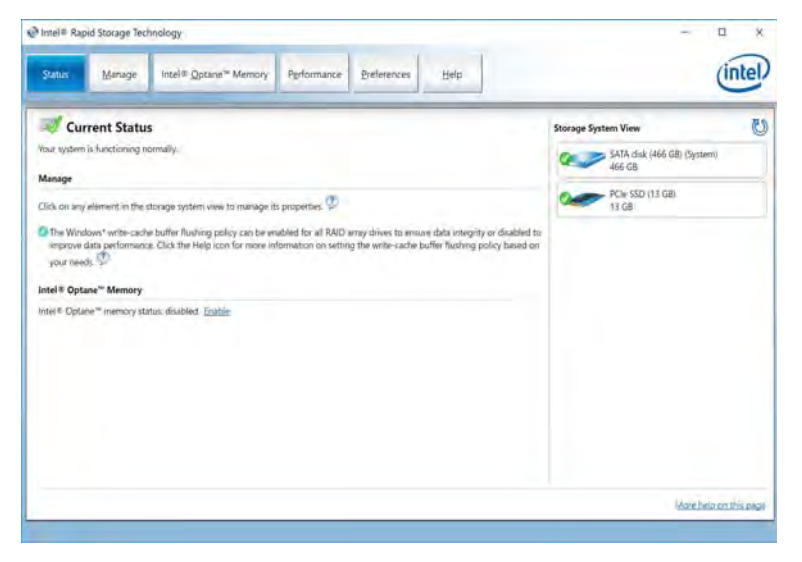

*Figure 6 - 47* **Intel® Rapid Storage Technology Status**

#### <span id="page-210-0"></span>**Enabling Intel® Optane™**

- 1. Run the **Intel® Rapid Storage Technology** application.
- 2. Click **Enable**.

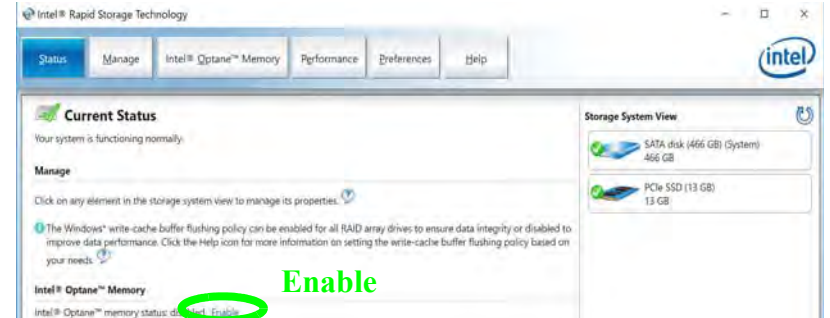

*Figure 6 - 48* **IRST - Intel® Optane™ Memory (Enable)**

3. The system will pop-up a message and ask you to select a compatible fast drive (in this case there should only be one option).

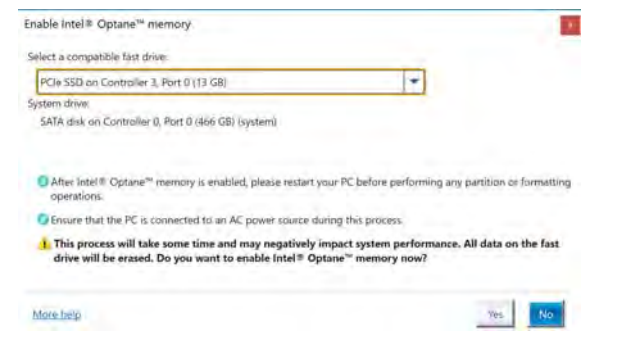

*Figure 6 - 49* **IRST - Intel® Enable Optane™ Memory**

*Figure 6 - 50* **Device Manager (Disk drives)**

- 4. You will need to restart the computer after enabling **Optane**, and make sure the system is powered by the powered AC/DC adapter, and not by battery only.
- 5. Click **Yes** to begin the process (this may take some time).
- 6. After the process has been completed restart the computer.
- 7. After restarting can access **Device Manager** (right-click the **Start** menu and select **Device Manager**).
- 8. Click **Disk drives** to check that the drive should read **Intel Optane \*\*\*\*\*\***.

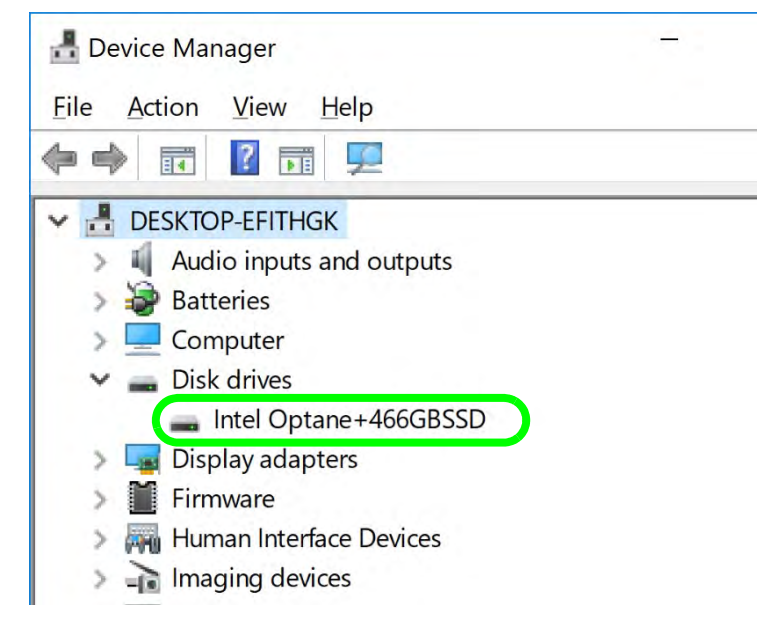

#### 9. Run the **Intel® Rapid Storage Technology** application to check the status.

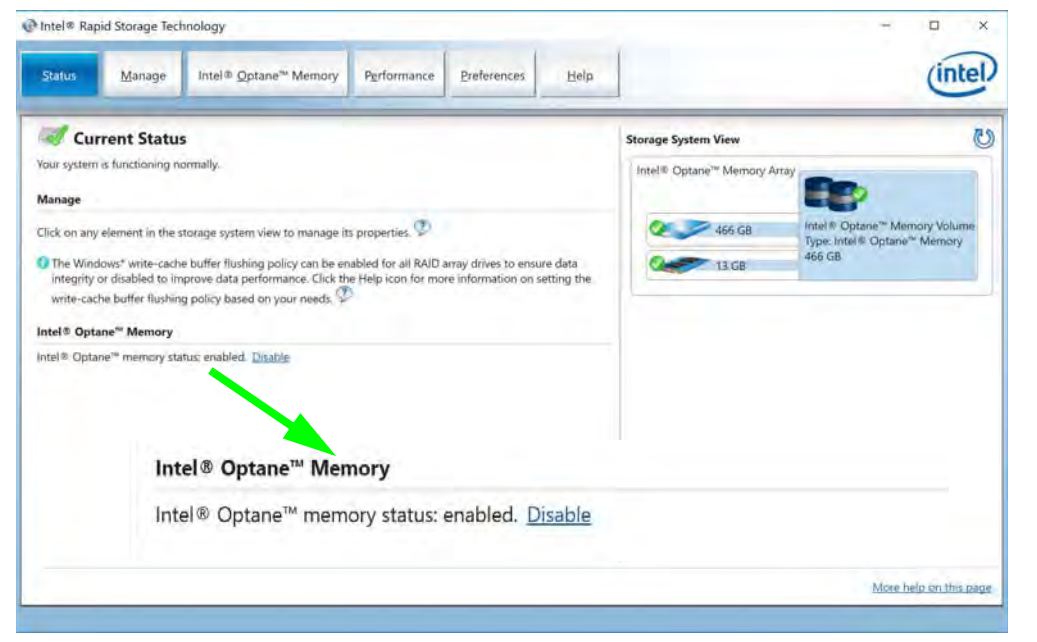

*Figure 6 - 51* **IRST - Intel® Optane™ Memory (Enabled)**

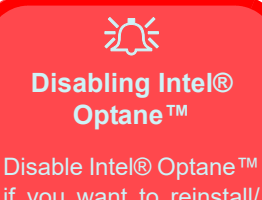

if you want to reinstall/ reset the system or update the IRST driver. See also *["Disabling In](#page-213-0)[tel® Optane™" on](#page-213-0) [page 6 - 64](#page-213-0)*.

*Figure 6 - 52* **IRST - Intel® Optane™ Memory (Disable)**

> *Figure 6 - 53* **IRST - Yes to Disable**

#### <span id="page-213-0"></span>**Disabling Intel® Optane™**

If you need to disable **Intel® Optane™** for any reason follow these instructions.

- 1. Run the **Intel® Rapid Storage Technology** application.
- 2. Click **Disable**.

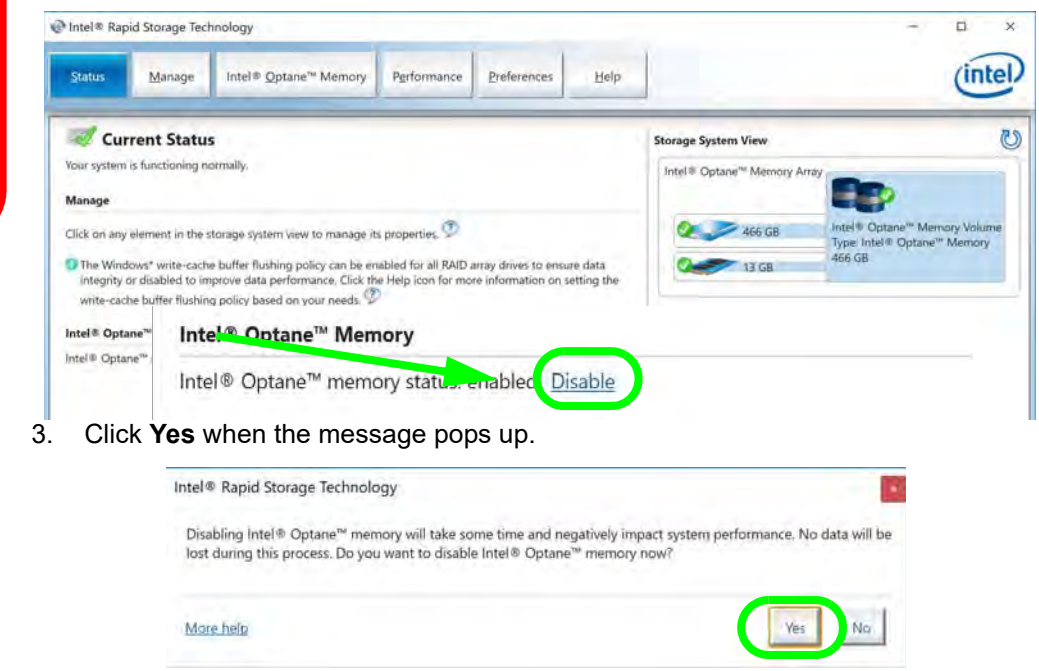

## **6 - 64 Intel® Rapid Storage Technology**

#### 4. Restart the computer to complete the process.

- 5. Run the **Intel® Rapid Storage Technology** application.
- 6. The **Status** of **Intel® Optane™ Memory** is indicated in the Window.
- 7. To enable **Intel® Optane™ Memory** follow the process indicated in *["Enabling](#page-210-0)  [Intel® Optane™" on page 6 - 61](#page-210-0)*.

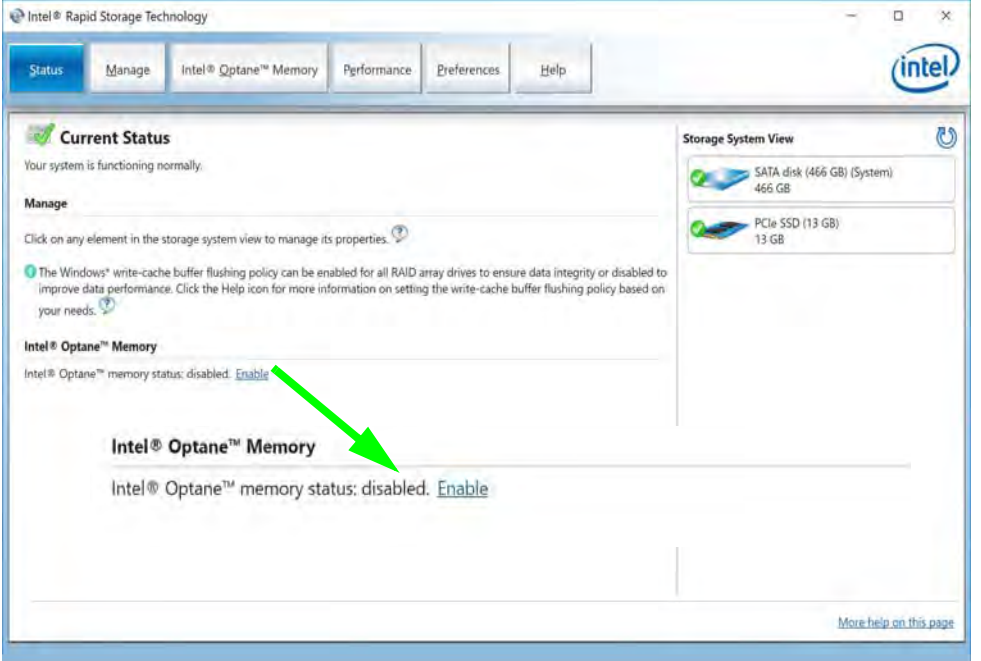

### **Modules & Options**

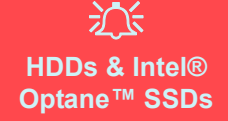

Note that if your system's HDD or Intel® Optane™ SSD is to be transferred to another system for use for any reason, you will need to disable Intel® Optane™ in IRST first.

Removal of any cover(s) and /or screw(s) violates the terms of your warranty.

*Figure 6 - 54* **IRST - Intel® Optane™ Memory (Status)**

## **Intel® Rapid Storage Technology 6 - 65**

## **Sound Blaster Audio**

The **Sound Blaster Atlas** application is a suite of audio technologies which allows you to configure the audio settings to your requirements for the best performance in games, music and movies.

Make sure you have installed the Creative Sound Blaster Atlas Audio driver as instructed in *["Creative Sound Blaster Atlas Audio" on page 4 - 10](#page-119-0)*, and in the order indicated in *[Table 4 - 1, on page 4 - 4](#page-113-0)*. When just installed the **Sound Blaster Atlas** application will appear in the *Windows Start* menu. See also *["Super X-Fi Head](#page-252-0)[phone Holography Notes" on page 7 - 17](#page-252-0)*.
### **Sound Blaster Atlas Application**

Run the **Sound Blaster Atlas** control panel from the Start menu in Windows.

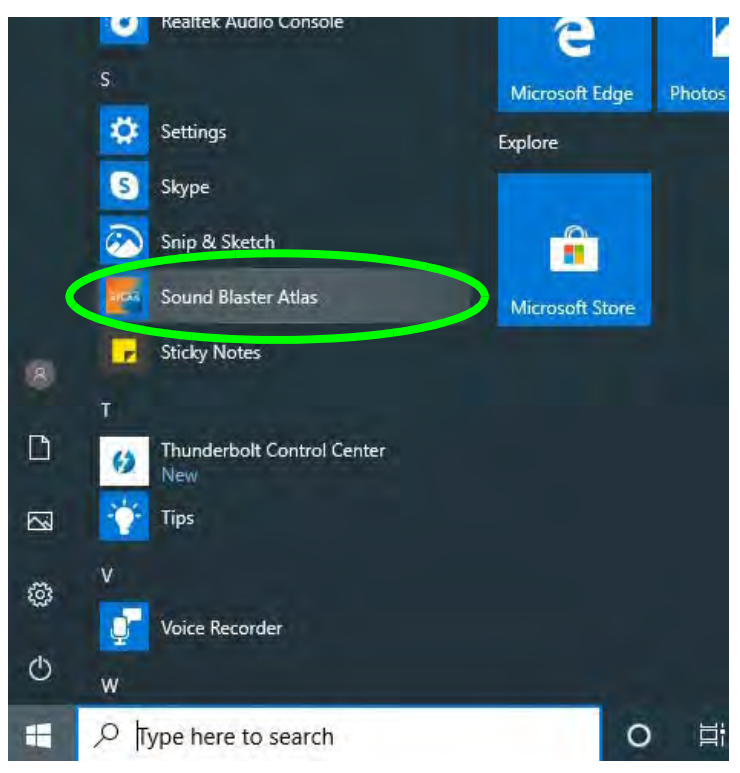

 *Figure 6 - 55* **Sound Blaster Connect (Windows Start Menu)**

### **Modules & Options**

## 沇

#### **Setup for External Speakers**

If you find the sound is not balanced when connecting to external speakers then select a pre-existing setting under Blaster Experience e.g Neutral, and test if the balance achieved is better.

It is recommended that you experiment with different settings in order to achieve the best result, and you can adjust any of the settings.

Click on the dotted symbol to the right of the SBX Profile menu and select **Revert** to return to the default settings.

*Figure 6 - 56* **Sound Blaster Atlas (SBX Profile)**

### **SBX Profile**

The **SBX Profile** home **Dashboard** contains a number of preset audio configurations for your use. You can create your own **Profile** settings by clicking the plus icon to create a new profile. Click the output icon  $\Box$  **B** at the bottom left of the screen to select **Speakers.** See also *["Super X-Fi Headphone Holography Notes" on](#page-252-0) [page 7 - 17](#page-252-0)*..

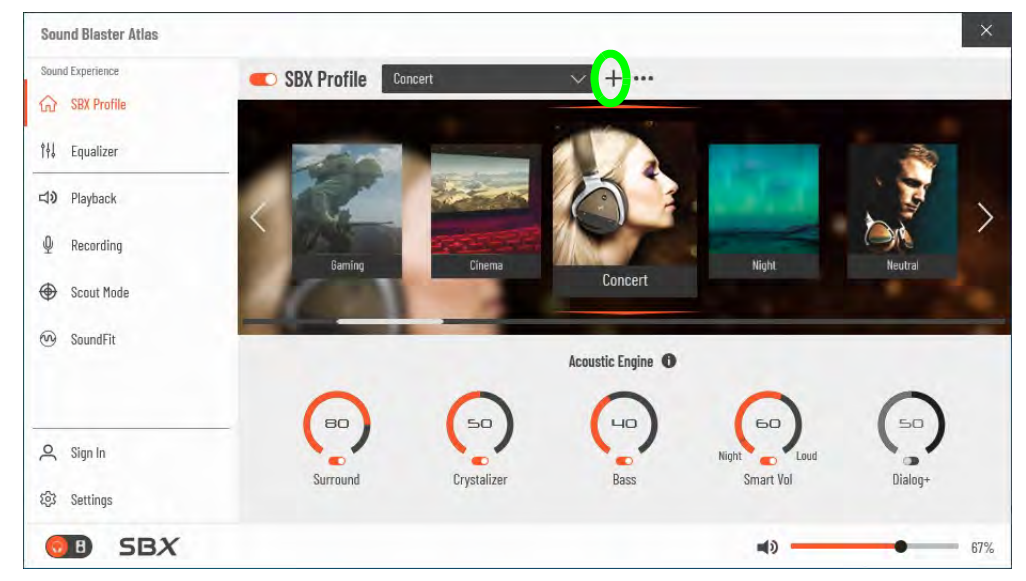

The **Acoustic Engine** offers a suite of playback technologies to enhance sound. Each playback technology has an **On/Off button** to allow you to enable/disable it, and most controls feature a dial to adjust the levels.

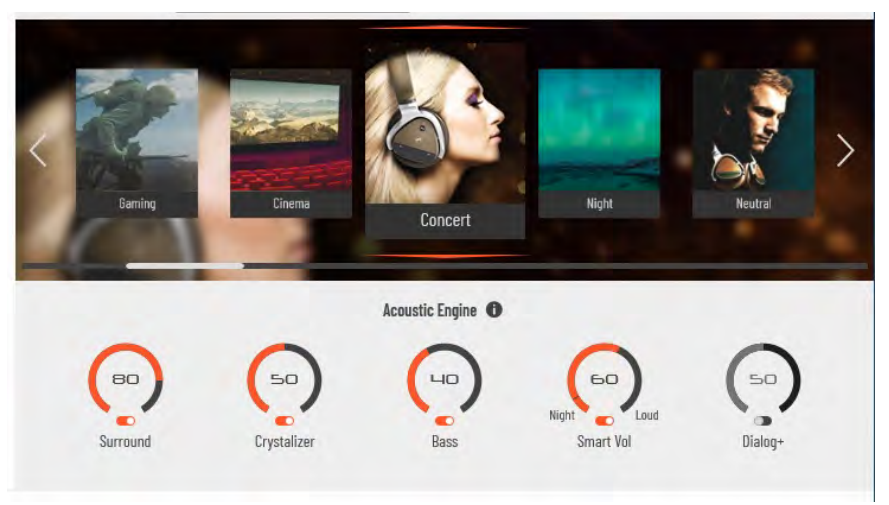

- **Surround**: Provides virtual sound channels to control the level of immersion.
- **Crystalizer**: Enriches audio to make it sound livelier.
- **Bass**: Enhances the bass level of the sound system.
- **Smart Volume**: Minimizes sudden volume changes to avoid the need for constant adjustment.
- **Dialog Plus**: Optimizes dialogue levels for music and movies etc.

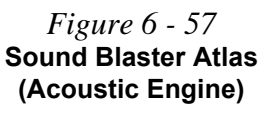

### **Equalizer**

The **Equalizer** allows you to manually adjust the **Custom** settings (click **On** to enable the Equalizer).

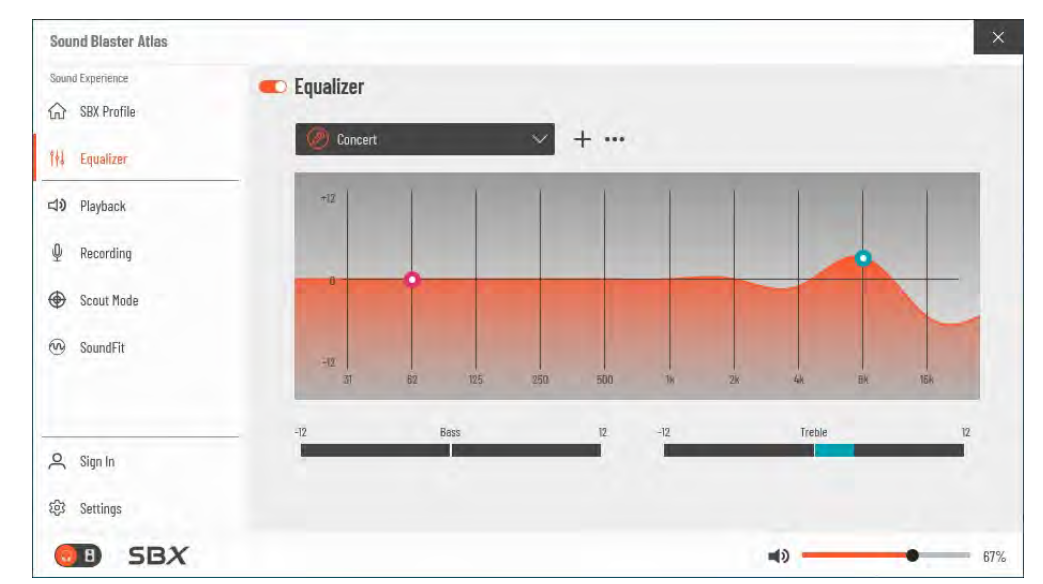

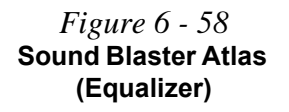

**Playback** can be used to **Test** the configuration of the headphones and speakers (click *Apply processing effects to HDMI output* to configure settings for any HDMI connected devices).

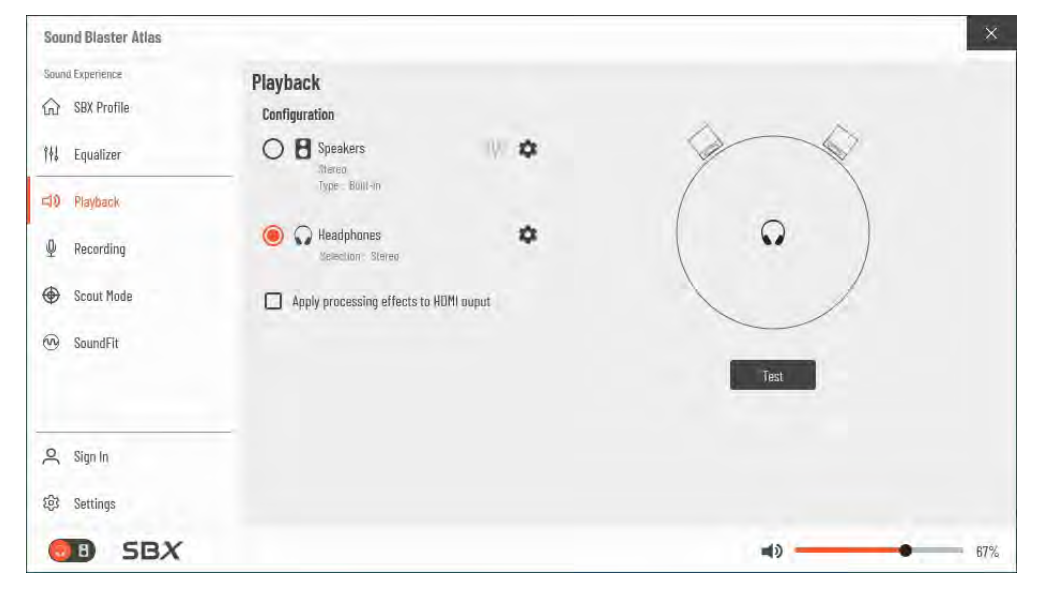

*Figure 6 - 59* **Sound Blaster Atlas (Playback)**

### **Recording - Voice Morph**

These profiles allow you to alter your voice in gaming or online chats.

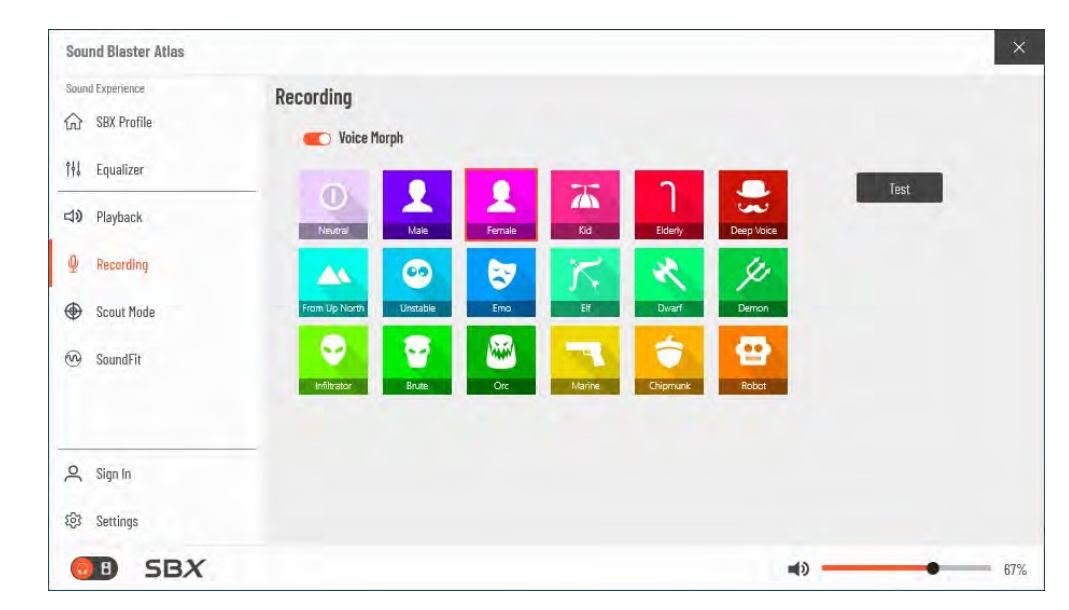

*Figure 6 - 60* **Sound Blaster Atlas (Recording - Voice Morph)**

Click on the power button to enable **Scout Mode/Radar** to enhance your ability to hear enemies in games from a further distance away than would normally be possible.

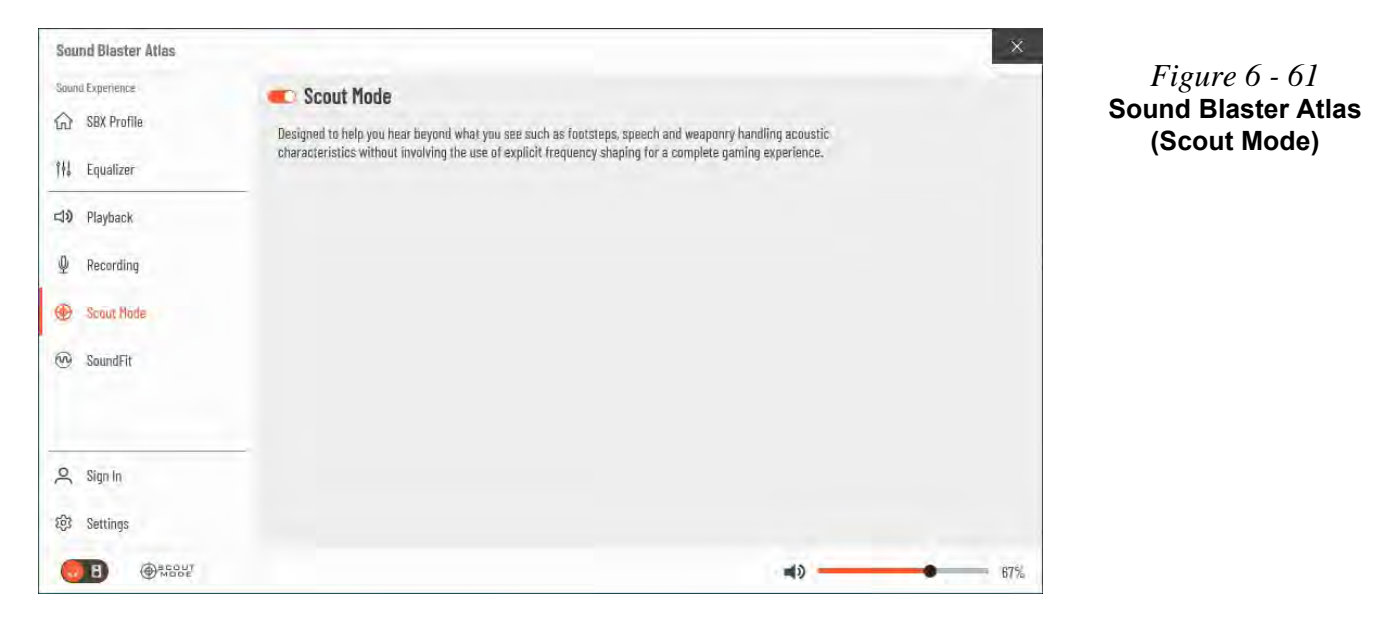

### **Settings**

**Settings** allows you to set the language preferences. Click **Reset** to return all configurations to the factory default settlings.

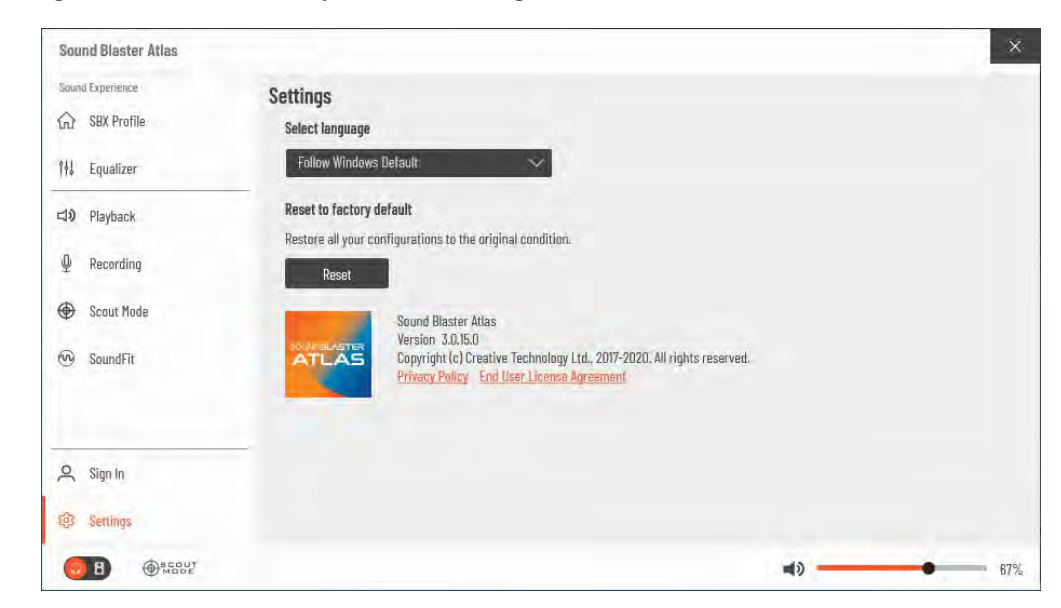

*Figure 6 - 62* **Sound Blaster Atlas (Settings)**

## **PC Camera**

When the PC Camera application is run the LED indicator to the left of the camera will be illuminated. Note that you need to use the **Camera** app in *Windows* to take pictures and capture video. **Use the Fn + F10 key combination** (see *["Function/Hot](#page-42-0) [Key Indicators" on page 1 - 11](#page-42-0)*) **to toggle power to the PC Camera module**.

Note that you need to use the **Camera** app  $\boxed{\circ}$  in *Windows* to take pictures and capture video.

## **Camera App**

- 1. Make sure the PC Camera is turned on by using the **Fn + F10** key combination (or **Control Center button**).
- 2. Run the Camera app from the Start menu by clicking on the **Camera** app icon (you can type "camera" into the search box to find the Camera app).
- 3. The interface displays two buttons on the right of the screen; one for photo and one for video.

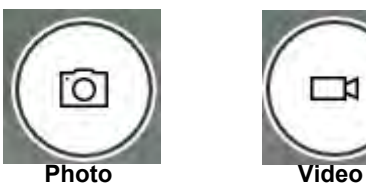

- 4. Simply click on the appropriate button (or arrow) to switch to either photo or video modes.
- 5. You can use the buttons on the left of the screen to access the **Settings, HDR/ Brightness** and **Photo Timer**.

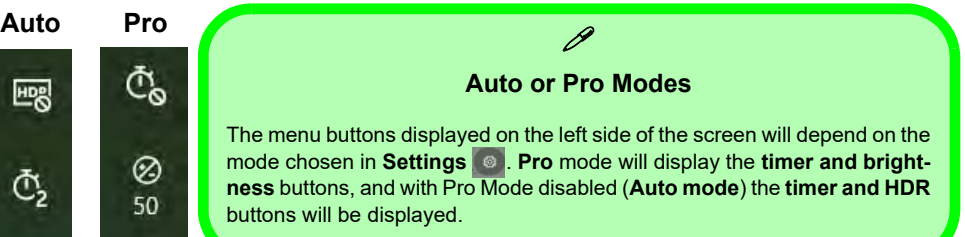

*Figure 6 - 63* **Camera App Mode Icons**

> *Figure 6 - 64* **Camera Menu Buttons**

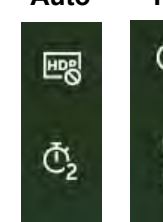

6. Click **Settings** to access the camera settings menu to select/deselect **Pro mode**, make adjustments for **Framing grid, Photo Quality, Time lapse**, **Video Quality** and **Flicker reduction**.

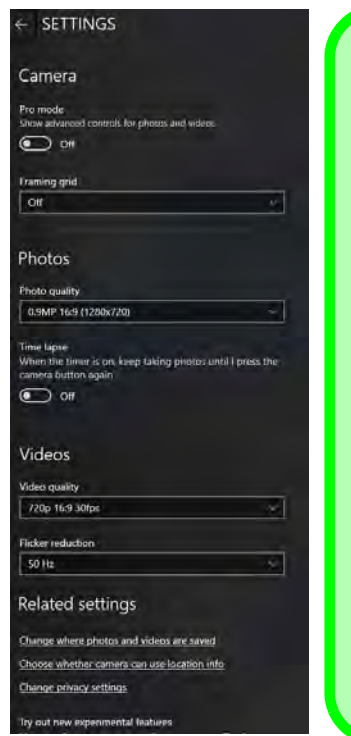

## P

### **Camera Settings**

The **Photo Timer** can be set to take Photos after **2**, 5 or *10* seconds.

You can use a **Framing grid** to help you line up pictures.

The **Photo Quality** can be changed to that which the system supports.

**Time lapse** can be set to keep taking photos until the camera button is pressed again.

The **Video Quality** resolution and frame rate can be set to any supported by the system. Note that capturing high resolution video files requires a substantial amount of disk space for each file. After recording video, check the video file size (right-click the file and select Properties) and the remaining free space on your hard disk (go to File Explorer, right-click the hard disk, and select Properties). If necessary you can remove the recorded video file to a removable medium e.g. a USB Flash drive.

If you need to reduce any screen flicker, change the settings in **Flicker reduction** to either e.g. 50Hz or 60Hz.

### *Figure 6 - 65* **Camera Settings**

**6**

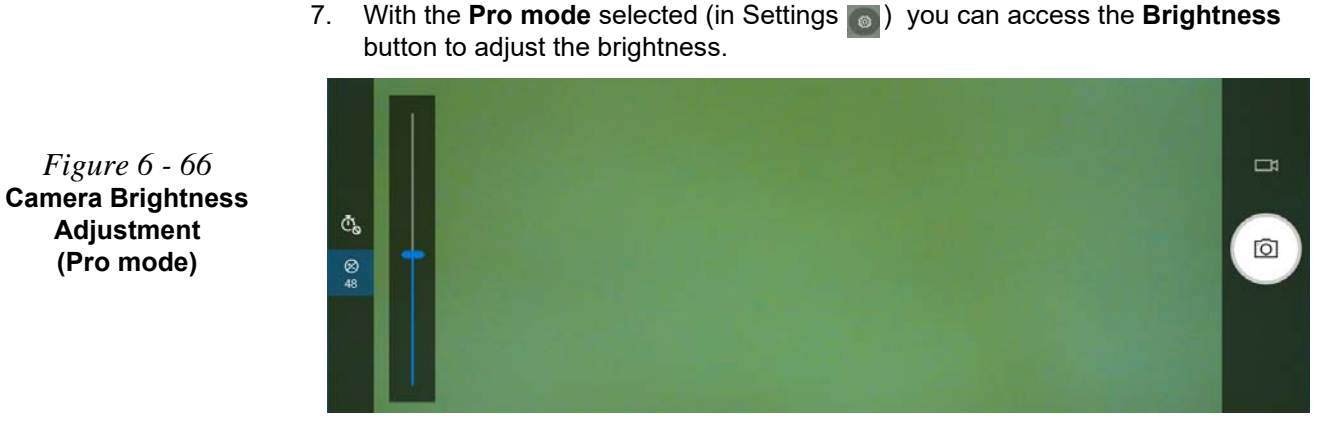

8. In **Auto mode** you can toggle **HDR** on or off.

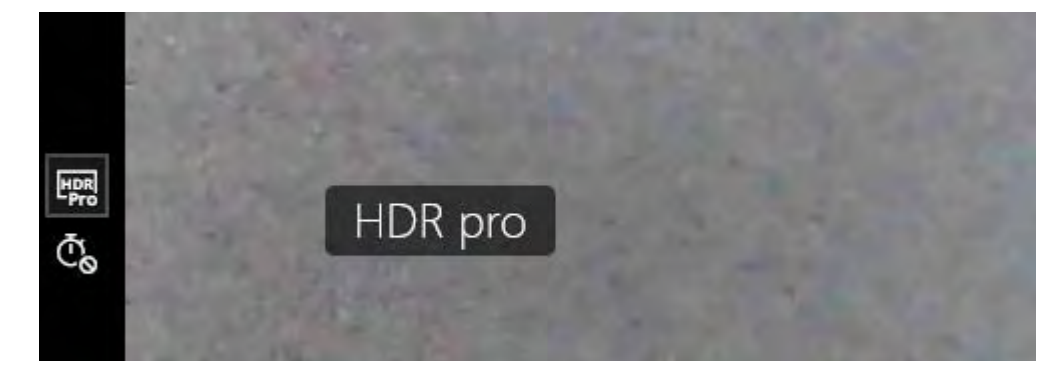

**Camera HDR (Auto mode)** *Figure 6 - 67*

### **Taking Pictures/Capturing Video**

- 1. Make sure the PC Camera is turned on by using the **Fn + F10** key combination (or **Control Center button**).
- 2. Run the Camera app from the Start menu by clicking on the **Camera** app icon (you can type "camera" into the search box to find the Camera app).
- 3. Click to select either **photo** or **video** modes.
- 4. Click the photo icon to take a picture.
- 5. Click on the video icon  $\Box$  to start video capture (when video capture begins a timer will appear at the bottom of the screen).
- 6. To stop video capture click the stop  $\Box$  button (you can also pause  $\Box$ ) the video capture).

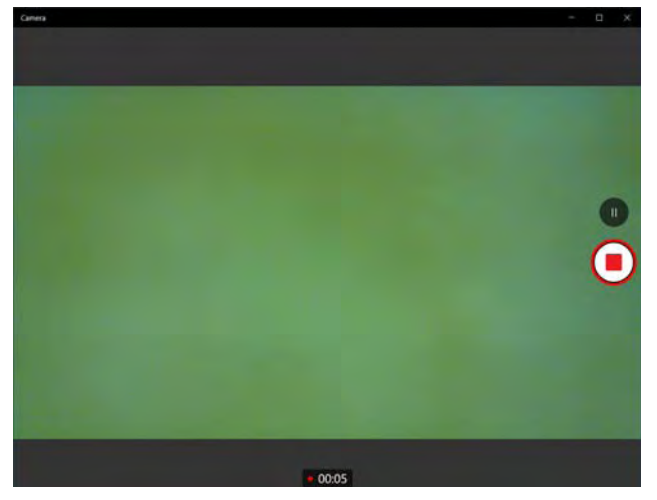

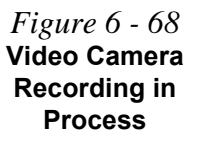

7. Captured photos and videos will be saved to the **Photos** app stored in the Start menu (type **Photos** into the search box if you cannot find the app)**.** You can also access the photos from the **Camera roll** icon at the bottom right of the Camera app screen.

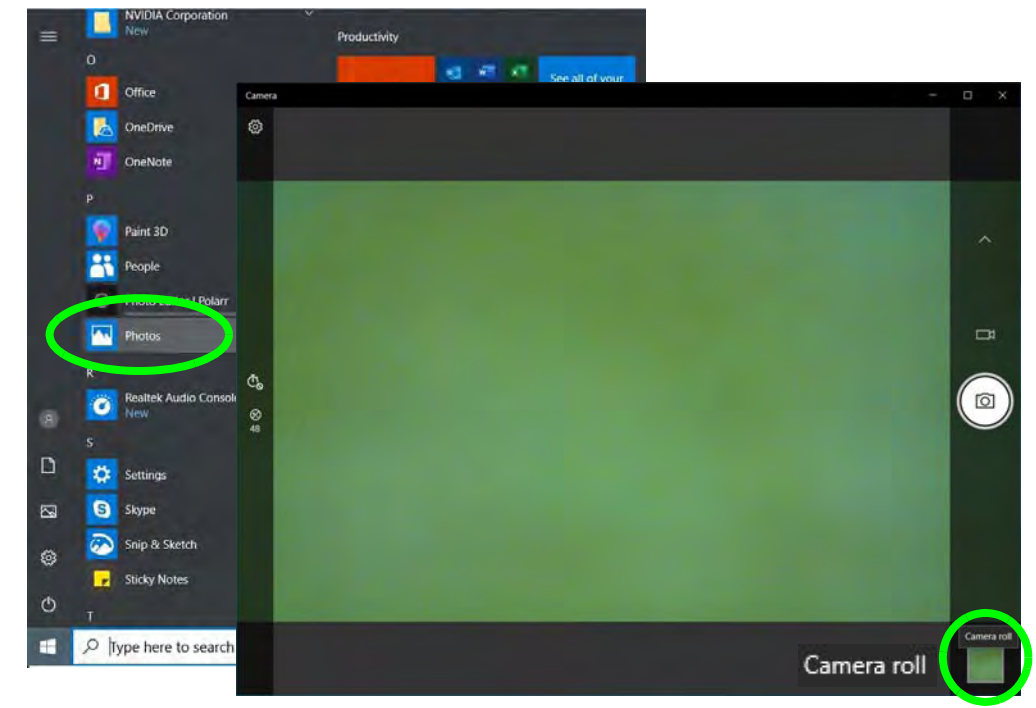

*Figure 6 - 69* **Photos App (For Captured Photos & Videos) & Camera Roll in the Camera App** 

# **Trusted Platform Module**

### (**Optional**)

The **TPM security chip** allows you to create and manage digital certificates for user and platform authentication. This type of security is usually administered within large enterprises and organizations, and therefore requires implementation by a system administrator before users can access security features.

Make sure you have administrator's rights to your computer, and have a *Windows* password enabled for full security protection. In addition **Make sure you prepare a removable media (e.g. a USB flash drive) to store passwords etc. before beginning the TPM initialization process**.

Before setting up the TPM functions you must enable and initialize the security platform.

### **Modules & Options**

### **Clearing TPM Information**

 $\mathscr{P}$ 

You can click **Clear TPM,** which will toggle the setting between **Enabled/Disabled.** If set to **Enabled** this will clear existing TPM information in order to reset the TPM.

*Figure 6 - 70* **Security - Trusted Computing**

### **Enabling & Activating TPM**

- 1. Restart the computer.
- 2. Enter the **BIOS** pressing **F2** during the POST/startup.
- 3. Click to enter the **Setup Utility** and select the **Security** menu.
- 4. Click **TPM Configuration** and select **Enable** for **Security Device Support**.
- 5. You will then need to save the changes and restart the computer.

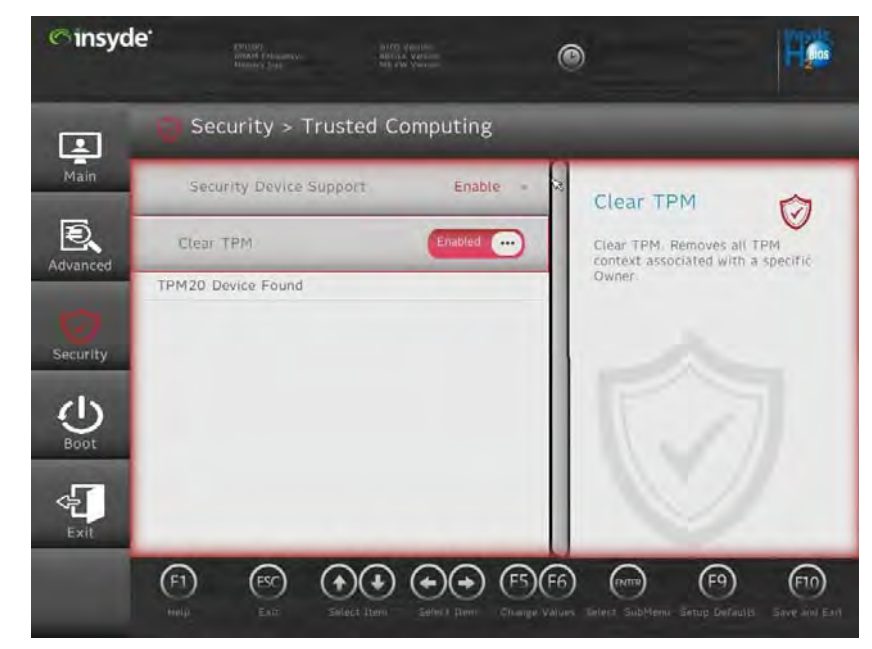

### **TPM Management in Windows**

You can manage your TPM settings from within *Windows*:

- 1. Go to the **Control Panel**.
- 2. Click **BitLocker Drive Encryption** (**System and Security**).
- 3. Click **TPM Administration**.

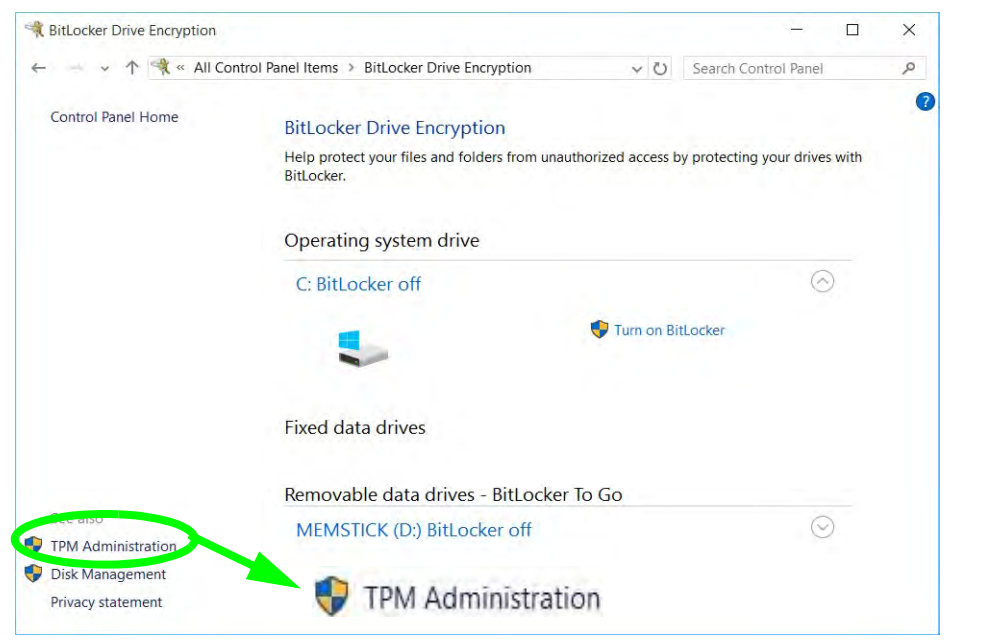

*Figure 6 - 71* **BitLocker Drive Encryption (TPM Administration)** 4. The TPM Management window allows you to configure the TPM within *Windows*. As TPM is usually administered within large enterprises and organizations, your system administrator will need to assist you in managing the information here.

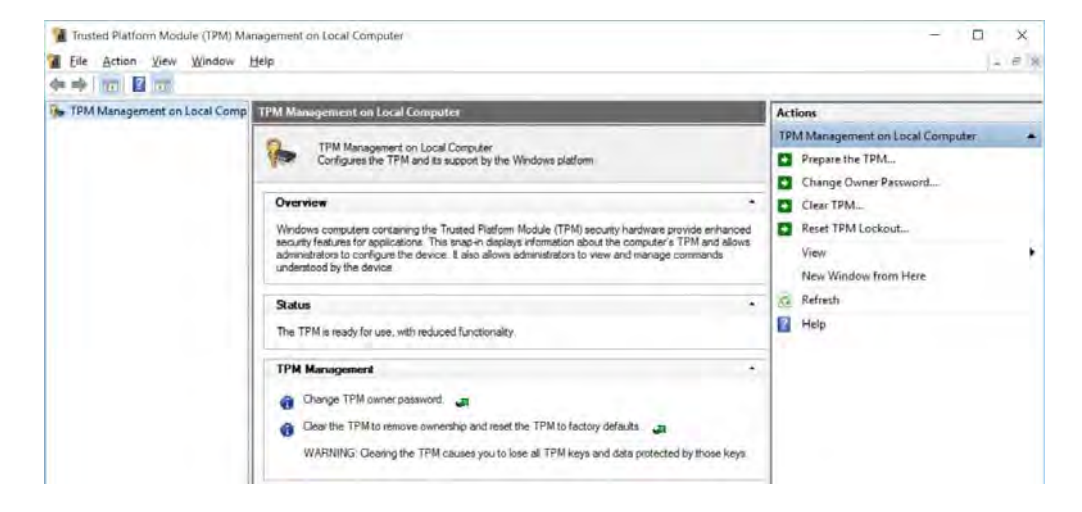

*Figure 6 - 72* **Trusted Platform Module (TPM) Management on Local Computer Administration**

## **TPM Actions**

- 1. Click **Prepare the TPM** and follow the instructions in the Wizard **to** prepare the TPM (this will probably require a restart of the computer and confirmation of the setting changes after restart by pressing the appropriate F key).
- 2. After the restart the TPM will be prepared and you can then use the **Actions** menu to **Turn TPM off**, **Change Owner Password**, **Clear TPM** or **Reset TPM Lockout**.
- 3. A wizard will help take you through any setup steps.

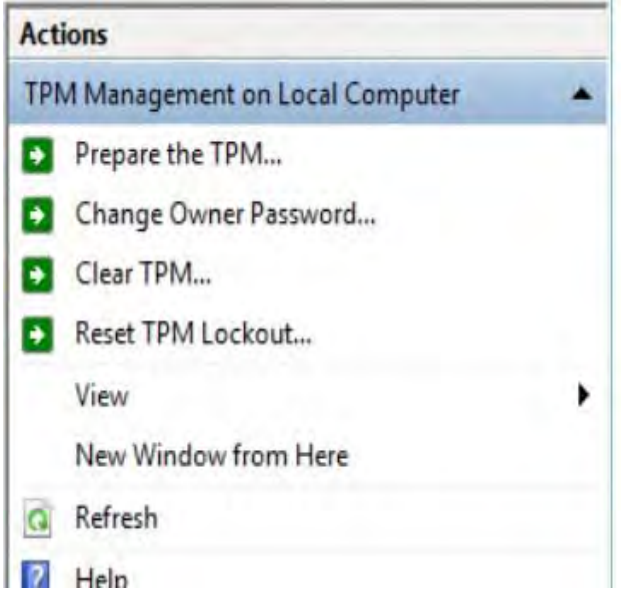

*Figure 6 - 73* **TPM Actions Menu**

### **Modules & Options**

### **BitLocker**

BitLocker Drive Encryption can be used in conjunction with the TPM to encrypt data on the disk. Access the Microsoft **BitLocker Drive Encryption** control panel applet from the *Windows* control panel (**System and Security**).

- 1. Click **Turn on Bit Locker**.
- 2. Follow the on-screen instructions to setup BitLocker, and make sure you have a removable media (e.g. a USB flash drive) to store saved recovery keys etc.

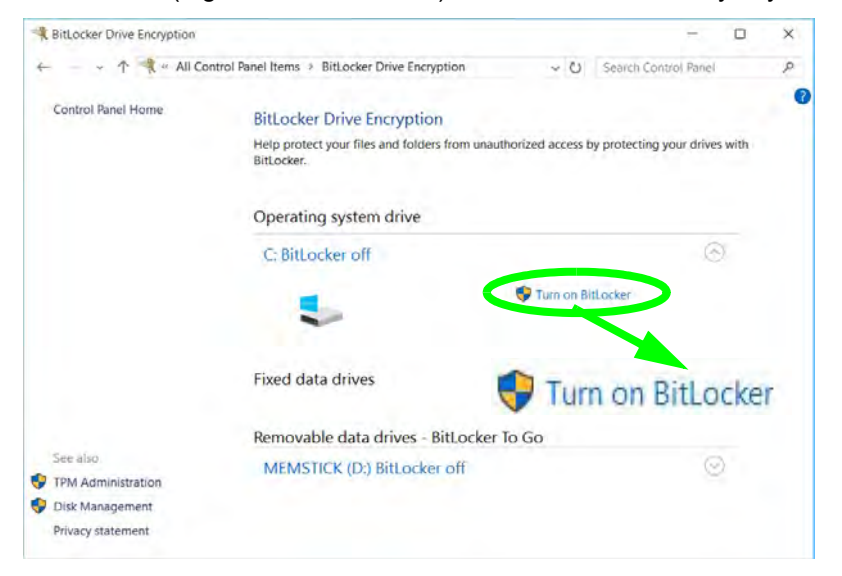

*Figure 6 - 74* **BitLocker Drive Encryption**

# **Chapter 7: Troubleshooting**

# **Overview**

Should you have any problems with your computer, before consulting your service representative, you may want to try to solve the problem yourself. This chapter lists some common problems and their possible solutions. This can't anticipate every problem, but you should check here before you panic. If you don't find the answer in these pages, make sure you have followed the instructions carefully and observed the safety precautions in the preface. If all else fails, talk to your service representative. You should also make a record of what happened and what remedies you tried.

Of course, if something goes wrong, it will happen at the most inconvenient time possible, so you should preview this section just in case. If, after you've tried everything, and the system still won't cooperate, try turning it off for a few minutes and then rebooting. You will lose any unsaved data, but it may start working again. Then call your service representative.

# **Basic Hints and Tips**

Many of the following may seem obvious but they are often the solution to a problem when your computer appears not to be working.

- **Power** Is the computer actually plugged into a working electrical outlet? If plugged into a **power strip**, make sure it is actually working. Check the **LED Power & Communication Indicators** (see *["LED Indica](#page-38-0)[tors" on page 1 - 7](#page-38-0)*) to see the computer's power status.
- **Connections** Check all the **cables** to make sure that there are no **loose connections** anywhere.
- **Power Savings** Make sure that the system is not in **Hibernate** or **Sleep** mode by pressing the keys configured in your P*ower Options* (see *["Power-Saving States" on page 3 - 8](#page-91-0)*), the **Fn + F12** key combination, or power button to wake-up the system.
- **Brightness** Check the brightness of the screen by pressing the **Fn** + **F8 and F9** keys to adjust the brightness.
- **Display Choice** Press **Fn** + **F7** to make sure the system is not set to "external only" display.
- **Boot Drive** Make sure there are no **optical media and/or USB storage devices** in any connected drive.

**7**

## **Backup and General Maintenance**

- Always **backup** your important data, and keep copies of your OS and programs safe, but close to hand. Don't forget to note the **serial numbers** if you are storing them out of their original cases, e.g. in a CD wallet.
- Run **maintenance programs** on your hard disk and OS as often as you can. You may schedule these programs to run at times when you are not using your computer. You can use those that are provided free with your OS, or buy the more powerful dedicated programs to do so.
- Write down your passwords and keep them safe (away from your computer). This is especially important if you choose to use a **Supervisor** password for the BIOS (see *["The Insyde BIOS Utility" on page 5 - 2](#page-125-0)*).
- Keep copies of vital **settings files** such as network, dialup settings, mail settings etc.(even if just brief notes).

### $\pi$ **Warranty**

The CPU is not a user serviceable part. Opening this compartment, or accessing the CPU in any way, may violate your warranty.

# **Viruses**

- Install an **Anti-Virus** program and keep the **definitions file** (the file which tells your program which viruses to look for) up to date. New computer viruses are discovered daily, and some of them may seriously harm your computer and cause you to lose data. **Anti-Virus** programs are commercially available and the **definitions file updates** are usually downloadable directly from the internet.
- Be careful when opening e-mail from sources you don't know. **Viruses** are often triggered from within **email attachments** so take care when opening any attached file. You can configure most **Anti-Virus** programs to check all **e-mail attachments**. **Note**: You should also beware of files from people you know as the virus may have infected an **address book** and been automatically forwarded without the person's knowledge.
- Keep a "**Bootable CD-ROM/DVD-ROM/USB storage device**" (this CD/DVD/USB device provides basic information which allows you to startup your computer) handy. You may refer to your OS's documentation for instructions on how to make one, and many **Anti-Virus** programs will also provide such a disk (or at least instructions on how to make one).

# **Upgrading and Adding New Hardware/Software**

- Do not be tempted to make changes to your **Windows Registry** unless you are very sure of what you are doing, otherwise you will risk severely damaging your system.
- Don't open your computer or undertake any repair or upgrade work if you are not comfortable with what you are doing.
- Read the **documentation**. We can assume, since you are reading this that you are looking at the computer's manual, but what about any new peripheral devices you have just purchased? Many problems are caused by the installation of new hardware and/or software. Always refer to the documentation of any new hardware and/or software, and pay particular attention to files entitled "**READ ME**" or "**READ ME FIRST**".
- When installing a new device always make sure the device is powered on, and in many cases you will need to restart the computer. Always check that all the cables are correctly connected.
- Make sure you have installed the **drivers** for any new hardware you have installed (latest **driver files** are usually available to download from vendor's websites).

- Thoroughly check any **recent changes** you made to your system as these changes may affect one or more system components, or software programs. If possible, go back and undo the change you just made and see if the problem still occurs.
- Don't over complicate things. The less you have to deal with then the easier the source of the problem may be found; **Example** - if your computer has many devices plugged into its ports, and a number of programs running, then it will be difficult to determine the cause of a problem. Try disconnecting all of the devices and restarting the computer with all the peripheral devices unplugged. A process of elimination (adding and removing devices and restarting where necessary) will often find the source of a problem, although this may be time consuming.

## **Problems and Possible Solutions**

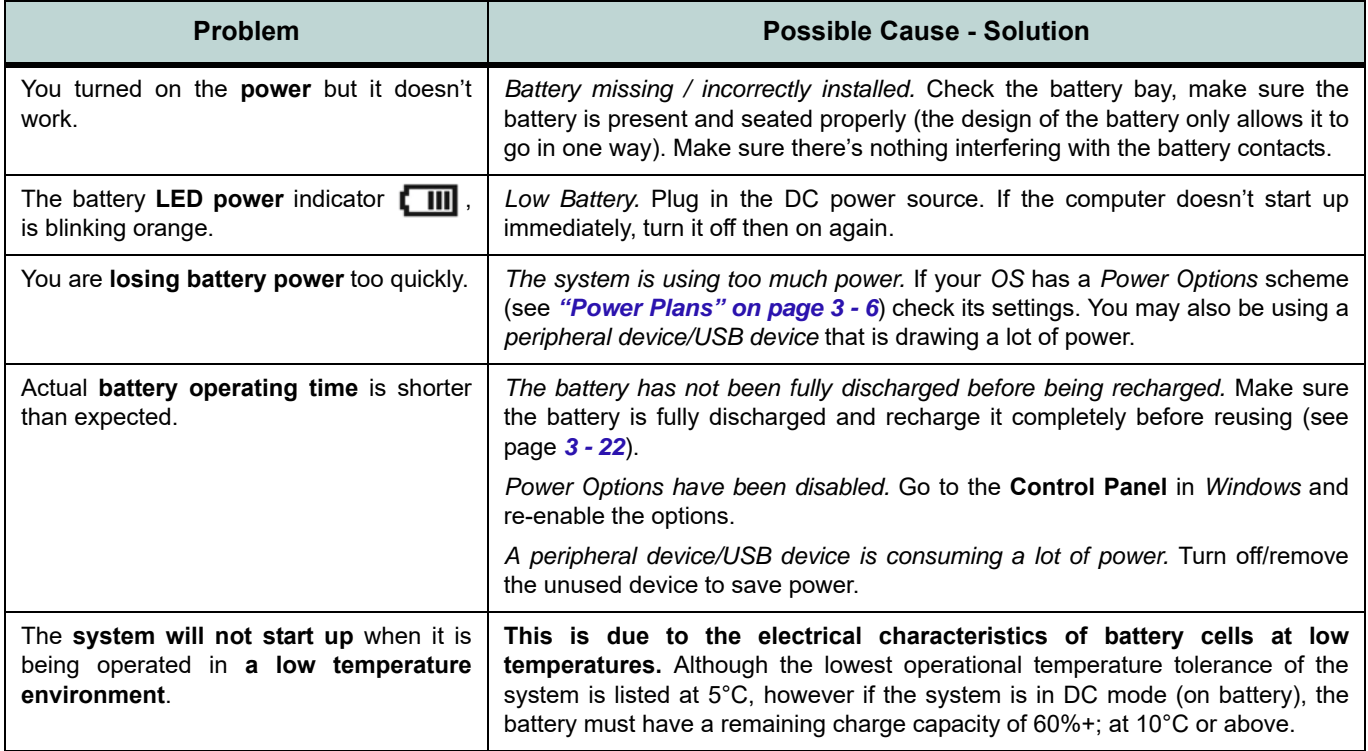

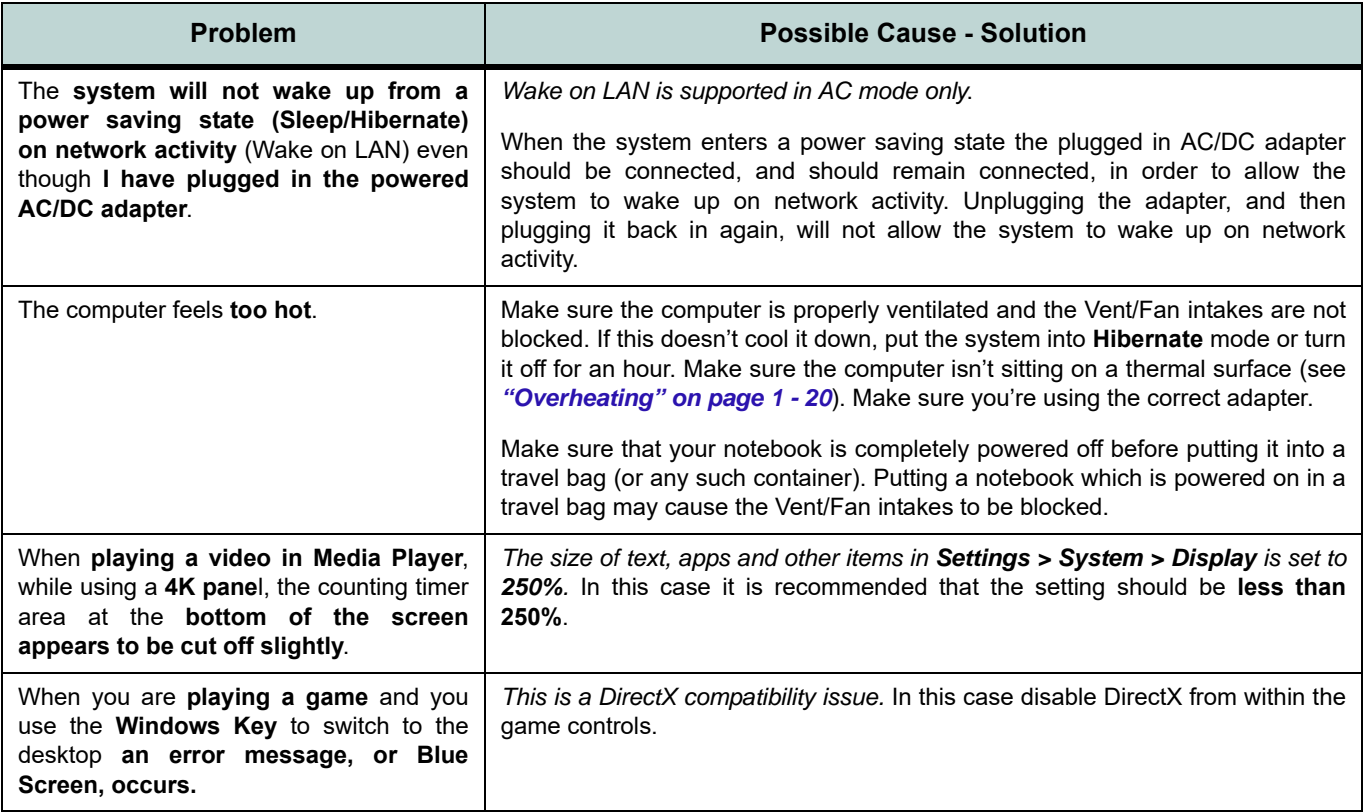

**7**

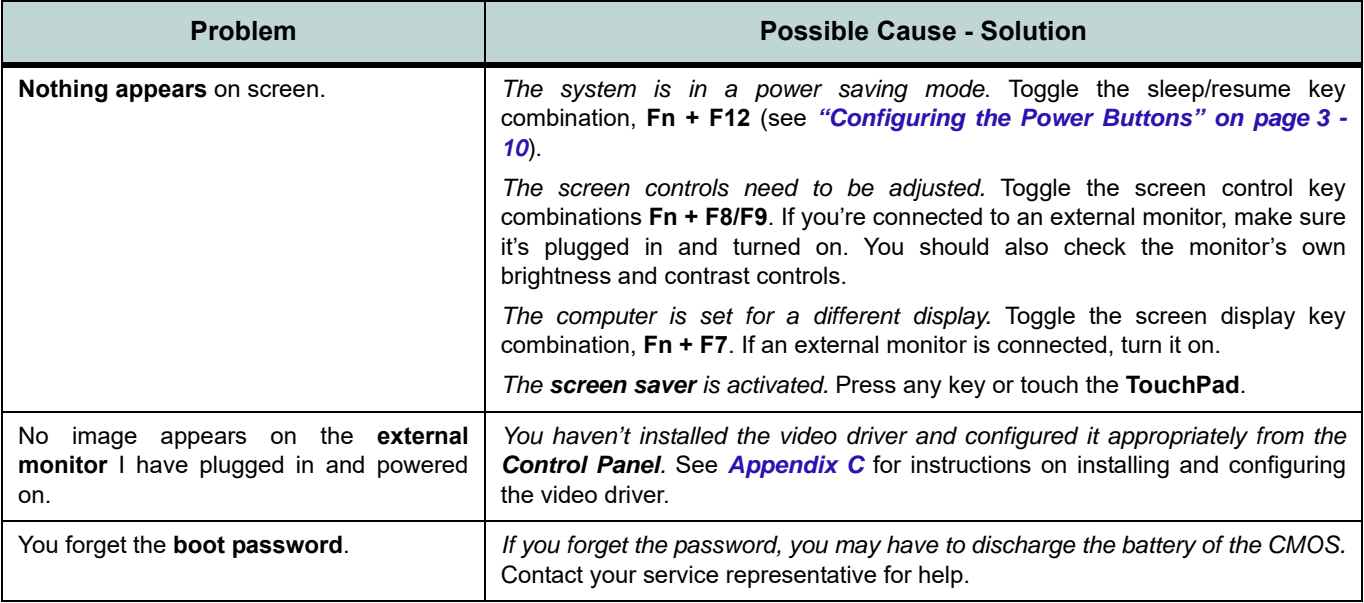

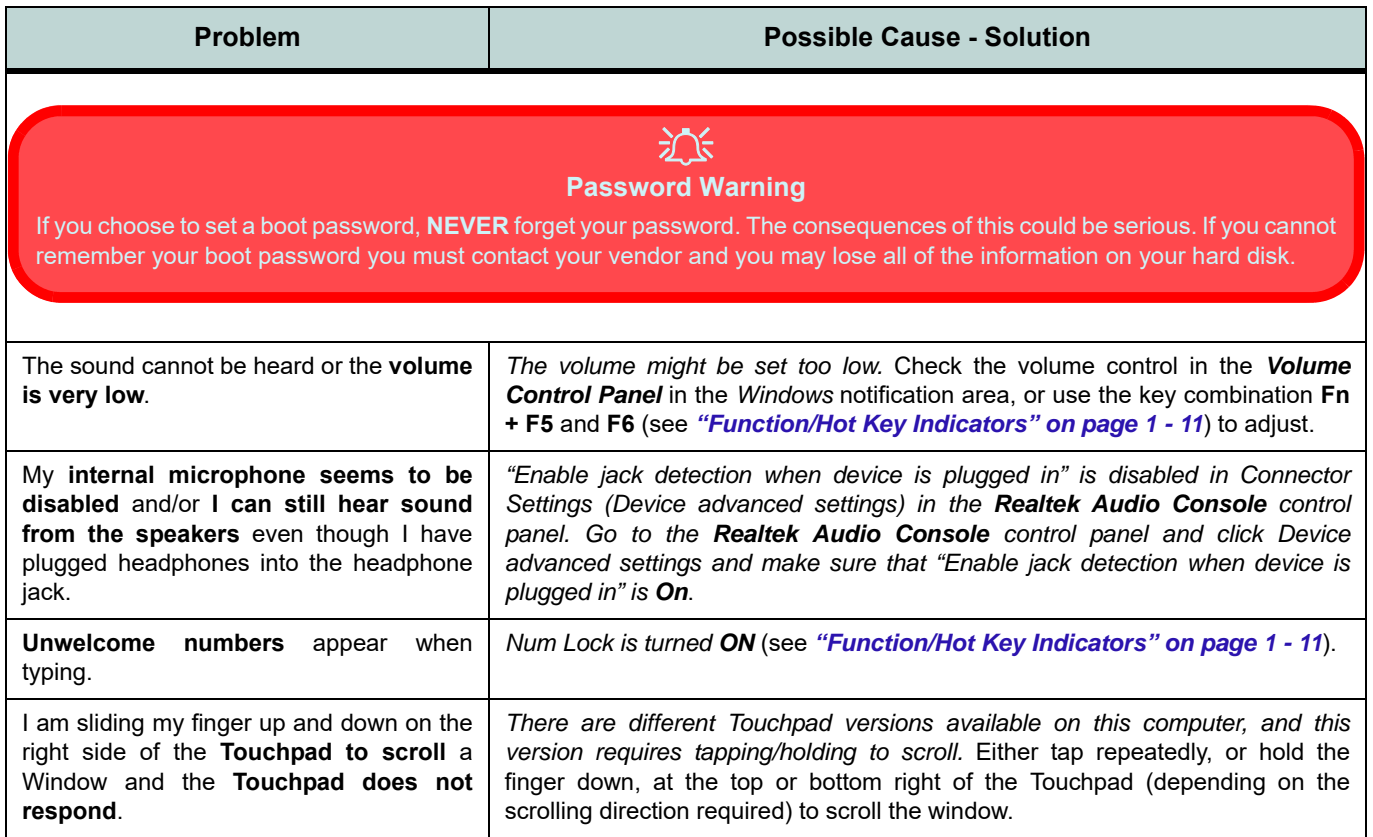

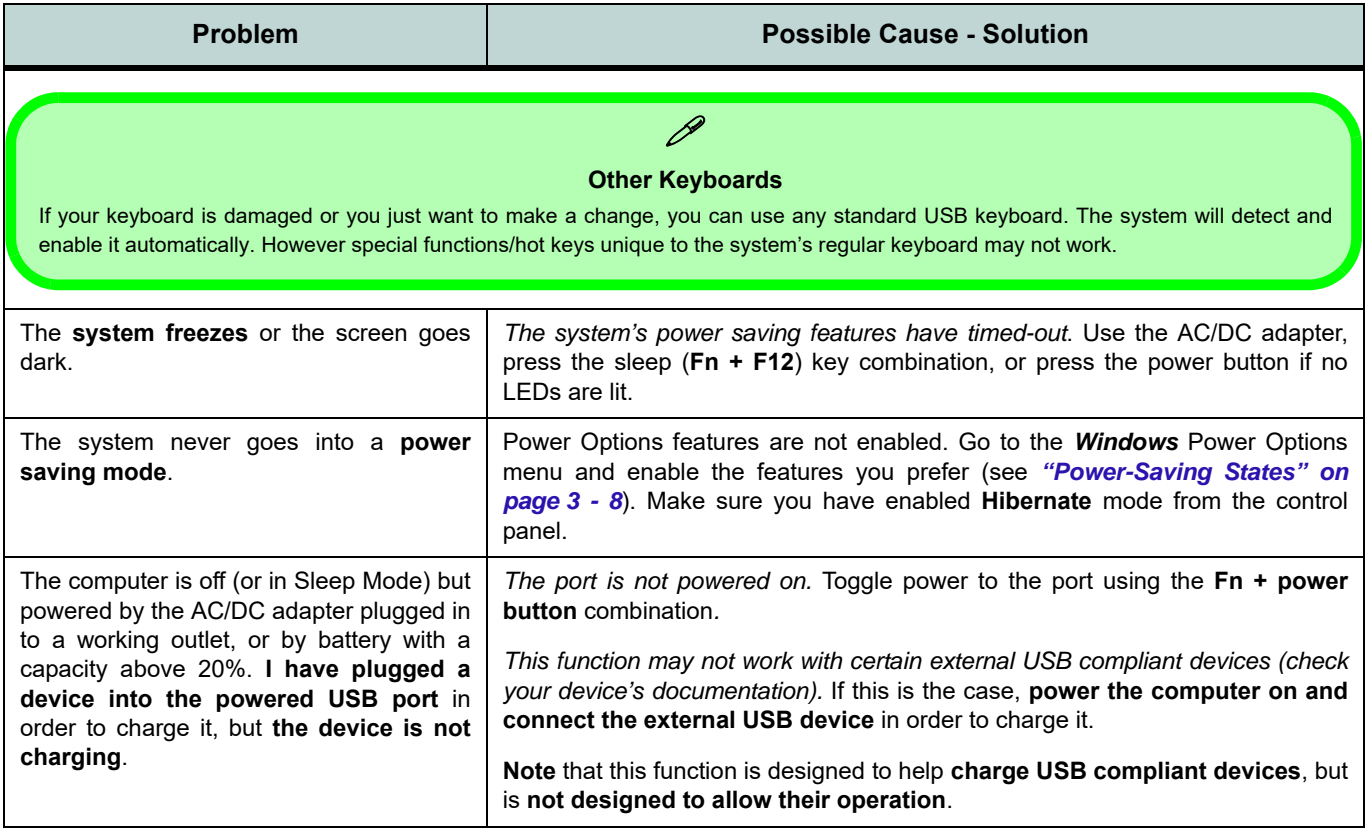

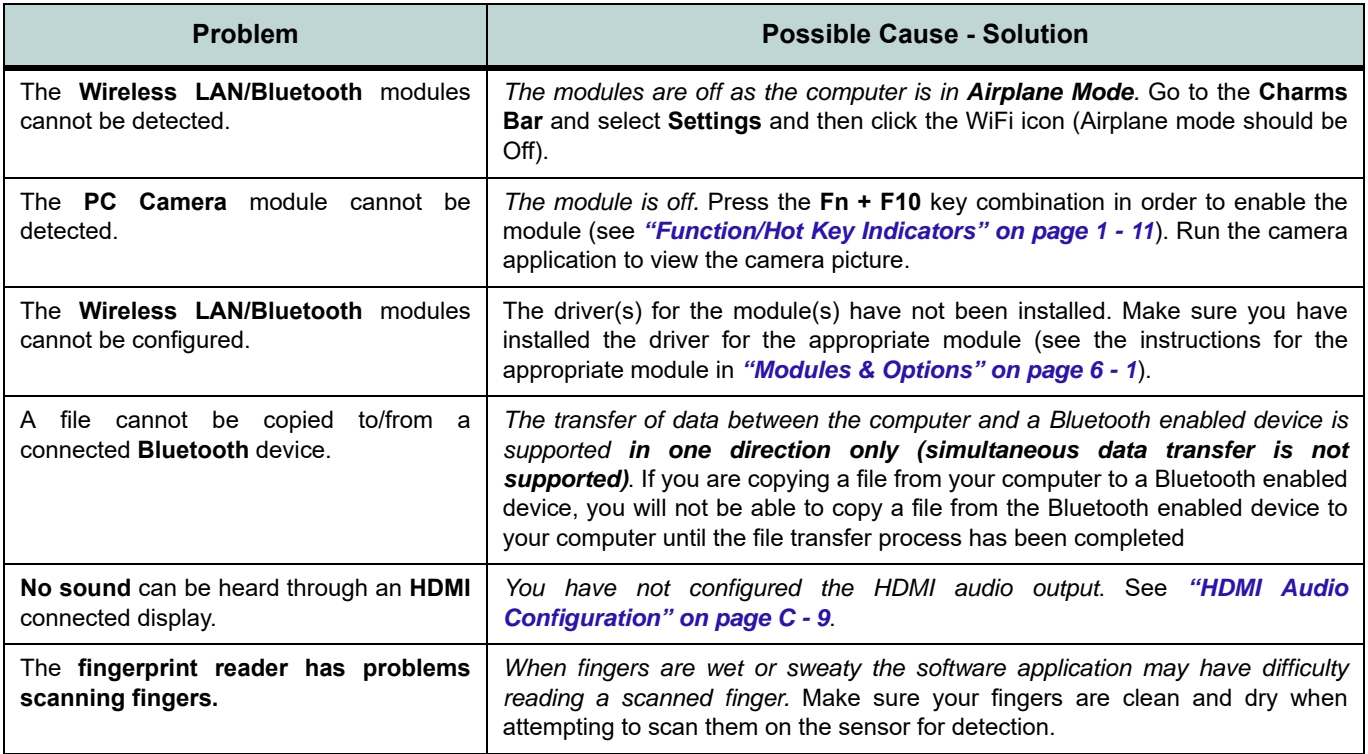

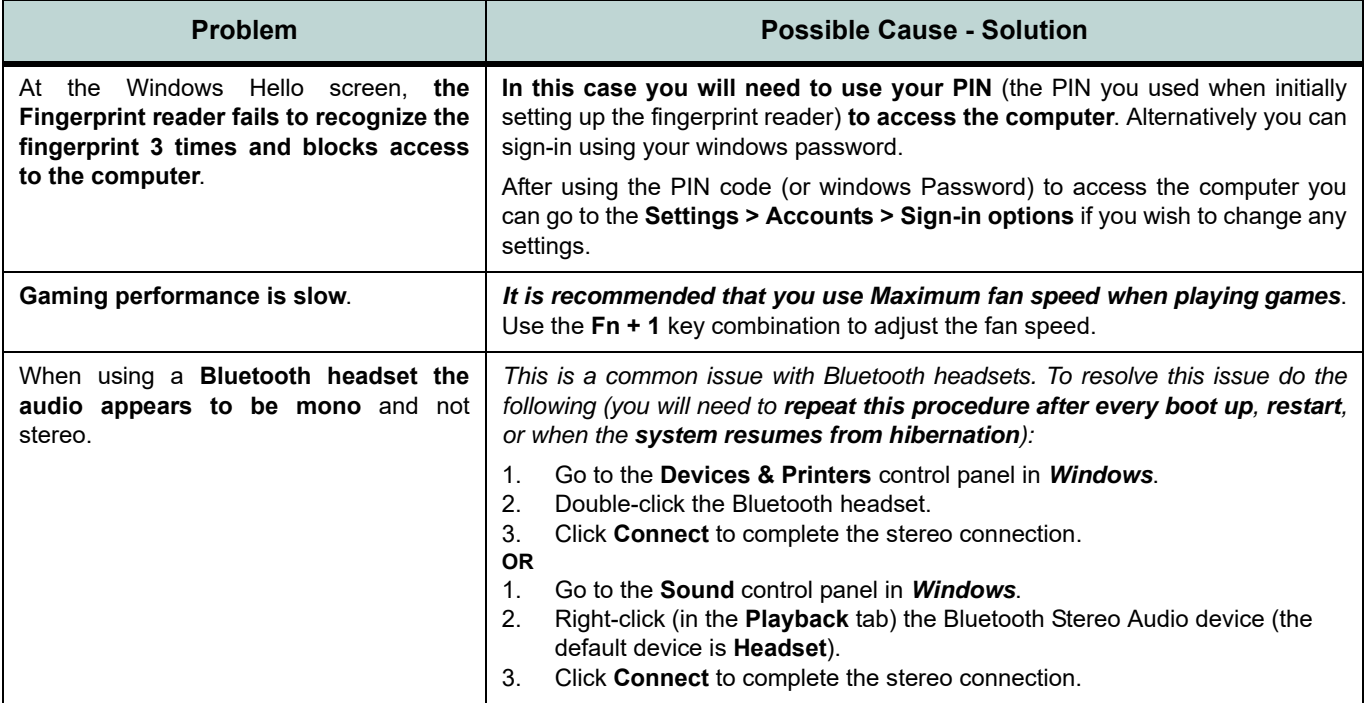

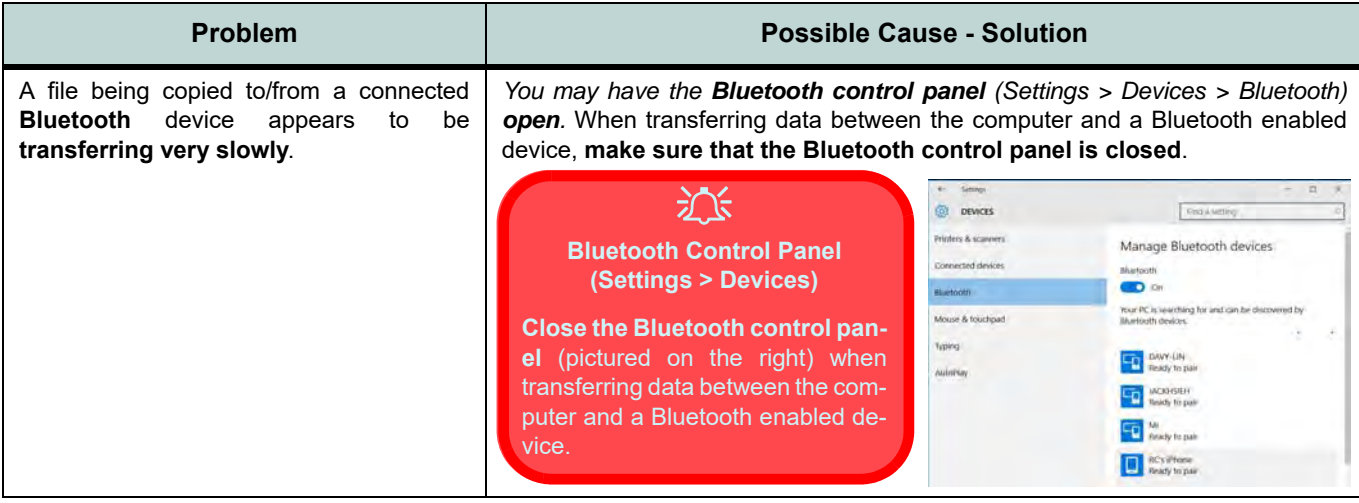

## **7 - 14 Problems and Possible Solutions**

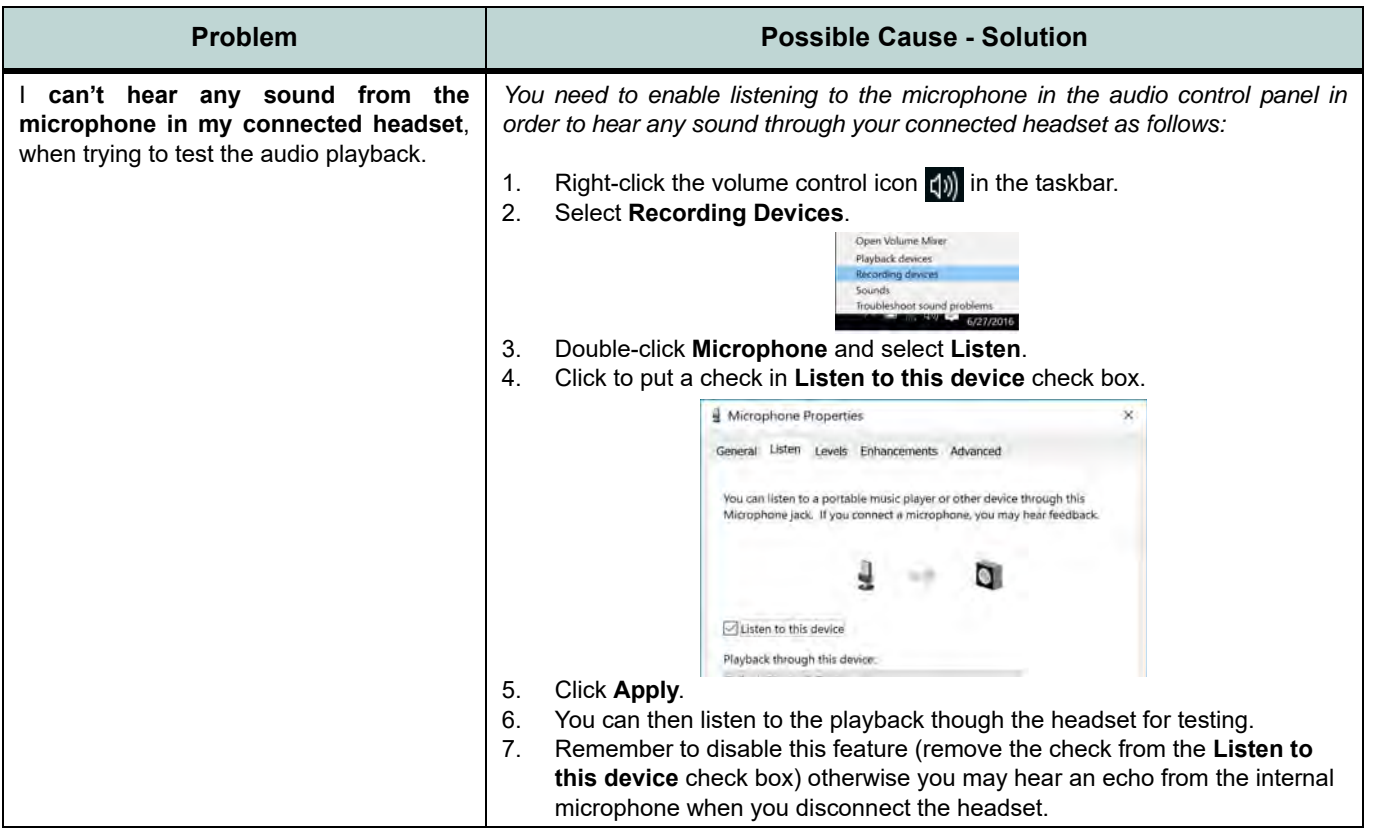

**7**

# **Intel® Optane™ Notes**

Intel® Optane™ is a combination of a compatible memory device and Intel Rapid Technology software. This combination is designed to speed up your system performance. However note the following;

- The **SATA Mode** should be set **BEFORE installing an operating system**, and after you have backed up all necessary files and data (see sidebar). See *["SATA Mode Setup \(Optane™, RAID or AHCI\)" on page 6 - 2](#page-151-0)* for details. Make sure you install the **Intel Rapid Storage Technology application/Intel® Optane™ Memory and Storage Management** if you have set the SATA Mode to **Intel RST Premium,** or to **AHCI**  (see *["IRST Driver Installation" on page 6 - 39](#page-188-0)*).
- It is very important to make sure that when you create a hard disk drive partition when installing Windows for an **Intel® Optane™** system, that you leave at least a minimum of 5MB of unallocated space (note this is 5MB only, not GB).
- **After setting the SATA mode to Intel® Optane™** and installing the Intel® Rapid Storage Technology// Intel® Optane™ Memory and Storage Management application, **DO NOT uninstall the application**.
- If you are reinstalling a system that has previously been setup in **Intel RST Premium mode, make sure you have disabled the Intel Optane Memory** (**see** *["Disabling Intel® Optane™" on page 6 - 64](#page-213-0)*). If you haven't cleared the Optane setup you may not find a suitable hard disk drive partition on which to reinstall an operating system.
- If you need to reinstall an operating system, uninstall the IRST driver/application or swap the hard disk drive (or Intel® Optane™ SSD) **make sure you have disabled the Intel Optane Memory** (**see** *["Disabling](#page-213-0)  [Intel® Optane™" on page 6 - 64](#page-213-0)*).
# **Super X-Fi Headphone Holography Notes**

This system features Super X-Fi headphone holography which uses computer audio technology to capture the listening experience of a high-end multi-speaker system in your headphones/headset. However note the following:

- **When headphones/a headset are/is plugged** in to the 2-in-1 (Headphone/Microphone) audio jack, **X-Fi audio technology will be the default audio control**, and therefore the headphones/headset volume is not controllable by the Realtek Audio Console (*["Realtek Audio Console" on page 2 - 14](#page-79-0)*) or Sound Blaster Atlas control panel (*["Sound Blaster Audio" on page 6 - 66](#page-215-0)*), **so make sure you use the Windows volume controls to adjust volume when using a headphone/headset**.
- As super X-Fi only supported under the Windows OS, there will be **no power on boot beep** sound played **through the headphones/headset at system boot**.
- The **default volume level for the connected** headphones/headset **is set at 69%**. The volume level can be adjusted up or down, however if the volume level is increased above 69%, upon restart the system will revert to the 69% volume level setting. Any decrease in the volume level lower than 69% will be retained after restart.
- When headphones/a headset is unplugged the system will retain its audio output setting for the headphones/ headset, therefore if you wish to output to S/PDIF you will need to change the setting manually.

### **Troubleshooting**

# **Appendix A: Interface (Ports & Jacks) Overview**

The following chapter will give a quick description of the interface (ports & jacks) which allow your computer to communicate with external devices, connect to the internet etc.

## **Ports and Jacks**

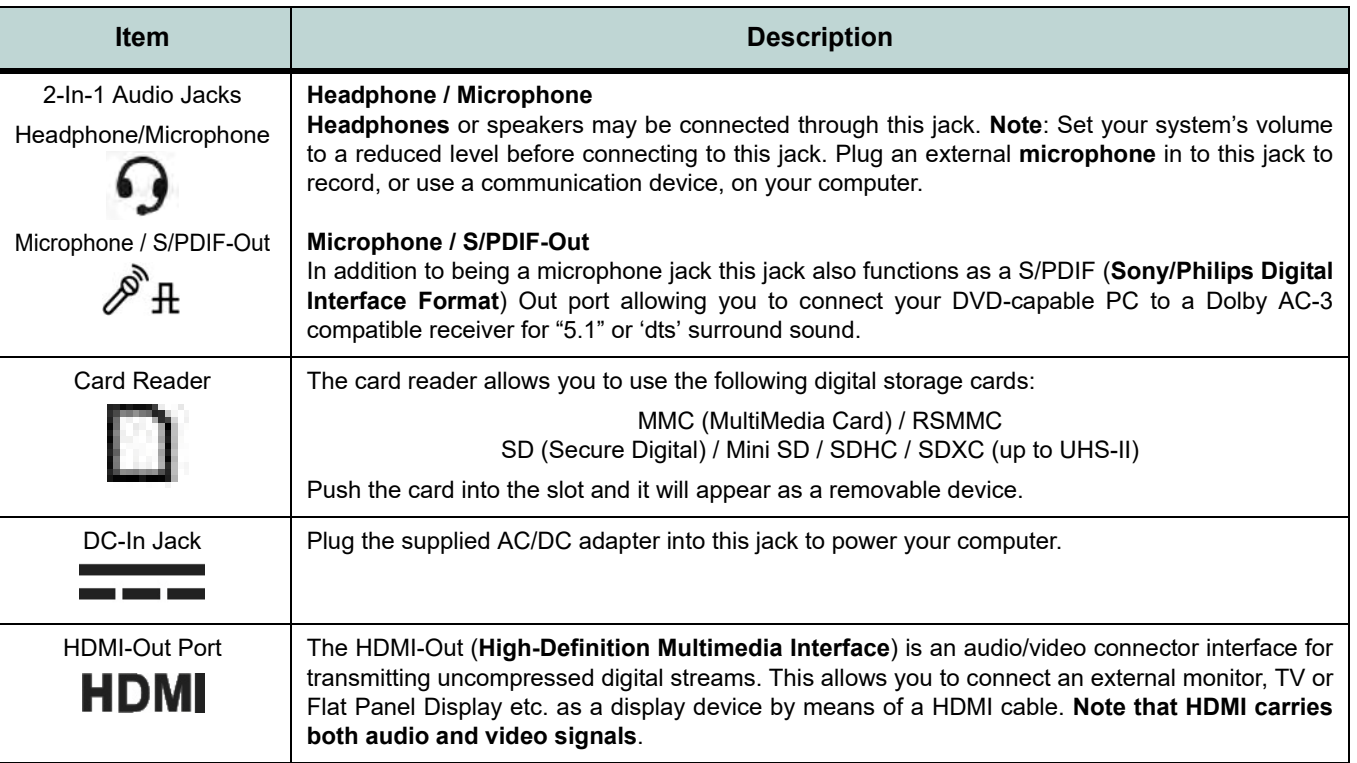

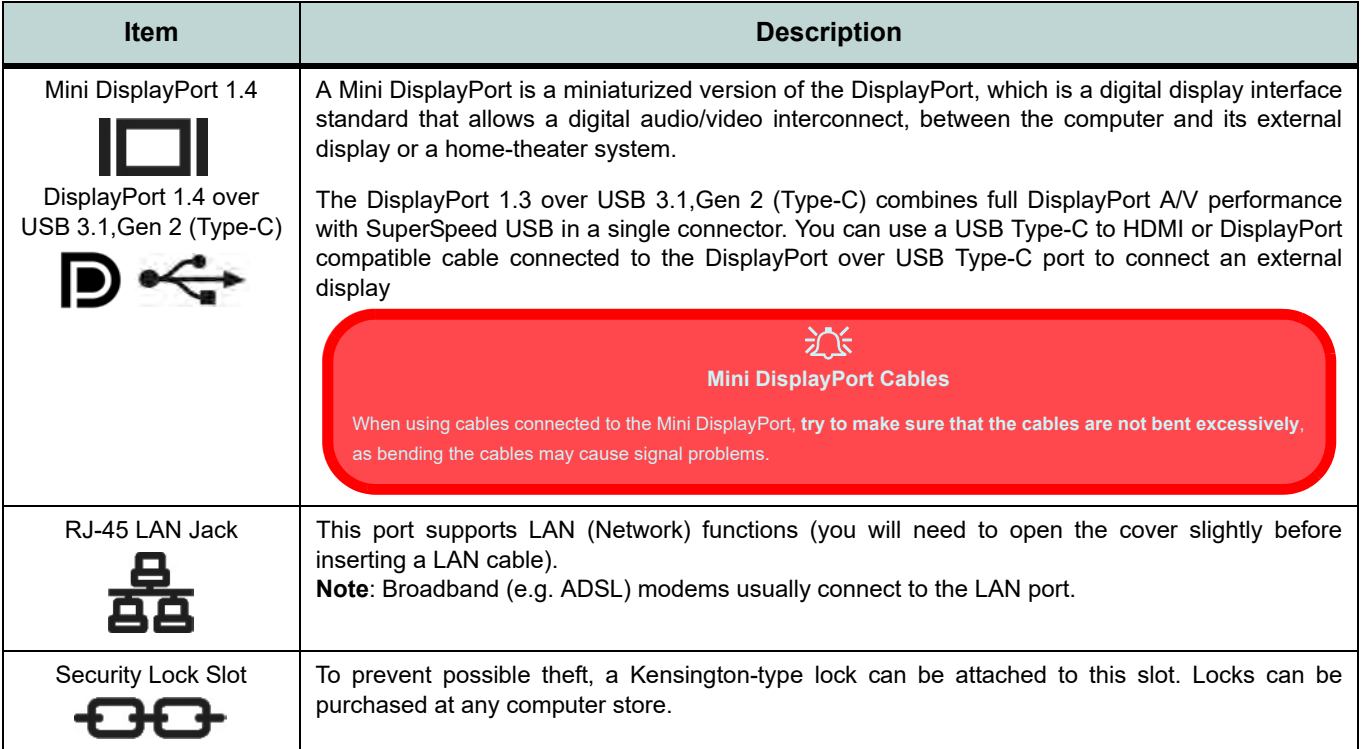

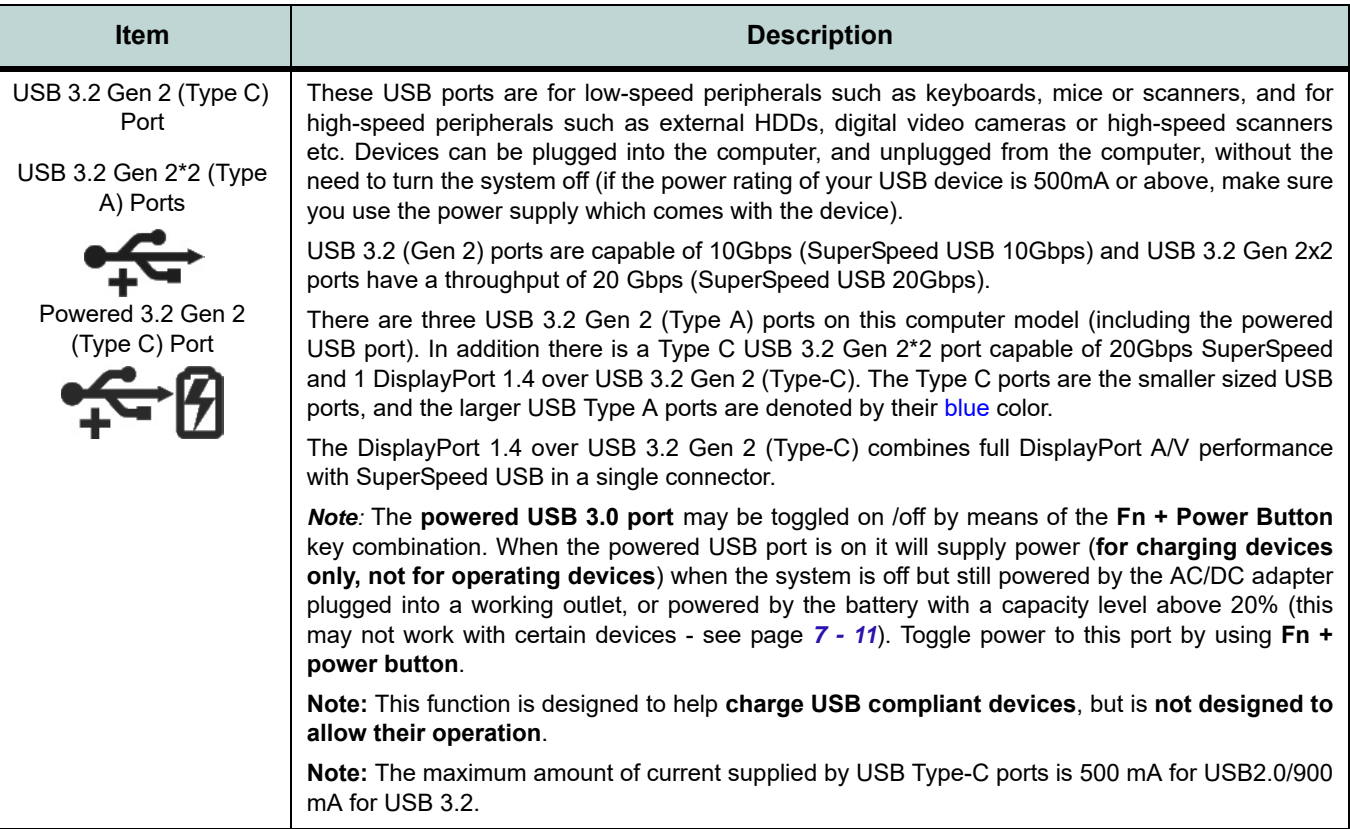

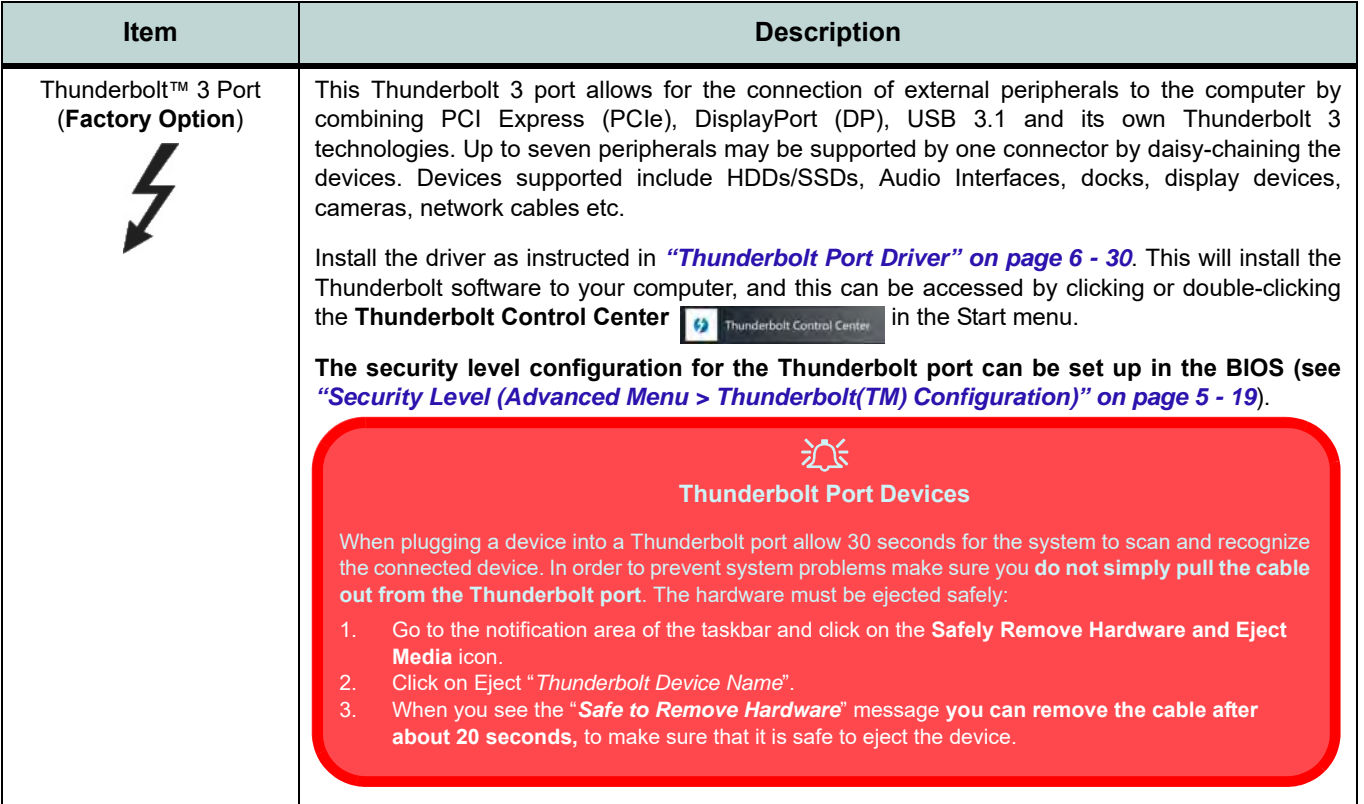

# **Appendix B: Control Center Overview**

The following chapter will give a quick description of the functions of the **Control Center & Flexikey®** applications.

#### **Control Center**

The **Control Center** provides quick access to **Power Modes**, **Fan** settings, **LED Keyboard** configuration and the Flexikey application. Click icons to access the appropriate menu, and make adjustments as applicable.

#### **Flexikey®**

The **Flexikey®** application is a quick hotkey configuration application, which allows you to **assign a single key** to **launch multiple key combinations**, to **create text macros** and to **disable** certain keys. The application can also be used to **configure the mouse buttons** to create hotkeys for gaming etc. Click **Flexikey** in the Control Center to launch the application.

Run the **Control Center** from the **Windows Start** menu . Control Center 3.0

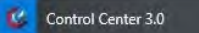

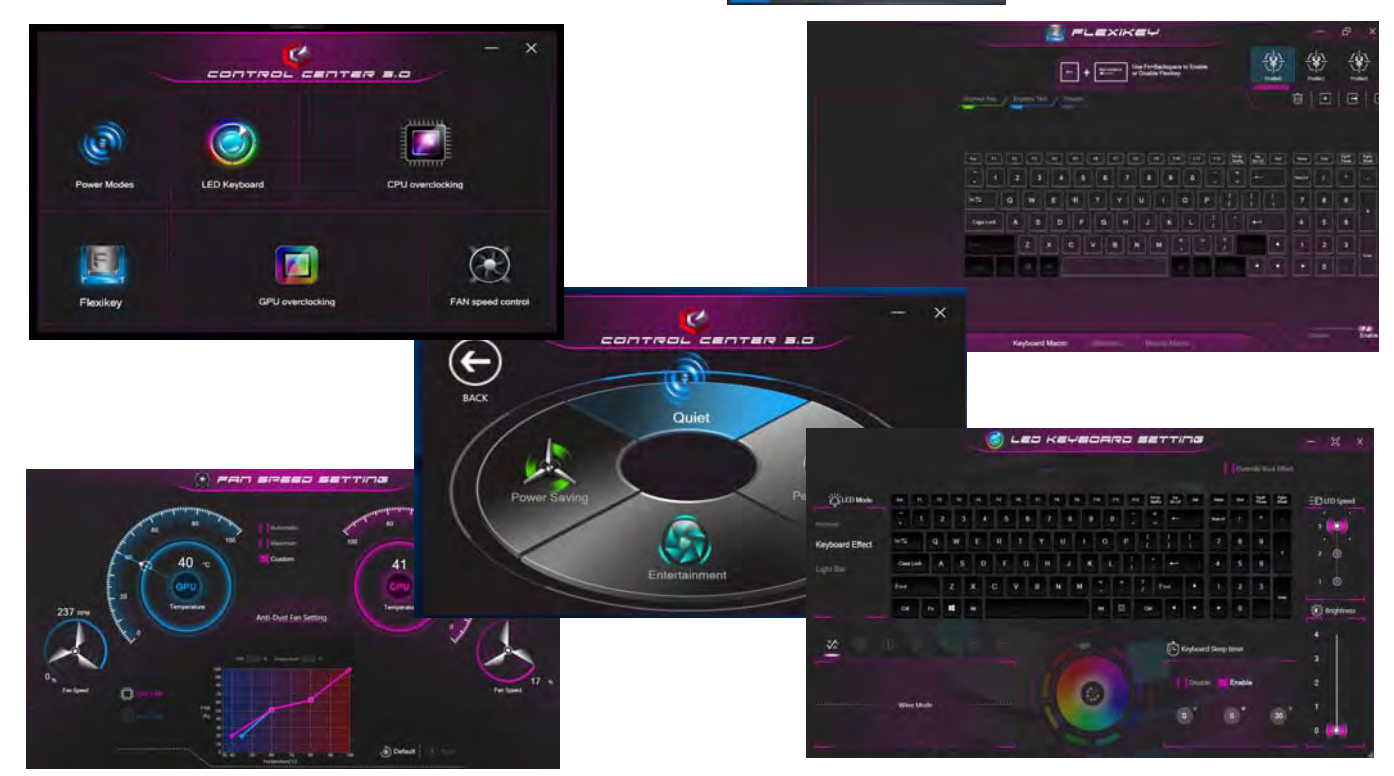

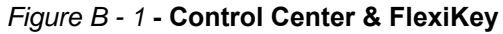

#### **Fan Speed Setting**

You can access the **Fan Speed Setting** from the **Control Center** or the **Windows Start** menu **. In Speed Setting** Set the fan speed to **Maximum (full power), Automatic or Custom** from this menu item. The fan speed will adjust itself automatically to control the heat of the CPU. However you can adjust the setting to maximum if you prefer. You can use the **Offset** slider to adjust the settings to your preference, however these settings can be overridden by the system as a safety precaution, if it requires heavier use of the fan.

The **Custom** setting allows you to click and drag on any of the 2 midrange nodes on the graph in order to adjust the temperature parameters of the **CPU Fan** or **GPU Fan** (click on the CPU Fan or GPU Fan icon for either on to select it, then click and drag either of the midrange nodes), then click **Save** to retain the setting changes.

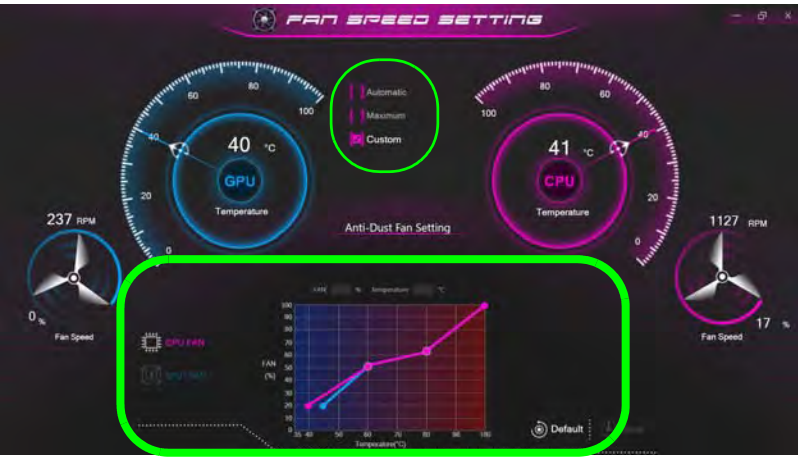

*Figure B - 2* **- CPU/GPU Fan Custom Settings**

#### **Anti-Dust Fan Setting**

This system features an anti-dust fan, which runs alternately clockwise and counter-clockwise, in order to eliminate dust from building up inside the computer. You can run the fan immediately, and adjust the schedule for when to run the fan, by clicking **Anti-Dust Fan Setting** in the Fan Speed Setting control panel and then clicking the appropriate controls.

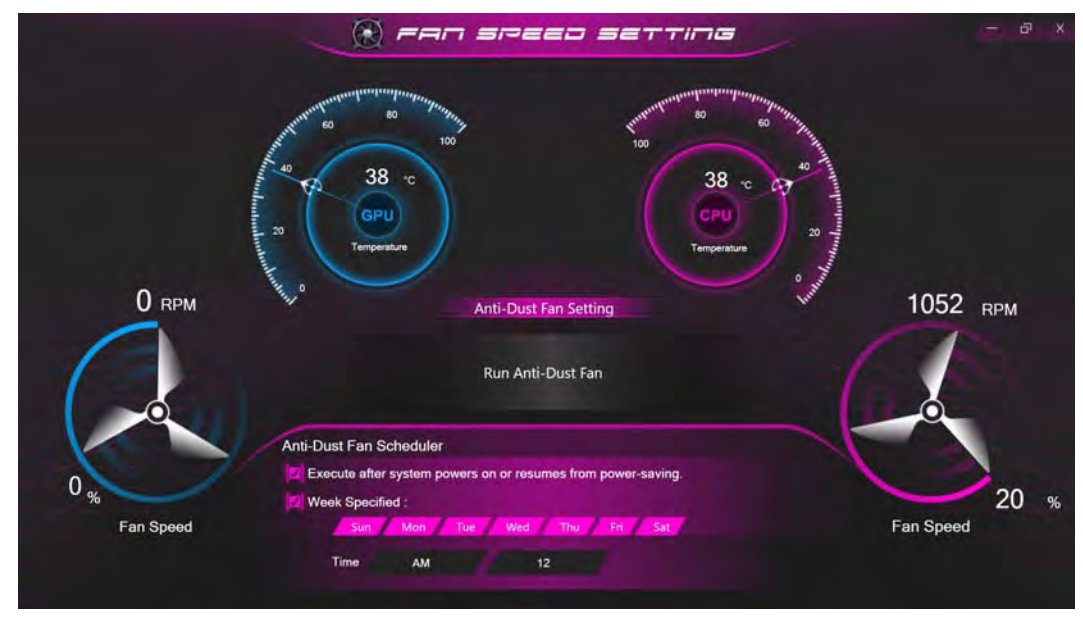

*Figure B - 3* **- Anti-Dust Fan Setting**

**B**

**B - 4 Overview**

### **Power Modes**

**Power Modes** allows you to adjust the power mode by clicking the appropriate icon.

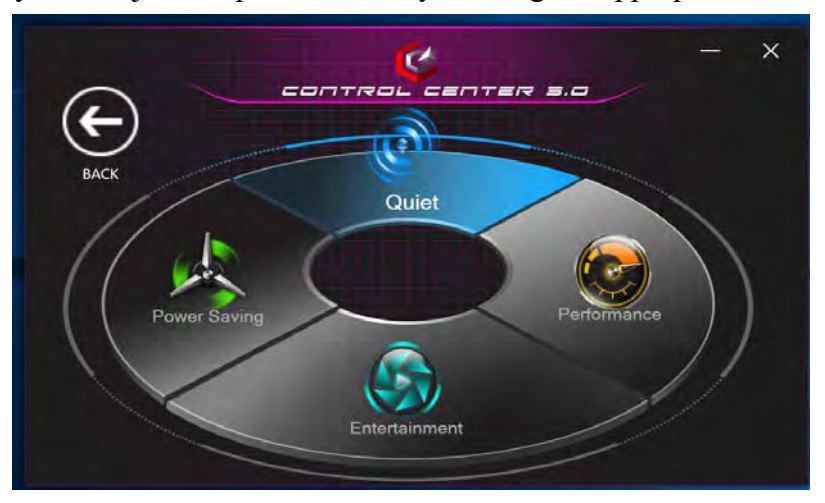

*Figure B - 4* **- Power Modes**

- **Power Saving** mode focuses on saving battery life (the CPU Turbo Boost and dGPU Turbo will be off).
- **Quiet** mode focuses on reducing fan noise and will decrease both CPU power and GPU power.
- **Entertainment** balances CPU and GPU power and is ideal for watching videos etc.
- **Performance** mode is ideal for gaming with higher CPU and GPU performance.

# **Overclocking**

You can access GPU or CPU overclocking by clicking the item in the Start menu or from the Control Center.

 $\times$  $\epsilon$ CONTROL CENTER S.O **Power Modes LED Keyboard** CPU overclocking plier or distributor for detailsFlexikey **GPU** overclocking **FAN speed control** 

沇 **CPU Overclocking** Note that CPU overclocking is only supported by certain specific processors. CPU overclocking needs to be enabled in the BIOS before it can be configured in the Control Center (see *["Overclock](#page-138-0)[ing Performance Menu \(Ad](#page-138-0)[vanced Menu\)" on page 5 - 15](#page-138-0)*). If CPU overclocking does not appear in the Control Center then your system's processor does not support it. Contact your sup-

*Figure B - 5* **- Control Center GPU Overclocking)**

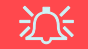

#### **Overclocking Issues**

Note **overclocking** the system (CPU/GPU) by making alterations to clock frequency and/or voltage may cause hardware damage, reduce system stability, the useful life of the system and affect system data integrity. Therefore **overclocking** the system **is enabled at the user's own risk**, and is **not covered in the warranty terms**.

Overclocking should only be enabled when powered by a plugged-in adapter, and not on battery power.

A warning message will appear when you have activated CPU overclocking, click **OK** to activate the changes or click **Cancel** to return to the previous settings.

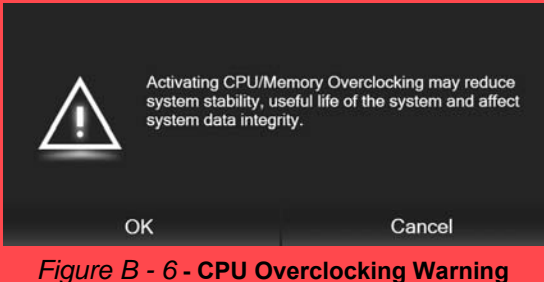

# **Resetting the System In Case of Errors**

If you get any system errors, to reset the computer you can press and hold the power button to force the system to shutdown. To restart **press and hold the power button while holding down the Fn + D key combination (for the CPU reset or Fn + G for the GPU reset)**.The overclocking settings will be **OFF** after restart.

#### **GPU Overclocking**

The **GPU** setting can be used to adjust the GPU Core Increment and Memory Increment by means of the sliders, then click **Save** to retain the setting changes.

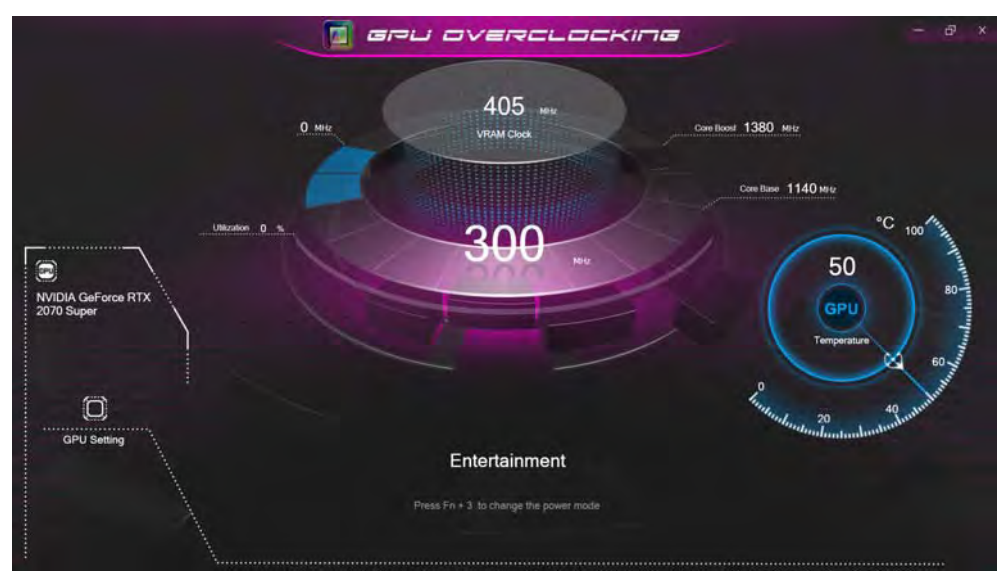

*Figure B - 7* **- GPU Overclocking**

#### **CPU Overclocking**

You can adjust the **CPU** setting by adjusting the sliders for the **CPU Ratio Override**, then click **Save** to retain the setting changes.

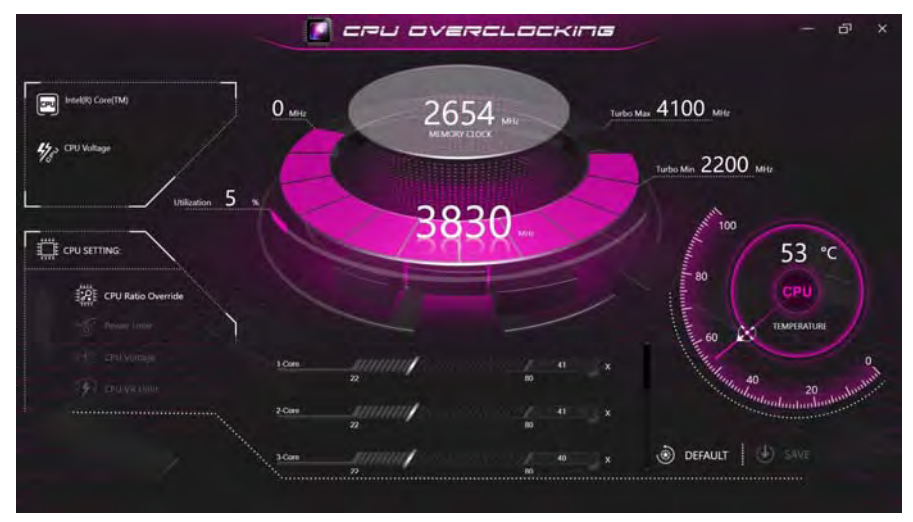

*Figure B - 8* **- CPU Overclocking**

# **LED Keyboard**

The LED Keyboard menu will allow to configure the backlight LED. You can change the colors for individual keys on the **illuminated colored "Per Key" LED Keyboard**.

The LED **Keyboard** application can be accessed by pressing the **Fn** plus  $\frac{1}{6}$  key (or by clicking **LED Keyboard** in the Control Center), or from the **Windows Start** menu **. Contact Exceptional Setting** 

P **Override Boot Effect** On boot the colored keyboard will momentarily flash. You can click in the **Override Boot Effect** check box to disable the keyboard flashing effect as the system boots.

### **LED Keyboard Setting**

Click **Keyboard,** on the left under **LED Mode,** to set individual color settings for any keyboard keys you may wish to highlight.

Simply click to highlight any keys to which you wish to apply the color, and then click a color from the swatch to apply the color. To highlight further keys first click to deselect any previously selected keys, then repeat the above procedure. To clear settings click **Restore**.

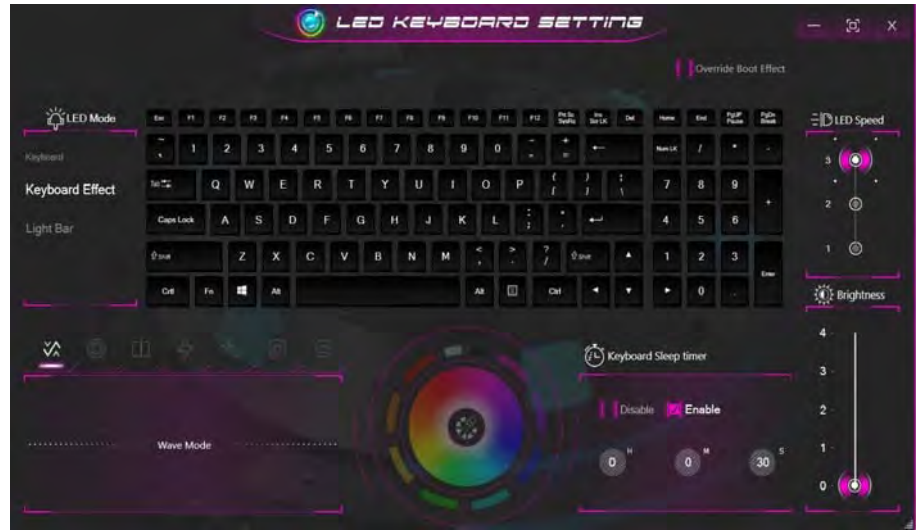

*Figure B - 9* **- LED Mode - Illuminated Colored N-Key Rollover"Per Key" LED Keyboards**

#### **Keyboard Effects (for Illuminated Colored "Per Key" LED Keyboards)**

Click on **Keyboard Effect** (under **LED Mode**) and then click any of the Effect buttons (Wave, Breath, Scan, Blink, Random, Ripple or Snake) to view the effects on the keyboard. You can also adjust the **LED Speed** for the effects from the buttons on the right. Some effect colors can set to **Random** or **Custom**

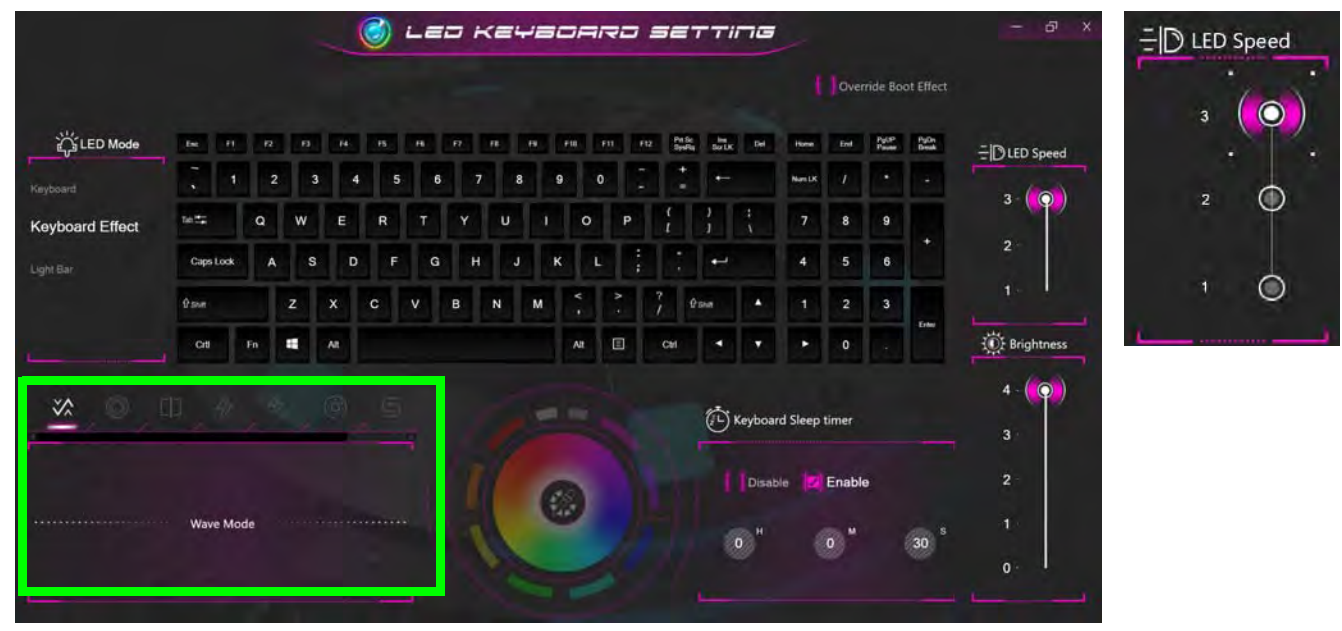

*Figure B - 10* **- Keyboard Effects - Illuminated Colored N-Key Rollover "Per Key" LED Keyboards**

### **LED Light Bar**

**This system features an LED light bar**. You can use the **Light Bar** (**LED Mode**) control to configure the lighting. The Light Bar effect features different lighting modes, some of which can be set to Random or Custom colors. The Light Bar can also be adjusted for **Brightness** and **LED Speed**.

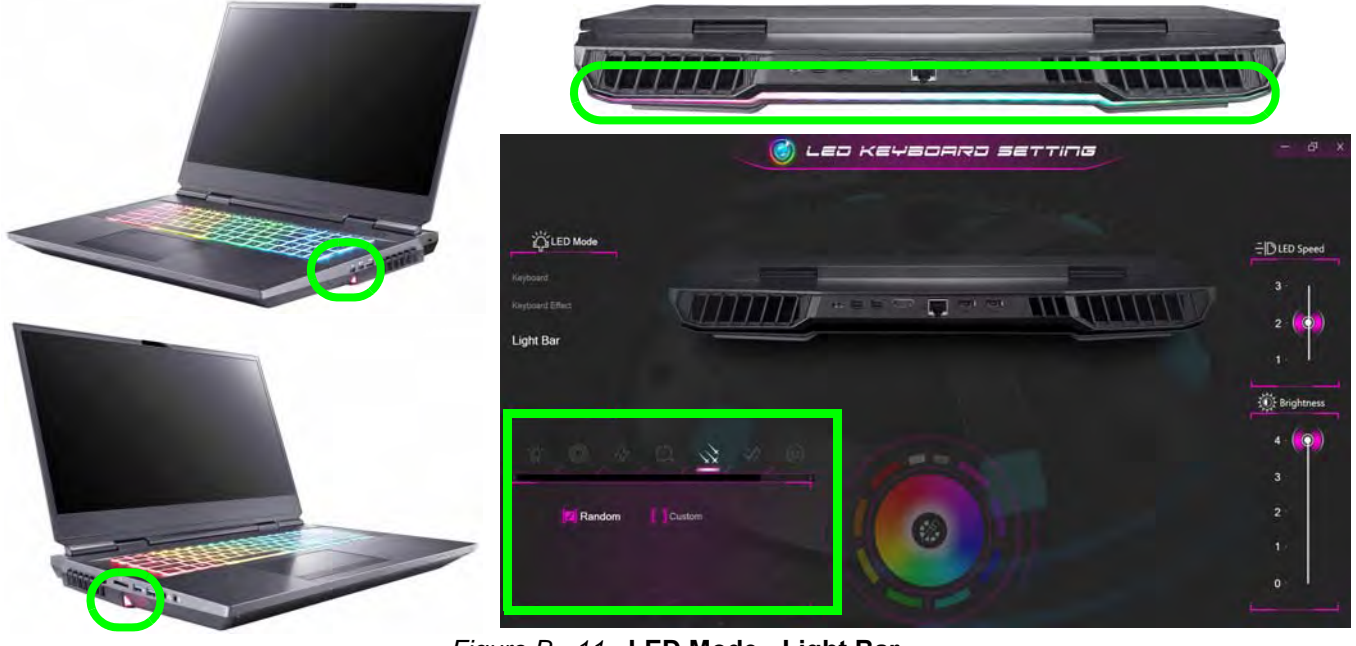

*Figure B - 11* **- LED Mode - Light Bar**

**B**

# **Flexikey® Application**

**Click Flexikey** in the **Control Center** or **Start** menu **the fluggereries** to launch the application.

### **Profiles**

The controls at the top right side of the application relate to Profiles. You can **Add/Delete** Profiles (**you can maintain 12 active Profiles**), **Export** and **Import** profiles by clicking on the appropriate icon. If you doubleclick on a Profile you can change the **Profile Name**, and import an **Image** file (images created using PNG files).

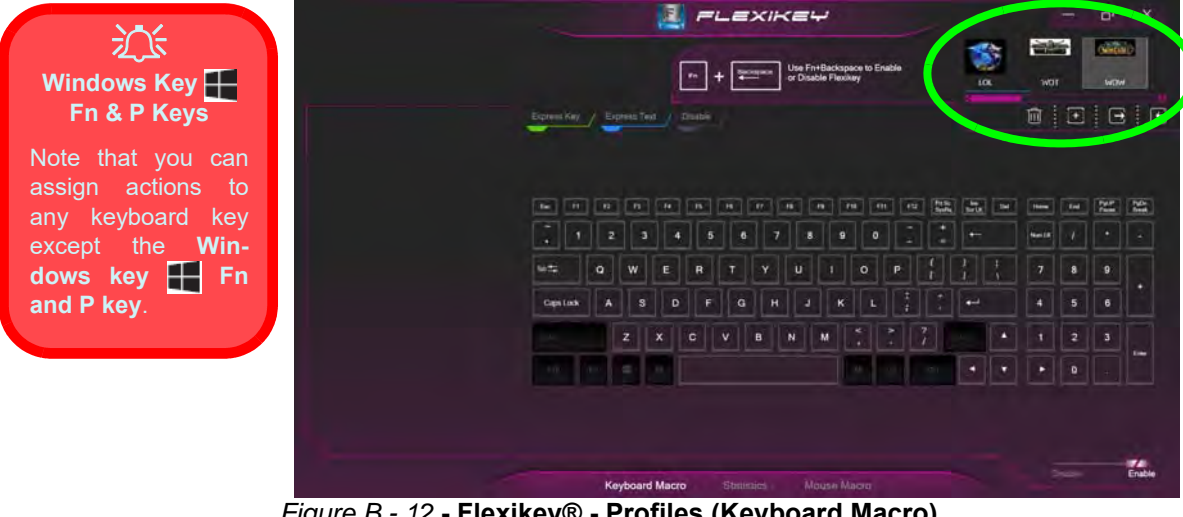

*Figure B - 12* **- Flexikey® - Profiles (Keyboard Macro)**

**B**

- **EXPRESS KEY** This feature allows you to configure a single key to send multiple key combinations or to create more useful shortcut keys. This is useful in gaming or when using applications which have a complex set of keyboard shortcuts.
- **EXPRESS TEXT** With this you can assign single keys to send commonly used strings of text.
- **DISABLE** Use this function to disable any keyboard keys.
- **STATISTICS** Use this to quickly record keys in use in any application, and to disable unused keys.

#### **Keyboard Macro and Mouse Macro Settings**

Click **Enable Click Enable Click Enable Click Enable Click Englerent Click Englerent Click Englerent Click Englerent Click Englerent Click Englerent Click Click Click Click Click** by clicking the tab at the bottom of the screen. Clicking on **Keyboard Macro** or **Mouse Macro** allows you to access the settings page for the either the keyboard or mouse.

#### **Enabling or Disabling Flexikey®**

You can enable or disable Flexikey® (and therefore any hotkeys or mouse profile functions currently in use) by using the **Fn + Backspace** key combination. Pressing this key combination will toggle you between the currently selected keyboard or mouse profile to the standard keyboard and/or mouse settings, and back again. An on screen icon will also pop-up to display the status of the application as it is toggled on/off.

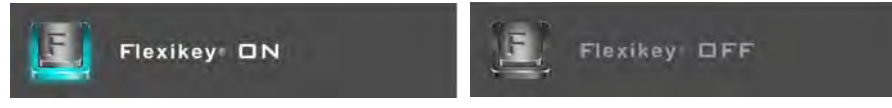

*Figure B - 13* **- FlexiKey On Screen Icons**

#### **Keyboard Macro**

The keyboard macro settings allow you to configure actions for any single key (or a combination of keys). Click the key and then select the action type (**Express Key**, **Express Text** or **Disable**) from the menu at the top of the page.

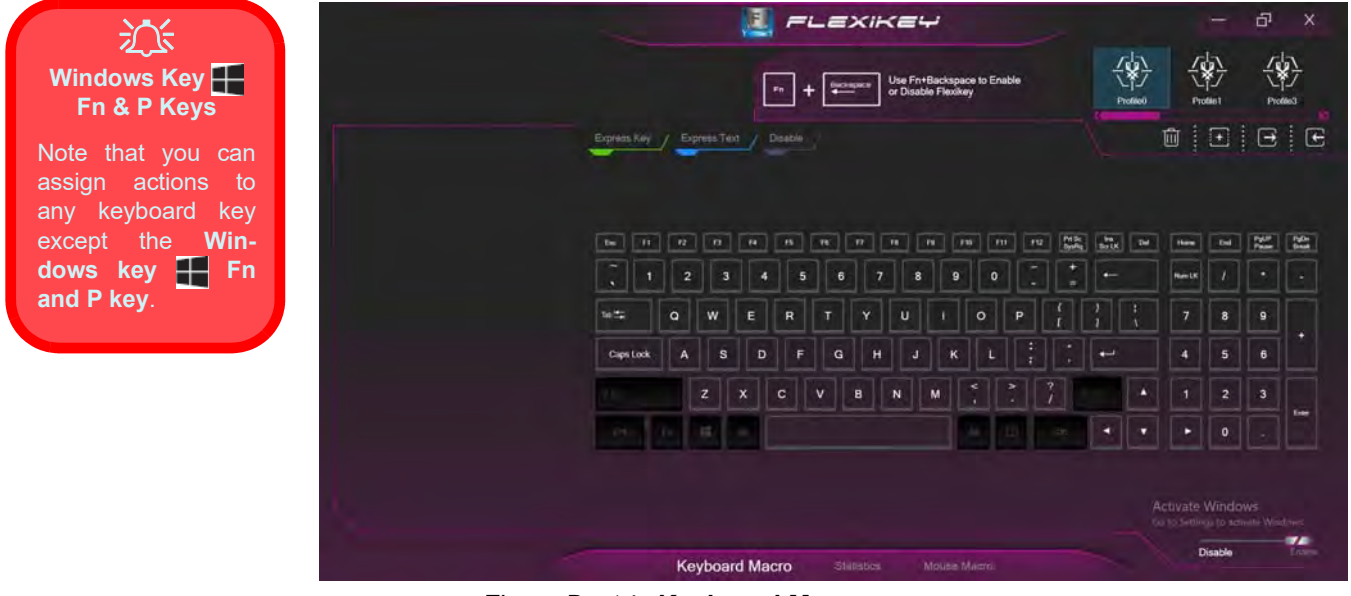

*Figure B - 14* **- Keyboard Macro**

#### **Mouse Macro**

When an external mouse is attached, the mouse macro settings allow you to configure actions for the left  $\bigcirc$ , right  $\overline{2}$  and middle  $\overline{3}$  buttons of the attached mouse, and also for any backward  $\overline{4}$  and forward  $\overline{5}$  buttons if applicable (on a gaming type mouse). Click the button number and then select the action type (**Express Key**, **Express Text** or **Disable**) from the menu.

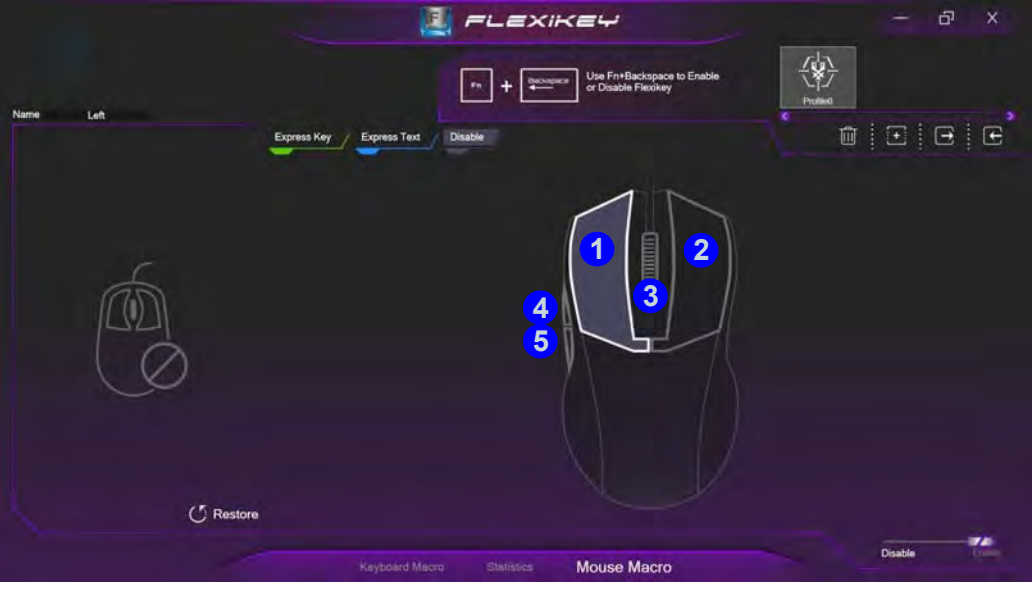

*Figure B - 15* **- Mouse Macro Configuration**

# **Keyboard Macro - Express Key**

To configure a single key to send multiple key combinations, or to create more useful shortcut keys, use **Express Key**.

1. **Enable** and select the keyboard, click on the chosen key to select it, and then click to select **Express Key**.

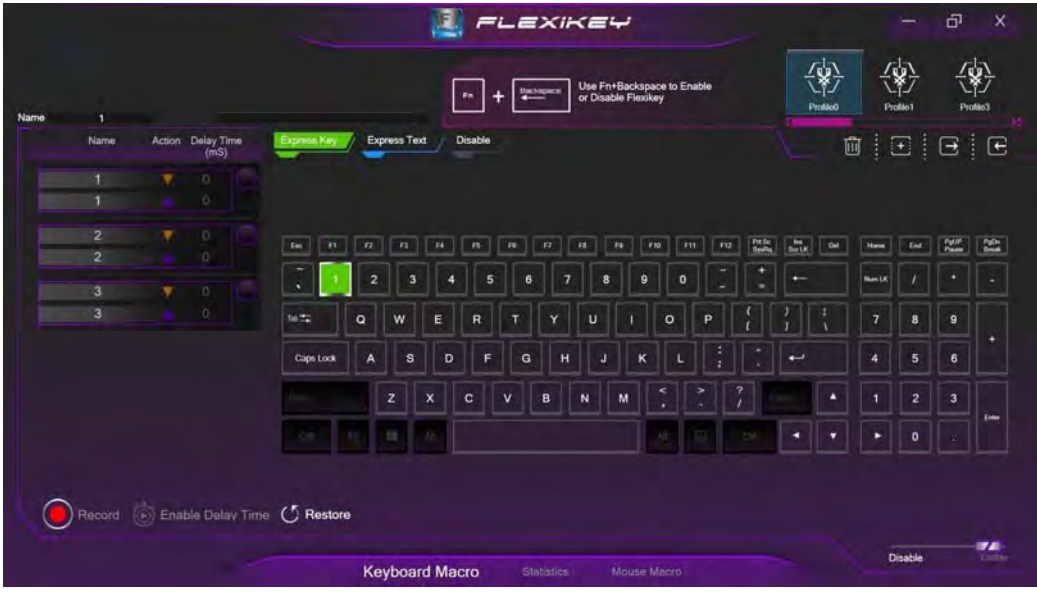

*Figure B - 16* **- Keyboard Macro - Record Express Key**

**B - 18 Keyboard Macro - Express Key**

- 2. In the following example we want to change an existing game key configuration which uses the **left shift** key for sprinting, and the **W** key for moving forwards, to use the **1** key to combine this movement to sprint forward.
- 3. Click the **Record** button **a** Record and then **press** the key or keys (in this case we will **press** Left Shift and W) required (make sure you **press the key(s) required** and do not click on them).
- 4. Click the **Record** button **a** Record again to complete the process and stop recording.
- 5. If you want to remove any individual key click to select it, and then click **Restore**.
- 6. Any assigned **Express Keys** will be highlighted in **green**.

#### <span id="page-279-0"></span>**Enabling Delay Time**

If you want to create a delay between key presses within the key combination, then you can use **Enable Delay Time** function to do so.

- 1. **Enable** and select the keyboard under your chosen profile, click on the chosen key to select it, and then click to select **Express Key**.
- 2. Click the **Record** button **b** Record and then **press** the key or keys required in the sequence and time delay between key presses required (make sure you **press the key(s) required** and do not click on them).
- 3. Click the **Record** button **a** Record again to complete the process and stop recording.
- 4. Click to select a key in the sequence and click **Enable Delay Time**  $\binom{2}{\cdot}$  Enable Delay Time, then click a key to view the time delay.

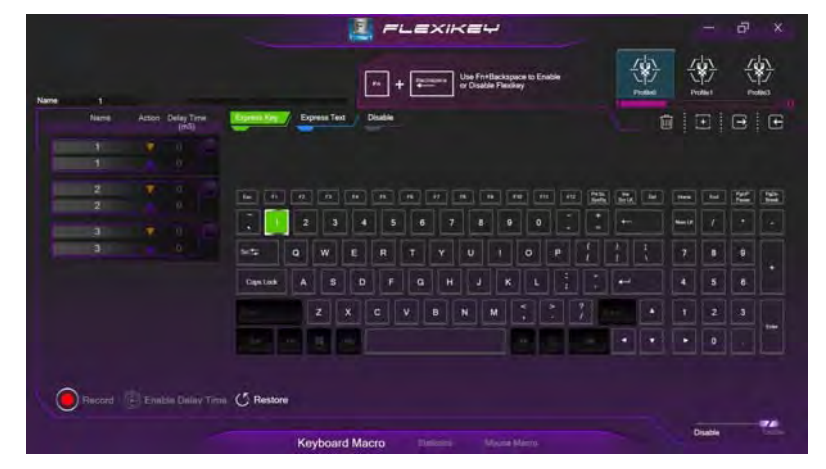

*Figure B - 17* **- Enable Delay Time**

**B - 20 Keyboard Macro - Express Key**

5. You can edit the delay between key presses by clicking in the **Delay Time (MS)** field and typing a new number for the delay between the key presses.

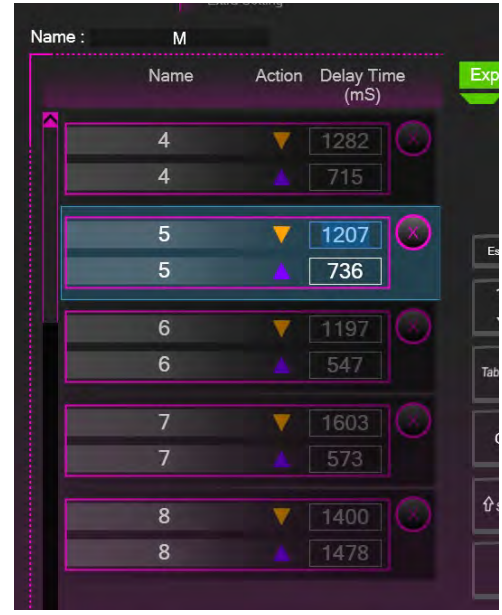

*Figure B - 18* **- Time Record Between Key Presses**

- 6. If you want to remove any individual key click to select it, and then click the delete  $\Box$  symbol.
- 7. If you want to clear all the settings click **Restore** to return to the default key setting.

# **Keyboard Macro - Express Text**

A single key can be set to send a string of text within any application using **Express Text**.

- 1. **Enable** and select the keyboard, click to select a key, and then click to select **Express Text**.
- 2. Click the **Record** button in **Start** key and press the keys to use (the **Start** key is the key used to in your target program to open a text message).
- 3. Click in the **Text Context** field and type in your message and click **Save**.

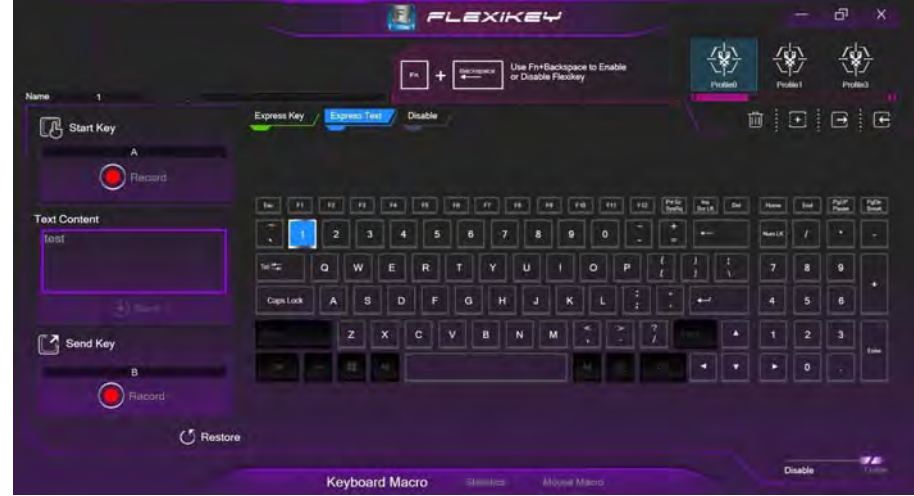

*Figure B - 19* **- Keyboard Macro - Express Text**

- 4. Click the **Record** button in **Send** and press the keys to use if required (the **Send** key is the key used to in your target program to send a text message e.g. the Enter key would be the most commonly used).
- 5. The key will now be configured to send the text message in the target program under your chosen Profile, and the key will appear in **blue**.
- 6. If you want to remove any **Express Text** key, select it and click on **Restore**.

#### 办 **Copy & Paste Text**

Note that some applications and games do not support copy and pasted text. Where this is the case, any text you may have copy and pasted in to the "Type to Text" field may not be displayed within the application. In this case you will need to type the text into the field instead.

# **Keyboard Macro - Disable**

You can use the program to disable any keys not required.

- 1. **Enable** and select the keyboard, click to select a key to disable, and then click to select **Disable**.
- 2. The key will now be disabled.
- 3. If you want to enable the key again, select it and click on **Restore**.
- 4. The key will be disabled, and the key will appear in **Gray**.

## **Mouse Macro - Express Key**

To assign a mouse button click to send multiple key combinations (an external mouse must be attached), or to create more useful shortcut keys, use **Express Key**.

- 1. **Enable** and select the mouse, click on a mouse button to select it, and then click to select **Express Key**.
- 2. In the following example we will configure the central mouse wheel to combine the actions of **left shift** key for sprinting, and the **W** key for moving forwards in a game program.
- 3. Click on the central mouse wheel for the shortcut action.
- 4. Click the **Record** button **and then press** the key or keys (in this case we will **press** Left Shift and W) required (make sure you **press the key(s) required** and do not click on them).
- 5. Click the **Record** button **a** Flowing again to complete the process and stop recording.
- 6. If you want to remove any mouse setting click to select it, and then click **Restore**.
- 7. The mouse button for any assigned Express Keys will appear in **green.**

#### **Enabling Time Record for Mouse Settings**

If you want to create a delay between key presses within the mouse click combination, then you can use **Time Record** function to do so in the same manner as that used for keyboard settings (see *["Enabling Delay Time" on](#page-279-0) [page B - 20](#page-279-0)*).

# **Mouse Macro - Express Text**

A mouse button click can be set to send a string of text within any application using **Express Text**.

- 1. **Enable** and select the mouse, click on a mouse button to select it, and then click to select **Express Text**.
- 2. Click the **Record** button in **Start** key and press the keys to use (the **Start** key is the key used to in your target program to open a text message). Click the **Record** button again to stop the process.
- 3. Click in the **Text Context** field and type in your message and click **Save**.
- 4. Click the **Record** button in **Send** and press the keys to use (the **Send** key is the key used to in your target program to send a text message e.g. the Enter key would be the most commonly used). Click the **Record** button again to stop the process.
- 5. The key will now be configured to send the text message in the target program under your chosen Profile, and the key will appear in **blue**.
- 6. If you want to remove any **Express Text** key, select it and click on **Restore**.

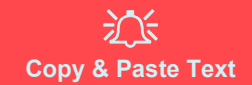

Note that some applications and games do not support copy and pasted text. Where this is the case, any text you may have copy and pasted in to the "Type to Text" field may not be displayed within the application. In this case you will need to type the text into the field instead.

### **Mouse Macro - Disable**

You can use the program to disable any mouse button clicks if not required.

- 1. **Enable** and select the mouse, click on a mouse button to select it, and then click to select **Disable**.
- 2. The button click will now be disabled.
- 3. If you want to enable the button again, select it and click on **Restore**.
- 4. The button click will be disabled under your chosen Profile, and the key will appear in **Gray**.

# **Statistics**

The **Statistics** tab allows you to record keys used in any application, and to **disable** any infrequently, or unused, keys to save any accidental incorrect key presses.

- 1. Click the **Statistics** Tab, and press the **Record** button to start recording the frequency of key presses for keys used.
- 2. You can then go to the application for which you wish to use the profile, and use the application as per normal so that a standard set of keys used may be recorded.
- 3. Return to the Flexikey® application and press **Record** button again to stop recording.
- 4. At the end of the recording process colors will represent the frequency of key presses, with the darker keys as the most frequent through to lighter the less frequent (the color dial on the left of the screen displays the color code against the number of key presses).
- 5. You can move the mouse over any key to see the number of times it has been pressed.
- 6. If you want to disable a key click **Quick Disable** and click the keys you wish to disable (the key will become grayed out) and then click **Save** to retain the settings.

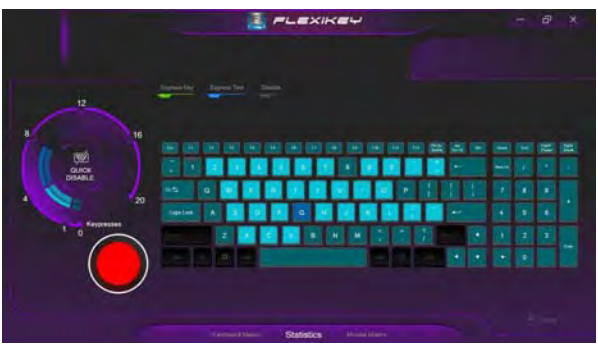

*Figure B - 20* **- Statistics**
# **Appendix C: Video Driver Controls**

# **Overview**

The video features for this computer can be configured using the **Windows Display Settings or NVIDIA** control panel.

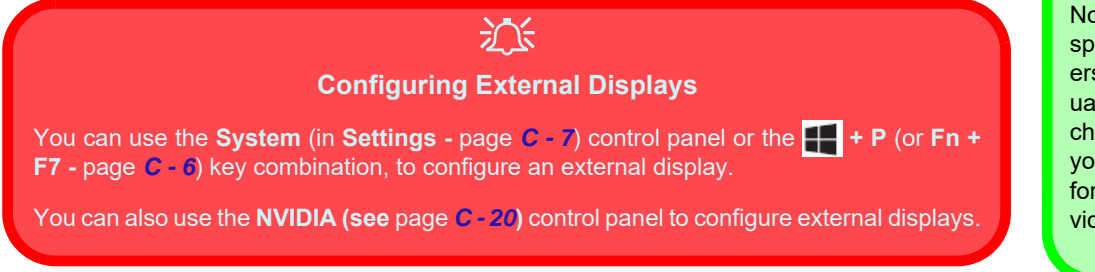

#### **Video Card Options**

 $\mathscr{P}$ 

Note that card types, specifications and drivers are subject to continual updates and changes. Check with your distributor/supplier for the latest details on video cards supported.

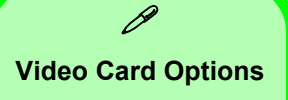

Note that card types, specifications and drivers are subject to continual updates and changes. Check with your distributor/supplier for the latest details on video cards supported.

# **Video Driver Installation**

Make sure you install the drivers in the order indicated in *[Table 4 - 1, on page 4 - 4](#page-113-0)*. Insert the *Device Drivers & Utilities + User's Manual* disc into an attached DVD drive and click *Install Drivers* (button).

### **NVIDIA Video (VGA)**

- 1. Click **3.Install NVIDIA VGA Driver > Yes**.
- 2. Click **AGREE AND CONTINUE** (button) to accept the terms of the license agreement.
- 3. Click **NEXT**.
- 4. Click **Close** to complete the installation.
- 5. Go to the Microsoft Store to download the NVIDIA Control Panel.
- 6. After all the drivers have been installed (an internet connection is required) run the **NVIDIA GeForce Experience** by clicking the desktop icon (or app).

**Note**: After installing the video driver go to the **Display** control panel to adjust the video settings to the highest resolution.

See over.

### **NVIDIA Apps**

- 1. Click **4.Install NVIDIA Apps > Yes**.
- 2. Click **AGREE AND CONTINUE (**button) to accept the terms of the license agreement.
- 3. Click **Next.**
- 4. Click **Close** to complete the installation.
- 5. After all the drivers have been installed (an internet connection is required) run the **NVIDIA GeForce Experience** by clicking the desktop icon (or app).
- 6. After all the drivers have been installed (an internet connection is required) run the **NVIDIA GeForce Experience** by clicking the desktop icon (or app).

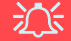

#### **NVIDIA GeForce Experience Version**

**Note that the NVIDIA GeForce Experience application is subject to constant, change, update and revision, so make sure you connect and update regularly in order to get the latest settings and information.**

# **NVIDIA GeForce Experience**

**If you have a working internet connection** (and you will need remain connected to the internet to run **NVIDIA GeForce Experience**) you can click the **NVIDIA GeForce Experience** desktop icon **(50)** (or app) to run the application. This will optimize your gaming settings for your NVIDIA GPU by downloading the latest settings from the NVIDIA cloud data center.

You may need to create an NVIDIA account to log-in to the system (alternatively you may be able to use your Facebook or Google account to log-in).

After logging in to the system you can click through any on-screen instructions to update your settings and check for installed games etc.

By running the **NVIDIA GeForce Experience** you will be able to download the latest drivers to insure compatibility with games, power saving features and various other enhancements for your NVIDIA GPU (these features are subject to change and update so check with the NVIDIA website for the latest information).

Note that to enable **BatteryBoost** you must be connected to the internet (see over).

### **NVIDIA GeForce Experience - BatteryBoost**

**BatteryBoost** allows you to optimize your system's battery life when gaming. You can adjust the **BatteryBoost** slider in **Preferences > BatteryBoost** (make sure you have restarted the computer after the first run of **NVIDIA GeForce Experience**).

#### **Running BatteryBoost**

- 1. On first run of **NVIDIA GeForce Experience** you should be connected to the internet (BatteryBoost will not appear at this stage).
- 2. After the first run you should restart the computer manually, but you must still be connected to the internet (the LAN cable should be plugged-in, or your WiFi connection should be set to *Connect Automatically*) as the computer restarts.
- 3. BatteryBoost will be present when **NVIDIA GeForce Experience** is run again.

Click to put a tick in the box alongside **BatteryBoost** to enable the feature, then adjust the slider towards **Longer battery life** or **Higher performance** as preferred.

# <span id="page-293-0"></span>**Configure Other Displays Using Project**

You can configure attached displays from **Project**.

- 1. Attach your external display(s) to the appropriate port, and turn it(them) on.
- 2. Press the  $\blacksquare$  + **P** key combination.
- 3. Click on any one of the options from the menu to select **PC screen only**, **Duplicate**, **Extend** or **Second screen only**.
- 4. You can also click **Connect to a wireless display** at the bottom of the **Project** screen and follow the steps to connect to any wireless enabled display.

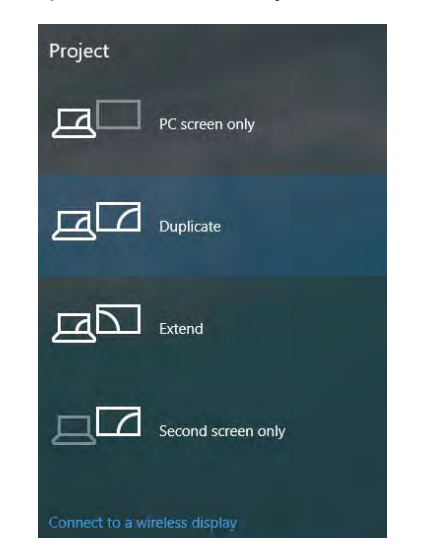

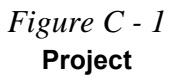

**C**

### **C - 6 Configure Other Displays Using Project**

### <span id="page-294-0"></span>**Configuring an External Display In Windows**

The **System > Display** Control Panel in **Settings** may also be used to configure displays.

- 1. Attach your external display to the appropriate port, and turn it on.
- 2. Click the Start Menu and click **Settings > System** (or right-click the desktop and select **Display Settings**).
- 3. Click the **Multiple Displays** menu and select **Duplicate these displays**, **Extend these displays** or **Show only on 1/2**.
- 4. Click **Keep changes** to save any changes made.

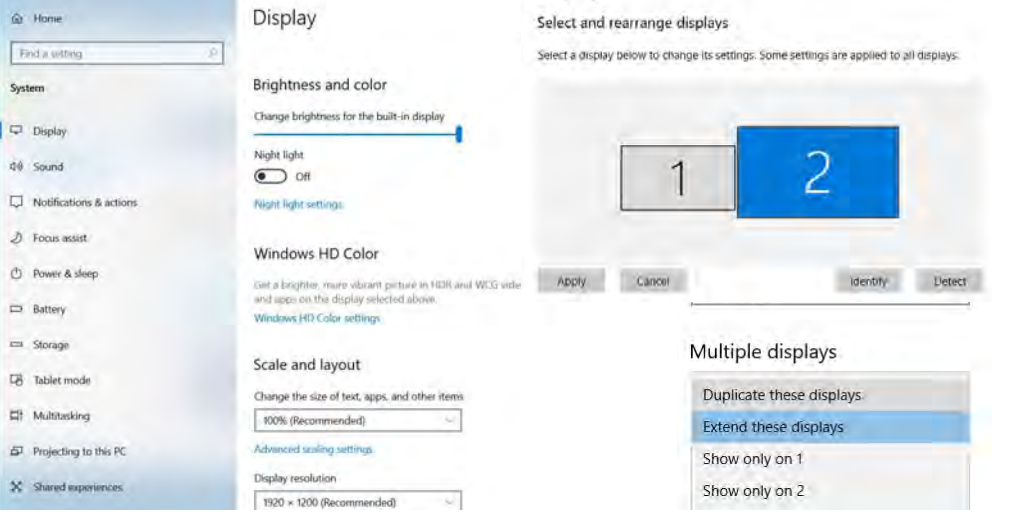

*Figure C - 2*

**System > Display (Multiple Displays)**

**C**

### **Configuring an External Display In Windows C - 7**

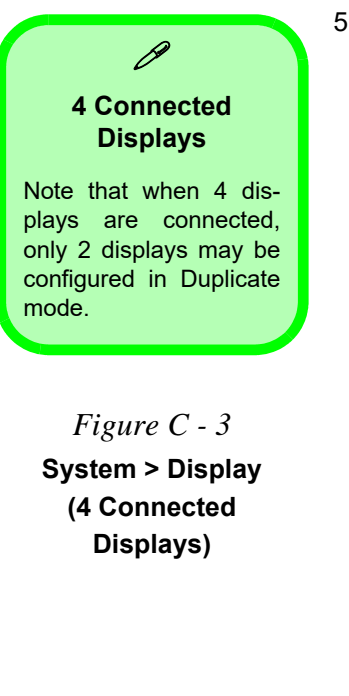

5. You can configure up to 4 displays from the **System > Display** menu.

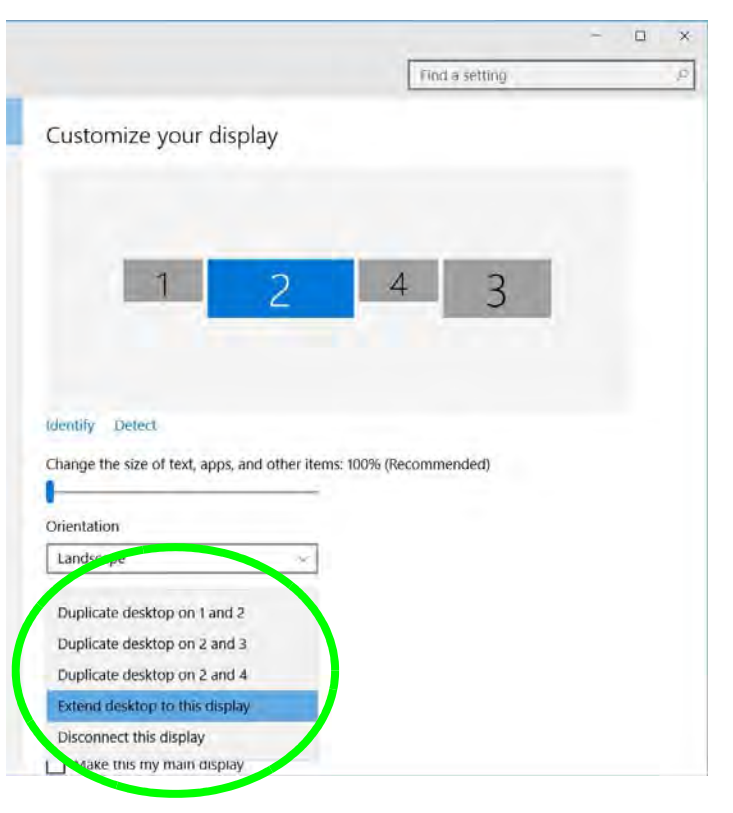

# <span id="page-296-0"></span>**HDMI Audio Configuration**

HDMI (High-Definition Multimedia Interface) carries both **audio** and video signals. In some cases it will be necessary to go to the **Sound** control panel and manually configure the HDMI audio output as per the instructions below.

- 1. Go to the **Sound** control panel.
- 2. Click **Playback** (tab)
- 3. The playback device will be selected.
- 4. You may need to select the audio device and click **Set Default** (button).
- 5. Double-click the device to access the control panel tabs.

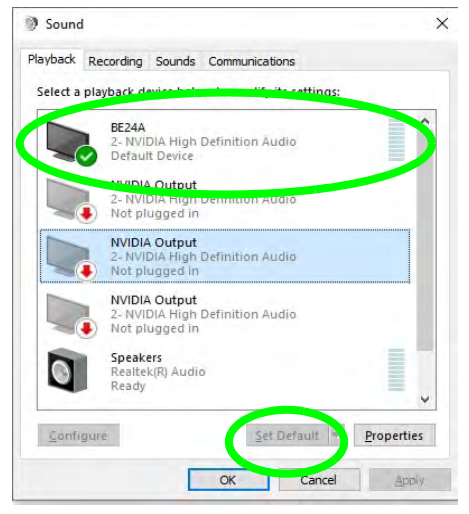

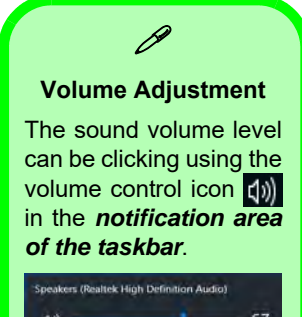

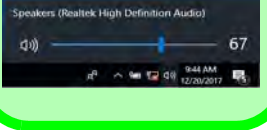

*Figure C - 4*

**Sound - HDMI Device (Set Default)**

- 6. Adjust the HDMI settings from the control panel tabs.
- 7. Click OK to close the **Sound** control panel.

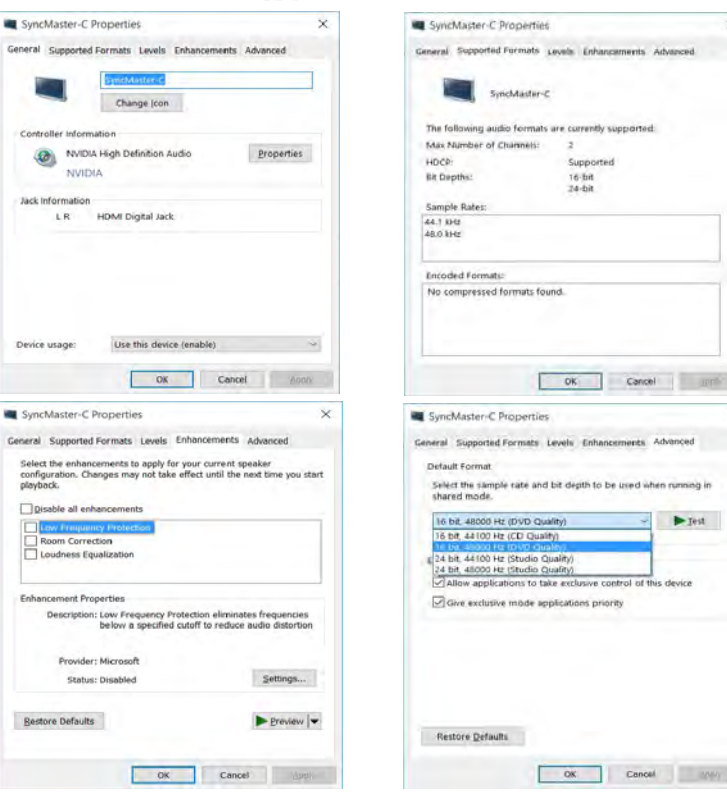

 $\overline{\mathbf{x}}$ 

×.

*Figure C - 5* **HDMI Device Properties**

#### **HDMI Notes**

- Connect a device with HDMI support to the HDMI-Out port **BEFORE** attempting to play audio/video sources through the device.
- To play audio sources through your external display's (TV or LCD) speakers you will need to go to the audio configuration control panel on the display and configure the audio input accordingly (see your display device manual).

#### **HDMI Video Configuration**

- 1. Connect an HDMI cable from the HDMI-Out port to your external display.
- 2. Configure your external display as per the instructions in this chapter.
- 3. Set up your external display (TV or LCD) for HDMI input (see your display device manual).
- 4. You can now play video/audio sources through your external display.

#### **Other Applications**

P

If you are using a third party application to play DVDs etc. from any attached DVD device, you will need to consult the application's documentation to see the appropriate audio configuration (the application must support digital to analog translation).

### $\beta$ **Compatible Adapters**

For a list of compatible adapters check the video adapter/display device documentation, or with your distributor/ supplier.

# **Wireless Display**

**Wireless Display** uses your Wireless LAN module/WLAN Bluetooth Combo module **(you need to make sure that your video adapter/display device is compatible with your particular WLAN/Combo module)** in conjunction with a **compatible video adapter/display device** (purchased separately) to allow you to display the contents of the notebook display on another display (e.g. HDTV), without the need to have cables stretching across a room.

You can use the wireless display to play games, browse the internet, display videos or photo slide shows on your TV/external display without using HDMI or A/V cables.

Before configuring **Wireless Display** you will need to set up your **compatible adapter** with your display/speakers. Connect the adapter using an HDMI or A/V cable and turn on the display (or in the case of speakers connect them to the wireless speaker adapter with the cables provided with the adapter), and then set the display to the appropriate input channel (see the documentation supplied with your **compatible adapter/display** for full details).

Note that no driver or application is required for wireless display in *Windows 10*.

### **Wireless Display Configuration**

- 1. Note that no driver or application is required for wireless display in *Windows 10*.
- 2. Press the  $\blacksquare$  + **P** key combination.
- 3. Click **Connect to a wireless display** at the bottom of the **Project** screen and follow the steps to connect to any wireless enabled display.

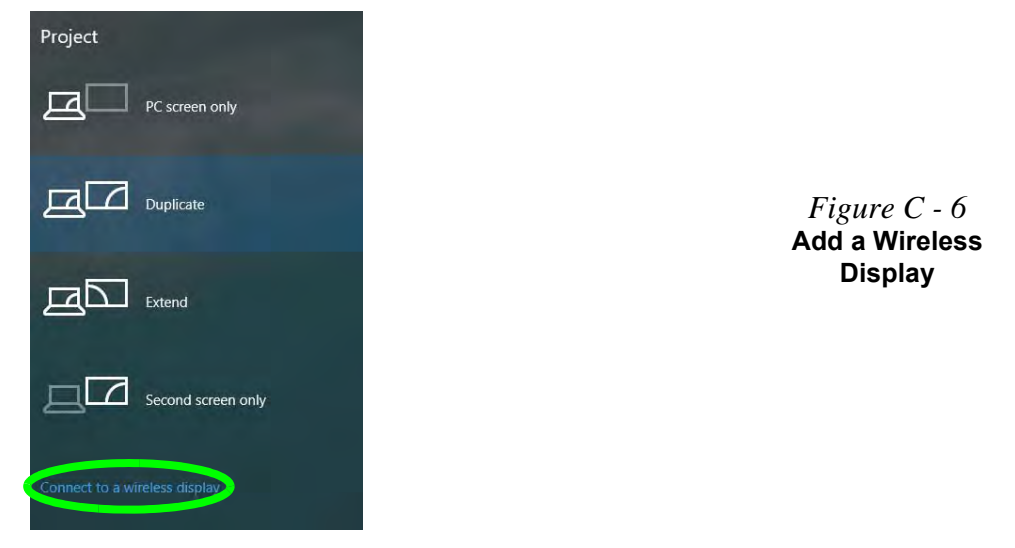

- 4. The system will then search for compatible display devices (**this may take up to 60 seconds** so allow time for this to complete).
- 5. Double-click any detected display device in the list.

- 6. Double-click any detected display device in the list.
- 7. You may then need to input a pin number for the device to which you are connecting and click **Next**.
- 8. The display will then connect (for specific settings for your display see the documentation supplied with your compatible adapter/display for full details).
- 9. Go to the **Project** menu and click **Disconnect** to temporarily disconnect from the wireless display.
- 10. To permanently disconnect from the display (you will need to go back through the connection process again) you can select it in **Devices** and click **Remove Device > Yes**.

# **NVIDIA Control Panel**

More advanced video configuration options are provided in the **NVIDIA Control Panel** tab.

- 1. Access the **NVIDIA Control Panel** from the **Start** menu in **Windows** (or right-click the desktop and select **NVIDIA Control Panel**).
- 2. To configure displays in **Discrete** mode you can use the **NVIDIA Control Panel**.

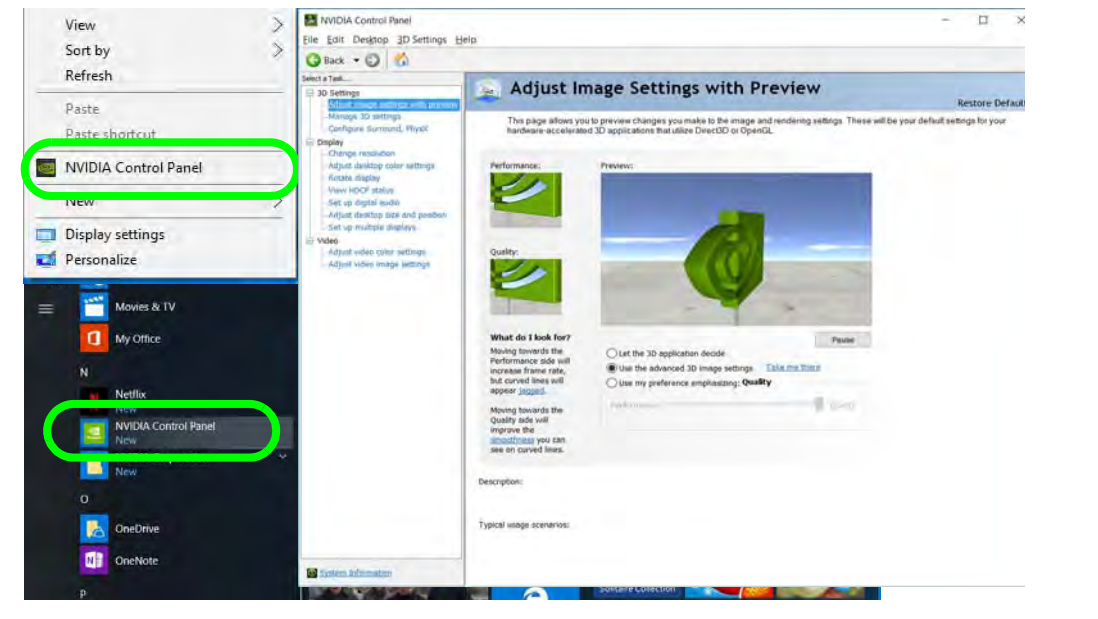

*Figure C - 7* **NVIDIA Control Panel**

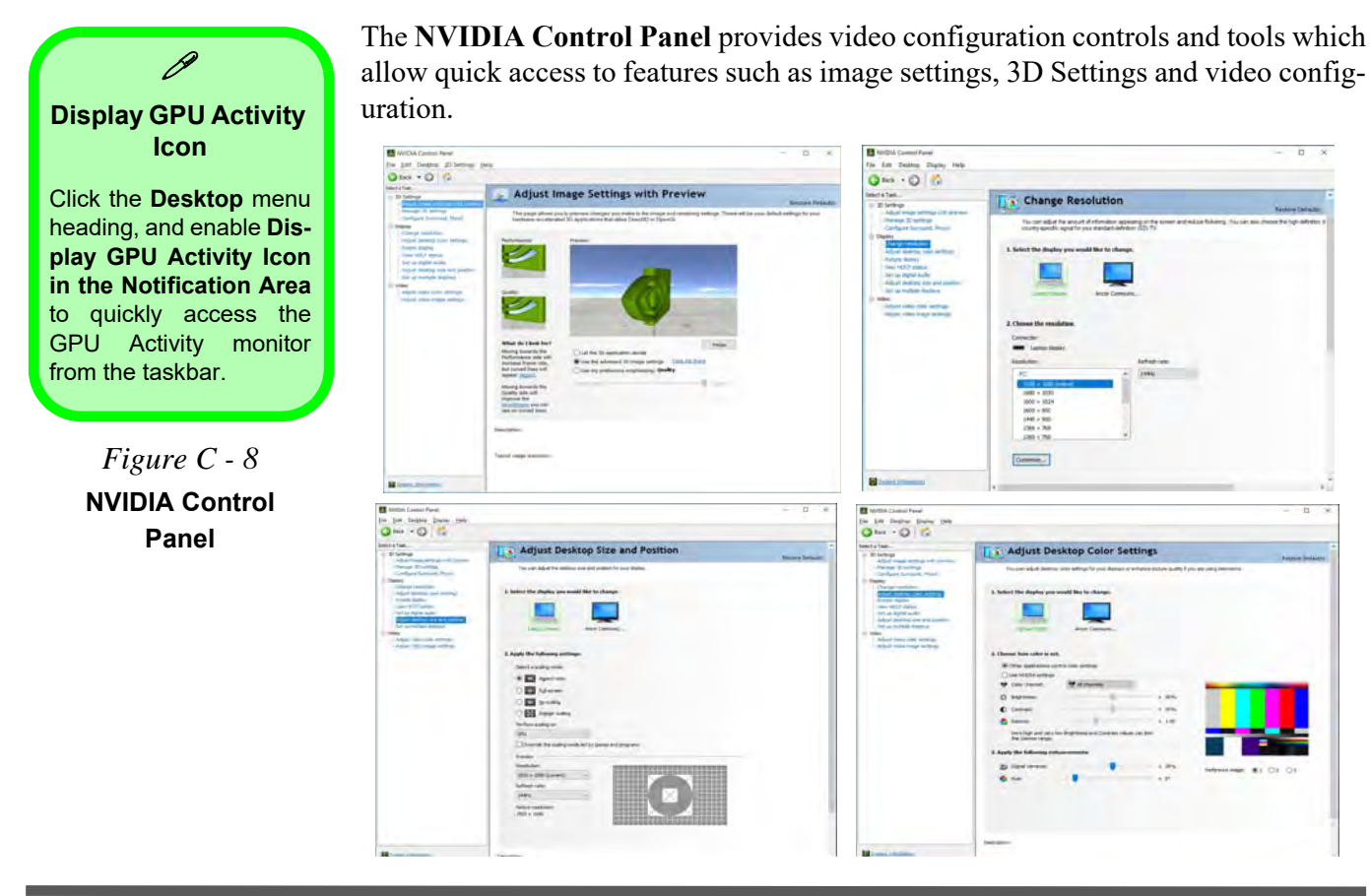

**C - 16 NVIDIA Control Panel**

The **Help** menus provide index and search features, and direct links to the NVIDIA website etc.

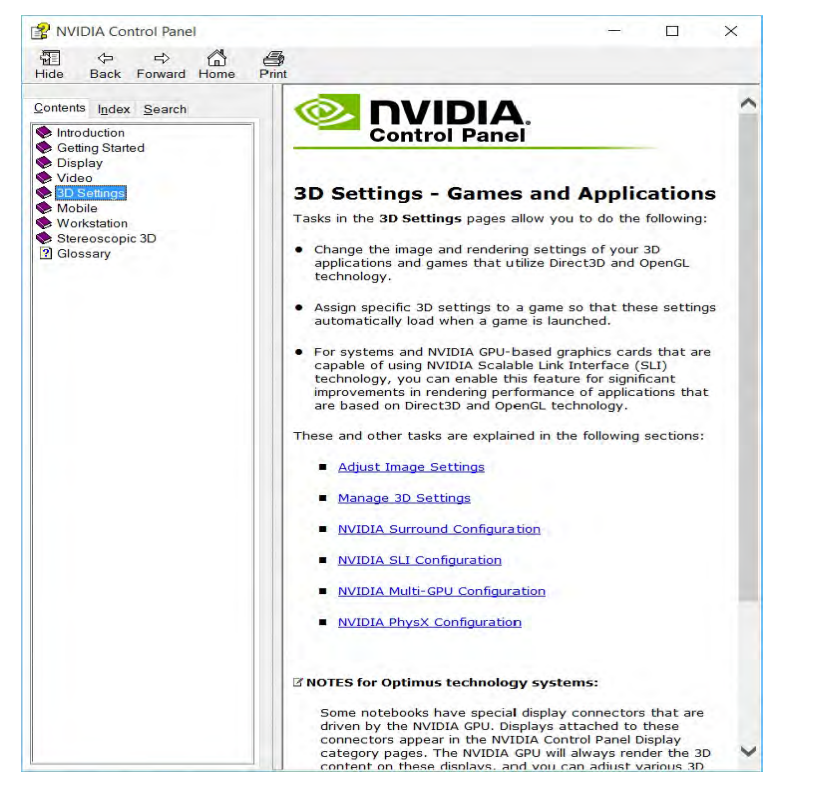

### *Figure C - 9* **Help Menu**

# **Manage 3D Settings**

You can configure the 3D **global settings** (to be applied to all application programs) or make specific adjustments for installed **program settings**.

- 1. Go to **NVIDIA Control Panel**.
- 2. Click **Manage 3D Settings** and select either **Global Settings** or **Program Settings**.
- 3. Click the **Setting** menu items to select any global options required, or **select a program to customize** from the drop-down menu (click **Add** to add any program that does not appear in the menu).
- 4. Click **Apply** to save the settings.

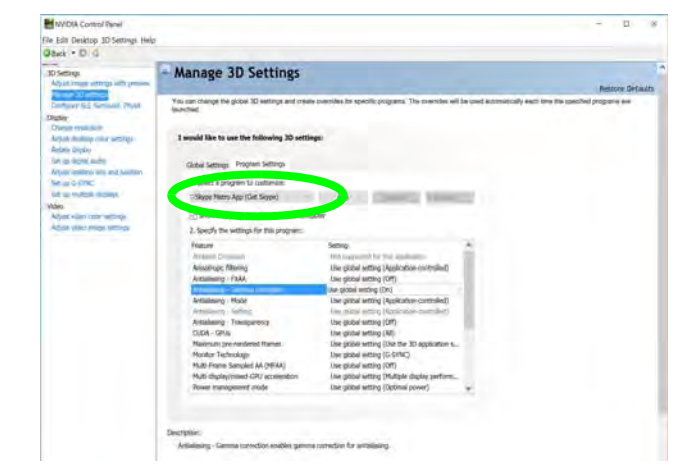

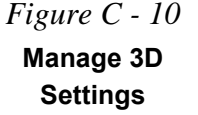

### **Change Resolution**

You can **Change Resolution** for displays attached to the **Display Port** from the NVIDIA control panel.

- 1. Attach your external display to the Display Port, and turn it on.
- 2. Go to the **NVIDIA Control Panel**.
- 3. Double-click **Display** (if the sub-menus are not visible)**,** and then click **Change resolution**.
- 4. Click to select the display, and then adjust the settings from "**2.Choose the resolution.**" and "**3.Apply the following settings.**"
- 5. Click **Apply** to save the settings.

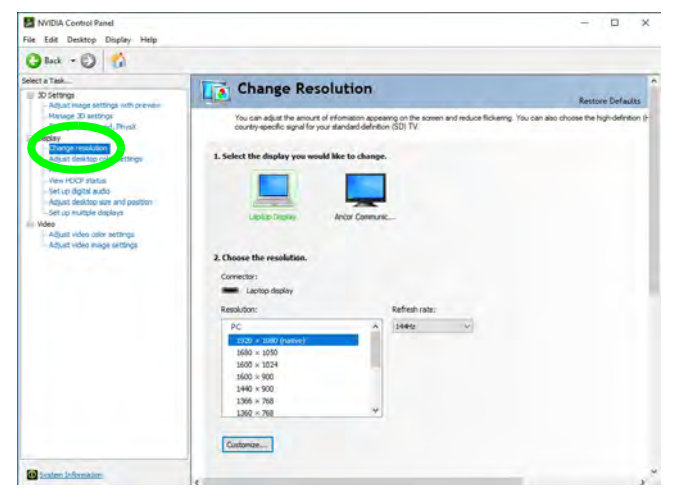

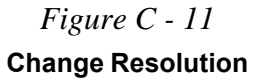

# <span id="page-307-0"></span>**Display Devices - NVIDIA CP**

Note that you can use a compatible cable connected to the HDMI Port, DisplayPorts, Thunderbolt Port (set to display) or DisplayPort 1.4 over USB 3.2 Gen 2 Port (set to display) to connect external displays to be configured by the NVIDIA control panel. See your external display device's manual to see which formats it supports.

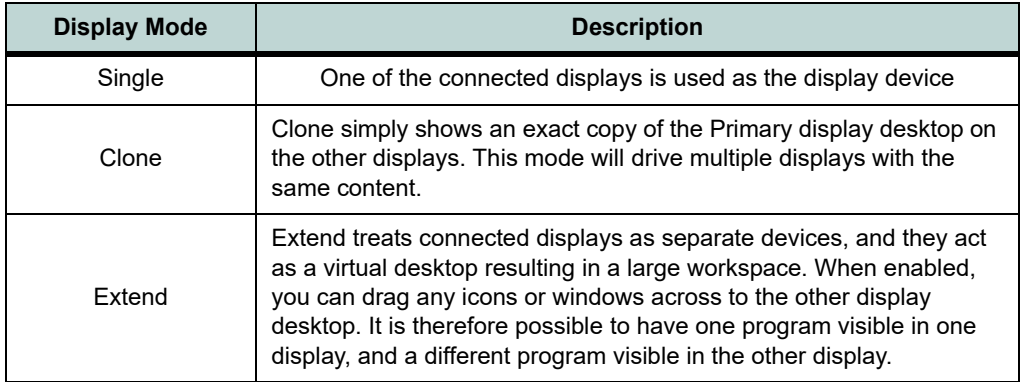

*Table C - 1* **Display Modes NVIDIA**

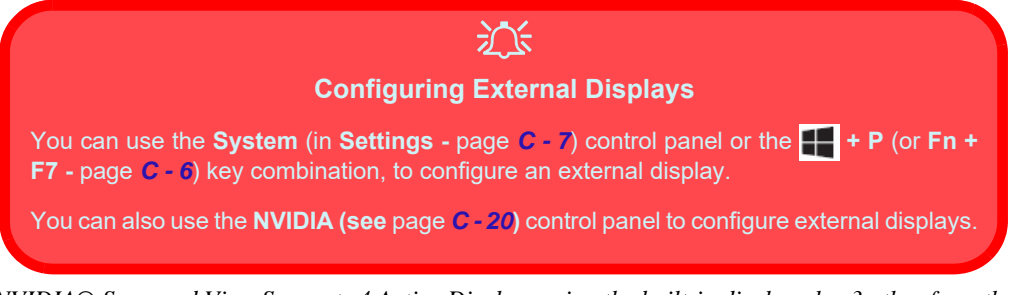

*NVIDIA® Surround View Supports 4 Active Displays using the built-in display plus 3 other from the HDMI Port, Mini DisplayPorts (or Thunderbolt Port or DisplayPort 1.4 over USB 3.2 Gen 2 Port).*

#### **Display Not Shown**

 $\mathscr{P}$ 

If the attached display does not appear in the *"1.Select the displays you want to use."* window, click *"My Display is not shown..."* and then click the appropriate button to force detection of the missing display.

#### **HDMI Audio Setup**

See *["HDMI Audio Con](#page-296-0)[figuration" on page C -](#page-296-0) [9](#page-296-0)* for instructions on configuring audio for HDMI display devices.

> *Figure C - 12* **Set Up Multiple Displays**

# **Configuring an External Display (NVIDIA)**

#### **Clone the External Displays**

- 1. Attach your external display(s) to the appropriate port, and turn it(them) on.
- 2. Go to the **NVIDIA Control Panel**.
- 3. Double-click **Display** (if the sub-menus are not visible)**,** and then click **Set up multiple displays**.
- 4. Any attached display will appear under "**1.Select the displays you want to use.**"

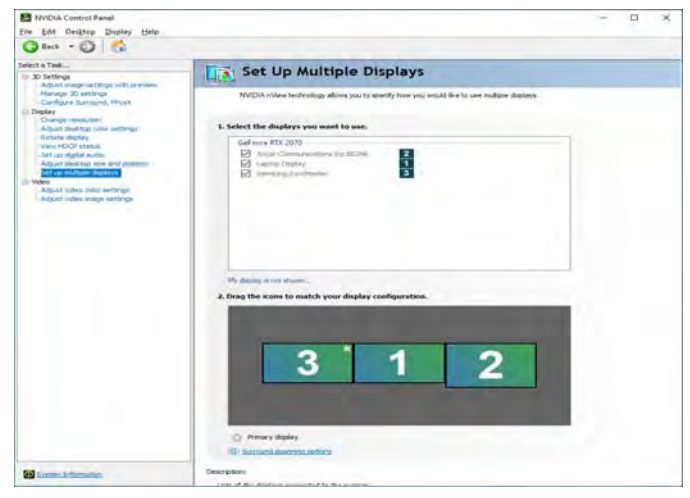

- 5. Click the check box alongside any display you wish to use.
- 6. Click **Apply > Yes** to save any changes made (the **Apply** button will appear in the bottom right of the control panel when changes have been made).
- **C 22 Configuring an External Display (NVIDIA)**

#### **Extending the Display**

- 1. Attach your external display to the Display Port, and turn it on.
- 2. Go to the **NVIDIA Control Panel**.
- 3. Double-click **Display** (if the sub-menus are not visible)**,** and then click **Set up multiple displays**.
- 4. Click to select a primary display under *"1.Select the displays you want to use."*
- 5. Right-click the icons under "2.**Drag the icons to match ...."** and select **Extend**.

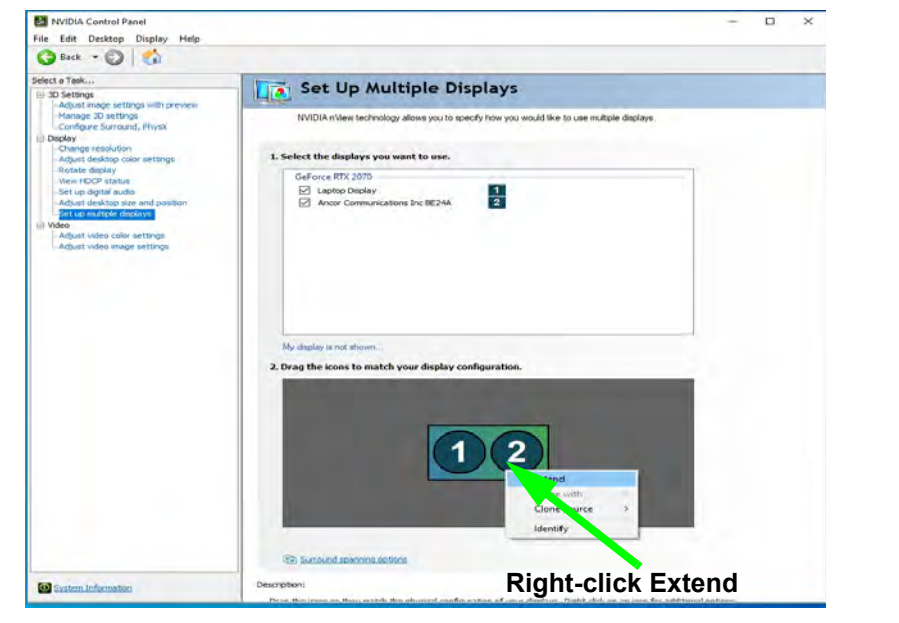

#### **Changing the Primary Display on Extended Displays**

D

If you want to switch the primary display if the displays are extended then right-click the secondary display icon and select "**Make Primary"**. **Click Apply > Yes** to save the change (see over).

*Figure C - 13* **Extend the Display**

- 6. The Primary display (the main window display) will be denoted by an **asterisk \*** in the top right corner of the icon.
- 7. To change the Primary display **right-click the icon** and select **Make primary**.
- 8. Click **Apply > Yes** to save any changes.

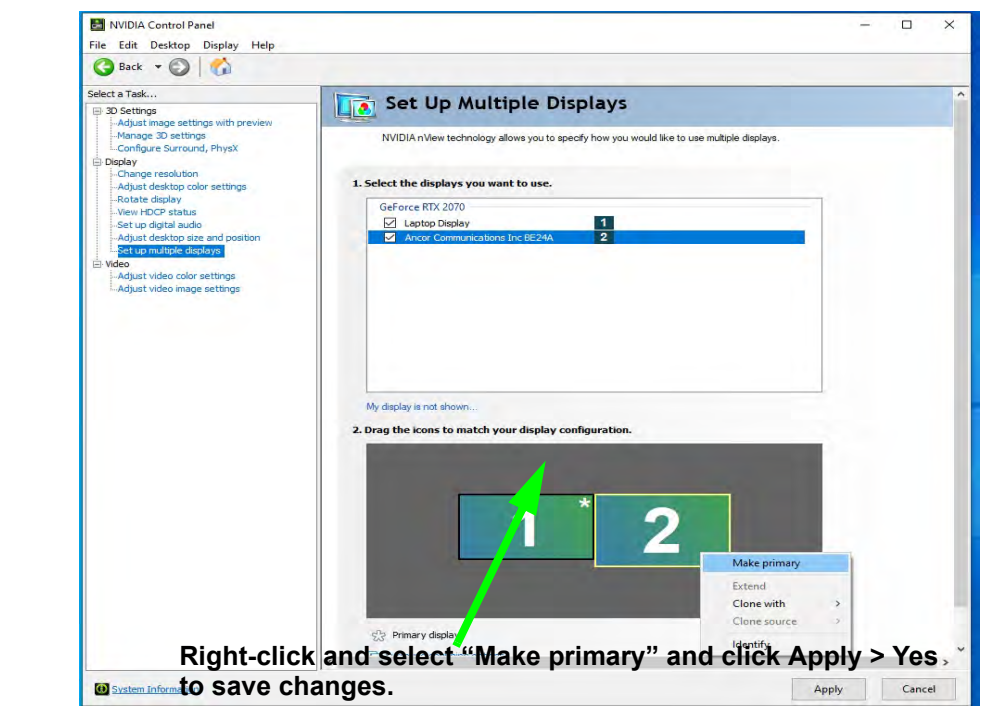

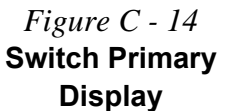

**C - 24 Configuring an External Display (NVIDIA)**

- 9. You can drag the icons to match the desktop layout you want to use (e.g. you may want to extend the display to the right or left of the primary display).
- 10. Click **Apply > Yes** to save any further changes.

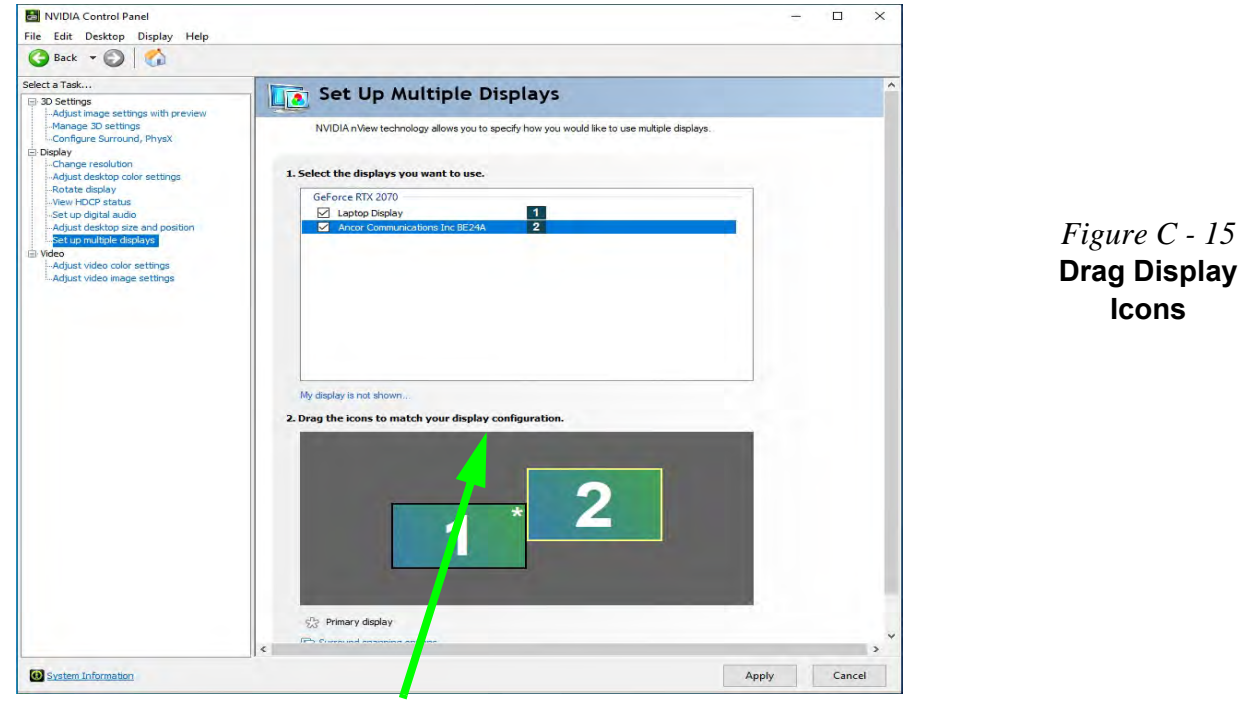

**Drag the display icons to match the layout you want to use.** 

### **HDCP Status**

If your external display is HDCP (High Bandwith Digital Content protection) compatible then the NVIDIA control panel will display the HDCP system status.

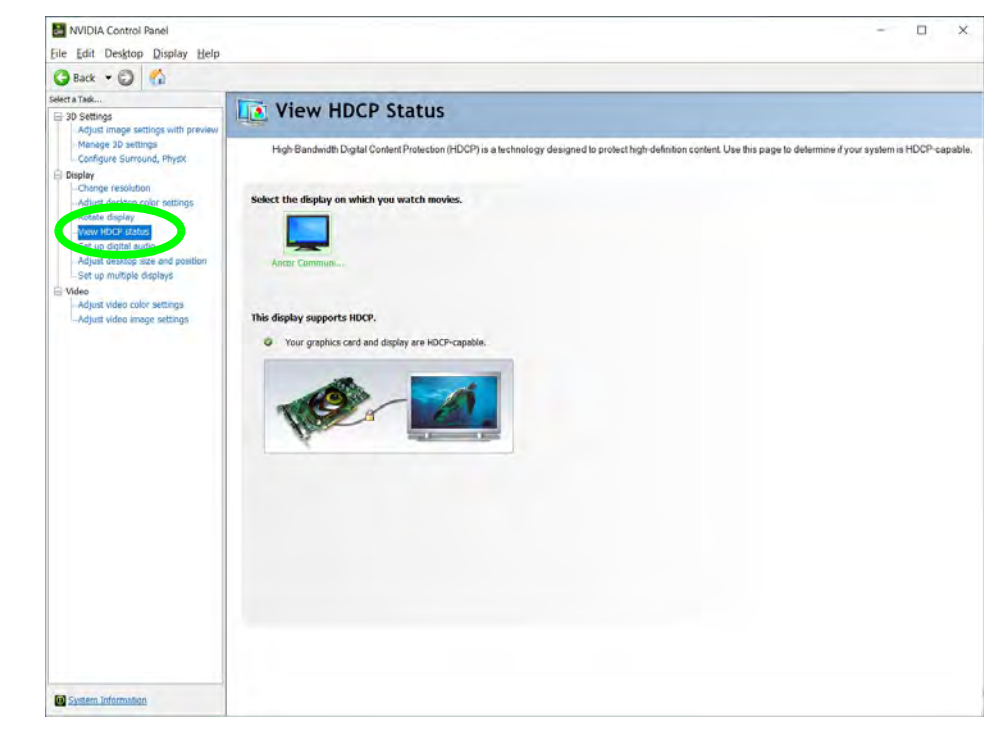

*Figure C - 16* **HDCP Status**

### **Adjust Video Settings**

You can adjust video color and image settings from the **Video** sub-menus.

- 1. Go to the **NVIDIA Control Panel**.
- 2. Click "**+**" next to **Video** if its sub-items are not shown and then click either **Adjust video color settings** or **Adjust video image settings**.
- 3. Make any adjustments required for any display and click **Apply** to save the settings.

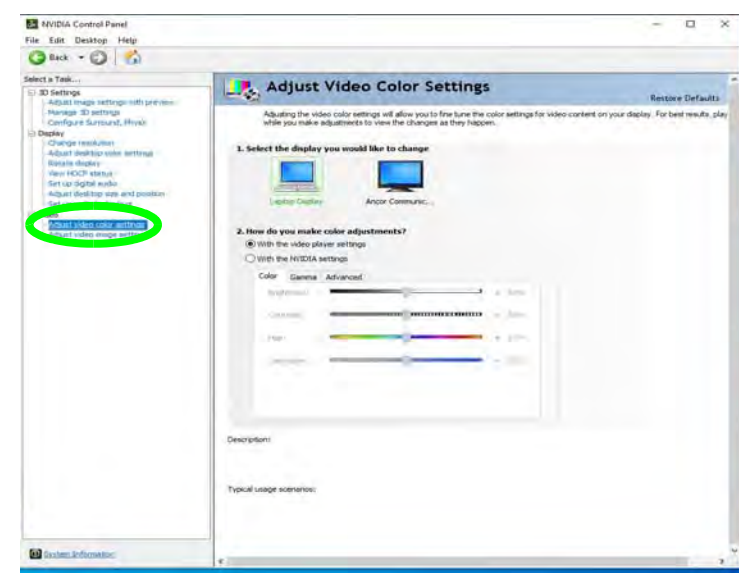

*Figure C - 17* **Adjust Video Color Settings**

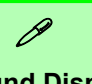

#### **Surround Displays**

It is strongly recommended that you **use 3 identical external displays** as part of your Surround setup (the **notebook computer's internal display is disabled** in this setup).

*Figure C - 18* **Configure Surround, PhysX** 

# **Configure Surround, PhysX®**

NVIDIA**®** PhysX**®** is a physics engine that can use the GPU to accelerate game and 3D application performance. You can select the GeForce video card or CPU as a PhysX**®** processor, or configure the computer to auto-select a PhysX**®** processor (recommended default setting). You can also setup **Surround configuration** to combine up to three external multiple displays into a single unified display.

- 1. Attach your external displays to the appropriate ports, and turn them on.
- 2. Go to **NVIDIA Control Panel**.
- 3. Click **Configure Surround, PhysX**.

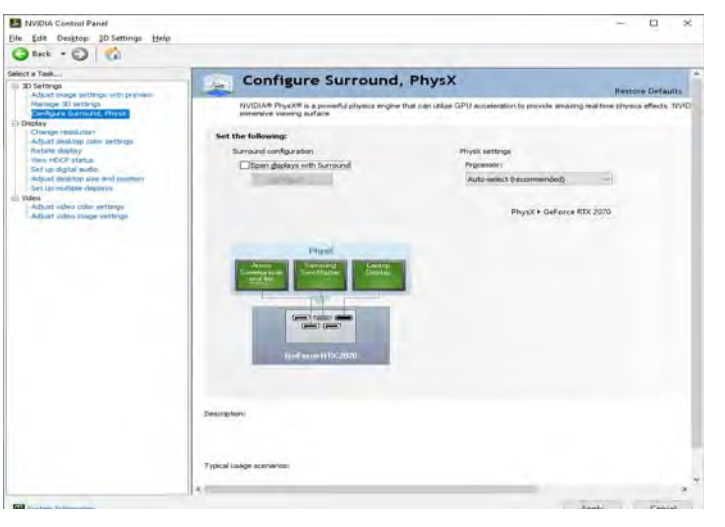

*Figure C - 19* **Surround Configuration**

4. Click **Span displays with Surround** and click **Configure**.

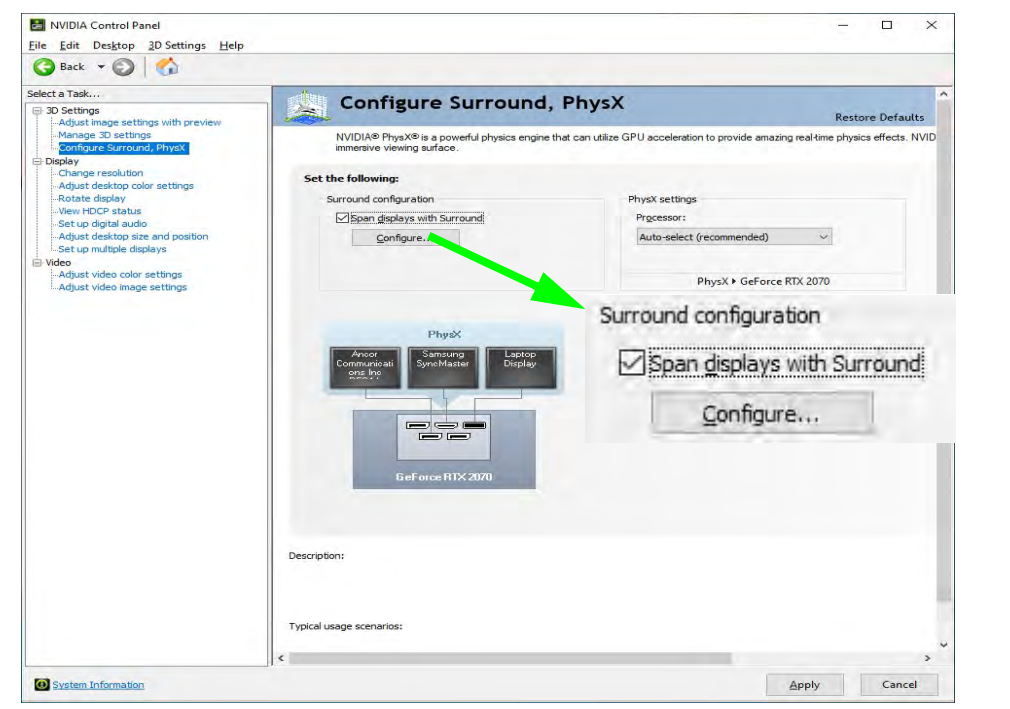

5. You may need to quit any applications which conflict with surround display (e.g. you will need to quit **Sound Blaster Atlas** by right-clicking the taskbar icon and selecting **Exit**).

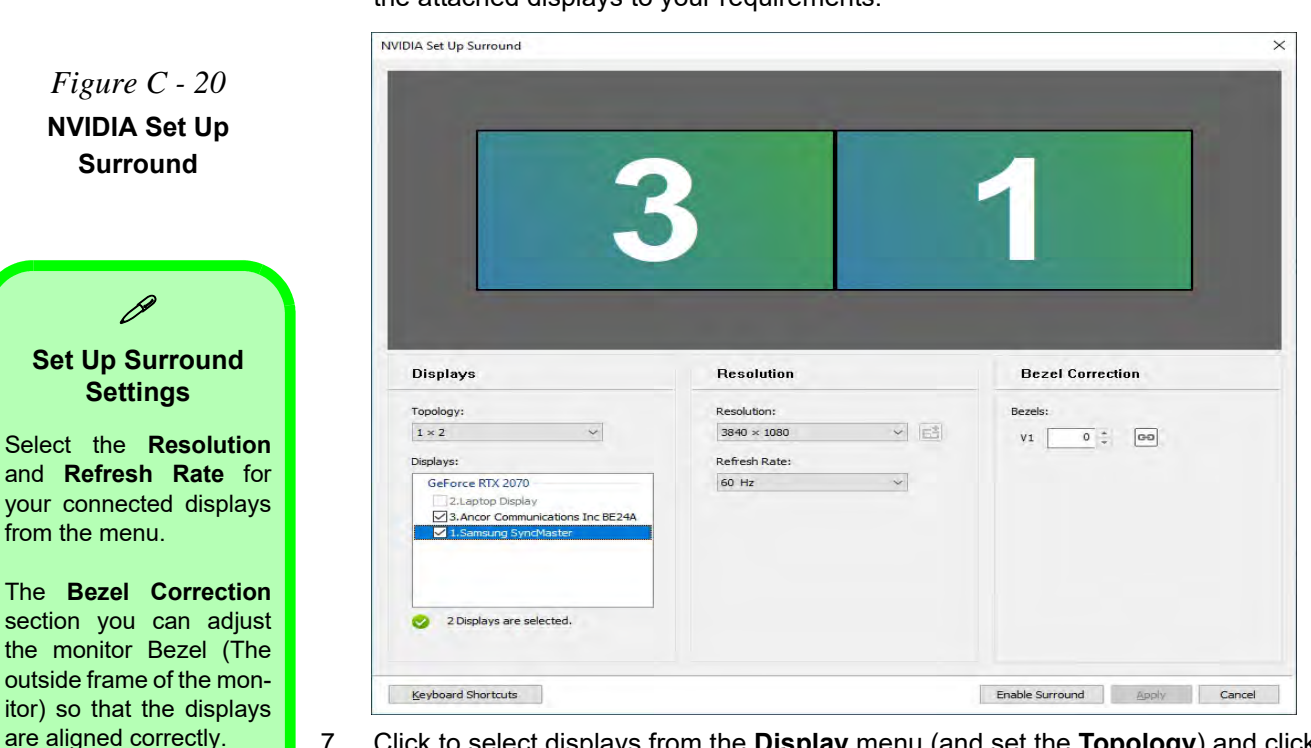

6. The **NVIDIA Set Up Surround control panel** will pop-up to allow you to configure the attached displays to your requirements.

- 7. Click to select displays from the **Display** menu (and set the **Topology**) and click **Enable Surround** and **Apply** to save any changes made.
- **C 30 Configure Surround, PhysX®**

# **Set Digital Audio**

As HDMI (High-Definition Multimedia Interface) carries both **audio** and video signals you can configure the audio output from the **NVIDIA control panel** and **Sound** control panel. The settings will depend upon the external HDMI display to which you have connected.

Connected displays will appear alongside the appropriate port. Click *"Open Windows Sound Settings"* (button) to access the **Sound** control panel.

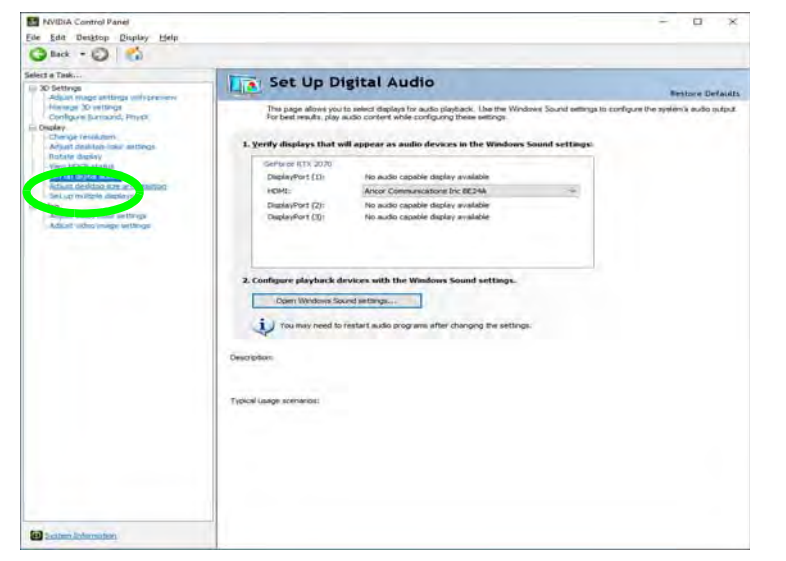

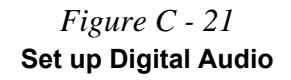

# **G-SYNC**

Click to put a check in the box to **Enable G-SYNC** (it is enabled by default). G-SYNC is designed to provide a smooth game play experience from your GeForce product by synchronizing the monitor's refresh cycle to the GPU's render rate, thus removing lag and stutter issues, in order to have objects appear sharper and scenes display instantly.

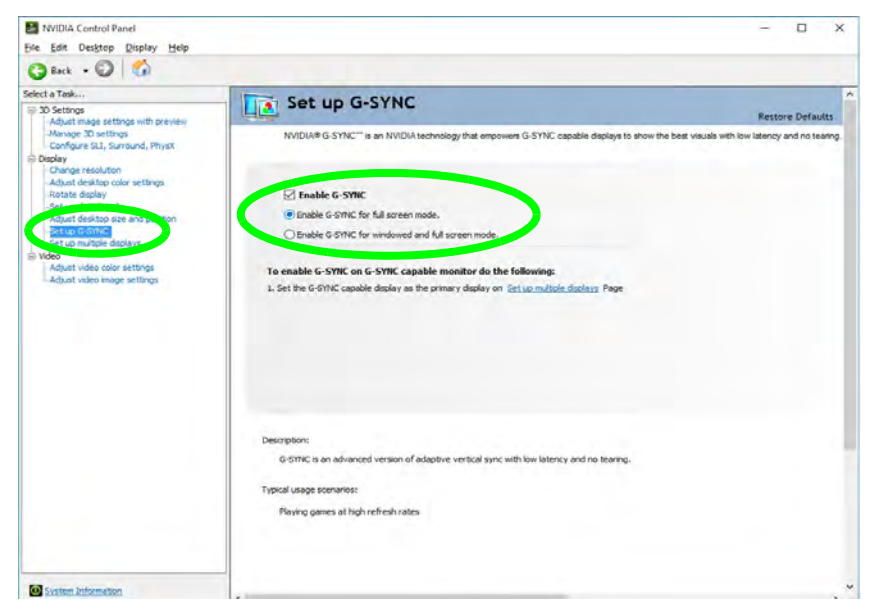

*Figure C - 22* **Set Up G-SYNC**

#### **Setting up G-SYNC**

- 1. Go to **NVIDIA Control Panel**.
- 2. Click "**+**" next to **Display** if its sub-items are not shown and then click **Set up G-SYNC** (you must have a a G-SYNC capable display).
- 3. Click **Enable G-Sync** (you can select for ...full screen mode or ..for windowed and full screen mode).
- 4. Click "**+**" next to **Display** if its sub-items are not shown and then click **Set up multiple displays,** and set the G-SYNC capable display as the **Primary Display** in the configuration.
- 5. Click "**+**" next to **3D Settings** if its sub-items are not shown and then click **Manage 3D Settings**.
- 6. Click **Global Settings**, select **Vertical sync** and then select **G-SYNC.** Setting G-SYNC in global settings means it will be applied to all games. If you want to test the effect you can select the "**Program settings**" tab and disable G-SYNC for a specific game.

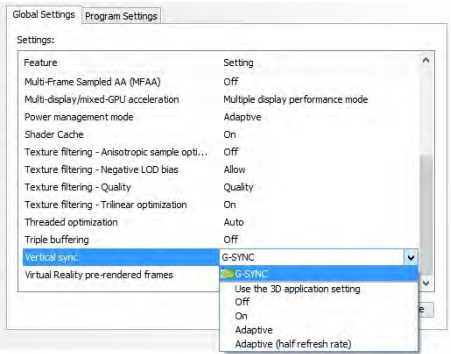

*Figure C - 23* **3D Settings > Global Settings > Vertical sync**

# **Appendix D: Specifications**

#### **Latest Specification Information**

P

The specifications listed in this Appendix are correct at the time of going to press. Certain items (particularly processor types/ speeds and CD/DVD device types) may be changed, updated or delayed due to the manufacturer's release schedule. Check with your distributor/supplier for details.

Note that this computer model series may support a range of CPUs and/or video adapters.

To find out which **CPU** is installed on your system go to the **Start** menu and select **Settings**, and then select **System** and click **About**. This will also provide information on the amount of **Installed RAM** etc.

To get information on your system's **video adapter** go to the **Start** menu and select **Settings**, and then select **System** and click **Display> Advanced display settings > Display adapter properties.**

### **Specifications**

#### **Core Logic**

Intel**®** Z490 Express Chipset

#### **Display**

17.3" (43.94cm), 4.0 mm thick, FHD (1920 \* 1080), UHD (3840 \* 2160), 16:9 Backlit Panel

#### **Memory**

#### Dual Channel **DDR4**

Four 260 Pin SO-DIMM Sockets Supporting **DDR4 up to 3200 MHz** Memory Modules (*real operational frequency depends on the FSB of the processor*)

Memory Expandable from **16GB** up to **128GB** (maximum), Compatible with 8GB/16GB/32GB Modules

*2 or 4 RAM Modules only. If 2 modules are used they must be installed in the RAM slots under the bottom case only (not those under the keyboard). Please consult your distributor or supplier for further information.*

**Storage** Four M.2 2280 SSDs (**Factory Option**) Including Three M.2 2280 SSDs with a SATA interface (RAID 0/1/5) **Or** Three M.2 2280 SSDs with a PCIe Gen 3 x4 沁 **SO-DIMM Memory Types** All SO-DIMM memory modules installed in the system should be identical (the same size and brand) in order to prevent unexpected system behavior. Don't mix SO-DIMM memory module sizes and brands in order to prevent system problems.

Interface (RAID 0/1/5)

#### **BIOS**

One 128Mb SPI Flash ROM Insyde BIOS

#### **Audio**

High Definition Audio S/PDIF Digital Audio Output Built-In Array Microphone 2 Built-In 3W Speakers

1 Built-In 5W Subwoofer Speaker Sound Blaster Atlas Super X-Fi Headphone Holography

#### **Keyboard & Pointing Device**

Full Size & Full Color Illuminated N-Key Rollover LED "Per Key" Keyboard with Numeric Pad (**Factory Option**) Built-In SecurePad with Microsoft PTP Multi Gesture & Scrolling Functionality

#### **Indicators**

LED Indicators - Power/Suspend, Battery, Storage, Camera,

#### **Interface**

One USB 3.2 Gen 2\*2 Port (Type-C) One DisplayPort 1.4 over USB 3.2 Gen 2 Port (Type-C) Three USB 3.2 Gen 2 Ports (Type-A) (Including 1 AC/DC Powered USB Port) One Thunderbolt™ 3 Port (Type-C)

===============================

**Note:** The maximum amount of current supplied by standard USB Type-C ports is 500 mA for  $U$ SB2.0/900 mA for  $U$ SB 3.2. The maximum amount of current supplied by a Thunderbolt 3 port is 3000 mA.
# **Specifications**

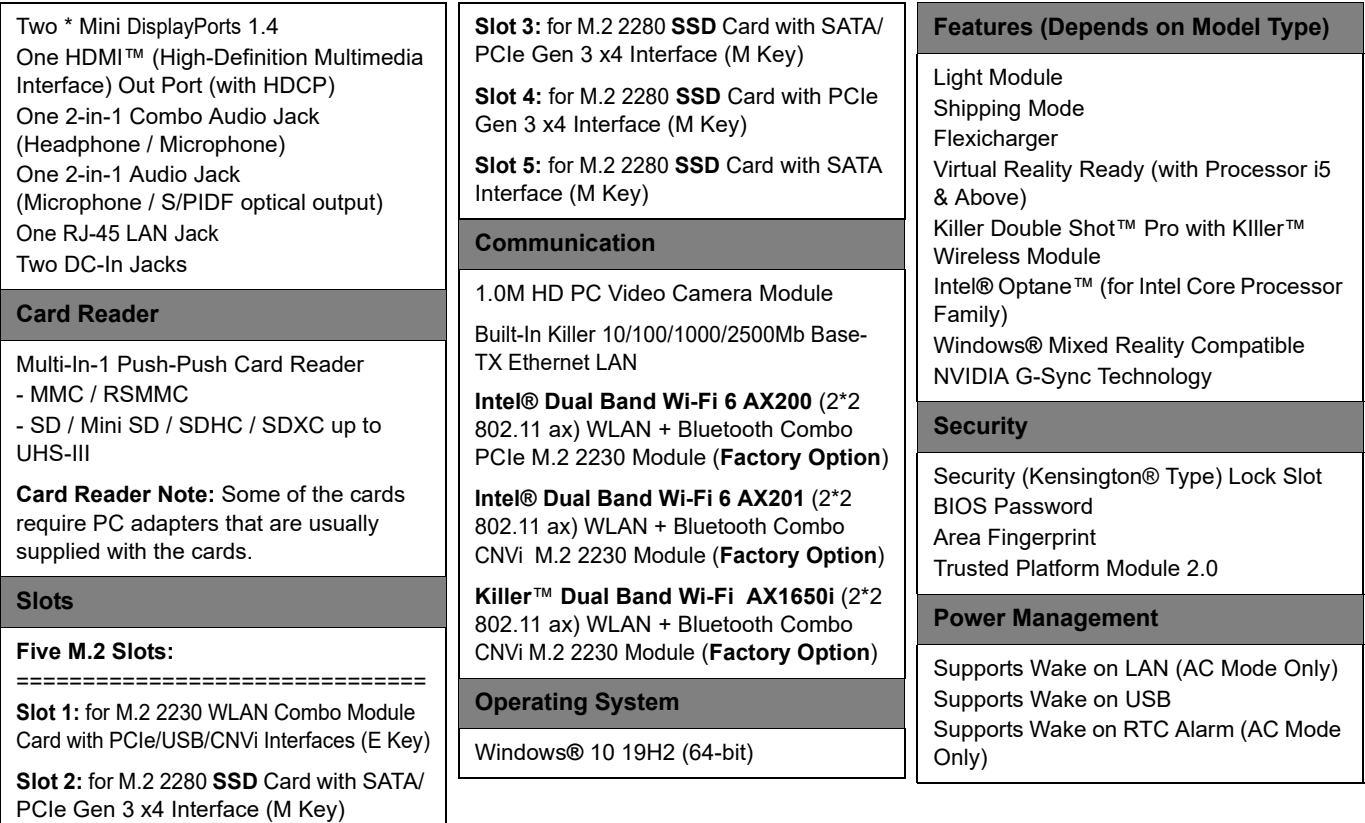

## **Specifications**

#### **Power**

Dual Full Range AC/DC Adapters – AC in 100 - 240V, 50 - 60Hz DC Output 20V, 14A (**280 Watts**)

Removable 8 Cell Smart Lithium-Ion Battery Pack 97WH

#### **Environmental Spec**

**Temperature** Operating: 5°C - 35°C Non-Operating: -20°C - 60°C Relative Humidity Operating: 20% - 80% Non-Operating: 10% - 90%

### **Physical Dimensions & Weight**

399mm (w) \* 319mm (d) \* 43.5mm(h) 4.5Kg \*Barebone System, with VGA card and 97WH Battery

*\*A barebone system does not include the HDD, RAM, adapter, power cord and factory option modules (weight tolerance within +/- 5%).*